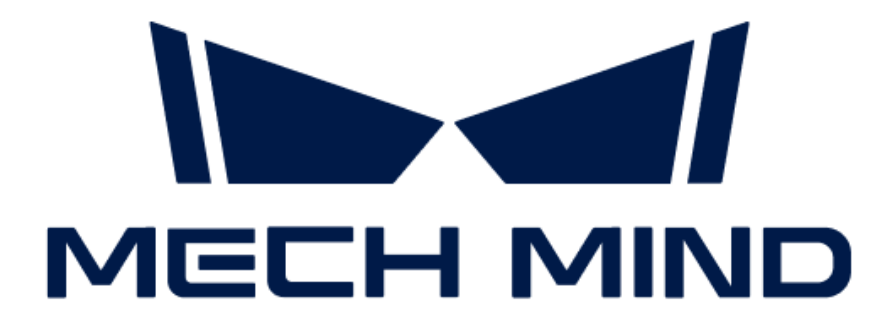

# 3D Measurement and Inspection User Manual

v1.9.0

## Table of Contents

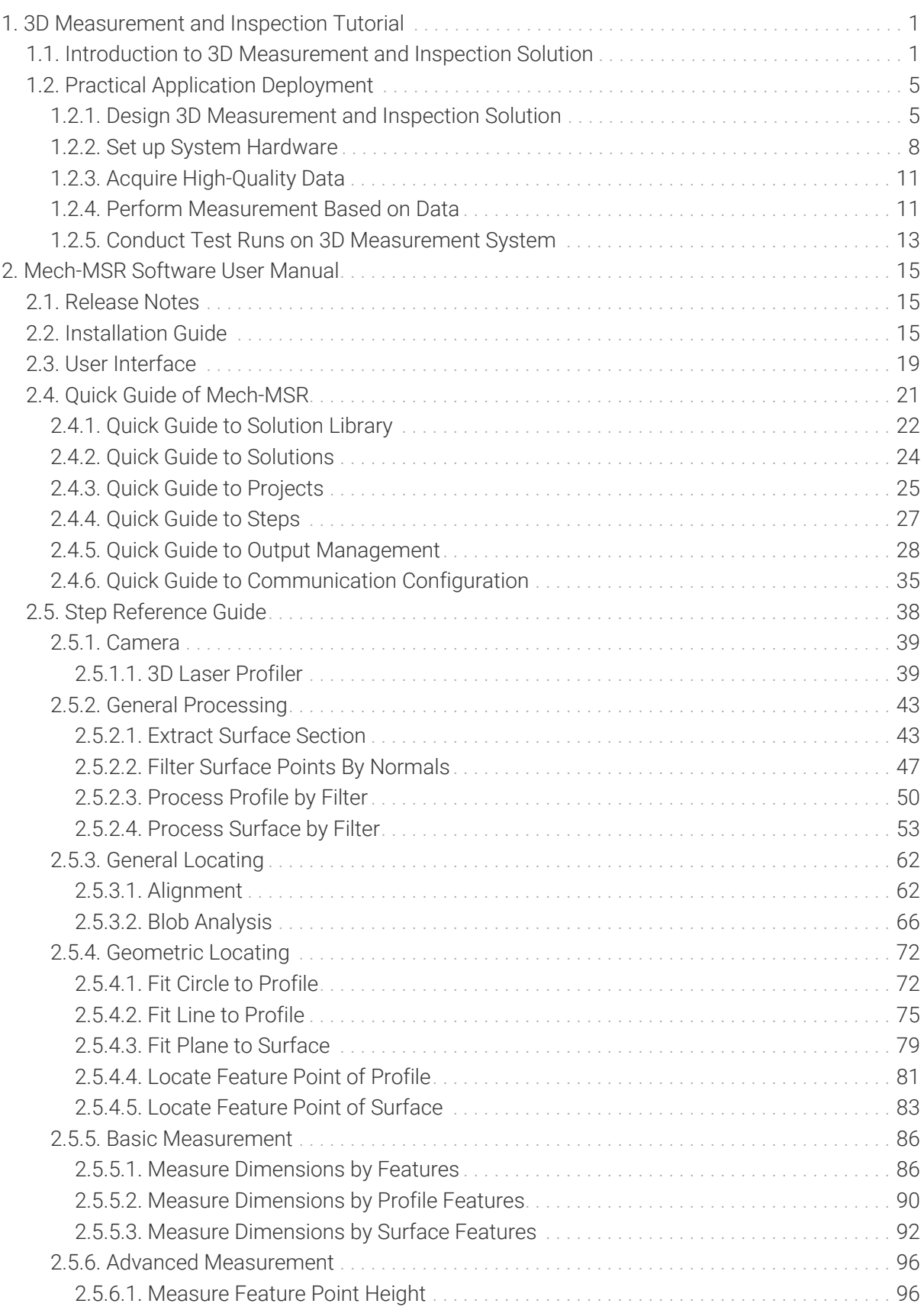

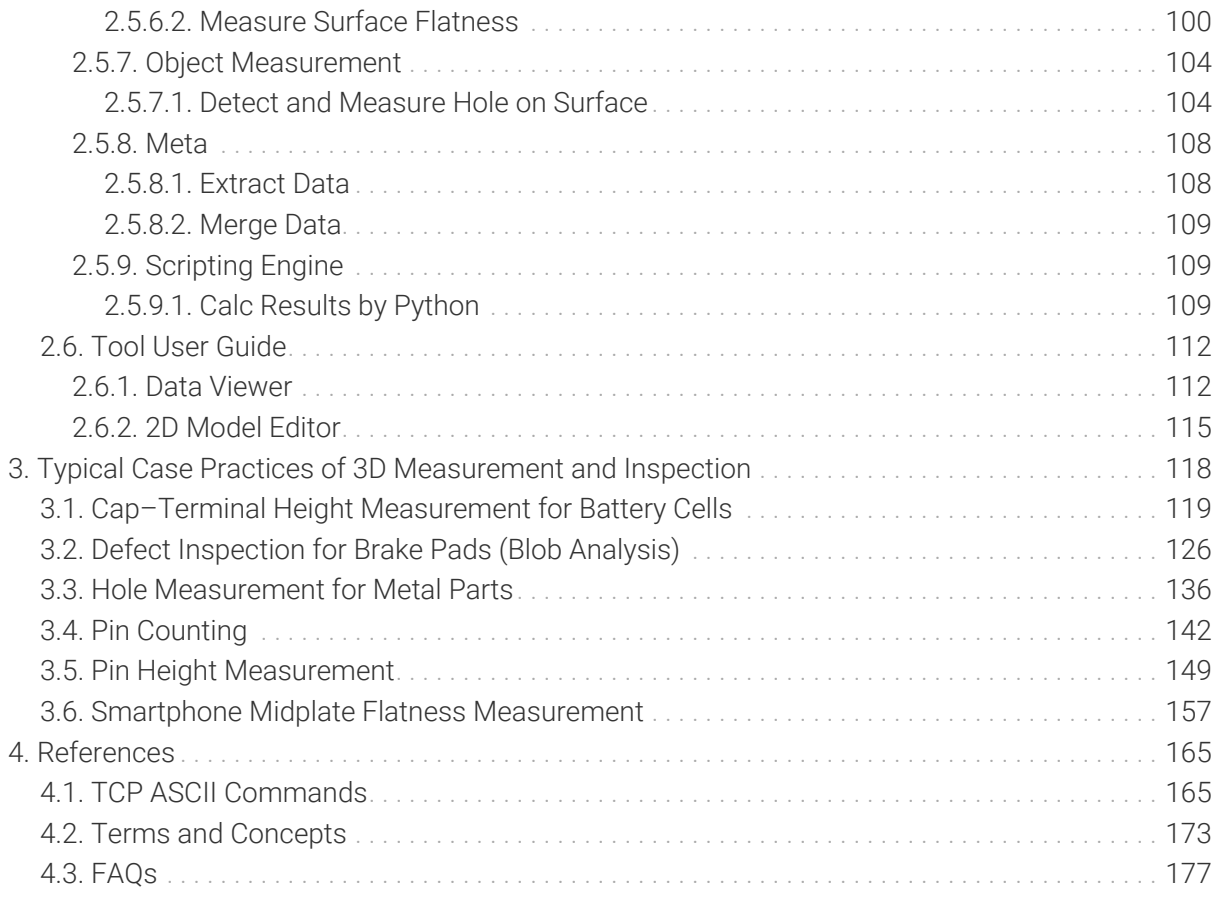

<span id="page-3-0"></span>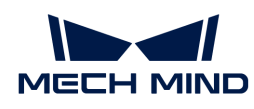

## 1. 3D Measurement and Inspection Tutorial

Welcome to the tutorials of the 3D measurement and inspection solution!

### Introduction to 3D Measurement and Inspection Solution

[What is the 3D measurement and inspection solution?](#page-3-2)

[System components of the 3D measurement and inspection solution](#page-4-0)

[Application scenarios of the 3D measurement and inspection solution](#page-5-0)

## Practical Application Deployment

The approach to deploying a 3D measurement and inspection application in actual projects is shown in the following figure:

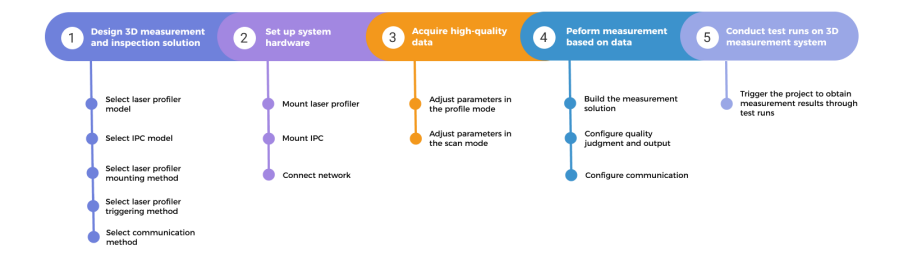

Please click the links to view the detailed explanation of each deployment phase.

#### Solution design:

• [Design 3D Measurement and Inspection Solution](#page-7-1)

#### Solution deployment:

- [Set up System Hardware](#page-10-0)
- [Acquire High-Quality Data](#page-13-0)
- [Perform Measurement Based on Data](#page-13-1)
- [Conduct Test Runs on 3D Measurement System](#page-15-0)

### <span id="page-3-1"></span>1.1. Introduction to 3D Measurement and Inspection Solution

#### <span id="page-3-2"></span>What Is the 3D Measurement and Inspection Solution?

Based on the Mech-Eye 3D Laser Profiler and Mech-MSR 3D measurement and inspection software developed by Mech-Mind, the 3D measurement and inspection solution provides various typical 3D measurement and inspection applications such as 3D geometric measurement, height

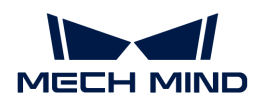

measurement, 3D defect inspection, and object counting. This solution is applicable to consumer electronics, EV battery, automobile, photovoltaic and other industries.

#### <span id="page-4-0"></span>System Components of the 3D Measurement and Inspection Solution

The 3D measurement and inspection solution consists of the following components:

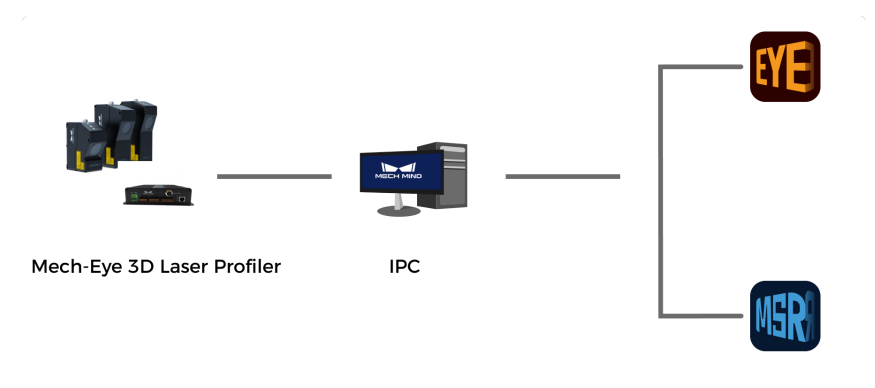

**Mech-Mind Software Products** 

#### 3D Laser Profiler

Mech-Eye 3D Laser Profiler ("laser profiler") is the 3D laser profiler developed by Mech-Mind and can output high-quality intensity images, depth maps, and point clouds. Together with Mech-MSR, it can be deployed for various 3D measurement and inspection applications.

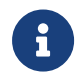

• The laser profiler consists of a controller and sensor head.

• The laser profiler can be powered by a DIN rail power supply.

#### Industrial Personal Computer (IPC)

The computer that provides the operating environment for the Mech-Mind's software products.

You can use the standard IPC provided by Mech-Mind (recommended) or use your own device as the IPC. For more information about the IPC, refer to [Select IPC Model.](#page-8-0)

#### Mech-Mind's Software Products

Mech-Mind's software products perform 3D measurement or inspection based on the data (intensity image, depth map, and point cloud) acquired by the laser profiler, and output the measurement or inspection results to an external device.

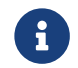

In this article, the laser profiler, IPC and Mech-Mind software products (Mech-Eye Viewer and Mech-MSR) provided by Mech-Mind constitute the Mech-Mind 3D Measurement System.

The Mech-Mind 3D Measurement System mainly involves the following software:

#### • Mech-Eye Viewer

Mech-Eye Viewer, installed on the IPC, is the configuration and data visualization software for laser profilers. It allows users to adjust the parameters of the laser profiler according to the characteristics of the target object, thus obtaining high-quality intensity images, depth maps, and point clouds simply and quickly.

#### • Mech-MSR

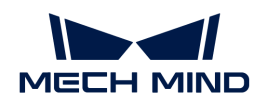

Mech-MSR, installed on the IPC, is a professional 3D measurement and inspection software. It can work with the laser profiler to deploy various 3D measurement and inspection applications, such as 3D geometric measurement, height measurement, 3D defect inspection, and object counting. The software has various built-in measurement algorithms and features, and it boasts a user-friendly interface. Users can apply the software to rapidly achieve one-stop, endto-end deployment of applications.

#### Workflow of 3D Measurement and Inspection Applications

The general workflow of a 3D measurement and inspection application is shown in the figure below:

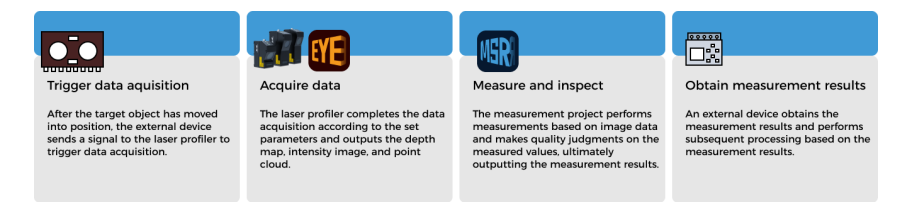

- 1. When the target object moves in place, an external device (such as a photoelectric sensor) sends a signal to trigger data acquisition.
- 2. After receiving the signal, the laser profiler acquires data of the object according to the parameters set through Mech-Eye Viewer, and generates the depth map, intensity image, and point cloud.
- 3. An external device triggers the measurement project to run. Mech-MSR performs measurement based on the acquired data, determines the quality of the measurement, and outputs the measurement result.
- 4. An external device obtains the measurement result from the 3D measurement system and performs subsequent processing based on the measurement result.

#### <span id="page-5-0"></span>Application Scenarios of the 3D Measurement and Inspection Solution

#### • 3D geometric measurement

Measure the dimensions, step height, and spacing of the battery cell terminals. Regardless of the texture, reflectivity or color of the target object, the solution can perform stable measurements.

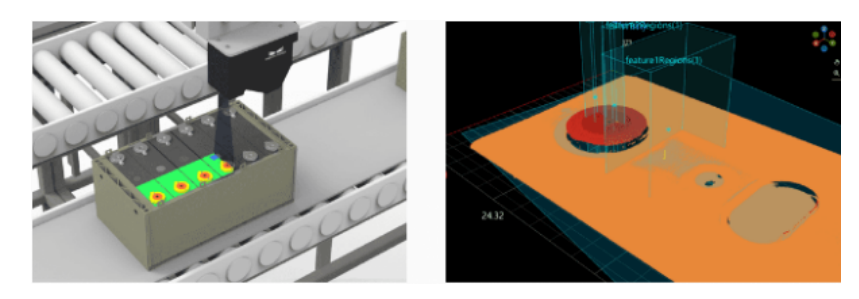

• Height measurement

Measure the heights of connector pins relative to the surface of the connector. Even though the tip of the pin is extremely small, the solution can perform stable measurements.

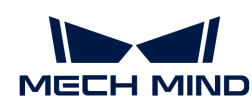

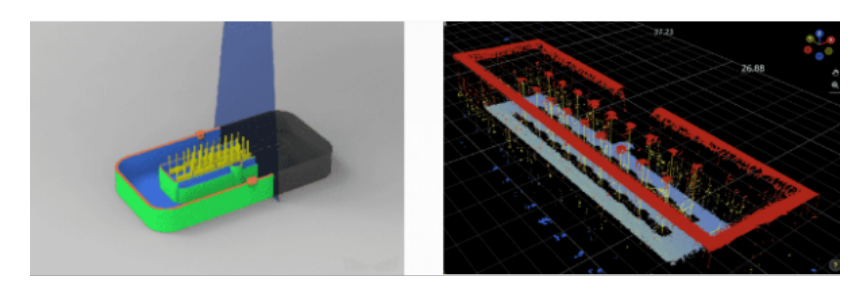

• Flatness inspection

The flatness of smartphone mid-plates is a key factor in product quality. The solution can rapidly evaluate the flatness of the mid-plates.

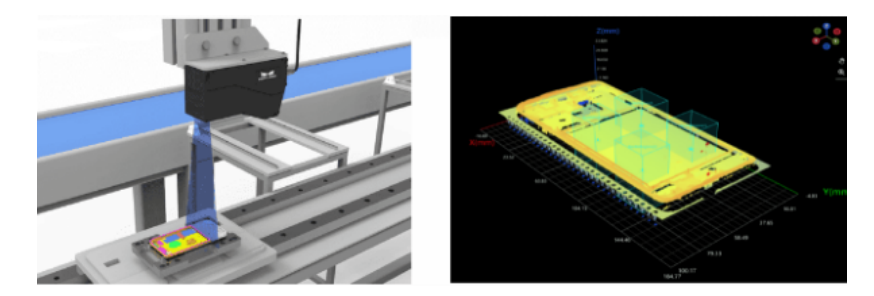

#### • Hole locating

Quickly locate the holes on the target objects and measure the hole diameters to ensure that the shape, dimensions, and positions of the mounting holes on stamped parts are correct.

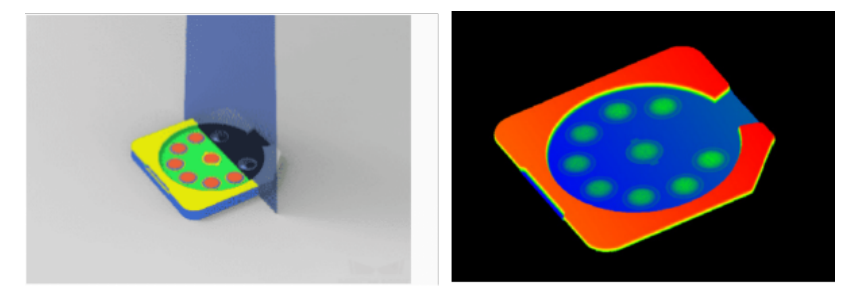

#### • 3D defect inspection

Extract the change points of height from the depth map, and detect the presence of defects and defect patterns such as skewness, depression, and protrusion on the surface using the height information.

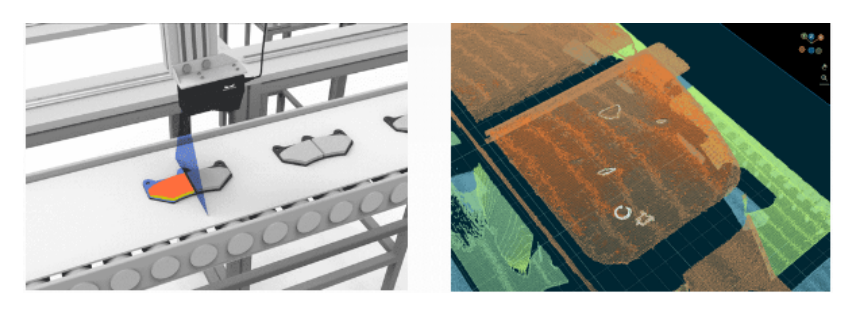

#### • Object counting

Count product items of different shapes and sizes in real time on high-speed production lines.

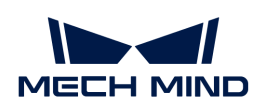

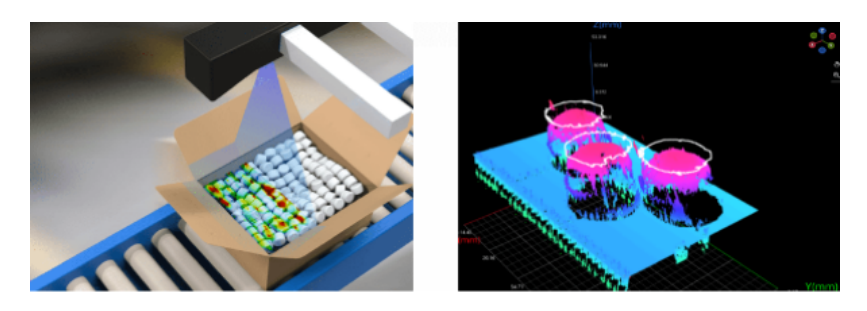

## <span id="page-7-0"></span>1.2. Practical Application Deployment

#### <span id="page-7-1"></span>1.2.1. Design 3D Measurement and Inspection Solution

Before actual deployment, you need to design a 3D measurement and inspection solution first, including selecting the laser profiler model, the IPC model, the laser profiler mounting method, and the communication method according to the actual requirements of the project.

In this phase, you need to complete:

- [Select the Laser Profiler Model](#page-7-2)
- [Select the IPC Model](#page-8-0)
- [Select the Laser Profiler Mounting Method](#page-8-1)
- [Select the Laser Profiler Triggering Method](#page-9-0)
- [Select the Communication Method](#page-10-1)

#### <span id="page-7-2"></span>Select the Laser Profiler Model

Familiarize yourself with the laser profiler models, their characteristics and applicable scenarios according to [Laser Profiler Models](https://docs.mech-mind.net/en/eye-3d-profiler/2.3.2/hardware/profiler-models.html), and select the appropriate laser profiler model according to the actual requirements of the project.

Please follow the procedure below to select the laser profiler model:

1. Determine the laser profiler model based on the measured object's dimensions (length, width, and height).

Selection basis: The X-axis measurement range of the laser profiler should be larger than the length or width of the object to be measured. Usually, the long side of the laser profiler is parallel to the long side of the object to be measured, and the X-axis measurement range is larger than the width of the object to be measured. In addition, the Z-axis measurement range of the laser profiler should be larger than the height of the object to be measured.

If multiple models of laser profilers meet your requirements, it is recommended to choose the model with a smaller measurement range.

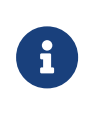

If the long side of the laser profiler is parallel to the wide side of the object to be measured, the X-axis measurement range should be larger than the length of the object to be measured. If two or more objects are stitched together for measurement, the X-axis measurement range should be greater than the total length or width of the objects after stitching.

2. Confirm that the laser profiler accuracy meets the project accuracy requirements.

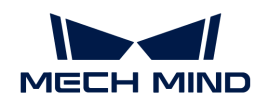

The X-axis resolution and [Y-axis resolution](https://docs.mech-mind.net/en/eye-3d-profiler/2.3.2/appendix/y-axis-resolution.html) of the laser profiler should be smaller than the resolution required by the project.

The resolution reflects the minimum size or amount of variation that the laser profiler can resolve. Usually, the higher the laser profiler resolution (the smaller the value), the more accurate the laser profiler.

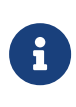

In a project, usually a measurement area should be represented by at least 5x5 to 10x10 pixels on the acquired depth map. You can calculate the X-axis and Y-axis resolution requirements based on the smallest measurement area. For example, if the smallest area to be measured is 1 mm x 1 mm, and the area is represented by 10 x 10 pixels, then each pixel needs to represent 0.1 mm x 0.1 mm, which means that the X-axis and Y-axis resolutions in the depth data (depth map, point cloud) output by the laser profiler should be less than 0.1 mm.

3. Confirm that the scan rate of the laser profiler meets the project cycle time requirement.

The required scan rate of the project can be calculated using the following equation:

Scan rate = Total scan length / Allowable scan time / Y-axis resolution

For example, if the total scan length is 160 mm, the scan time is 2 s, and the Y-axis resolution is 0.0235 mm, then the needed scan rate of the project is 3.405 kHz.

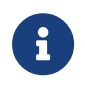

The above scan rate is only the image acquisition rate of the laser profiler. In actual projects, project processing time and signal/data transmission time should also be considered.

#### <span id="page-8-0"></span>Select the IPC Model

[Mech-Mind IPC STD](https://docs.mech-mind.net/en/ipc/latest/ipc-std.html) and [Mech-Mind IPC ADV](https://docs.mech-mind.net/en/ipc/latest/ipc-adv.html) models are recommended for 3D measurement and inspection solutions. Please select the appropriate IPC model according to the technical specifications of the IPC and the actual needs of the project.

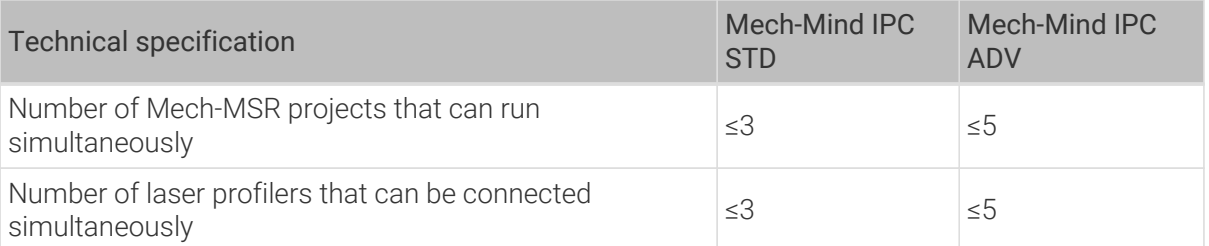

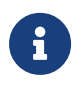

When the point cloud data of the target object is large (for example, the number of scan lines is close to 20,000) and the surface features are rich, it will place higher requirements on the performance of the IPC if multiple blob analysis and surface preprocessing Steps are required in the same project. Therefore, it is recommended to use the [Mech-Mind IPC PRO](https://docs.mech-mind.net/en/ipc/latest/ipc-pro.html) model to ensure more efficient processing.

Mech-Mind allows you to use your own computer or laptop ("non-standard IPC" for short) as the IPC for installing and running Mech-Mind's software products. Please note that Mech-Mind does not guarantee that the functions and performance of a non-standard IPC are the same as those of a standard IPC. Your own IPC should meet the [system requirements](#page-17-3) for installing the Mech-MSR software.

#### <span id="page-8-1"></span>Select the Laser Profiler Mounting Method

To ensure that the laser profiler can capture data of the target object, you need to maintain the

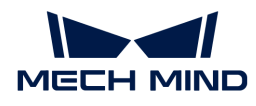

relative movement of the laser profiler (sensor head) and the object. You can choose any of the following methods according to the actual layout of the production line:

- Fix the laser profiler and move the target objects: The laser profiler needs to be securely mounted on a fixed bracket.
- Fix the target objects and move the laser profiler: The laser profiler needs to be mounted firmly on the frame of a motion mechanism.

The laser profiler (sensor head) supports two mounting methods:

• Side mounting (recommended)

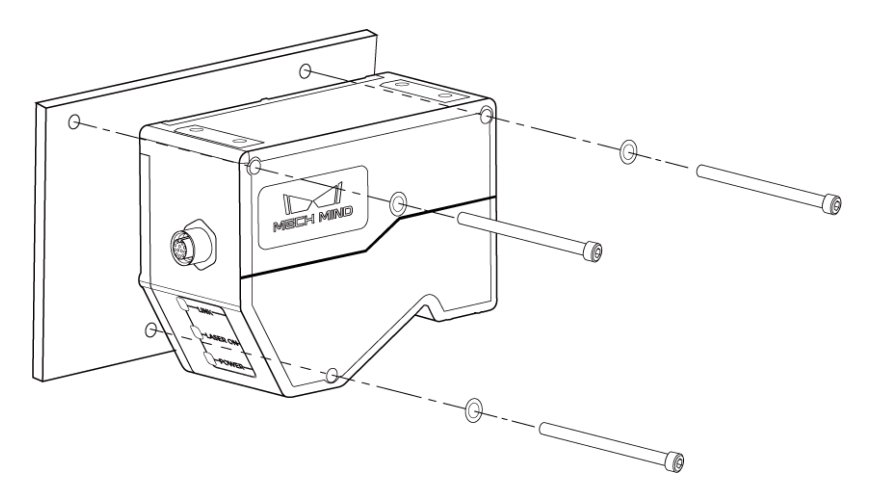

• Top mounting

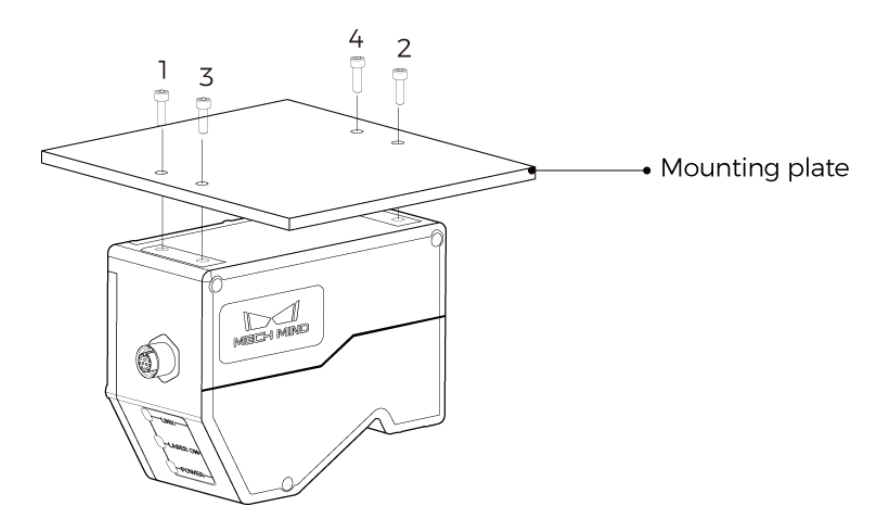

Please select the mounting method according to the actual needs of the project. For instructions on mounting the laser profiler, refer to [Mounting and Connection.](https://docs.mech-mind.net/en/eye-3d-profiler/2.3.2/getting-started/getting-started.html#profiler-mounting-and-connection)

#### <span id="page-9-0"></span>Select the Laser Profiler Triggering Method

The laser profiler supports multiple methods to trigger data acquisition. The laser profiler supports controlling the triggering method of each round of data acquisition and each line scan separately.

There are two methods each for triggering one round of data acquisition and one line scan.

• Trigger a round of data acquisition:

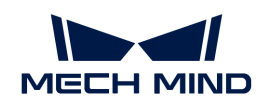

- External: Use the signal input from an external device to trigger each round of data acquisition.
- Software: Use Mech-MSR, Mech-Eye Viewer, Mech-Eye API, or a GenICam client to trigger each round of data acquisition. In a 3D measurement and inspection solution, the "Software" method refers to triggering each round of data acquisition by Mech-MSR.
- Trigger a line scan:
	- Encoder: Use encoder signals to trigger each line scan.
	- Fixed rate: Trigger each line scan at a fixed rate.

Laser profilers support the following combinations of triggering methods. Please select the appropriate combination of triggering methods according to [Combination of Triggering Methods](https://docs.mech-mind.net/en/eye-3d-profiler/2.3.2/appendix/trigger-methods.html#combinations) and the actual needs of the project.

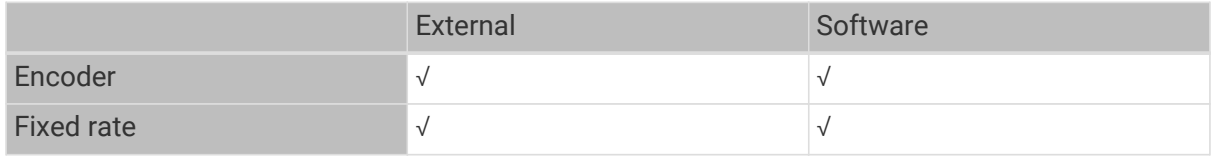

For the workflow of using each combination, refer to [Workflow of Triggering Data Acquisition.](https://docs.mech-mind.net/en/eye-3d-profiler/2.3.2/appendix/configure-triggering.html)

#### <span id="page-10-1"></span>Select the Communication Method

In a 3D measurement and inspection solution, the Mech-MSR project needs to send the measurement or detection result to an external device.

Mech-MSR currently supports only the communication method Transmission Control Protocol (TCP) in ASCII format. To ensure that the Mech-MSR can communicate normally with an external device, make sure that the external device supports TCP ASCII communication.

#### <span id="page-10-0"></span>1.2.2. Set up System Hardware

In this phase, you need to integrate the hardware (laser profiler and IPC) of the 3D measurement system into the actual environment to support the normal operation of the 3D measurement system.

You need to mount and connect the hardware of the 3D measurement system, as shown below.

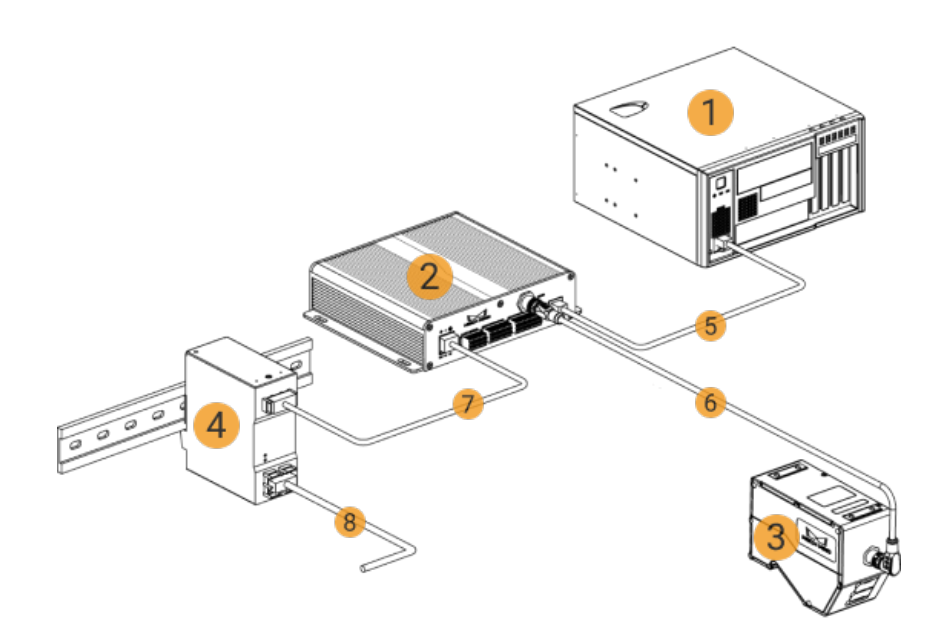

#### Prepare Materials

Before setting up the hardware, prepare the following materials.

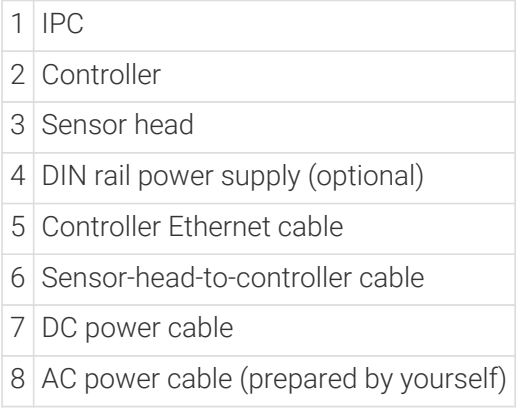

#### Mount the Laser Profiler

When mounting the laser profiler, follow these steps:

- 1. Mount the Sensor Head
- 2. Mount the Controller
- 3. Connect the Sensor Head and Controller
- 4. Connect the Controller and IPC
- 5. Connect the Controller and DIN Rail Power Supply
- 6. Connect the Controller and External Device
- 7. Set the Laser Profiler IP Address

For detailed instructions on mounting and connection, refer to [Mounting and Connection](https://docs.mech-mind.net/en/eye-3d-profiler/2.3.2/hardware/manual-lnx-8000.html#profiler-mounting) in the getting started tutorial of the laser profiler.

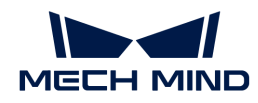

#### Mount the IPC

 $\bigcirc$ 

The IPC is normally mounted in the control cabinet. The environment in which the IPC is mounted requires good heat dissipation, ventilation, and dust-proof. It should be mounted at a location where Ethernet cables, HDMI cables, and USB ports can be easily mounted and maintained.

For mounting of the Mech-Mind IPC STD model, refer to [Mech-Mind IPC STD User Manual.](https://docs.mech-mind.net/en/ipc/latest/ipc-std.html#installation)

For mounting of the Mech-Mind IPC ADV model, refer to [Mech-Mind IPC ADV User Manual.](https://docs.mech-mind.net/en/ipc/latest/ipc-adv.html#installation)

After mounting the IPC, please start it. Make sure that the Mech-Eye SDK SDK and Mech-MSR software used in the 3D measurement and inspection solution are running the latest versions.

If these software are not running the latest version, refer to the following documents to upgrade the software:

- [Mech-Eye SDK Installation Guide](https://docs.mech-mind.net/en/eye-3d-profiler/2.3.2/getting-started/installation-guide.html).
- [Mech-MSR Installation Guide.](#page-17-2)

#### Connect the Network

In this section, you need to complete the Ethernet cable connection and network setup between the laser profiler and the IPC, as well as between the IPC and the external device.

Please pay attention to the following requirements when setting up the network:

- The IP addresses of the laser profiler and the IPC's Ethernet port connected to the laser profiler are in the same subnet.
- The IP address of the external device and the IPC's Ethernet port connected to the external device are in the same subnet.

#### Connect the IPC and External Device

The connection between the laser profiler (controller) and the IPC has been completed during the "Mount the Laser Profiler" step. Here, you need to connect the IPC and the external device.

Use an RJ45-to-RJ45 Ethernet cable to plug one end into the Ethernet port of the IPC and the other end into an Ethernet port of the external interface.

#### Set the IP Addresses on the IPC

- 1. Select Control Panel › Network and Internet › Network and Sharing Center › Change adapter settings on the IPC. The Network Connections page will be displayed.
- 2. Right-click the Ethernet port connected to the laser profiler, and select Rename to rename the Ethernet port, such as "To\_profiler".
- 3. Right-click the Ethernet port connected to the laser profiler, and select Properties to enter the Ethernet Properties page.
- 4. Select the Internet Protocol Version 4 (TCP/IPv4) checkbox, and then click the [Property] button to enter the Internet Protocol Version 4 (TCP/IPv4) Properties page.
- 5. Select the Use the following IP address radio button, set the IP address to "192.168.100.10", Subnet mask to "255.255.255.0", and Default gateway to "192.168.100.1", and then click the [ OK ] button.

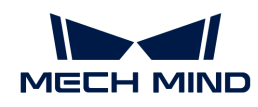

6. Repeat steps 2 to 5 to rename the Ethernet port connected to an external device (such as "To\_external"), and set the IP address of the Ethernet port. For example, the IP address of this Ethernet port is "192.168.200.10."

#### Test the Network Connectivity

- 1. Press  $W$ **in** + **R** to open the **Run** dialog box.
- 2. Type cmd in the Run dialog box, and then click [ OK ].
- 3. Type ping XXX.XXX.XX.XX in the command prompt window and press [Enter] to execute the command.

P Replace XXX.XXX.XX.XX with the actual IP address of the laser profiler or external device.

If the network connectivity is normal, you should receive the following response:

Pinging XXX.XXX.XX.XX with 32 bytes of data: Reply from XXX.XXX.XX.XX: bytes=32 time<1ms TTL=128 Reply from XXX.XXX.XX.XX: bytes=32 time<1ms TTL=128 Reply from XXX.XXX.XX.XX: bytes=32 time<1ms TTL=128 Reply from XXX.XXX.XX.XX: bytes=32 time<1ms TTL=128

#### <span id="page-13-0"></span>1.2.3. Acquire High-Quality Data

In this phase, you need to adjust the parameters of the laser profiler to ensure that you can acquire high-quality data (intensity images, depth maps, and point clouds).

The general workflow of adjusting parameters is as follows:

1. [Create or select a parameter group.](https://docs.mech-mind.net/en/eye-3d-profiler/2.3.2/viewer/parameter-actions.html#build-parameter-group)

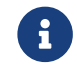

After setting the parameter group here, you should select this parameter group when connecting to the laser profiler in the ["3D Laser Profiler"](#page-41-1) Step of the Mech-MSR project.

- 2. [Adjust the parameters in the profile mode to obtain the satisfactory profile](https://docs.mech-mind.net/en/eye-3d-profiler/2.3.2/viewer/workflow-profile.html).
- 3. [Adjust the parameters in the scan mode to obtain the satisfactory intensity image, depth map,](https://docs.mech-mind.net/en/eye-3d-profiler/2.3.2/viewer/workflow-scan.html) [and point cloud.](https://docs.mech-mind.net/en/eye-3d-profiler/2.3.2/viewer/workflow-scan.html)
- 4. [Save parameter adjustments to the parameter group.](https://docs.mech-mind.net/en/eye-3d-profiler/2.3.2/viewer/parameter-actions.html#save-parameter-group)

For more details, refer to [General Workflow of Adjusting Parameters](https://docs.mech-mind.net/en/eye-3d-profiler/2.3.2/viewer/parameter-actions.html#adjust-parameters).

#### <span id="page-13-1"></span>1.2.4. Perform Measurement Based on Data

In this phase, you need to configure the Mech-MSR project to ensure that the project can accurately measure each measurement item and output the measurement results.

The process of configuring a Mech-MSR project is shown in the figure below.

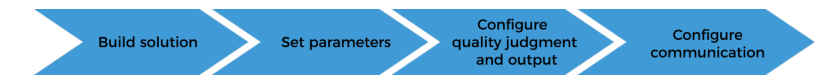

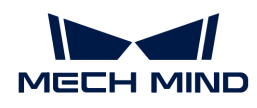

#### Build a Solution

A Mech-MSR solution is used to measure and inspect target objects, starting with image acquisition, processing (optional), and then measurement or inspection.

For typical application scenarios, you do not need to build a solution and project from scratch. The Mech-MSR solution library provides a wealth of 3D measurement case solutions. You can directly use these case solutions as your application template to create, configure, and tune a 3D measurement solution quickly.

You can also build a solution from scratch and then configure parameters. To build a solution from scratch, follow the steps below: Create a new solution  $\rightarrow$  Create a new project  $\rightarrow$  Add Steps to the project and connect them  $\rightarrow$  Enable "Autoload Solution" for the new solution.

You can build the project by referring to the following materials:

- [Quick Guide to Solutions](#page-26-0)
- [Quick Guide to Projects](#page-27-0)
- [Quick Guide to Steps](#page-29-0)
- *[Typical Case Practices of 3D Measurement and Inspection](#page-120-0)*

#### Configure Parameters

After building a solution, you need to adjust the parameters of each Step of the project to ensure that the project can meet the measurement and inspection requirements.

The general workflow of adjusting parameters is as follows:

1. In the graphical programming workspace, select the "[3D Laser Profiler](#page-41-1)" Step and connect to the laser profiler used in the project.

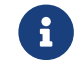

When connecting to the laser profiler, you should select the parameter group set in [Acquire High-Quality Data.](#page-13-0)

- 2. Enable Debug Output for the project.
- 3. Select another Step in the graphical programming workspace, and then adjust the parameters as needed in Step Parameters.
- 4. In the Output area of Step parameters of measurement-type Steps, select the desired measurement items and set the acceptable range (min and max values).
- 5. Run the project or a single Step, and then check the effect in Data Viewer.
- 6. Save the project and solution after adjusting the parameters of all Steps.

For more information about adjusting Step parameters, please refer to [Step Reference Guide](#page-40-0). If you have built a solution and project using a case solution, please refer to [Typical Case Practices](#page-120-0) for more guidance on parameter configuration.

#### Configure Quality Judgment and Output

You can configure quality judgment rules, aggregate the results of multiple measurement items, and output the overall judgment result.

• If the overall result is OK, Mech-MSR will return 0.

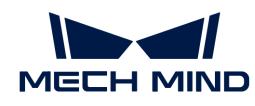

• If the overall result is NG, the Mech-MSR will return 1.

#### For details, refer to [software-overview:output-management:::output-setting].

In addition, you can configure Mech-MSR to output the measured value and measurement result of each measurement item. Measured values and measurement results (OK/NG) of individual measurement items can only be output to external devices by Mech-MSR after the measurement items are added to the output.

#### Configure the Communication

To ensure that an external device can trigger the project and obtain measurement results from the 3D measurement system, you need to complete the communication configuration.

For the communication configuration on the external device side, refer to the communication configuration guide for the external device.

On the 3D measurement system side, you need to complete the communication configuration on Mech-MSR. For details, refer to [Communication Configuration Process](#page-37-0).

#### <span id="page-15-0"></span>1.2.5. Conduct Test Runs on 3D Measurement System

In this phase, you need to conduct test runs on the 3D measurement system to make sure that an external device can obtain measurement results normally.

#### Prerequisites for Test Runs

Before testing the 3D measurement system, the following conditions must be satisfied:

- If the laser profiler uses an external device to trigger each round of data acquisition, make sure that the external device can normally input signals to the laser profiler to trigger one round of data acquisition.
- If the laser profiler uses an encoder to trigger line scans, make sure that the encoder can input the signals that trigger line scans to the laser profiler normally.
- TCP ASCII communication has been enabled for the external device and a TCP connection has been established with the 3D measurement system.

In addition, before testing the 3D measurement system, you need to prepare sample objects (including OK and NG ones) and the values (reference values) measured by other measurement instruments.

#### Procedure of Test Runs

The procedure for conducting test runs on the 3D measurement system is as follows:

- 1. After the object is in place, an external device (such as a photoelectric sensor) sends a signal to trigger data acquisition.
- 2. The laser profiler acquires data.
- 3. An external device (such as a PLC) sends a command to trigger the Mech-MSR project to run. For example:

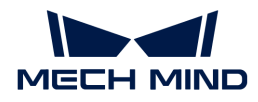

trigger, 1

This command triggers the Mech-MSR project with ID 1 to run. Project ID is the number before the project name in the project list.

4. An external device obtains the measurement result output by the Mech-MSR project.

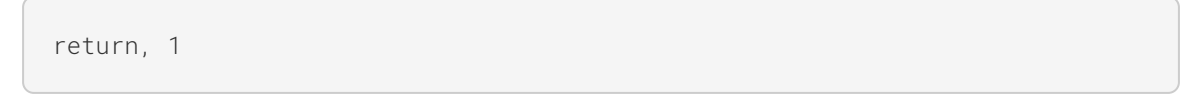

This command obtains the measurement result output by the Mech-MSR project with ID 1. The format of the result returned by this command is set by the Data format of return commands parameter in the Communication Configuration window.

- 5. Confirm that the external device can receive the measurement result normally and parse it.
- 6. Confirm that the measurement result and measured values of each sample are consistent with the reference values.

If the measurement result and measured values output by the 3D measurement system are consistent with the reference values, the 3D measurement system can be used in the production line.

<span id="page-17-0"></span>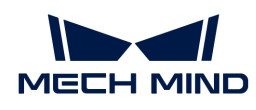

## 2. Mech-MSR Software User Manual

Welcome to Mech-MSR Software User Manual!

Mech-MSR is a software designed for 3D measurement and inspection. It can work with the Mech-Eye 3D Laser Profiler to deploy various 3D measurement and inspection applications, such as 3D geometric measurement, height measurement, 3D defect inspection, and object counting. The software has various built-in measurement algorithms and features, and it boasts a user-friendly interface. Users can apply the software to rapidly achieve one-stop, end-to-end deployment of applications.

This manual consists of the following contents:

- [Release Notes](#page-17-1)
- [Installation Guide](#page-17-2)
- [Quick Guide to Mech-MSR](#page-23-0)
- [Step Reference Guide](#page-40-0)
- [Tool User Guide](software-tools.tools.pdf)

### <span id="page-17-1"></span>2.1. Release Notes

Thank you for using Mech-MSR 1.9.0!

Mech-MSR has integrated powerful operators, including dimensional measurement, height measurement, flatness inspection, etc., which makes it suitable for measurement and inspection applications such as 3D geometric measurement, hole locating, 3D defect inspection, object counting and so on. With specialized functionalities such as image acquisition, alignment and correction, 3D measurement, quality judgement, as well as communication protocols, Mech-MSR provides one-stop, end-to-end deployment. Even beginners with no prior experience or knowledge will be able to configure the operators and perform 3D measurements easily by means of the userfriendly interface and the powerful 3D visualization engine built-in.

Thank you for choosing Mech-MSR. Exceptional measurement solutions are now in place!

## <span id="page-17-2"></span>2.2. Installation Guide

This chapter guides you through the downloading, installation, uninstallation, repair, and installation modification of Mech-MSR.

#### <span id="page-17-3"></span>System Requirements

Mech-MSR can be used only when installed on an industrial personal computer (IPC) or your PC (personal computer). The IPC or PC for installing software should meet the following recommended system requirements:

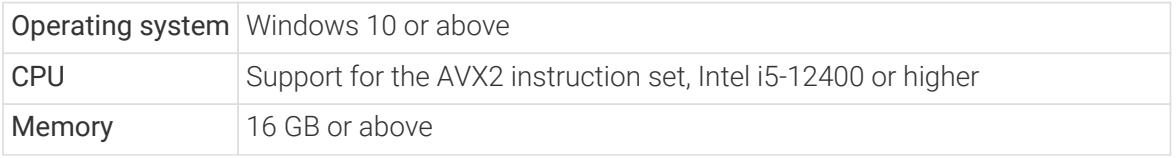

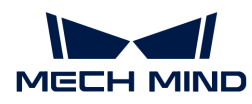

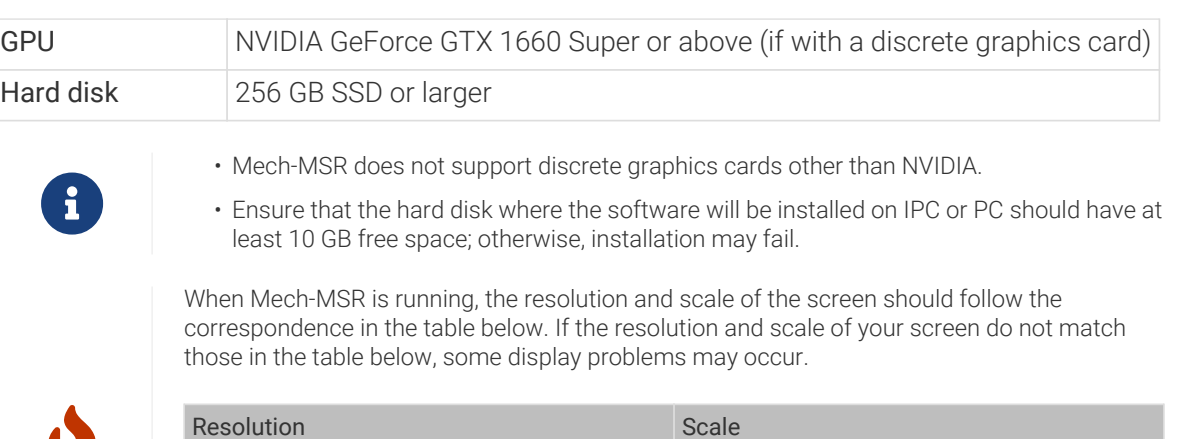

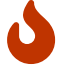

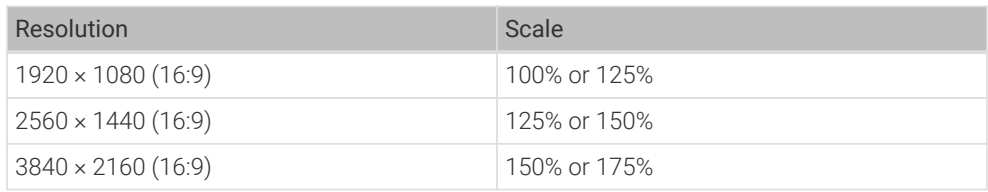

#### Download Software Installation Package

You can download the software installation package from [Mech-Mind Download Center](https://downloads.mech-mind.com/?tab=tab-msr) or contact Mech-Mind pre-sales or support engineers.

#### Install the Software

#### <span id="page-18-0"></span>Verify the Integrity of Software Installation Package

Since the software installation package may be corrupted during transmission or downloading, you need to verify the integrity of the software installation package. The integrity of the installation package can be verified with the CRC-32 value, which is provided on the download page.

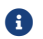

Please install and use the 7-Zip software to calculate the CRC-32 value.

To verify the integrity of the software installation package, follow these steps:

- 1. Copy the installation package to a specified directory on the device that will run the software, such as *D:/*.
- 2. Unzip the installation package. You will see the installer (Mech-MSR Installer

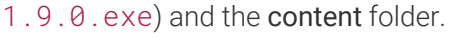

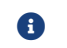

**Conserved A** Do not move the installer and the **content** folder.

- 3. Open 7-Zip, and use the address bar to navigate to the directory where the software installation package is located.
- 4. Select the software installation package, and in the context menu, select File  $\angle$  CRC  $\angle$  CRC-32 to calculate the CRC-32 value.
- 5. Check the calculated CRC-32 value against the one on the download page. The two values should be identical.
- 6. Repeat Steps 3–5 on the installer and content file after decompression.

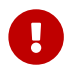

If the calculated values do not match those provided on the download page, please download the installation package again.

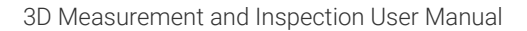

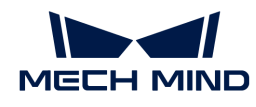

#### Install the Software

To install Mech-MSR, follow these steps:

- 1. Double-click the executable software installation file and open Mech-MSR Setup Wizard. The Welcome window will be displayed.
- 2. In the Welcome window, browse the software information and click [Next].
- 3. In the License Agreement window, read the license agreement carefully, check the [ I accept the terms and conditions in the license agreement ] check box, and then click [ Next ].
- 4. In the Select Product window, select the product to install (Mech-MSR x.x.x). Select the [ Create desktop shortcut(s) ] checkbox (recommended), and then click the [ Next ] button.
- 5. In the Set Path window, change the installation path as required, such as "D:/project", and then click the [ Next ] button.

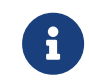

If the installation path is not changed, the path to the default destination folder is as follows: C:/Mech-Mind/Mech-MSR-1.9.0

- 6. In the Confirm window, confirm that the installation path is correct and then click the [ Install ] button.
- 7. In the Install window, wait for the installation to complete.
- 8. After the software is installed, in the Finish window, click the [ Finish ] button.

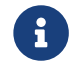

If the installation fails, refer to the error message in the Finish window and the [Troubleshoot](#page-20-0) [Common Installation Issues](#page-20-0) section to troubleshoot the issue.

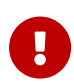

When you first open the software, if your IPC or PC displays a security alert, click [Allow Access ] to add the software to the firewall whitelist. Otherwise, the software may not be able to detect the laser profiler due to the firewall blocking.

#### Uninstall the Software

If you do not need to use Mech-MSR, you can uninstall it using any of the following ways:

- Uninstall the software using the Setup Wizard (recommended)
- Uninstall the software using Windows Control Panel

#### Uninstall the Software Using the Setup Wizard

To uninstall the software using the Setup Wizard, follow these steps:

- 1. Double-click the decompressed software installation file (EXE file) and open Mech-MSR Setup Wizard. The Maintain window will be displayed.
- 2. In the Maintain window, click the [ Uninstall ] button.
- 3. In the Uninstall window, click either [ Keep user configuration files ] or [ Do not keep user configuration files ].
- 4. Wait until the uninstall operation is completed.

#### Uninstall the software using Windows Control Panel

To uninstall the software using the Windows Control Panel, follow these steps:

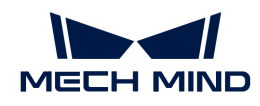

- 1. Open the Control Panel on the IPC or PC.
- 2. Select Program › Uninstall or change a program.
- 3. Right-click the software to uninstall, and then click [ Uninstall ].
- 4. Wait until the uninstall operation is completed.

#### Repair the Software

If Mech-MSR fails to work normally due to certain exception, you can use the repair function to reinstall the software.

To repair the software, follow these steps:

- 1. Double-click the executable software installation file and open Mech-MSR Setup Wizard. The Maintain window will be displayed.
- 2. In the Maintain window, click [ Repair ].
- 3. Wait until the repair operation is completed.

#### Software License Agreement

For the license agreement of Mech-MSR, please refer to [End-User License Agreement.](https://docs.mech-mind.net/download/LicenseAgreement/Mech-MindSoftwareProductsEnd-UserLicenseAgreement(en).pdf)

#### <span id="page-20-0"></span>Troubleshoot Common Installation Issues

#### Failed to Start the Setup Wizard

#### Symptom:

After a double click on the installation file, the setup wizard could not be started properly or crashed.

#### Possible Cause:

There is not enough space available on the system drive.

#### Troubleshooting Procedure:

Check whether the available space on the system drive is larger than the size of the installer.

- If the available space on the system drive is smaller than the size of the installer, delete unnecessary files to free up the space, and then reinstall. If the issue still exists, contact Mech-Mind Technical Support.
- If there is enough space on the system drive, contact Mech-Mind Technical Support.

#### Installation Failed

#### Symptom:

An error message saying "Installation failed." appeared during the installation.

#### Possible Cause:

• Corrupted installer or missing files.

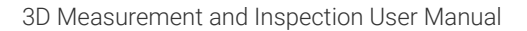

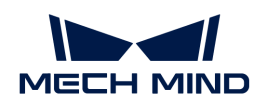

- The current user does not have administrator access.
- Another Wizard is performing the installation or the Windows system is being upgraded.
- Other reasons.

#### Troubleshooting Procedure:

- 1. Obtain a new installer and [check its integrity,](#page-18-0) and then try the installation again.
	- If the problem is resolved, the troubleshooting is completed.
	- Otherwise, proceed to Step 2.
- 2. Right-click the installer and select "Run as administrator" to reinstall.
	- If the problem is resolved, the troubleshooting is completed.
	- Otherwise, proceed to Step 3.
- 3. Try the installation again after the installation of other software completes or after the Windows system upgrade completes.
	- If the problem is resolved, the troubleshooting is completed.
	- Otherwise, proceed to Step 4.
- 4. Restart your IPC or computer and try the installation again.
	- If the issue is resolved, the troubleshooting is completed.
	- If the issue still exists, click the "installation log" link in the Finish window to collect installation logs and send them to Mech-Mind Technical Support.

## <span id="page-21-0"></span>2.3. User Interface

This part introduces Mech-MSR's Welcome interface and Home interface.

#### Welcome Interface

If there is no autoloaded solution or project, Mech-MSR will display the Welcome interface when you open it, as shown below.

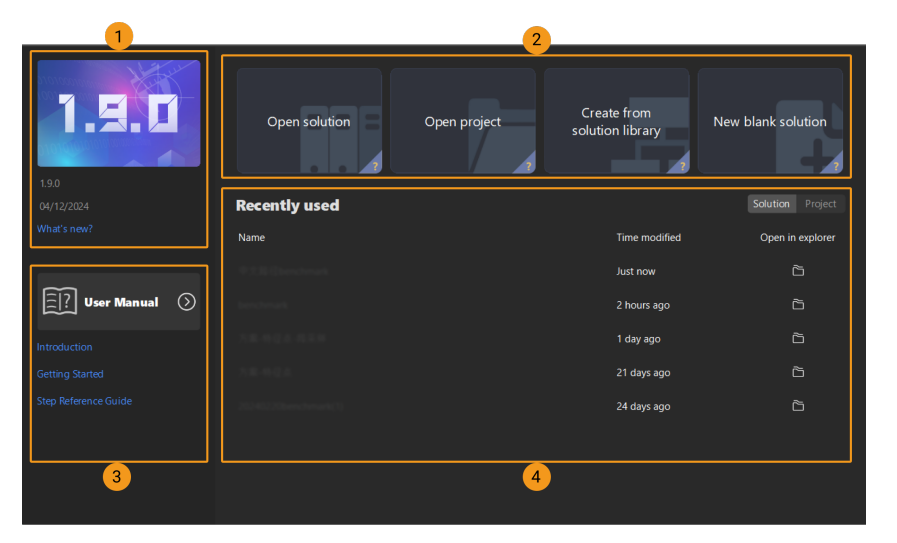

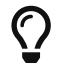

Hover the mouse cursor over the "?" in lower right corner of a quick entry card to check induction to this card .

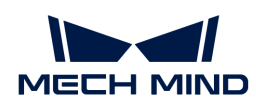

The Welcome interface of Mech-MSR consists of the following parts.

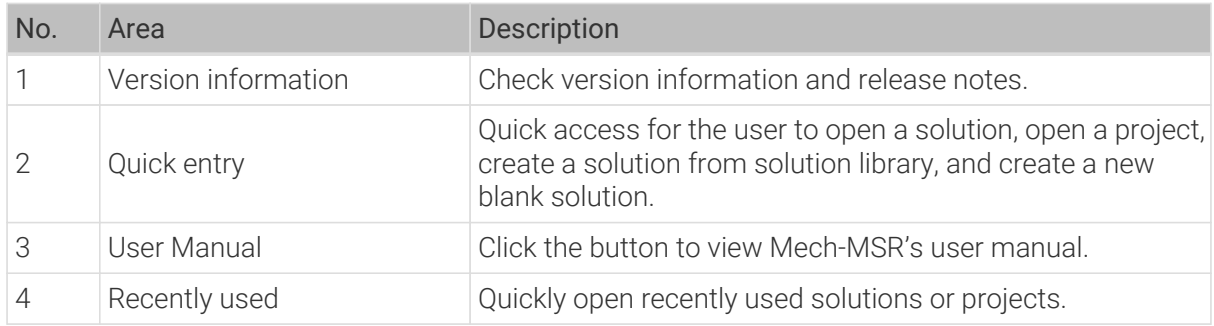

#### Home Interface

Leave the Welcome interface and you will enter the Mech-MSR Home interface, as shown below.

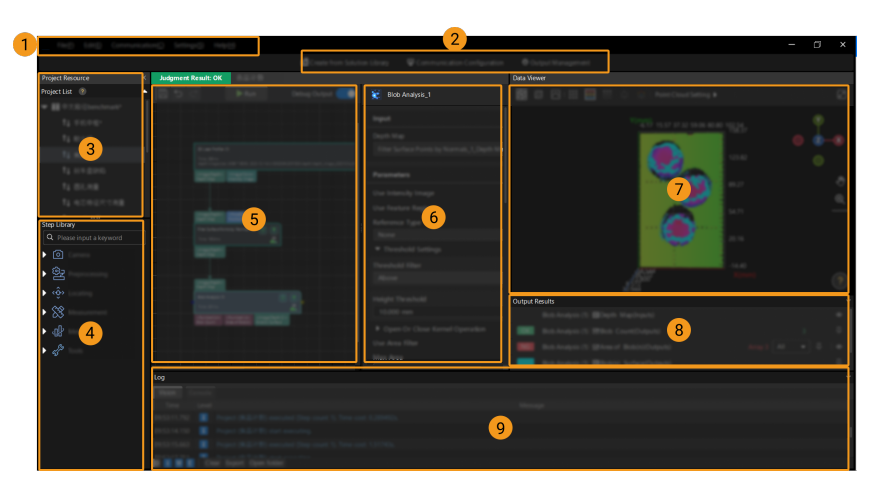

The Home interface of Mech-MSR consists of the following parts.

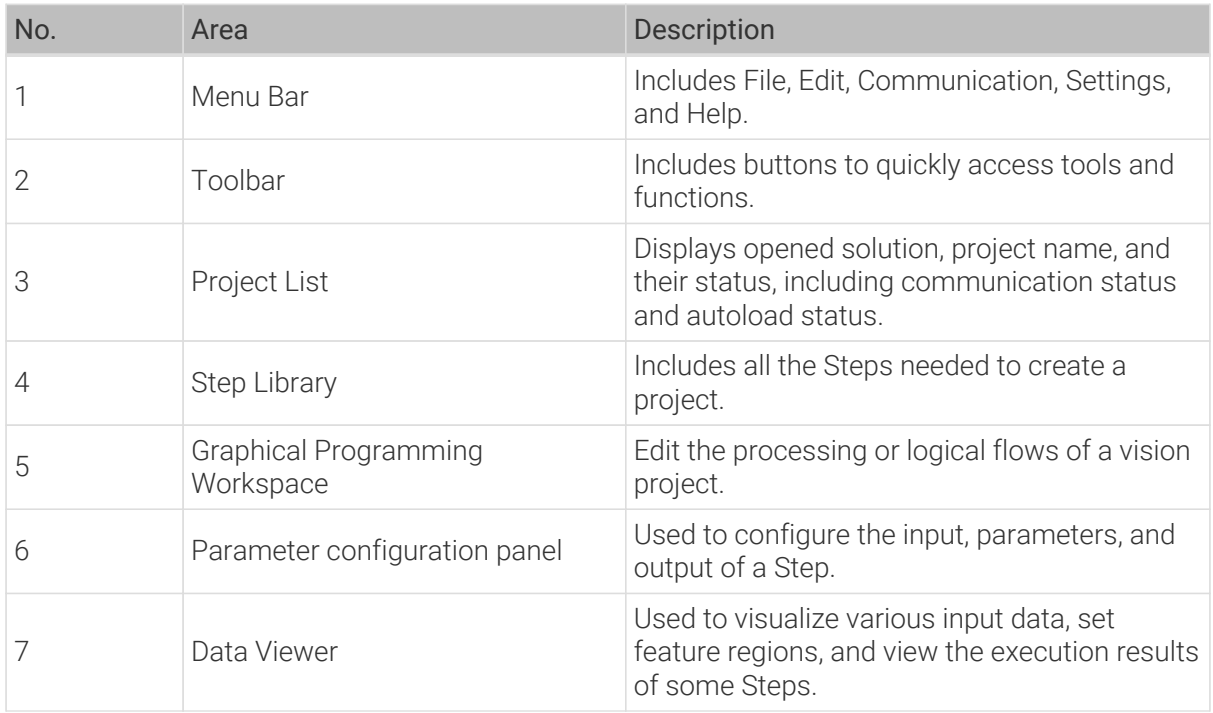

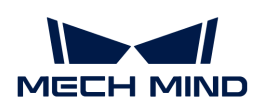

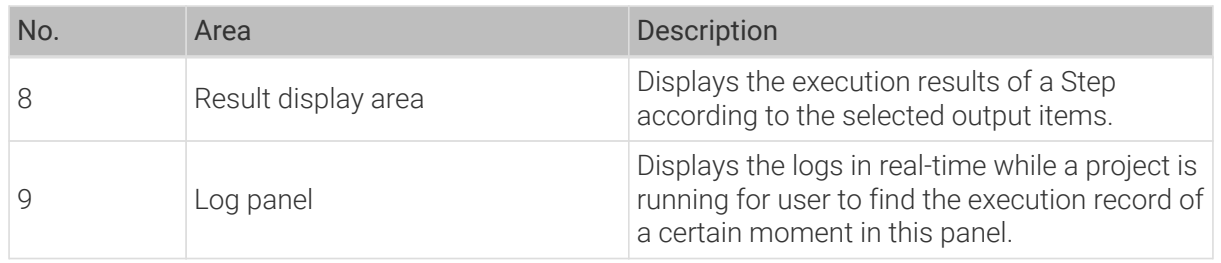

## <span id="page-23-0"></span>2.4. Quick Guide of Mech-MSR

As you learn to use Mech-MSR, mastering the basic procedures will help you deploy 3D measurement and inspection applications faster and more efficiently.

#### Quick Guide for Solution Library

In the Solution Library, you can find case solutions with example data for different industries.

Here are some common operations related to the Solution Library:

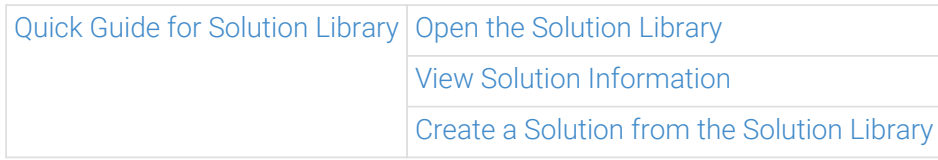

#### Quick Guide for Solutions and Projects

"Solution" is the solution to a 3D measurement project; "project" refers to the Mech-MSR measurement project. A project must belong to a solution, or else it cannot be used. In addition, a solution may include multiple projects. The data and configurations for measurement, such as project data, communication configuration, and output management, are stored in the directory of the solution.

Basic procedures of using solutions and projects are as follows:

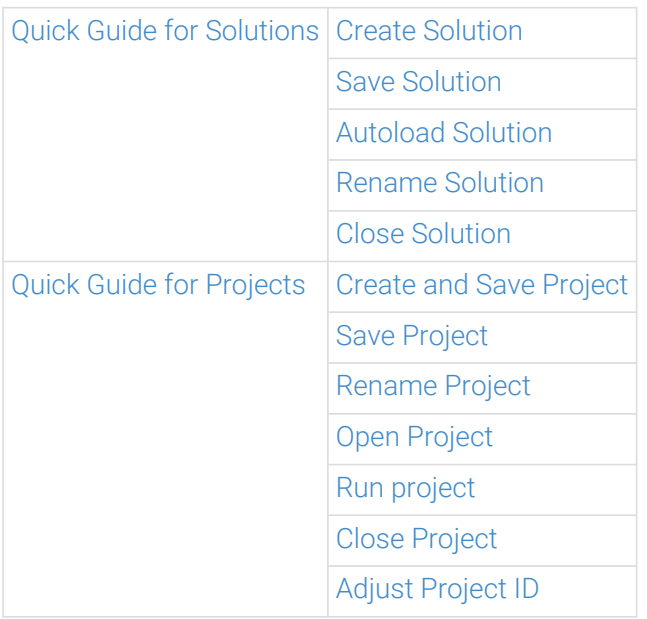

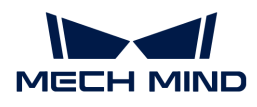

#### Quick Guide for Steps

A Step is a minimum algorithm unit for data processing. By connecting different Steps in a project, you can construct a complete measurement procedure.

Basic procedures of using Steps are as follows:

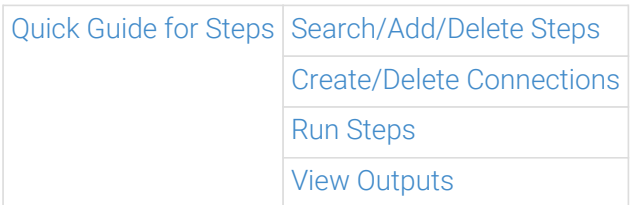

#### **Others**

- [Quick Guide for Output Management](#page-30-0)
- [Quick Guide for Communication Configuration](#page-37-0)

#### <span id="page-24-0"></span>2.4.1. Quick Guide to Solution Library

#### <span id="page-24-1"></span>Open the Solution Library

This section introduces how to open the Solution Library.

#### Open from the Welcome Interface

After you open Mech-MSR, click [ Create from solution library ] in the Welcome interface to open the Solution Library.

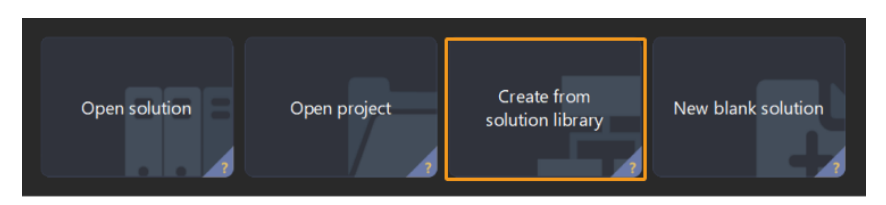

There are some built-in resources in the Solution Library. If you want to view more solutions, click [More] at the bottom of the interface. Click [Yes] in the pop-up window to start loading.

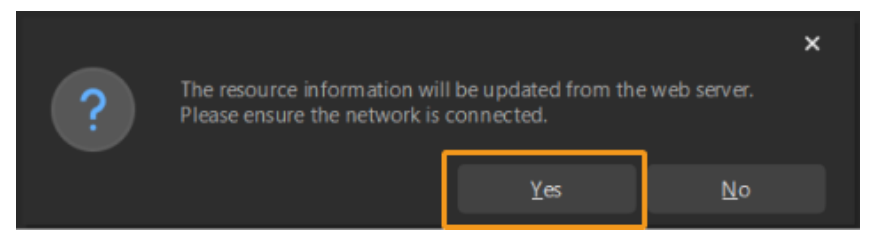

After the resources are loaded, you can see more solutions displayed in the Solution Library, as shown below.

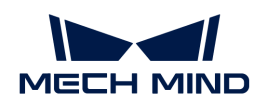

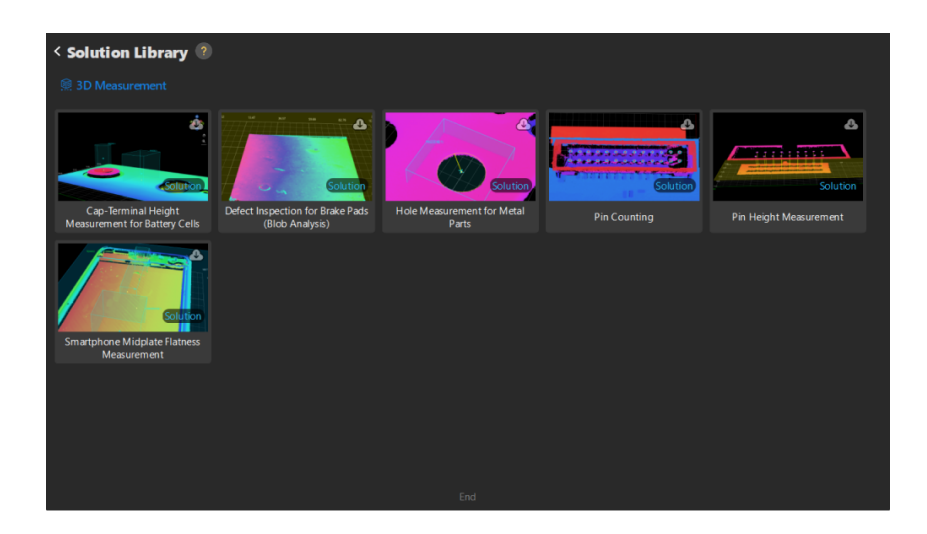

#### Open from the Main Interface

If you have already entered the main interface, you can open the Solution Library in either of the following ways.

- Click [ Create from Solution Library ] in the toolbar.
- Select File › Create from Solution Library in the menu bar.

#### <span id="page-25-0"></span>Check the Brief Introduction to Solutions

If you want to know more about a solution, click the solution in the Solution Library, and a brief introduction will appear at the bottom of the interface.

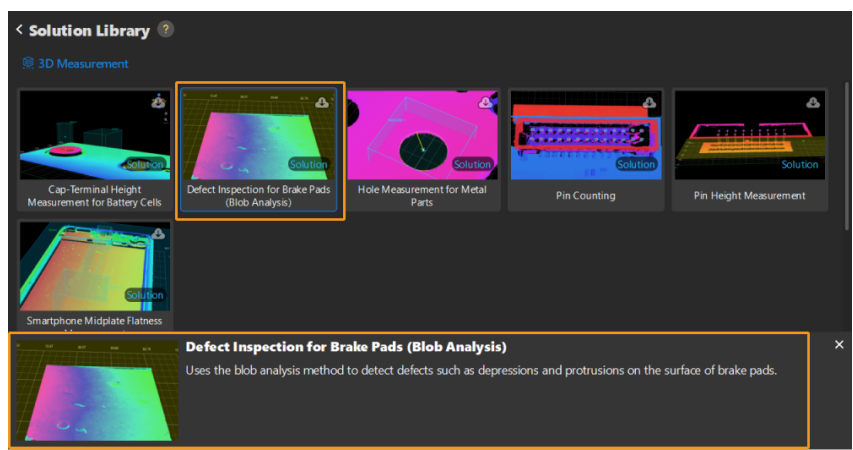

#### <span id="page-25-1"></span>Create a Solution from the Solution Library

To create a solution from the Solution Library, [open the Solution Library](#page-24-1) first. Then, select the solution, enter a Solution name, and specify the Path to store the solution. Click [Create] in the end.

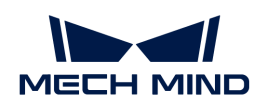

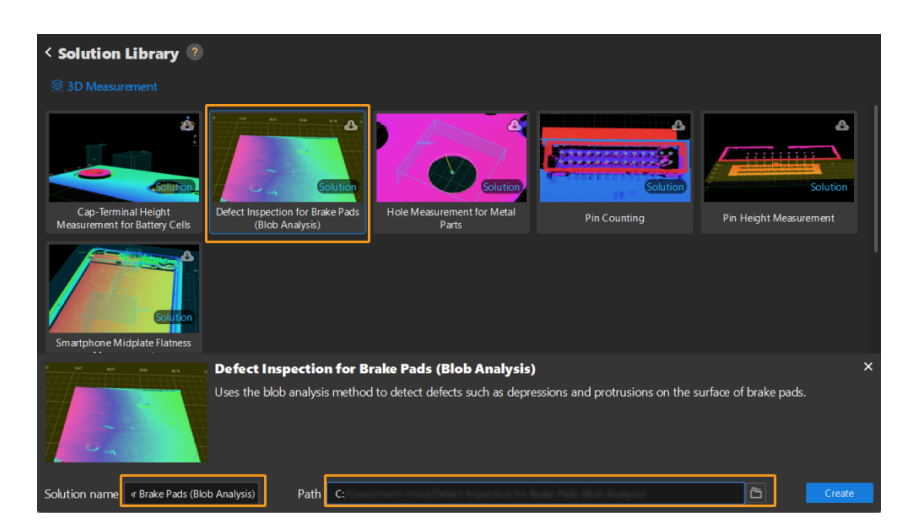

Click [ Yes ] in the pop-up window to create the solution to the specified path.

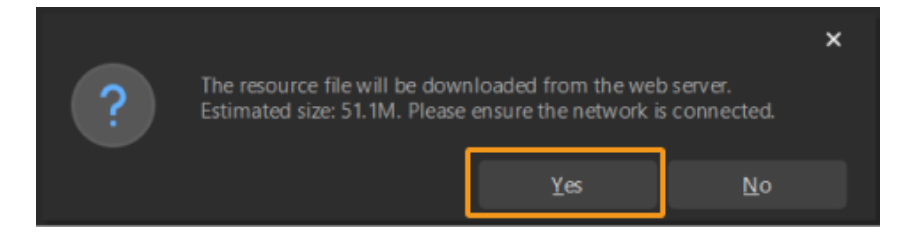

#### <span id="page-26-0"></span>2.4.2. Quick Guide to Solutions

#### <span id="page-26-1"></span>Create a New Solution

#### Create a New Blank Solution

There are three ways to create a new blank solution:

- Click [ New blank solution ] on the Welcome interface.
- Select File › New Solution in the menu bar of the main interface.
- If no solution or project is opened, click **[New solution]** in the middle of the interface.

#### Create a Solution from the Solution Library

See [Create a Solution from the Solution Library.](#page-25-1)

#### <span id="page-26-2"></span>Save the Solution

After a new solution is created, it is recommended to specify a directory to save the solution in time. Select File › Save Solution in the menu bar (or press **Ctrl** + **Shift** + **S** on the keyboard).

#### <span id="page-26-3"></span>Autoload a Solution

Right-click the solution in the Project List and select Autoload Solution.

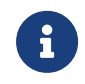

When Autoload Solution is selected, all the projects belonging to the solution will be autoloaded. Therefore, the next time you open the software, you will enter the main interface of the software directly, instead of the Welcome interface.

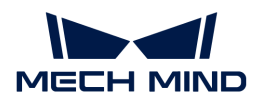

#### <span id="page-27-1"></span>Rename the Solution

- 1. Right-click the solution in the Project List and select [ Rename Solution ].
- 2. Enter a new solution name and then press **Enter** to confirm.

#### <span id="page-27-2"></span>Close the Solution

There are two ways to close a solution:

- Right-click the solution in the Project List and select [ Close Solution ].
- Select File › Close Solution in the menu bar.

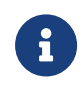

- If there are unsaved changes in the project, a pop-up window will appear. You can make a choice based on actual needs.
- Once you close the solution, all the projects in the solution will be closed as well.

#### <span id="page-27-0"></span>2.4.3. Quick Guide to Projects

#### <span id="page-27-3"></span>Create and Save Project

#### Create from Solution Library

#### New Blank Project

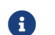

**C** You can only create a new project after creating a new solution.

There are three ways to create a new blank project:

- After a new solution is created, a new blank project will automatically be created within that solution.
- Select File › New Project in the menu bar to create a new blank project.
- Press **Ctrl** + **N** on the keyboard to create a new blank project.

#### <span id="page-27-4"></span>Save Project

You can choose to save a single project or all projects in the solution.

#### Save a Single Project

There are three ways to save a single project:

- Select File › Save Project in the menu bar to save a single project.
- $\cdot$  Click  $\Box$  on the left end of the project toolbar.
- Press **Ctrl** + **S** on the keyboard.

#### Save all Projects in the Solution

Select File > Save Solution in the menu bar to save all projects in the solution.

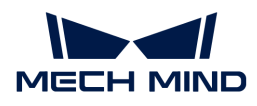

#### <span id="page-28-0"></span>Rename Project

Right-click the project in the Project List, and select [ Rename Project ]. Enter a new project name and press **Enter** to confirm.

#### <span id="page-28-1"></span>Open Project

#### Open an Existing Project

There are three ways to open an existing project:

- Click I Open project I on the Welcome interface, and select the project folder in the pop-up window. You do NOT need to open the folder and select the MSR file.
- Click File › Open Project in the menu bar of the main interface (or press **Ctrl** + **O** on the keyboard), and select the project folder in the pop-up window. You do NOT need to open the folder and select the MSR file.
- Double-click the MSR file in the project folder to open Mech-MSRand autoload the project.

#### Open a Recently Opened Project

- Find the Solution/Project button on the Welcome interface, switch to Project and double-click the project you want to open.
- Click File › Open Recent… in the menu bar of the main interface, and then select the project recently opened from the context menu.

#### <span id="page-28-2"></span>Run Project

Click  $[Run]$  in the project toolbar or press  $Ctrl + R$  on the keyboard to run the current project.

#### <span id="page-28-3"></span>Close Project

You cannot close a single project within a solution. Instead, you can close the solution to close all the projects within it. The detailed instructions are as follows.

Right-click the corresponding solution in the Project List, and select [ Close Solution ] to close the solution and all the projects within it.

If there are unsaved changes in the project, a pop-up window will appear. You can make a choice based on actual needs.

#### <span id="page-28-4"></span>Adjust Project ID

When Autoload Solution is selected, the projects belonging to the solution will be auto-loaded as well. Each project will be assigned a project ID.

To adjust the project ID, follow these instructions:

- 1. Select a project and drag it up and down to adjust its order.
- 2. To reset the project ID, right-click the solution or one of the projects, and select [ Reset Project IDs ]. The disordered project IDs will be re-sorted in ascending order, while the order of the projects remains the same.

<span id="page-29-0"></span>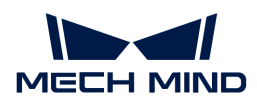

#### 2.4.4. Quick Guide to Steps

#### <span id="page-29-1"></span>Search/Add/Delete Steps

#### Search for a Step

There are two ways to search for a Step:

- In the search box of the Step Library, enter the name of the Step directly (or a keyword in the name).
- Click the corresponding Step category to expand the list.

#### Add Steps

You can add Steps only after you have created a new project or opened an existing one.

Press and hold the left mouse button to select a Step, drag it to any position in the graphical programming workspace and release it.

#### Delete Steps

There are two ways to delete a Step:

- Left-click a Step and press **Delete** on the keyboard.
- Right-click a Step and click [ Delete ] in the context menu.

#### <span id="page-29-2"></span>Create/Delete Connections

#### Create Connections

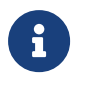

- Connections can only be created among ports of the same data type.
- An output port can be connected to multiple input ports, but an input port can only be connected to one output port.

There are two ways to connect Steps:

- Hover over an output port of a Step, press and hold the left mouse button and drag to the input port of a succeeding Step, then release the left button.
- Click a Step, and configure the inputs under Input in the parameter configuration panel.

#### Delete Connections

There are three ways to delete connections:

- After left-clicking the connection, the connection will be highlighted. Press **Delete** on the keyboard to delete it.
- After right-clicking the connection, the connection will be highlighted, and a context menu will pop up. Then, click [ Delete ].
- Click a Step, and select "No Input" from the drop-down menu under Input.

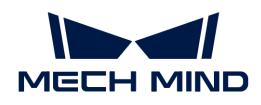

#### <span id="page-30-1"></span>Run Steps

- Click [ Run ] in the project toolbar to run the entire project.
- Click  $\overline{\triangledown}$  to run the project down from the current Step.
- $\cdot$  Click  $\cdot$  to run the current Step independently.

#### View Outputs

The data output from Step "3D Laser Profiler" is used for the entire project.

- 1. Enable Debug Output in the project toolbar.
- 2. Run the Steps.
	- For Step "3D Laser Profiler": Click | on the Step, then the visualized output will be displayed in Data Viewer.
	- For the other Steps: Run the entire project or click von Step "3D Laser Profiler" to pass the data down. Then, click the Step for which you want to view the results, and its visualized output will be displayed in Data Viewer.

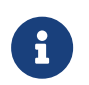

In debugging phase, there is no need to re-pass data every time. After running Step "3D Laser Profiler" once to pass data down, you can click  $\cdot$  to view the visualized output.

#### <span id="page-30-0"></span>2.4.5. Quick Guide to Output Management

This section introduces the operations related to output management.

Output management provides two main functions:

- Quality judgment: Evaluate the measurement data of the project to determine whether the target object meets predefined quality standards or specifications. Quality judgment can be used to evaluate all the measurement items as a whole and finally obtain the overall quality judgment result of the project. You can configure the comprehensive judgment rule or custom judgment rules for quality judgment.
- Communication output: Can be used to customize the output content. By default, the Mech-MSR software outputs only the overall quality judgment result of the project. This function allows you to customize the output of the project. For example, you can add the measurement result (judgment result and measured value) of a specific measurement item to the output.

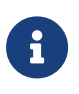

- Quality judgment and communication output should be set per project.
- After running the project, the overall quality judgment result (OK or NG) of the project will be displayed on the top of the graphical programming workspace. If quality judgment has not been set for the project, the overall quality judgment result of the project will be OK by default.

The following operations are mainly introduced:

- [Configure the Comprehensive Judgment Rule for the Project](#page-31-0)
- [Configure Custom Judgment Rules for the Project](#page-32-0)
- [Add Measurement Items to the Project Output](#page-35-0)

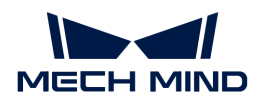

#### <span id="page-31-0"></span>Configure the Comprehensive Judgment Rule for the Project

The comprehensive judgment rule can be used to evaluate the measurement data of multiple measurement items as a whole. If the result of any measurement item is unqualified (NG), the result of the whole project is NG. Only if the results of all measurement items are OK, the judgment result of the whole project is OK.

To configure the comprehensive judgment rule, follow these steps:

- 1. On the toolbar of Mech-MSR, select Output Management › Quality judgment .
- 2. In the Quality judgment tab, set the Select project parameter to the desired project, and then select the Comprehensive option.
- 3. In the Select Measurement Items area, select the measurement items to be used for comprehensive judgment, and then click the [ Apply ] button.

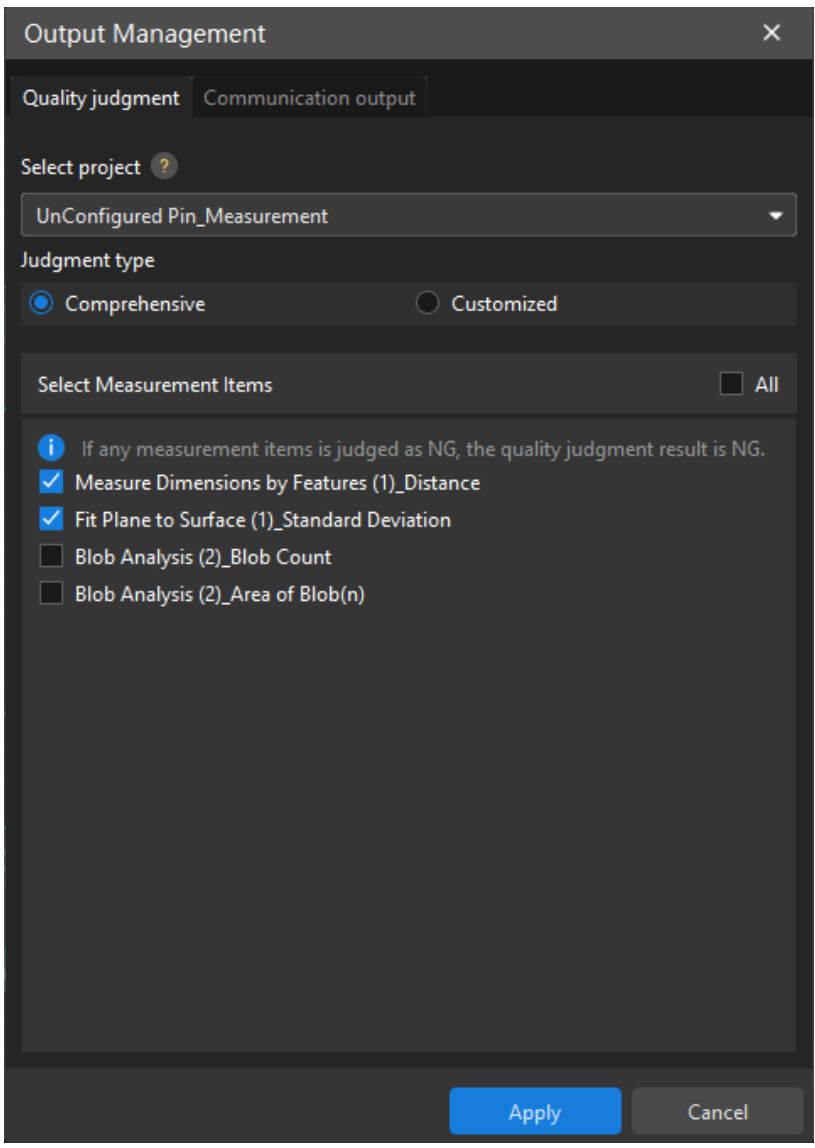

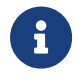

- After configuration, the status of the project set by the Select project parameter changes from "Unconfigured" to "Configured".
- The above procedure can also be used to modify the measurement items involved in the comprehensive judgment.

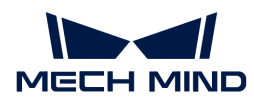

#### <span id="page-32-0"></span>Configure Custom Judgment Rules for the Project

Custom judgment rules are used to meet complex quality judgment needs. You can configure multiple custom judgment rules, and each rule can contain multiple measurement items.

The fit relationship between the judgment rules and measurement items is as follows:

- If all measurement items under a judgment rule are unqualified (NG), the judgment rule is NG.
- If any of the judgment rules is unqualified (NG), the quality judgment result of the whole project is NG.

To configure custom judgment rules for the project, follow these steps:

- 1. On the toolbar of Mech-MSR, select Output Management › Quality judgment .
- 2. In the Quality judgment tab, set the Select project parameter to the desired project, and select the Customized option.

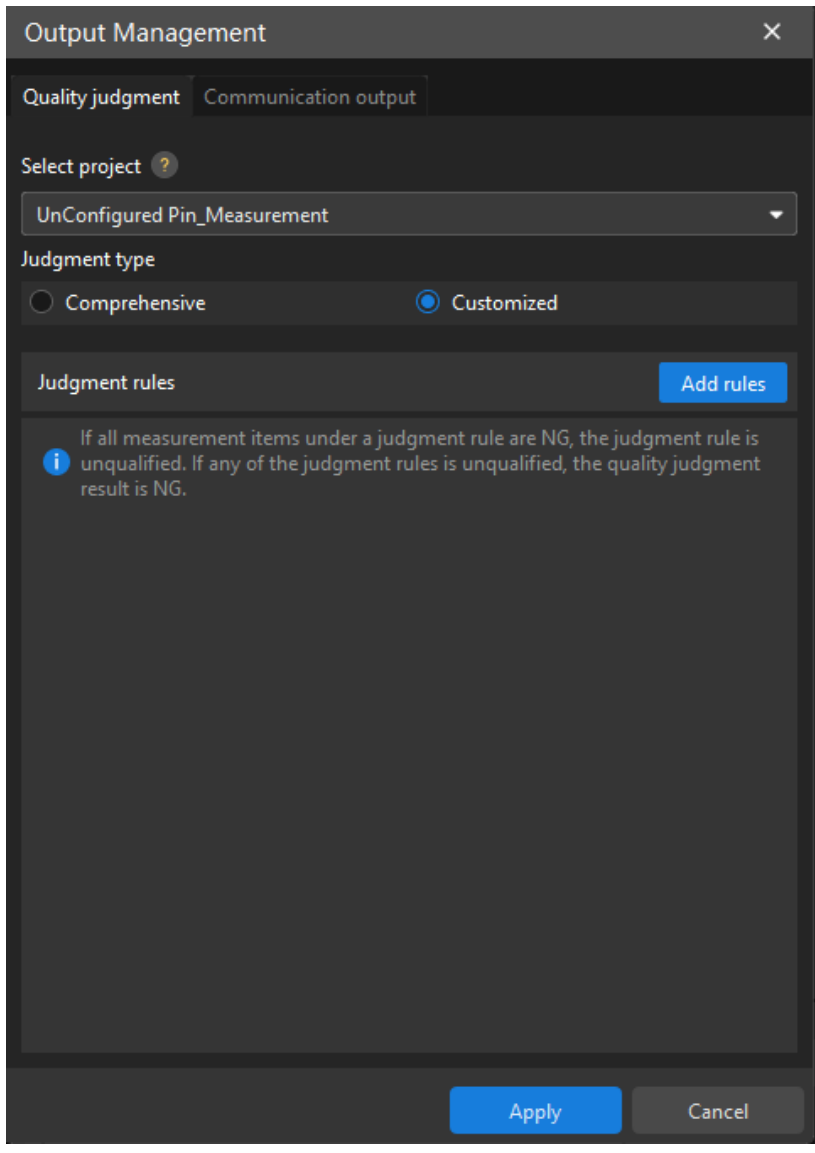

- 3. In the Judgment rules area, click the [ Add rules ] button.
- 4. In the pop-up Select Measurement Items dialog box, select the measurement items you need,

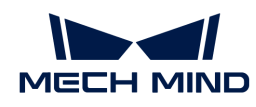

and then click the [OK] button.

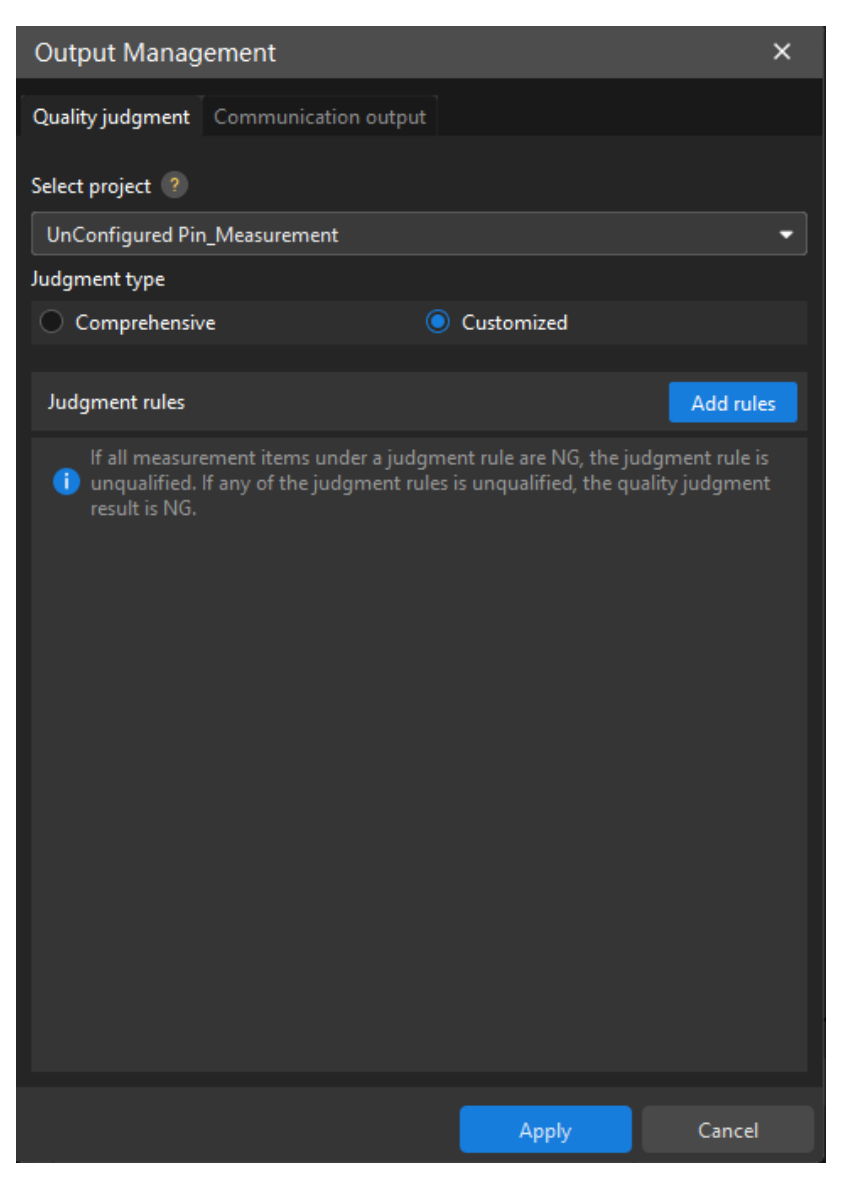

5. Repeat the previous two steps to add more judgment rules, and then click the [Apply] button.

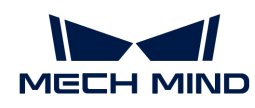

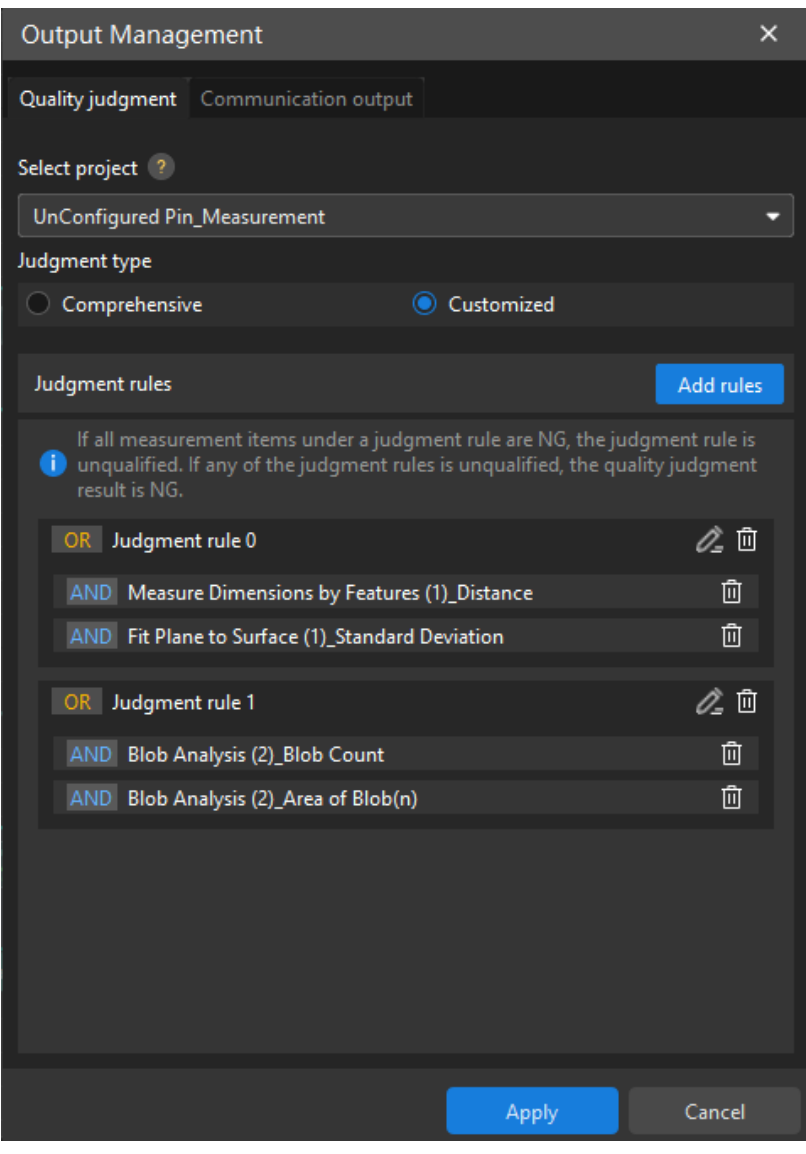

To delete a custom judgment rule, click  $\overline{m}$  behind the custom judgment rule in the Judgment rules area, and then click the [ Apply ] button.

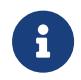

In a project, one measurement item can be included in only one custom judgment rule. If you want to add a measurement item to another custom judgment rule, you need to delete the measurement item from the current custom judgment rule before adding it to another rule.

To delete a measurement item from a custom judgment rule, in the Judgment rules area, click the **h** behind the measurement item, and then click the [Apply] button.

To add a measurement item to a custom judgment rule, follow these steps:

- 1. In the Judgment rules area, click  $\geq$  behind the custom judgment rule.
- 2. In the pop-up Select Measurement Items dialog box, select the measurement items you want to add, and then click the [OK] button.
- 3. Click the [ Apply ] button.

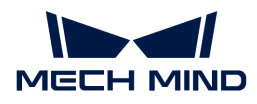

#### <span id="page-35-0"></span>Add Measurement Items to the Project Output

To add measurement items to the output of the project, follow these steps:

- 1. On the toolbar of Mech-MSR, select Output Management › Communication output .
- 2. On the Communication output tab, set the Select project parameter to the desired project, and then click the Add button in the [ Output ] area.

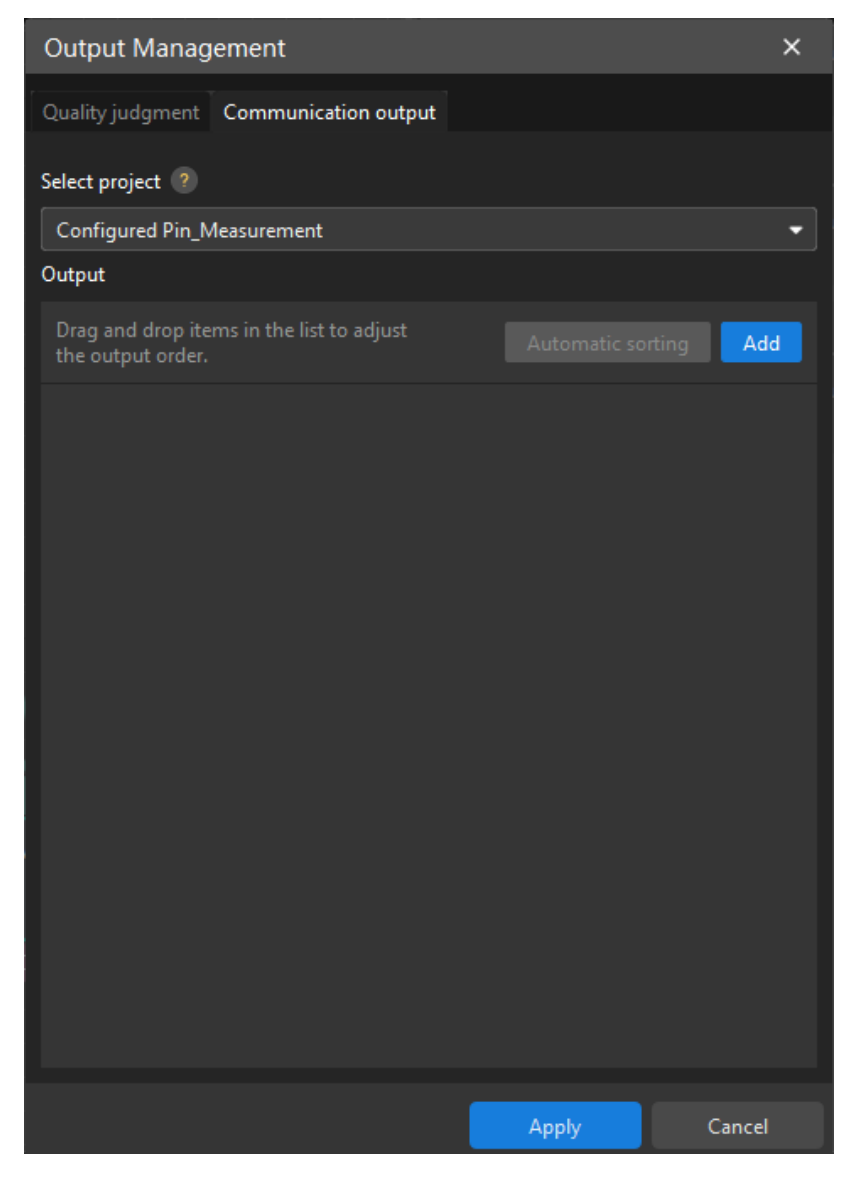

3. In the pop-up Select Measurement Items dialog box, select the measurement items you need, and then click the [OK] button.
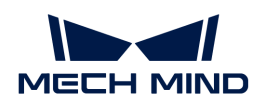

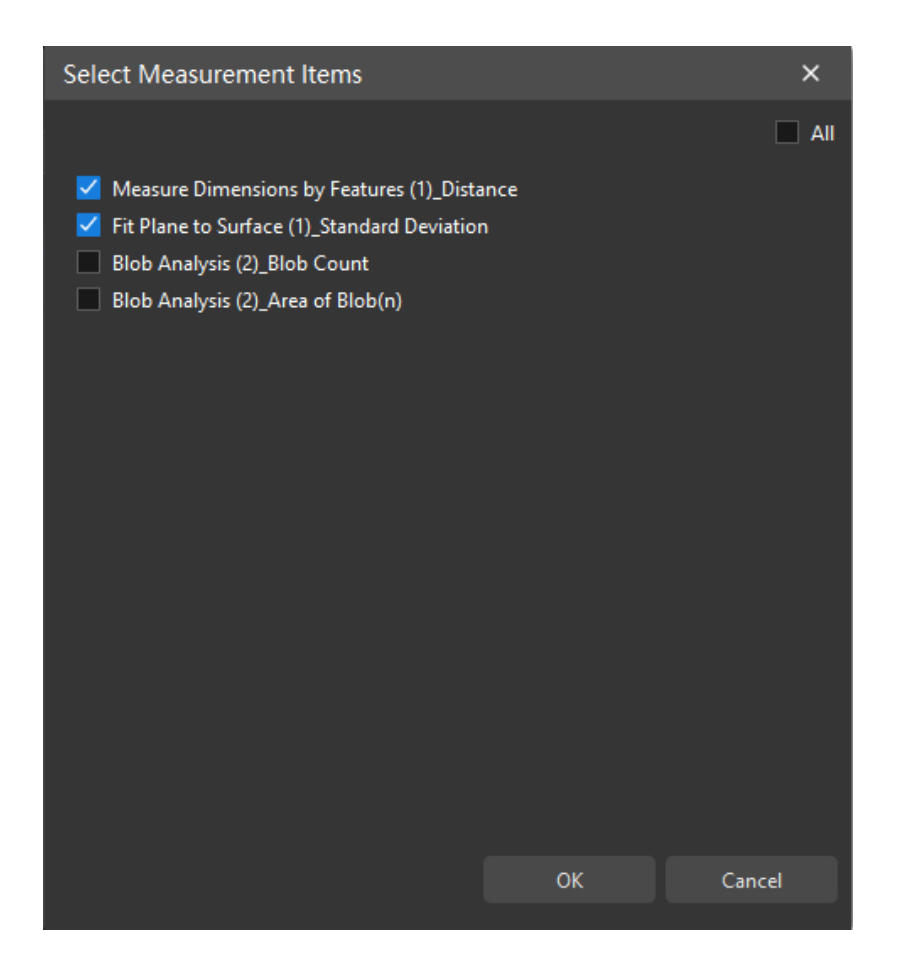

4. In Output area, set the Corrective compensation parameter for the measurement item according to the actual needs, and then click the [ Apply ] button.

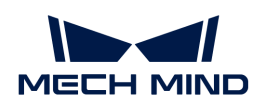

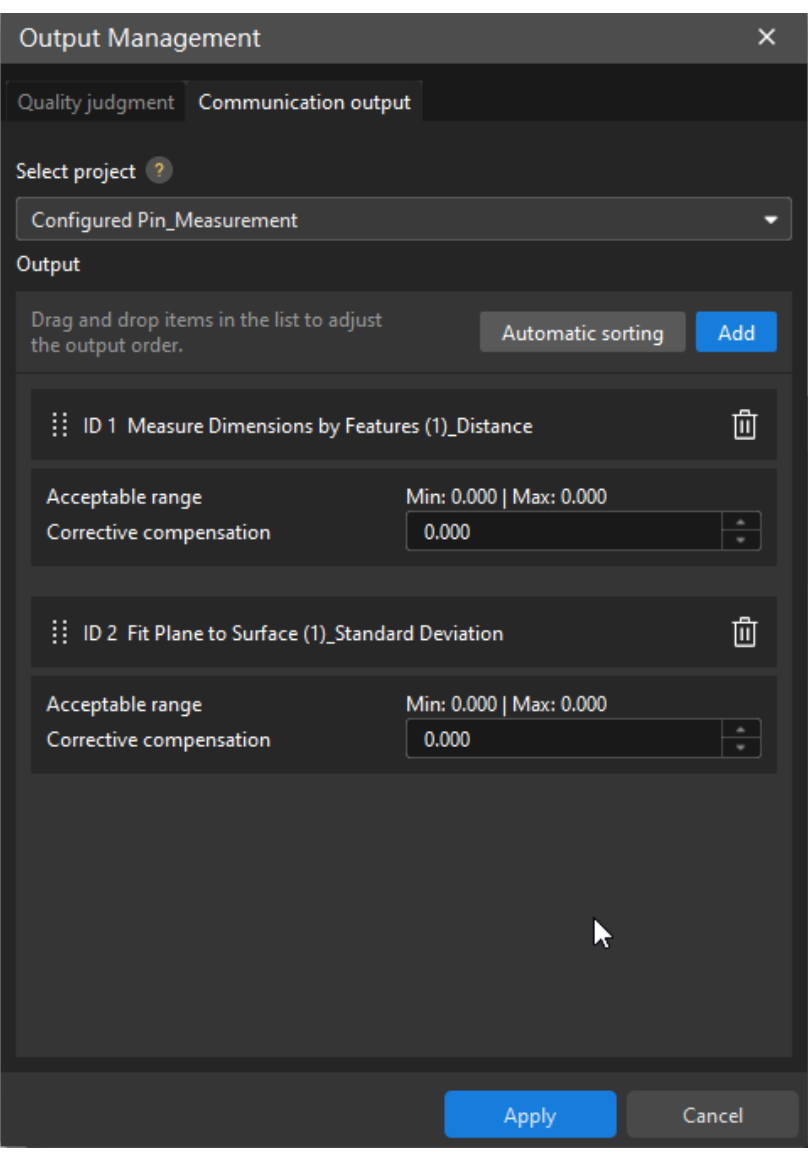

- $\boldsymbol{\theta}$
- In the Output area, the ID before the measurement item name is the order of the measurement items in the output of the current project.
- After Corrective compensation is set for a measurement item, the Output Results panel of the relevant Step will display the measured values before and after correction of the measurement item.

To delete a measurement item from the output of the project, in the **Output** area, click  $\mathbf{\hat{\mathbf{m}}}$  behind the measurement item, and then click the [ Apply ] button.

# 2.4.6. Quick Guide to Communication Configuration

This section introduces the operations related to communication configuration.

After completing the communication configuration and enabling the communication service, you can trigger the Mech-MSR project to run and obtain measurement results with external devices (such as PLC).

The Mech-Mind 3D Measurement System supports [TCP ASCII communication](#page-178-0) with external devices.

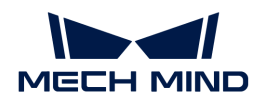

## Configure TCP ASCII Communication

Follow these steps to configure TCP ASCII communication:

- 1. On the toolbar of Mech-MSR, click Communication Configuration.
- 2. (Optional) In the Communication Configuration window, set the Port parameter as required.

The default value of the Port parameter is 5000. After the TCP ASCII communication service is enabled, the software listens to TCP ASCII commands sent by external devices at the specified port.

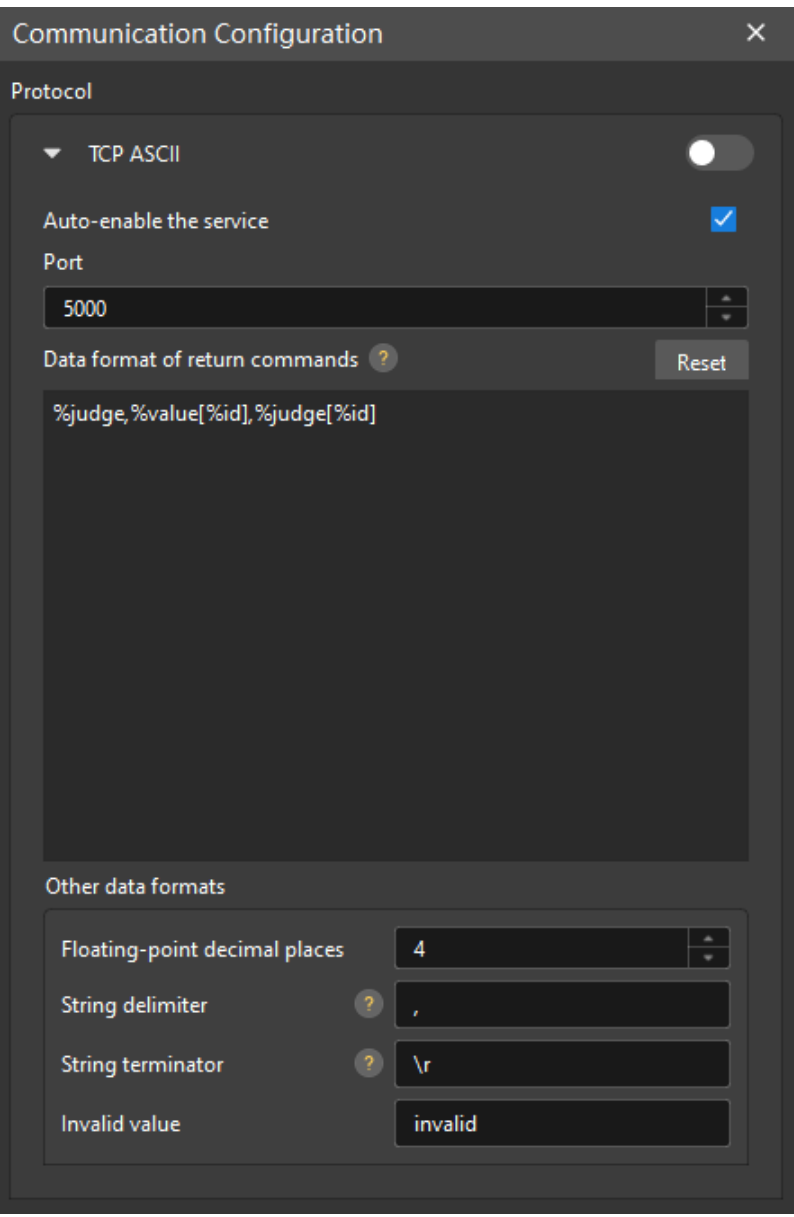

3. (Optional) Set the Data format of return commands parameter by referring to [Set Data Format](#page-39-0) [of Return Commands.](#page-39-0)

The Data format of return commands parameter is used to customize the format of the data returned by the software to the [return](#page-168-0) commands.

4. (Optional) Set other data formats by referring to [Set Other Data Format](#page-40-0).

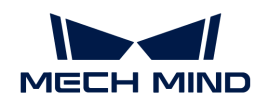

- 5. (Optional) Select the Auto-enable the service option according to your actual needs. If the option is selected, the software automatically enables the TCP ASCII communication service every time the software is started.
- 6. Click  $\bullet$  to start the TCP ASCII communication service.

After the TCP ASCII communication service is started successfully, the status of TCP ASCII is displayed as "Running."

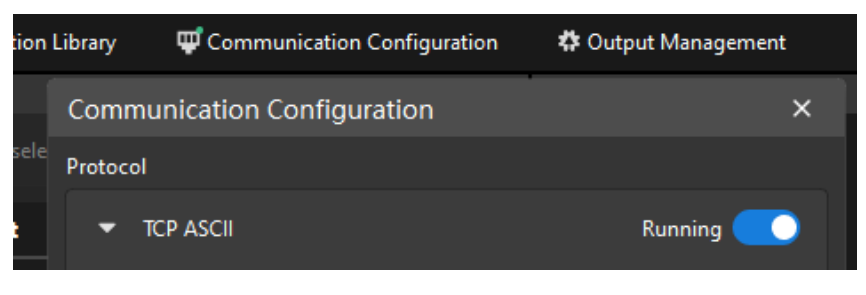

i

The previous procedure can also be used to modify the configuration of TCP ASCII communication. Note that the current communication configuration modification only takes effect for subsequent command requests.

## <span id="page-39-0"></span>Set Data Format of Return Commands

The Data format of return commands parameter is used to customize the format of the data returned by the software to the [return](#page-168-0) commands.

## Format Description

The returned data for the "return" command supports the following fields:

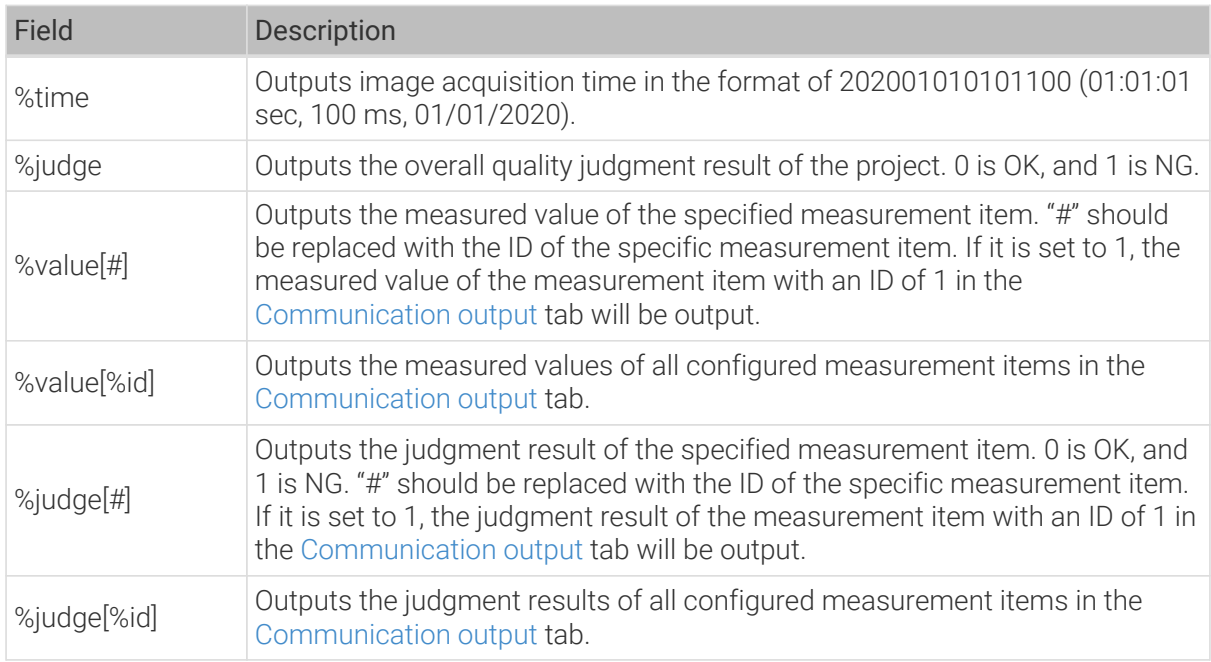

## Setting Example

Suppose that the Communication output tab contains three measurement items, whose IDs are 1, 2, and 3.

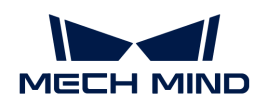

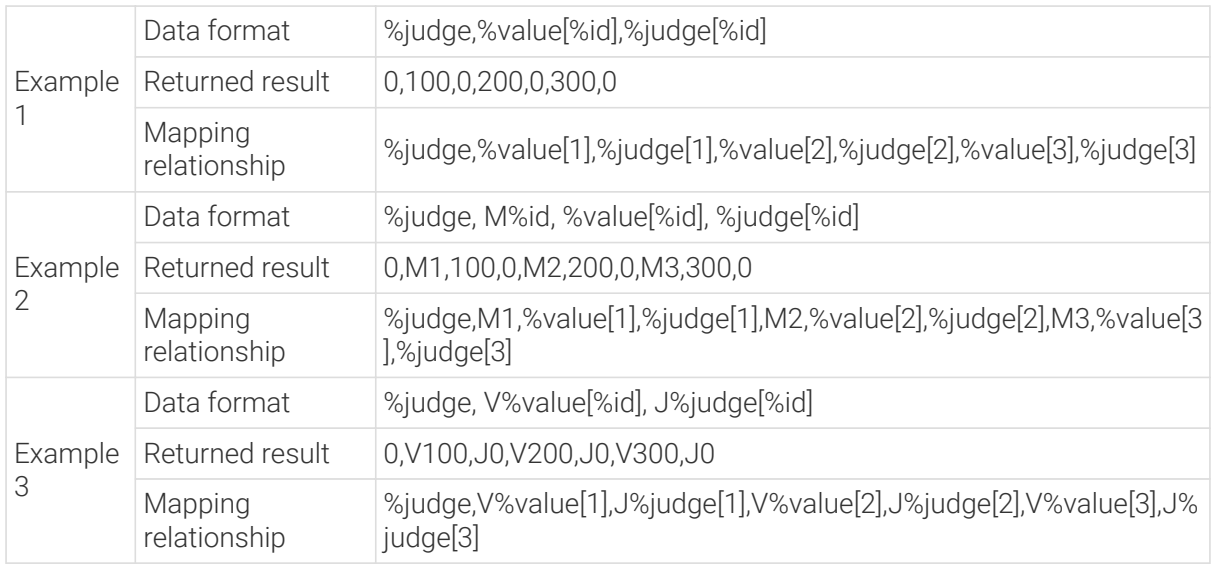

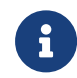

Examples 2 and 3 are examples of adding character prefixes. In example 2, M%id stitches the character M together with the ID of the measurement item in the output. In example 3, V%value[%id] and J%judge[%id] add the characters V and J before the measured value and judgment result of each measurement item respectively.

# <span id="page-40-0"></span>Set Other Data Formats

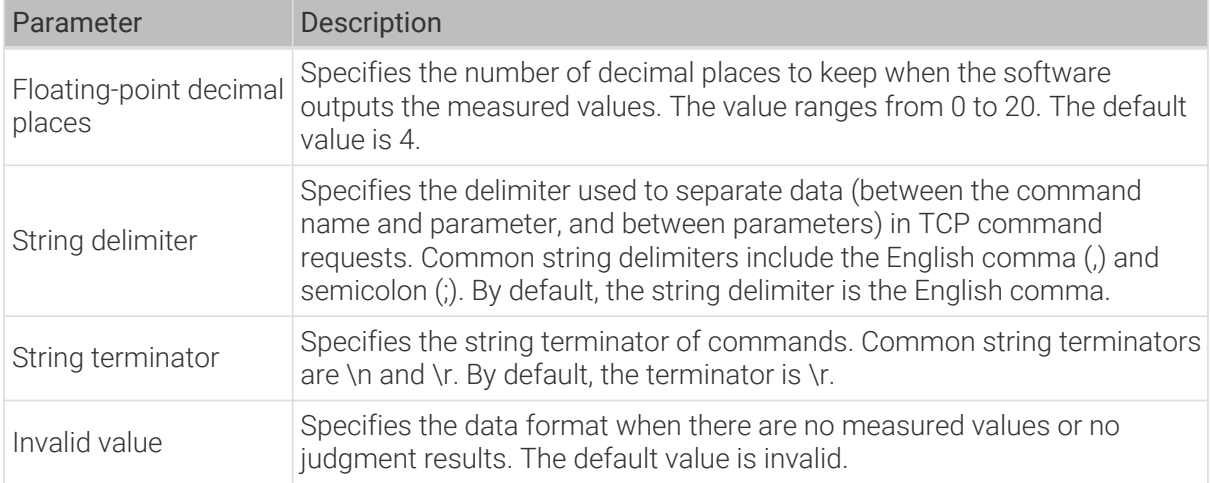

# 2.5. Step Reference Guide

This section provides reference information for Steps in Mech-MSR.

For better use of the Steps, you can first read

- [Quick Guide to Steps](#page-29-0)
- [Instructions on Data Viewer](#page-114-0)

## **Steps**

Click the links of the corresponding Steps to view their usage instructions and parameter details.

Camera [3D Laser Profiler](#page-41-0)

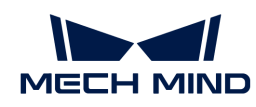

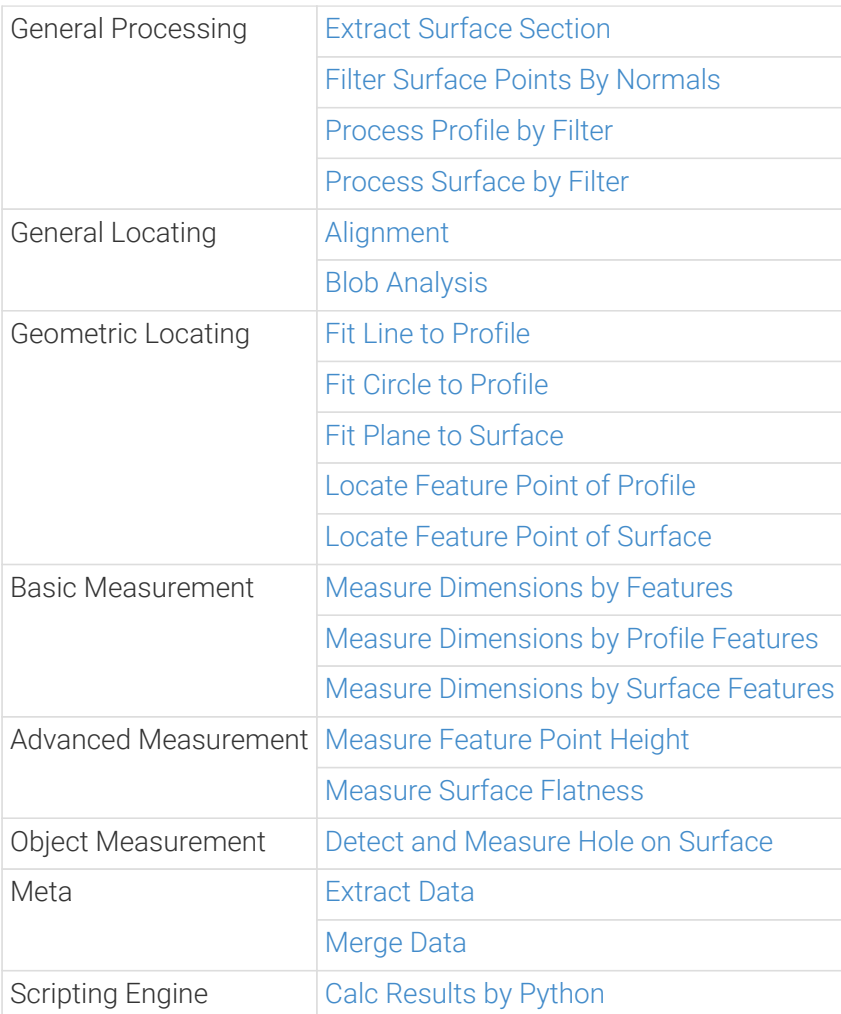

# 2.5.1. Camera

## <span id="page-41-0"></span>2.5.1.1. 3D Laser Profiler

#### Description

This Step is generally used to acquire the scan data, which is generally the first step in a measurement project. With this Step, you can connect to Mech-Eye 3D Laser Profiler (hereinafter referred to as "laser profiler") to acquire data, or read saved data in the virtual mode.

#### Connect to Laser Profiler to Acquire Data

## Preparation

- 1. Complete [hardware setup of the 3D measurement system.](#page-10-0)
- 2. Complete relevant settings in Mech-Eye Viewer:
	- a. [Connect to laser profiler](https://docs.mech-mind.net/en/eye-3d-profiler/2.3.2/viewer/connect-to-camera-and-set-ip.html#connect-camera) in Mech-Eye Viewer;
	- b. Adjust parameters and save parameter groups in [Profile Mode](https://docs.mech-mind.net/en/eye-3d-profiler/2.3.2/viewer/parameter-description-profile.html) and [Scan Mode.](https://docs.mech-mind.net/en/eye-3d-profiler/2.3.2/viewer/parameter-description-scan.html#scan-settings)

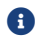

The version of Mech-Eye Viewer should be 2.3.1 or above.

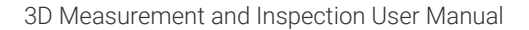

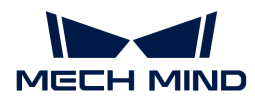

#### Workflow

- 1. Drag the Step to the graphical programming workspace.
- 2. Under Parameters, find Camera ID, click [ Open the editor ] to open the Choose the camera and calibration parameter group to use window.

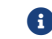

In this context, camera refers to the laser profiler.

- 3. Find the camera to connect in the list, hover the cursor over the target camera ID, and click  $\mathscr P$ to connect to the camera.
	-

 $\mathbf{F}$  if  $\phi$  becomes , the camera is connected successfully.

- 4. After the camera is connected successfully, you can select the calibration parameter group in the drop-down list of Calibration Parameter Group and then click [OK] in the lower right corner of the window. Parameters will be automatically updated in the Parameters section.
- 5. Run this Step to connect to the laser profiler and acquire data.

#### Reading Saved Data

#### Preparation

Acquire and save data with a laser profiler. For related operations, refer to [Acquire and View Data](https://docs.mech-mind.net/en/eye-3d-profiler/2.3.2/viewer/scan-and-data-types.html) and [Save Data](https://docs.mech-mind.net/en/eye-3d-profiler/2.3.2/viewer/save-data.html) instructions.

#### Workflow

- 1. Drag the Step to the graphical programming workspace and enable Virtual Mode under Parameters in the parameter configuration panel.
- 2. Click a under Data Path.
- 3. In the pop-up window, browse to and select the folder where the data is saved and then click [ Select Folder ].

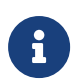

If the selected folder does not contain valid data of the virtual camera, a Virtual Camera Assistant window will pop up. You need to manually select the path to the folder that contains the MRAW files of the virtual camera. Note that you should use Mech-Eye Viewer (version 2.3.1 or above) to save the MRAW files of the virtual camera.

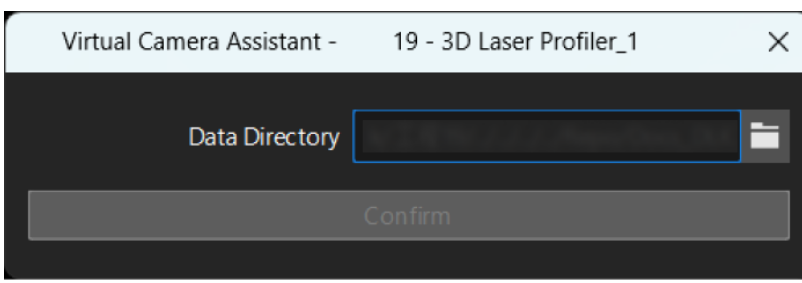

4. Run this Step to read the saved data.

## Parameter Description

## Camera Type

Select the type of laser profiler you want to use. Currently, only LNXCamera is supported, i.e., Mech-Eye 3D Laser Profilers.

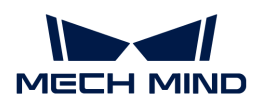

## Basic Settings

## Calibration Parameter Group

The parameter group used by the selected laser profiler.

## Configuration Parameter Group

The laser profiler acquires data according to the parameters in the parameter group configured in the Mech-Eye Viewer.

## IP Address

The IP address of the laser profiler.

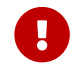

This parameter will be automatically updated after the laser profiler is connected. Do not make any modification, otherwise the laser profiler will be disconnected.

## Num of Reconnection Attempts

Use this parameter to specify the maximum number of attempts to reconnect the camera if the software fails to connect to the camera within the timeout period. The default value is 3.

## Trigger Settings

#### Data Acquisition Status

When Data Acquisition Trigger Source is External, this parameter determines whether the laser profiler will be triggered by externally input signals to acquire data. Once this parameter is enabled, the laser profiler will be in the data acquisition status, and the parameter groups cannot be modified.

## Auto-Filled Parameters

After a camera is connected, the following parameters are automatically updated according to the actual situation and cannot be modified in Mech-MSR. If you do need to adjust the parameters, however, you can connect the corresponding laser profiler in Mech-Eye Viewer and configure these parameters.

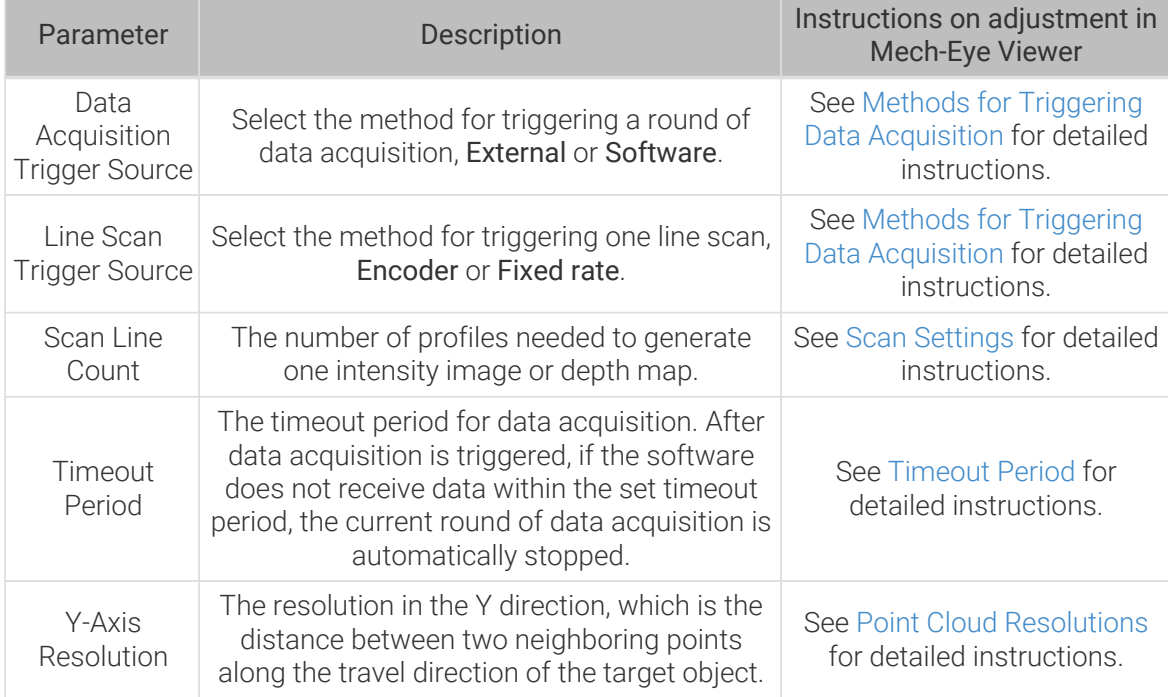

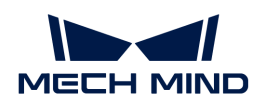

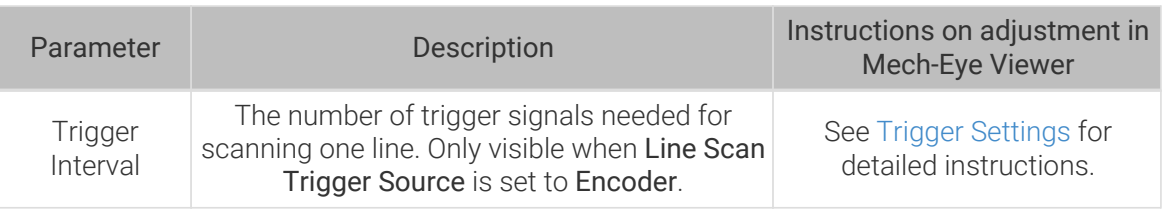

## Virtual Settings (Displayed after "Virtual Mode" is Enabled)

#### Playback Mode

This parameter is used to specify the order to read the images.

Options:

- Sequential (default): Read the images in the order of the images in the folder.
- Repeat one: Read the current image repeatedly.
- Repeat all: Read all images in the order of the images in the folder and then read them from the beginning after all images are read.
- Random: Read images randomly.

Tuning recommendation: Please select the mode according to image reading order you need.

#### Current Frame Name

Description: This parameter is used to display the serial number and timestamp of the currently read image.

#### Cache Settings

This group of parameters is displayed only when Data Acquisition Trigger Source is External.

## Maximum Cached Data

This parameter is used to show the maximum data volume that can be cached. With each scan, the cached data can generate depth maps, intensity images, and point clouds. When this value is exceeded, you can process the cached data using the Cache Overflow Solution or manually clear the cache.

#### Cache Overflow Solution

This parameter is used to select the solution to the cache overflow.

Options: DiscardOldest, DiscardNewest.

#### Clear Cache

This parameter is used to clear cached image data manually.

#### Other Settings

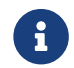

This parameter group is displayed differently under different settings. Refer to the descriptions according to your specific situation.

#### Use Initial Encoder Value

Once this option is enabled, the initial encoder value will be used to generate the point cloud.

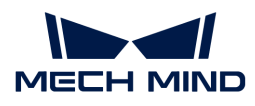

## Save Encoder Values to JSON

Once this option is enabled, the encoder values will be saved to a JSON file.

#### Data Transfer Wait Time

The time for the laser profiler to transfer data to Mech-MSR after the scan is completed.

#### Heartbeat Interval

The interval between heartbeat signals sent by the laser profiler to ensure a stable and real-time connection.

## 2.5.2. General Processing

#### <span id="page-45-0"></span>2.5.2.1. Extract Surface Section

#### Description

This Step extracts a profile from the surface data. A section perpendicular to the XOY plane is formed using the line connecting the two feature points or the center line of the feature region. The intersection between the section and the surface data is extracted to generate the profile.

The direction of the intersection extracted from the surface is variable, but the final output profile of this Step is on the XOZ plane.

#### Workflow

The process of configuring this Step is shown below.

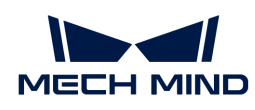

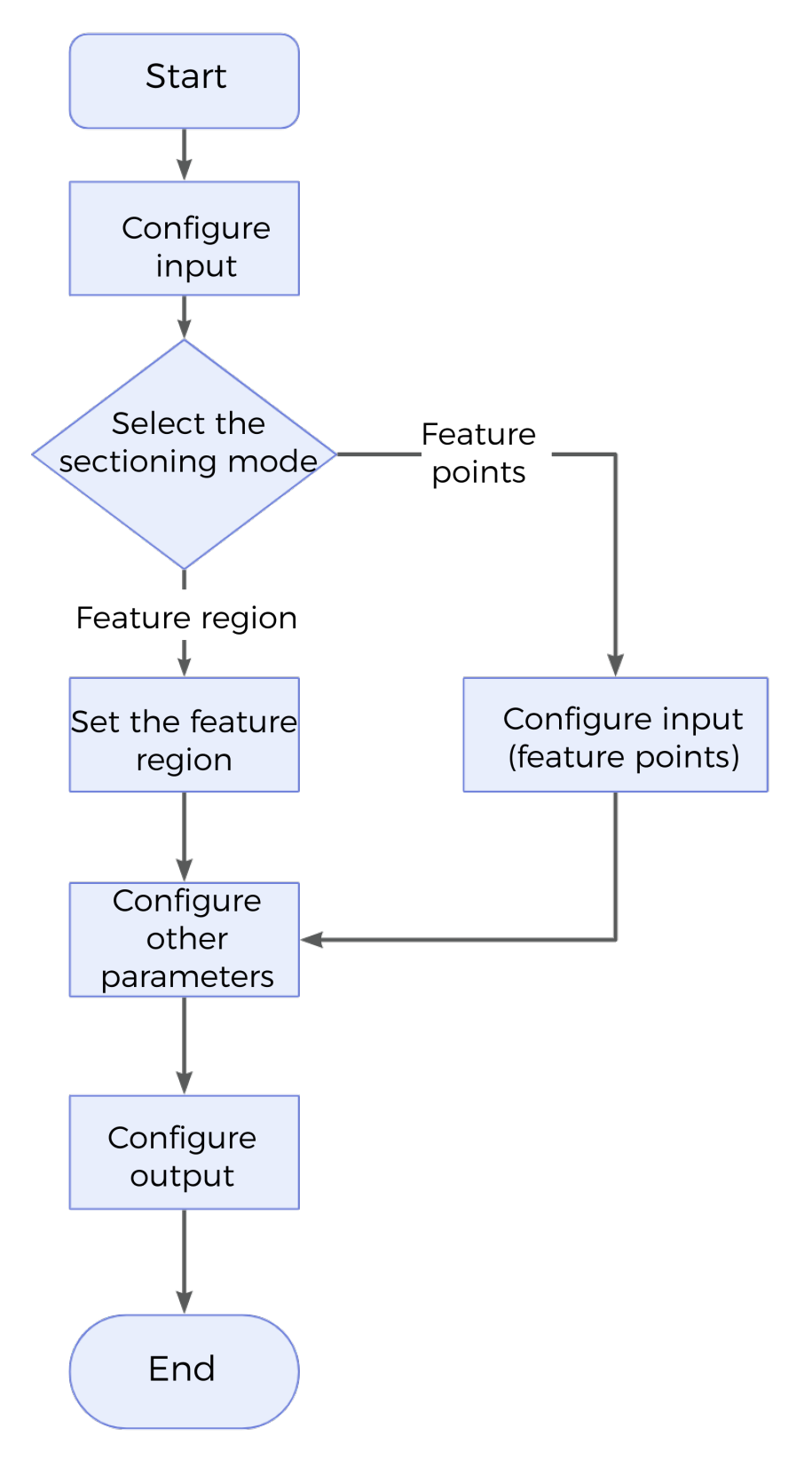

- 1. Configure the input. Connect the ports manually or select the input(s) under Input in the parameter configuration panel.
- 2. Set the [sectioning mode](#page-47-0).
- 3. Set [other parameters.](#page-47-0)
- 4. Select the desired [output\(s\)](#page-48-0) under Output. For an expandable output item, click  $\blacktriangleright$  and

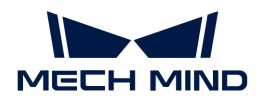

configure the Min and Max values of the acceptable range.

5. [Run the Step and view output](#page-30-0).

## <span id="page-47-0"></span>Parameter Description

## Sectioning Mode

The method of extracting profile from the surface data.

Options: Feature region, Feature points

• Feature region: Once this is selected, the section perpendicular to the XOY plane where the center line of the feature region is located will intersect the surface, generating the profile.

The center line of a feature region is the line connecting the midpoints of two edges along the Y-axis at the initial position of the feature region.

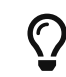

For more information on how to set the feature region, please refer to [Set the Feature](#page-116-0) [Region](#page-116-0).

• Feature points: Two data points are selected as feature points on the surface. The section perpendicular to the XOY plane where the line connecting the two feature points is located intersects the surface, generating the profile. The endpoints of the profile are the two selected feature points.

Once this is selected, two more inputs will be displayed. You need to connect the ports manually or configure the input under Input.

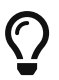

Feature points provide precise positional information, specifying the endpoints of an intersection to form a section perpendicular to the surface. It is preferable to use feature points when you already know exactly where the endpoints are located.

Using the feature region, you can define the position of the section more flexibly. If you want to extract the profile from a wider region and do not need to specify endpoints, a feature region may be more appropriate.

#### Average Profiles

The profile is generated by averaging the data points along the direction perpendicular to the center line of the feature region or the line connecting the two feature points.

#### • Selected:

- When Sectioning Mode is set to Feature region, the average Z value of the data points is calculated within the length of the feature region, along the direction perpendicular to the center line of the feature region. The averaged data points (which may be empty) form a profile.
- When Sectioning Mode is set to Feature points, the average Z value of the data points is calculated within Averaging Width, along the direction perpendicular to the line connecting the two feature points. The averaged data points (which may be empty) form a profile.

This takes into account not only the data points covered by the line connecting the two feature points or the center line of the feature region, but also the neighboring data points, for a more comprehensive characterization of the region.

• Unselected (default):

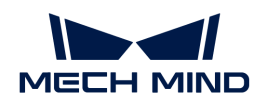

Use the raw data points (which may be empty) on the intersection directly without averaging. This will only consider the data points covered by the line connecting the two feature points or the center line of the feature region, reflecting more local features.

## Min Valid Points

Only valid when Average Profiles is selected. This parameter is used to specify the percentage of valid points within Averaging Width or the length of the feature region. When the actual percentage of valid points is lower than this value, the data point on the profile will be judged as non-existent.

If certain data points on the profile are judged as non-existent, the region may be too sparse.

## Show Detail

Once this is selected, the generated profile will be displayed on the raw data.

## <span id="page-48-0"></span>Output Description

Select the output item(s) according to the actual measurement requirements. Then the corresponding data will be output after the Step is run.

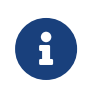

If you select an expandable output item, you must expand it by clicking ▶, and then set the Min and Max values to determine the acceptable range. If the output value falls within the acceptable range, the measurement item is judged as passing (OK), or else it is judged as failing (NG).

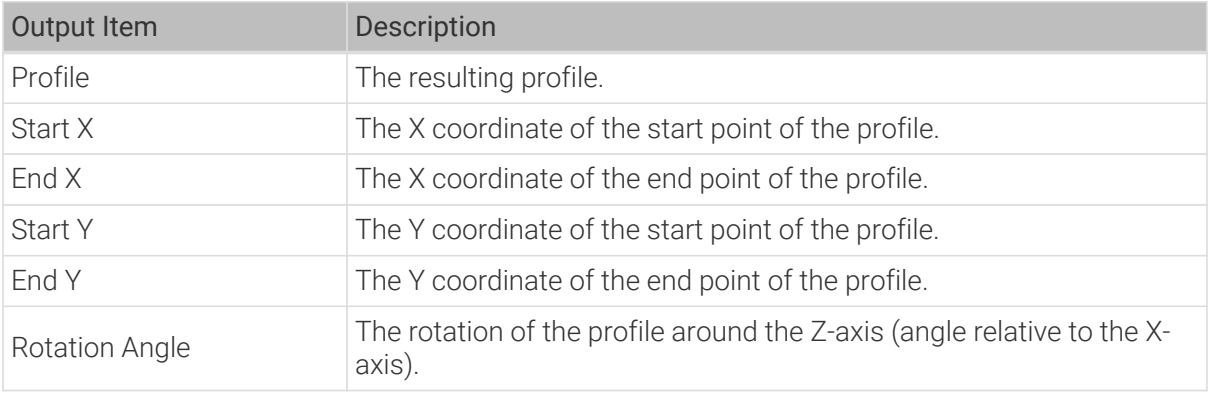

## Troubleshooting

## Invalid Parameter

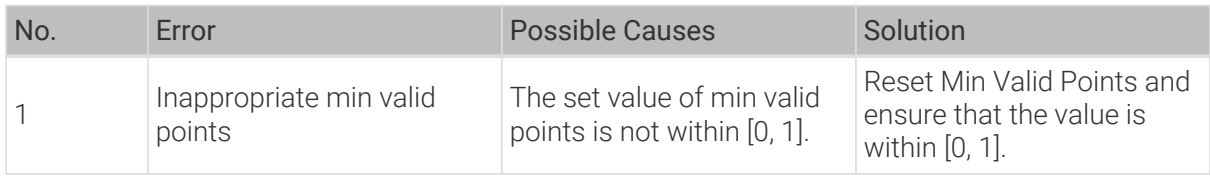

#### Invalid Input

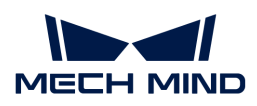

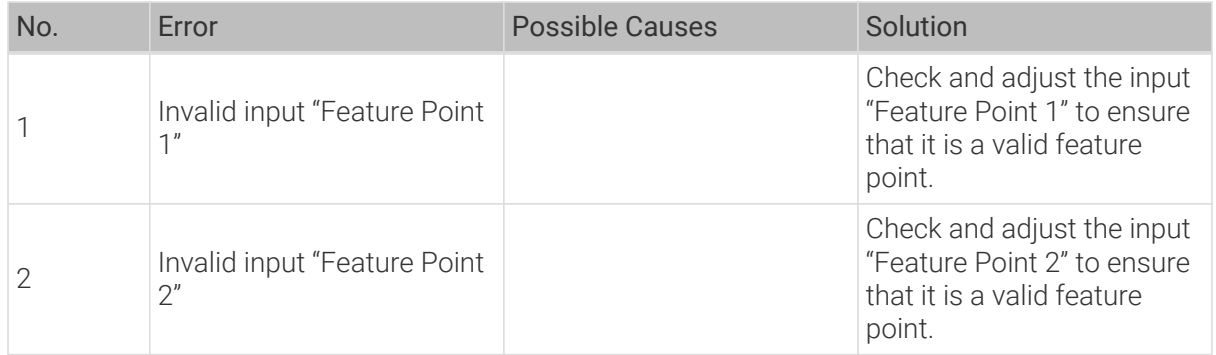

# <span id="page-49-0"></span>2.5.2.2. Filter Surface Points By Normals

## Description

This Step is used to exclude unwanted surface points based on their normals so that a better surface can be obtained.

## Workflow

The process of configuring this Step is shown below.

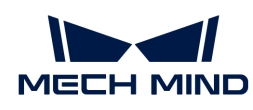

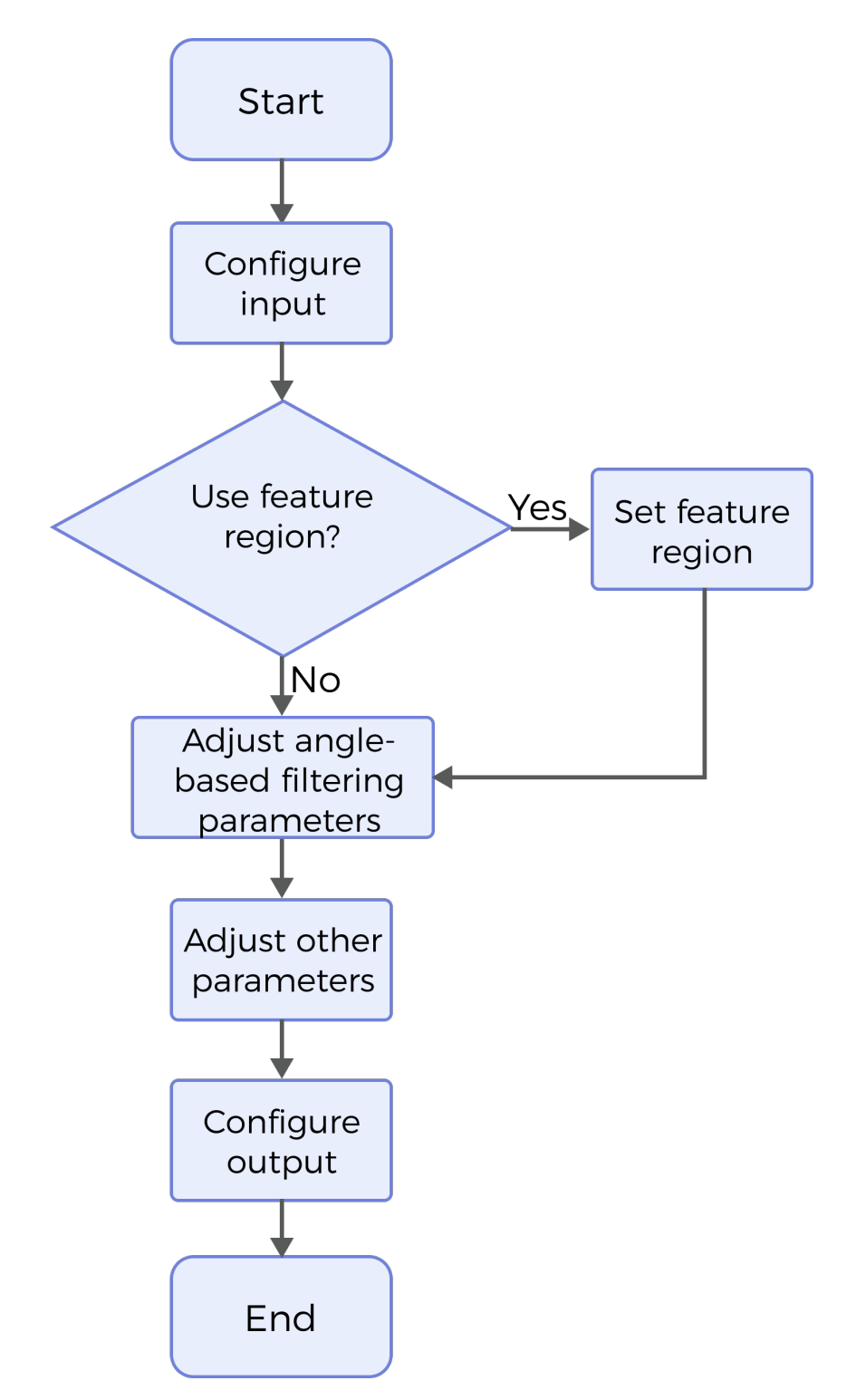

- 1. Configure the input. Connect the ports manually or select the input(s) under Input in the parameter configuration panel.
- 2. Determine whether to use feature region. For more information, please refer to [Use Feature](#page-51-0) [Region.](#page-51-0)
- 3. Set the angle parameters.
- 4. Set other parameters.
- 5. Select the output item [Depth Map](#page-52-1) (selected by default).

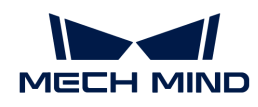

## 6. [Run the Step and view output](#page-30-0).

## <span id="page-51-0"></span>Parameter Description

#### Use Feature Region

Feature region defines the area to be filtered. When this option is selected, this Step will only process data within or outside the feature region.

Default setting: Unselected

Instruction: Please set the parameter according to the actual requirement.

## Feature Region Mode

Once Use Feature Region is selected, this parameter is used to set the mode of the feature region, that is, to select whether to filter the surface data within the feature region or the data outside the feature region.

Options: Include data in Region, Exclude data in Region

Default setting: Include data in Region

Instruction: To filter surface data within the feature region, select Include data in Region; otherwise, select Exclude data in Region.

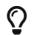

 $\Omega$  For more information on how to set the feature region, please refer to [Set the Feature Region.](#page-116-0)

## Angle-Based Filtering

The relevant parameters are explained as follows:

- Min Polar Angle: The minimum acceptable angle of the normals with respect to the Z-axis.
- Max Polar Angle: The maximum acceptable angle of the normals with respect to the Z-axis.
- Min Z Angle: The minimum acceptable angle of the XOY projection of normals clockwise around the Z-axis and relative to the positive X direction.
- Max Z Angle: The maximum acceptable angle of the XOY projection of normals clockwise around the Z-axis and relative to the positive X direction.

[filter surface points by normals angle filter] | *filter-surface-points-by-normals/filter-surfacepoints-by-normals-angle-filter.png*

As shown in the figure above, OA is the normal, OB is the XOY projection of normal, ∠a is the polar angle of normal, and ∠b is the Z angle of normal.

The parameters Min / Max Z Angle and Min / Max Polar Angle specify the angle filtering range for normals. Data points with normal's polar angle or Z angle outside the range will be excluded.

#### Remove Noise

This parameter eliminates noise that can be introduced by normal calculation. Please select the level according to the tolerance to noise.

Options: None, Small, Medium, Large

Default setting: None

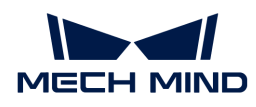

## Smooth Size

The size of the filter window.

Apply a mean filter to the surface data before calculating the normals to avoid abrupt normal changes due to noise. The default value is 1.

## Normal Vector Calculation

#### Normal Search Radius

For surface processing, points within a circle with a set radius are used to calculate normals. The unit is millimeters (mm).

Default setting: 1.000 mm

#### Half Kernel Size

For depth map processing, points within a square with a side length of twice the set value will be used to calculate the normals. The unit is pixels.

Default setting: 1 pixel

#### <span id="page-52-1"></span>Output Description

The output of this Step is a processed depth map that can be used as input to other Steps.

## Troubleshooting

## Invalid Parameter

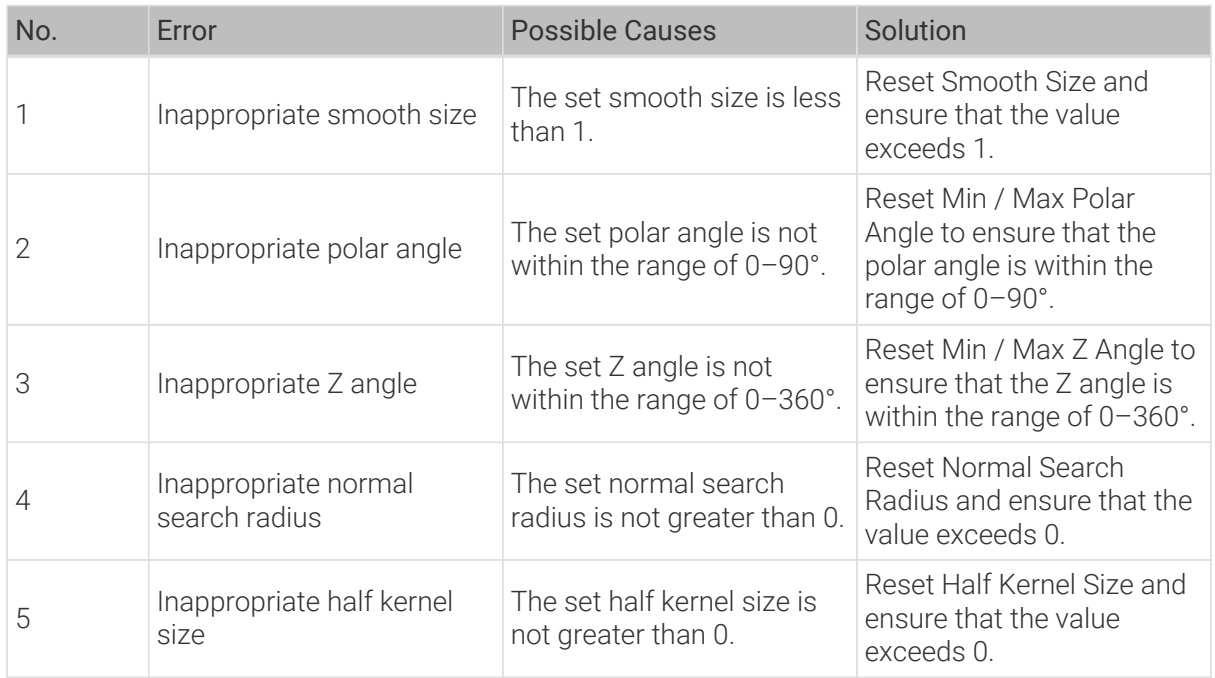

# <span id="page-52-0"></span>2.5.2.3. Process Profile by Filter

#### Description

This Step is used to process the profile by a filter to obtain a better profile. The optional filters

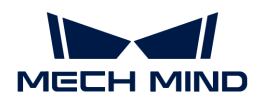

include Gaussian, median, mean, decimation, and gap filling.

## Workflow

The process of configuring this Step is shown below.

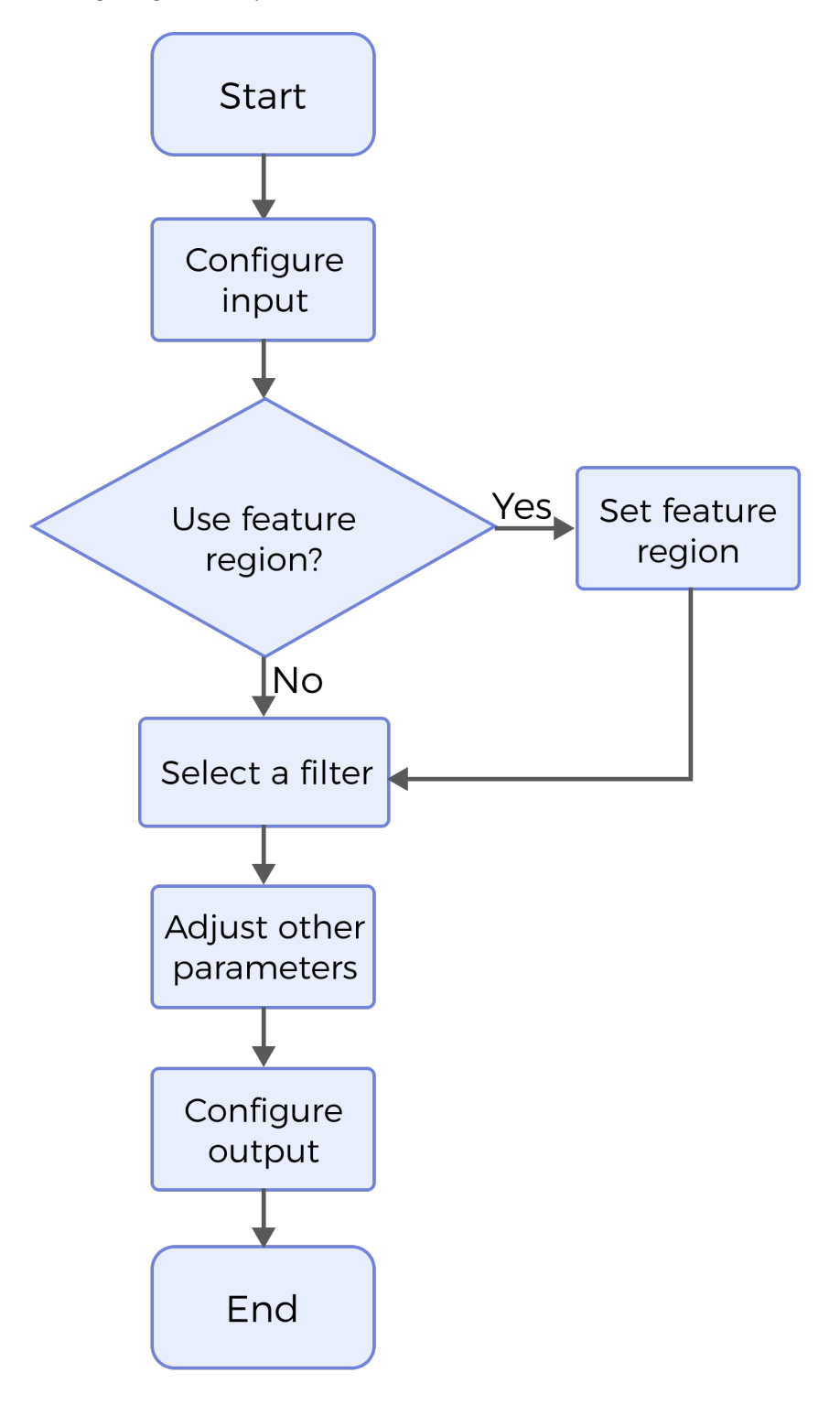

- 1. Configure the input. Connect the ports manually or select the input(s) under Input in the parameter configuration panel.
- 2. Determine whether to use feature region. For more information, please refer to [Use Feature](#page-54-0) [Region.](#page-54-0)

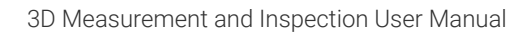

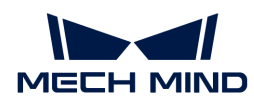

- 3. Select the filter type and complete the configuration. For more information on the available filters, please refer to [Filter Type.](#page-54-0)
- 4. Select the output item Profile (selected by default).
- 5. [Run the Step and view output](#page-30-0).

## <span id="page-54-0"></span>Parameter Description

## Use Feature Region

Feature region defines the area to be preprocessed. When this option is selected, this Step will only process data within or outside the feature region.

Default setting: Unselected

Instruction: Please set the parameter according to the actual requirement.

 $\circledcirc$  For more information on how to set the feature region, please refer to [Set the Feature Region.](#page-116-0)

## Filter Type

The filter type for profile preprocessing.

Options: Mean, Gaussian, Median, GapFilling, Decimation.

## • Mean

The mean filter can smooth the image by calculating the neighbors of pixels in the image and replacing the pixel values in the original image with the calculated average.

◦ X-Direction Window Size

The number of points in the window along the X direction. It defines how many neighboring data points along the X direction are considered for Gaussian filtering.

Instruction: The larger the window size, the smoother the profile, but the profile details may be lost.

• Gaussian

Gaussian filtering is used to remove the noise in the profile, smoothing the profile without losing major details.

◦ X-Direction Window Size

The number of points in the window along the X direction. It defines how many neighboring data points along the X direction are considered for Gaussian filtering.

◦ Sigma

Sigma, the standard deviation, is used to control the shape of the Gaussian distribution. A larger sigma is accompanied by a flatter Gaussian distribution curve and a better smoothing effect.

• Median

Median filtering is used to smooth and sharpen the profile by removing unwanted fluctuations and outliers.

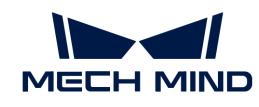

## ◦ X-Direction Window Size

The number of points in the window along the X direction. It defines how many neighboring data points along the X direction are considered for median filtering.

Instruction: As the window size increases, the filtering effect becomes more pronounced, resulting in greater noise reduction. However, this also leads to longer computing time.

## • GapFilling

With the maximum or minimum Z values of the nearest neighbors or linear interpolation between neighboring values, this filter fills in missing data in the specified window.

◦ Gap Filling Type

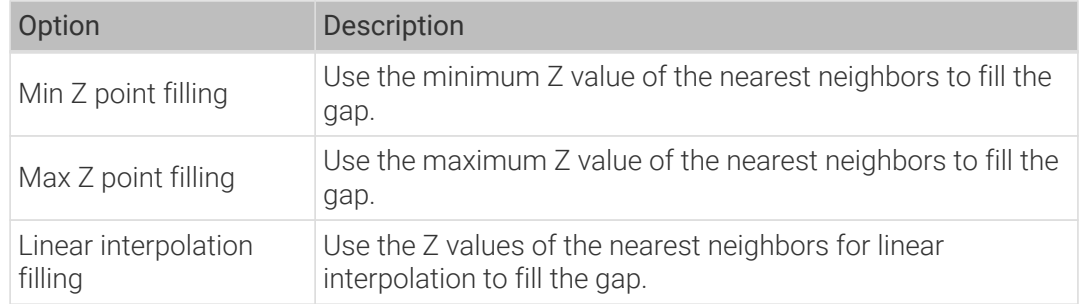

◦ X-Direction Window Size

Maximum gap width along the X direction. Only gaps equal to or narrower than this width will be filled.

Instruction: Gap filling may distort features with abrupt depth variations, such as object edges. Adjust this parameter according to the size of the gap to be filled.

• Decimation

Decimation reduces the size or resolution of the image. During decimation, some pixels in the raw image will be discarded or merged to generate a small-sized image.

◦ X-Direction Window Size

The sampling interval along the X direction. For instance, if the value is set to 2, the filter will begin selecting data points from the leftmost end of the profile and move in step size of 2 away from that starting point.

## Output Description

The output of this Step is a processed profile that can be used as input to other Steps.

## <span id="page-55-0"></span>2.5.2.4. Process Surface by Filter

## Description

This Step is used to preprocess the surface with a specific filter to obtain a better surface.

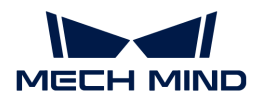

## Workflow

The process of configuring this Step is shown below.

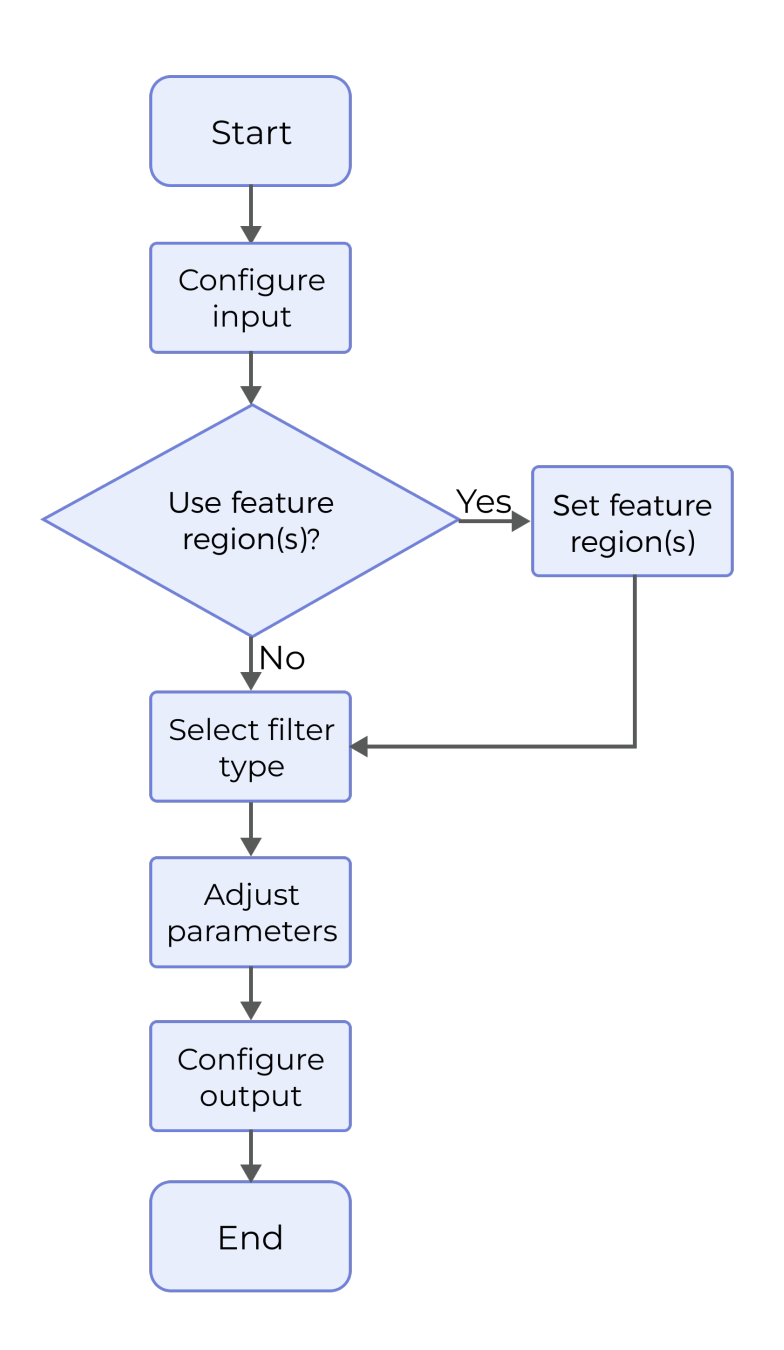

- 1. Configure the input. Connect the ports manually or select the input(s) under Input in the parameter configuration panel.
- 2. Determine whether to use the feature region, select the Filter Type, and set the filter parameters.
- 3. Select the output item Depth Map (selected by default).
- 4. [Run the Step and view output](#page-30-0).

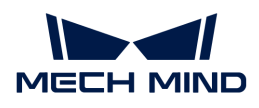

## Parameter Description

#### Show Advanced Filters

Once this parameter is selected, more advanced filters will be listed in the drop-down menu of Filter Type.

Default setting: Unselected

Instruction: Please set the parameter according to the actual requirement.

## Use Feature Region

Feature region defines the area to be preprocessed. When this option is selected, this Step will only process data within or outside the feature region.

Default setting: Unselected

Instruction: Please set the parameter according to the actual requirement.

#### Feature Region Mode

Once Use Feature Region is selected, this parameter is used to set the mode of the feature region, that is, to select whether to preprocess the data within the feature region or the data outside the feature region.

Options: Include data in Region, Exclude data in Region

Default setting: Include data in Region

Instruction: To preprocess data within the feature region, select Include data in Region; otherwise, select Exclude data in Region.

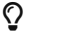

 $\Omega$  For more information on how to set the feature region, please refer to [Set the Feature Region.](#page-116-0)

#### Keep Unfiltered Data

Once this parameter is selected, the unfiltered data will be retained in the output.

Default setting: Unselected

#### Filter Type

This parameter is used to select the filter type for feature region preprocessing.

Options: The filters are listed below. Please refer to [Filter Type](#page-58-0) for detailed information.

- Standard filter: Gap filling, Mean, Median, Decimation
- Advanced filter: Dilation, Erosion, Opening, Closing, Morph gradient, Gaussian, Sobel, Laplacian, Negative, Normalization, Binarization, Percentile, Relative threshold, Crop

Default setting: Gap filling

Instruction: Please select the filter according to the actual requirement and data features.

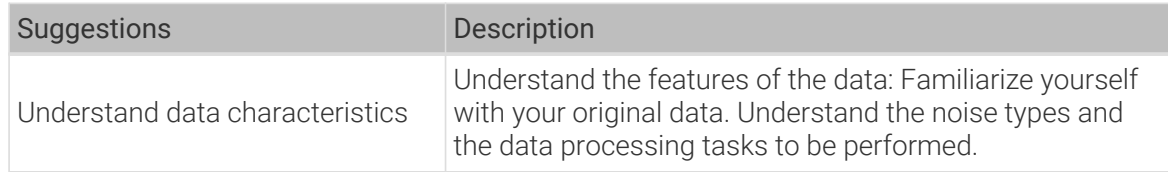

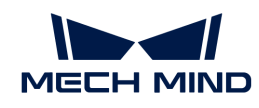

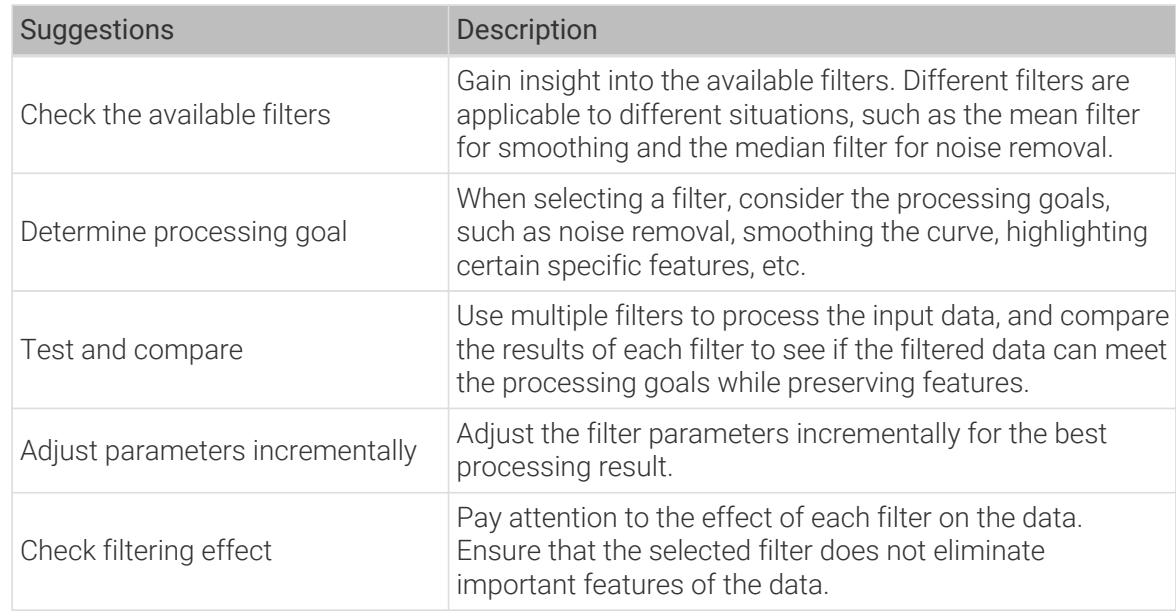

## Output Description

The output of this Step is a processed depth map that can be used as input to other Steps.

## Appendix

## <span id="page-58-0"></span>Filter Type

• Gap filling:

With the maximum or minimum Z values of the nearest neighbors or linear interpolation between neighboring values, this filter fills in missing data in the specified window.

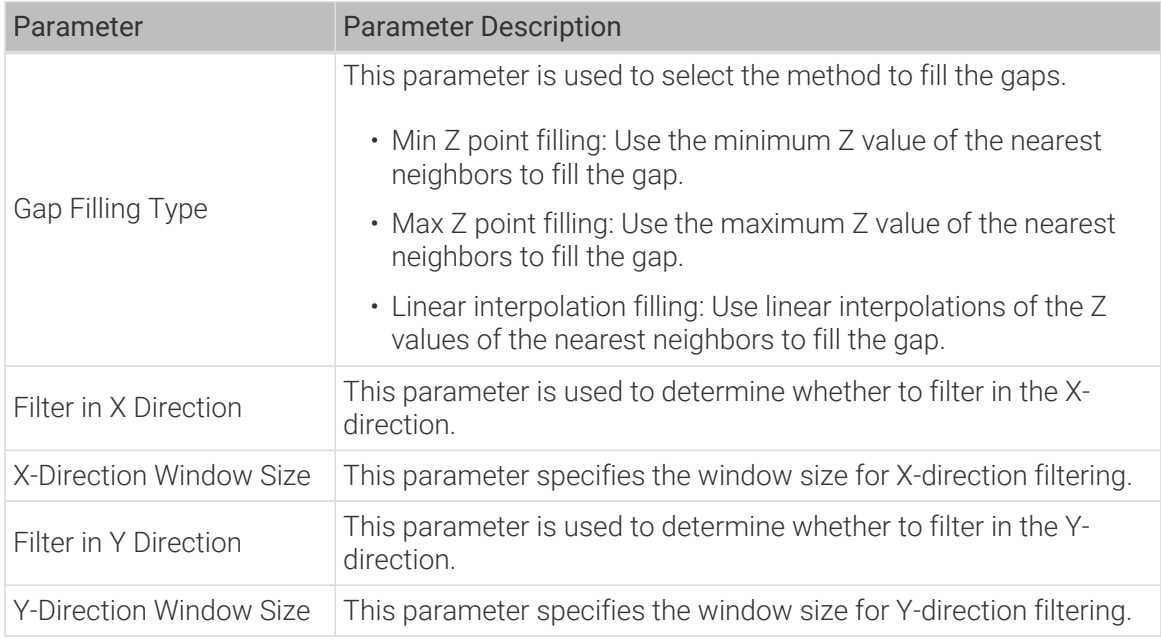

#### • Mean:

The mean filter can smooth the image by calculating the neighbors of pixels in the image and

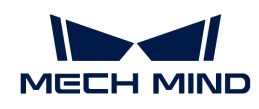

replacing the pixel values in the original image with the calculated average.

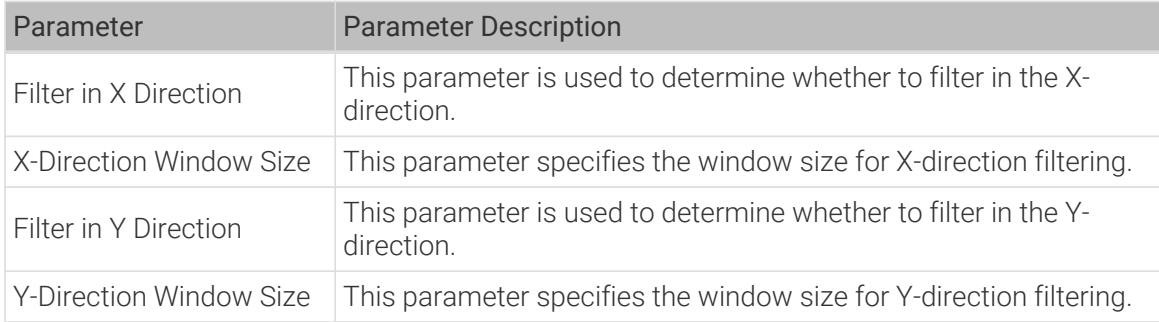

#### • Median:

The median filter can reduce noise in images, especially salt and pepper noise. The filter substitutes the value of a certain point in the image with the median calculated within a specified window around the point, so that the surrounding pixel values are close to the real values, eliminating isolated noise points.

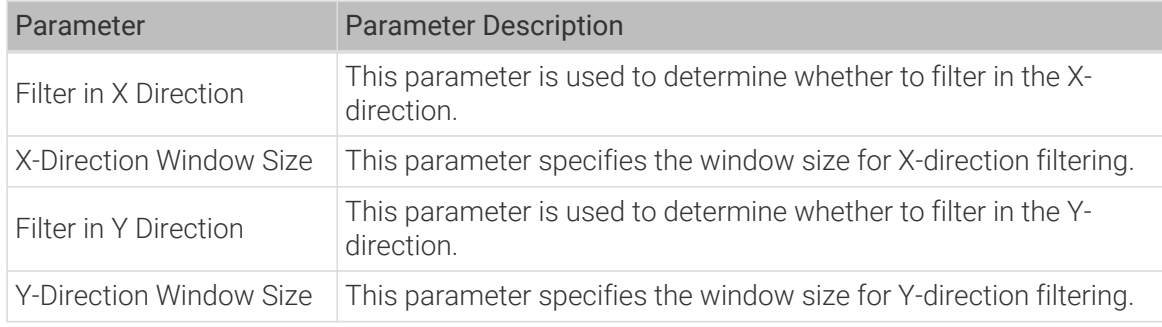

#### • Decimation:

The decimation filter can reduce the image resolution. During decimation, some pixels in the raw image will be discarded.

Once this type of filter is selected, data outside the feature region cannot be retained during preprocessing of the feature region, i.e., Keep Unfiltered Data cannot be selected.

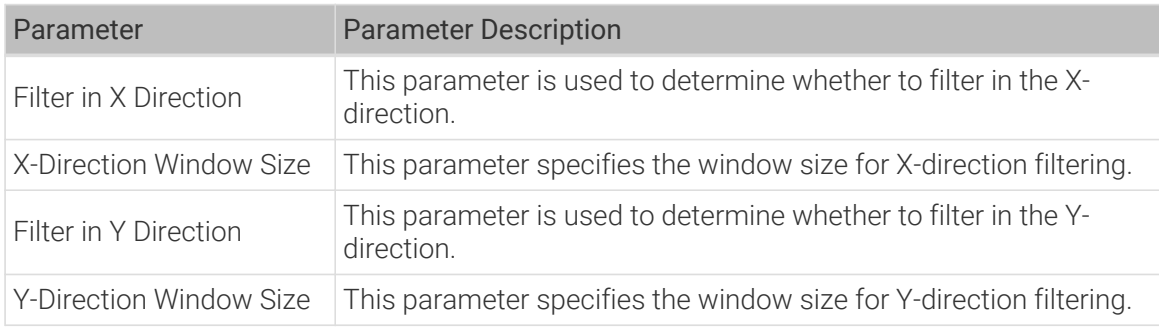

## • Dilation:

This type of filter can be used to remove small holes and smooth object edges to make the image more complete.

Note that dilation may magnify the noise in the image. Therefore, when dilating images, you should set a proper kernel size and symmetry to ensure that the dilation can achieve the

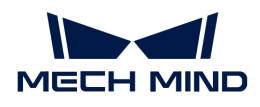

desired result.

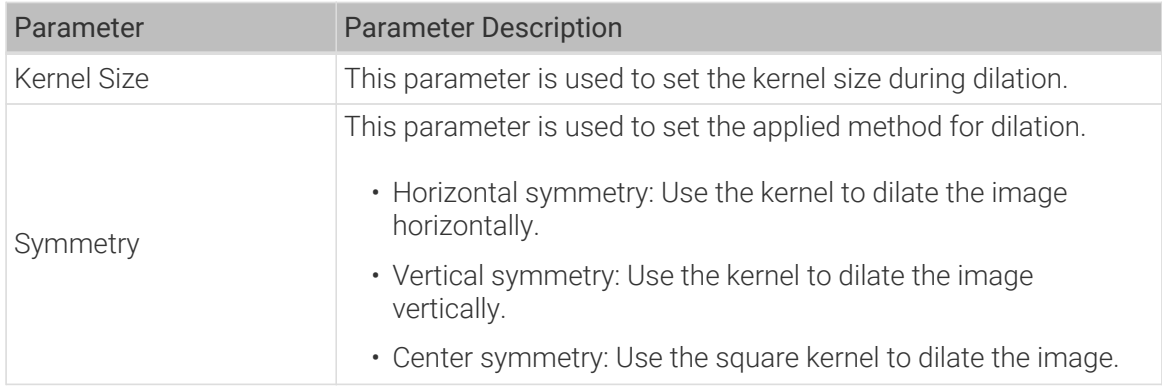

#### • Erosion:

This type of filter can be used to remove small objects or noises in the image to make the image clearer.

Note that erosion may lead to loss of image details, so you should set a proper kernel size and symmetry for erosion.

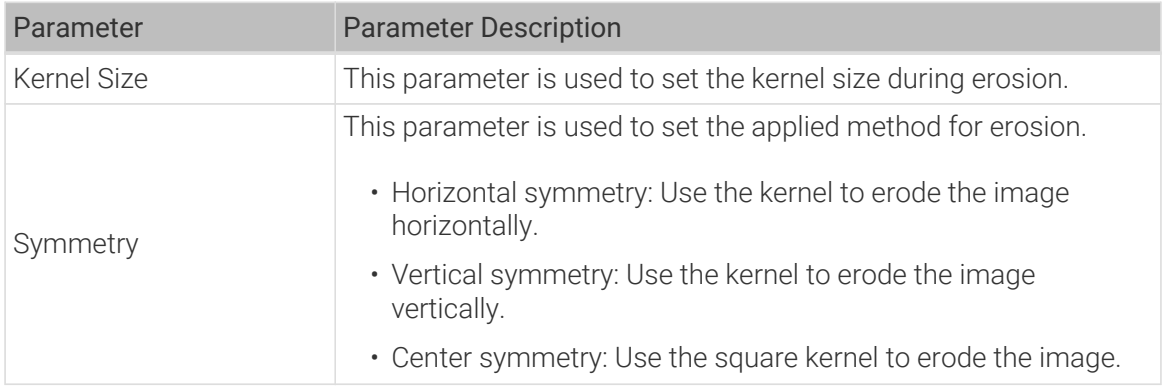

#### • Opening:

Opening is essentially erosion followed by dilation. This type of filter can be used to remove the noise in the details of the image while preserving the main features of the image.

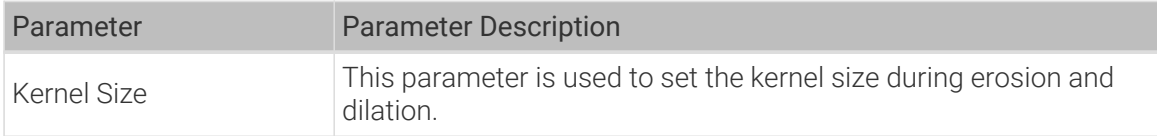

## • Closing:

Closing is essentially dilation followed by erosion. This type of filter can be used to fill small holes in objects and smooth edges without significantly altering their areas. Secondly, the closing operation can effectively improve the issue of uneven object edges caused by noise.

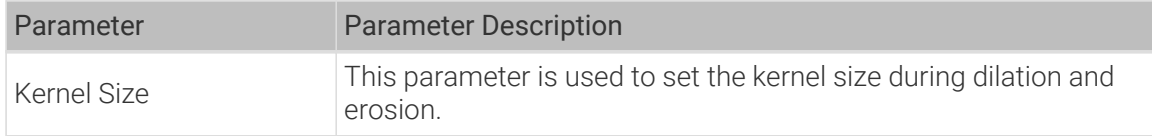

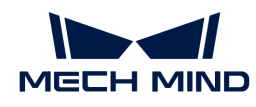

#### • Morph gradient:

Morphological gradient is an operation in image morphological processing. It highlights the edge information in an image with the difference between dilation and erosion. This type of filter can enhance the object edges in the image and make the edges more prominent.

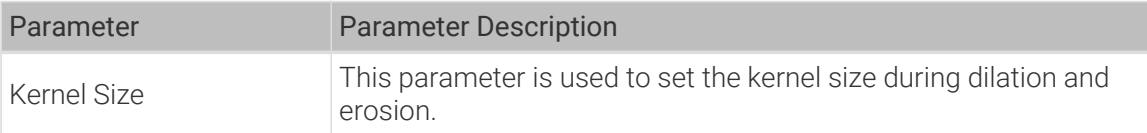

#### • Gaussian:

Gaussian filter can remove a certain amount of noise in the image. This type of filter can be used to effectively smooth the object edges while preserving the edges and details of the image. Therefore, it is usually used for image smoothing, removing high-frequency noise, and preprocessing before edge detection.

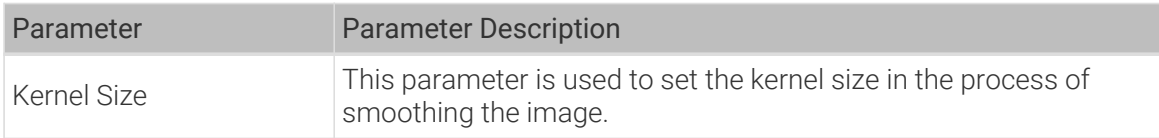

#### • Sobel:

Sobel is capable of performing operations within a certain range around pixels and is often used for image edge detection.

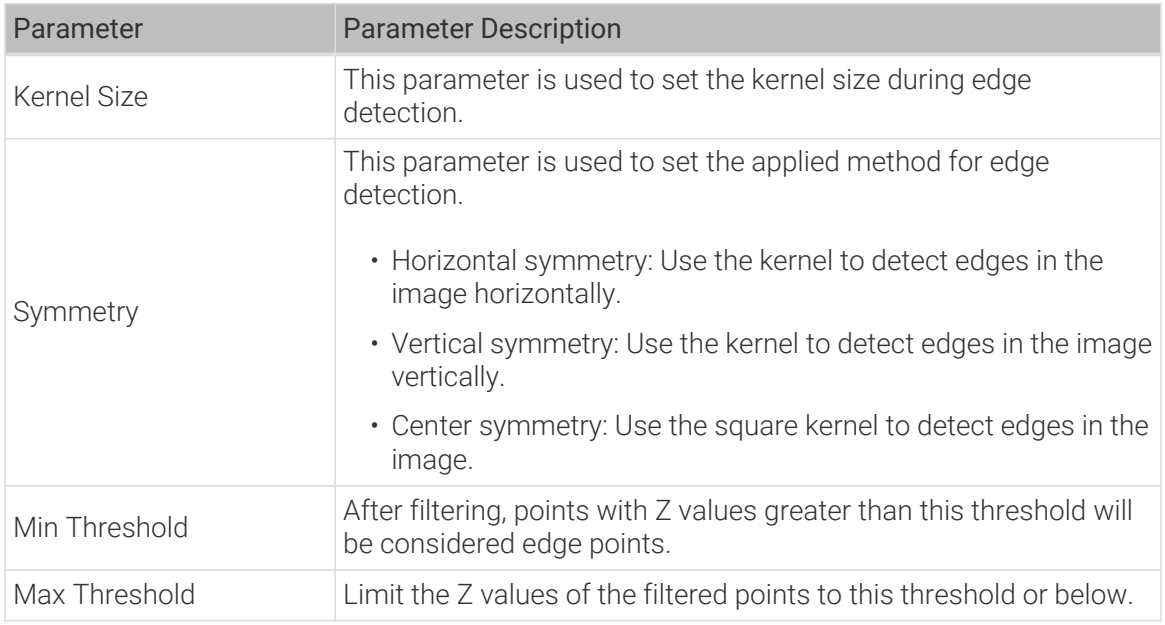

## • Laplacian:

Laplacian can effectively detect edge and regions where grayscale changes abruptly in images.

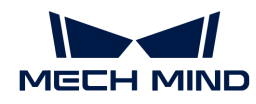

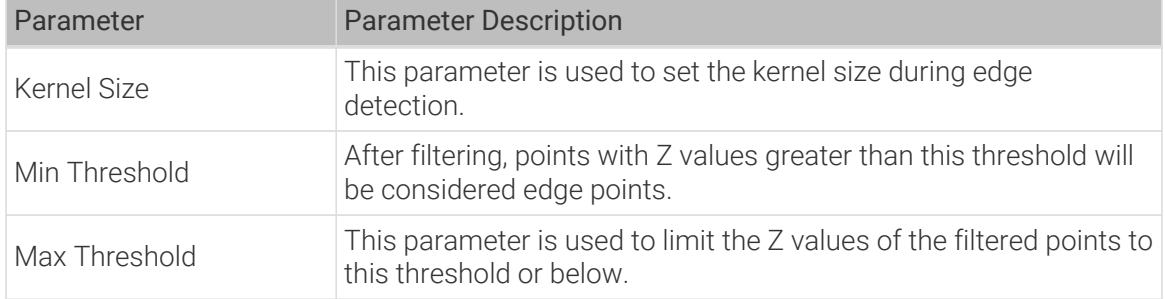

#### • Negative:

During image processing, each pixel of the image can be inverted to achieve a visual effect similar to that of a negative film.

#### • Normalization:

Normalization is a method for enhancing image contrast, which can improve the local contrast of an image without affecting the overall contrast.

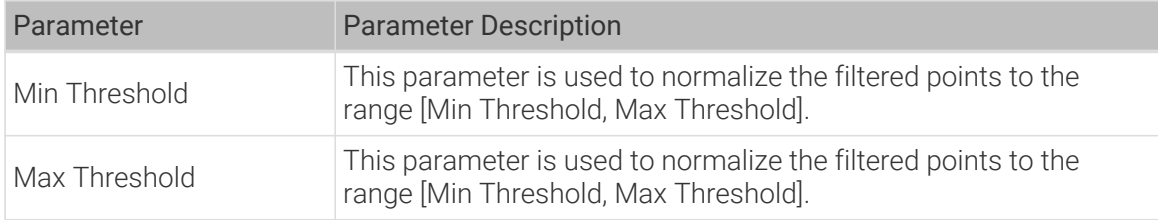

#### • Binarization:

This type of filter sets the pixel values of the grayscale image to two custom values. If the custom values are 0 and 255, pixels with depth values greater than or equal to the specified depth threshold are set to 255 (white), while pixels with depth values smaller than the threshold are set to 0 (black).

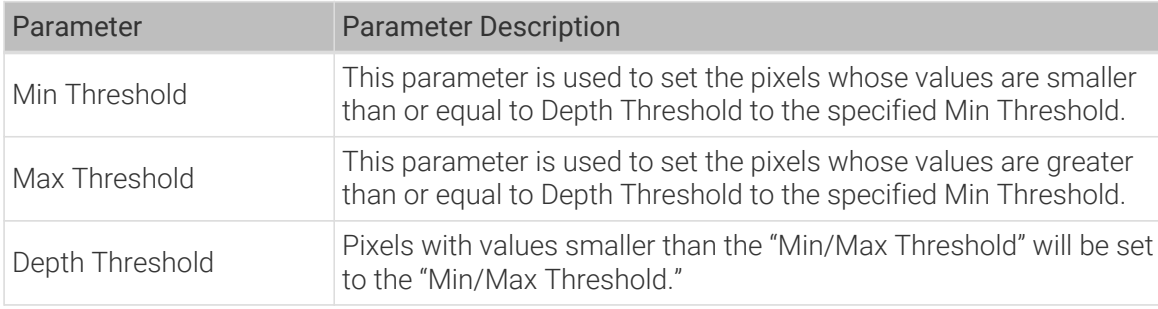

## • Percentile:

After sorting the points in the feature region according to the depth values, each point has its own percentile. By setting Low Threshold Percentile and High Threshold Percentile, the points that do not meet the requirements can be removed. This type of filter can be used to analyze and process image data to extract useful information or improve image quality.

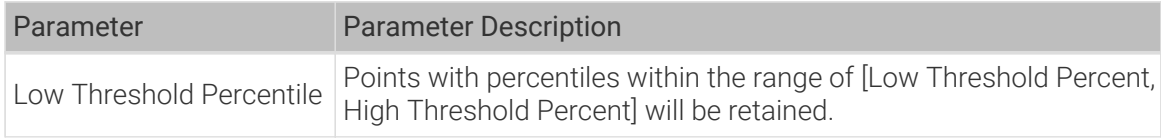

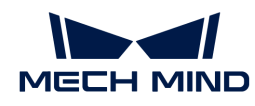

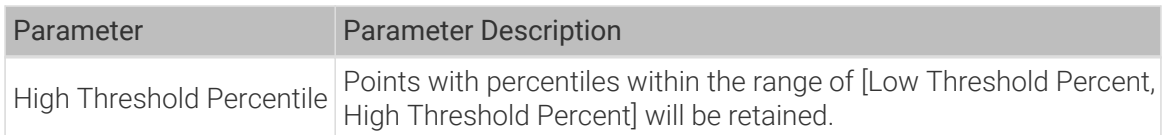

## • Relative threshold:

Based on the specified minimum and maximum heights, set the height of the feature region relative to the reference region.

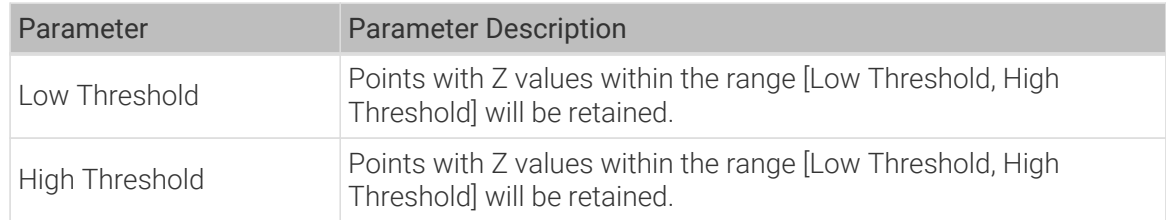

## • Crop:

This type of filter can remove unqualified data in the feature region.

## Troubleshooting

## Invalid Type

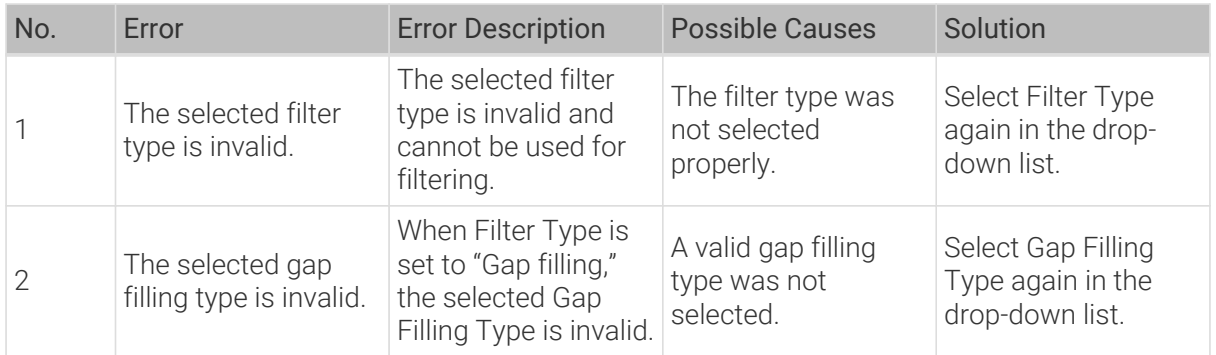

## Invalid Parameter

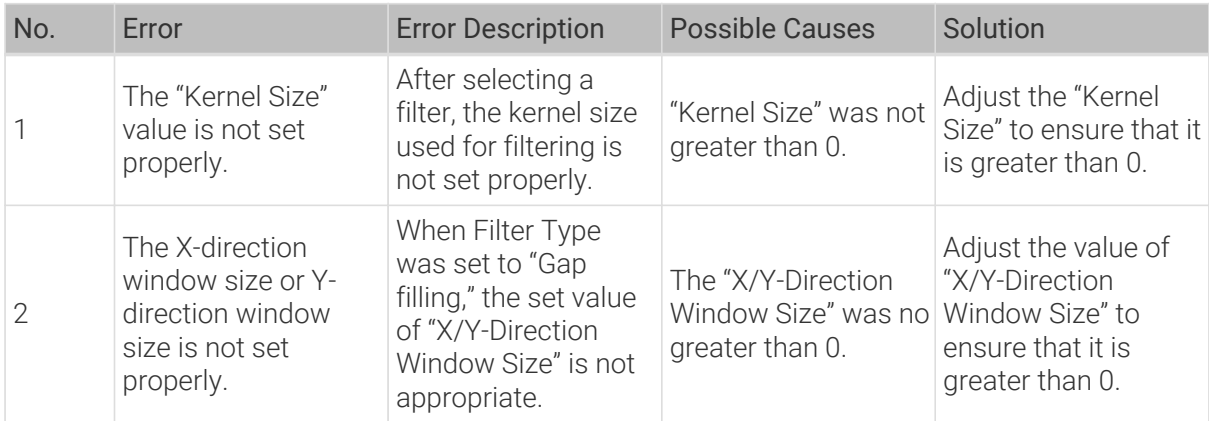

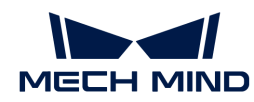

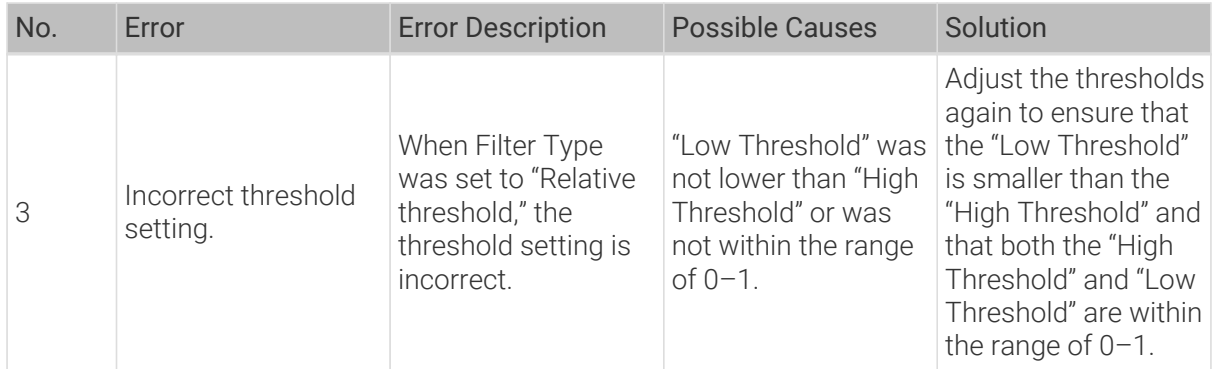

# 2.5.3. General Locating

## <span id="page-64-0"></span>2.5.3.1. Alignment

## Description

This Step is used to match the model features to the features in the image. Transform the input image by scaling, rotation, or translation to eliminate its differences from the model.

## Workflow

The process of configuring this Step is shown below.

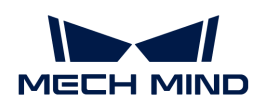

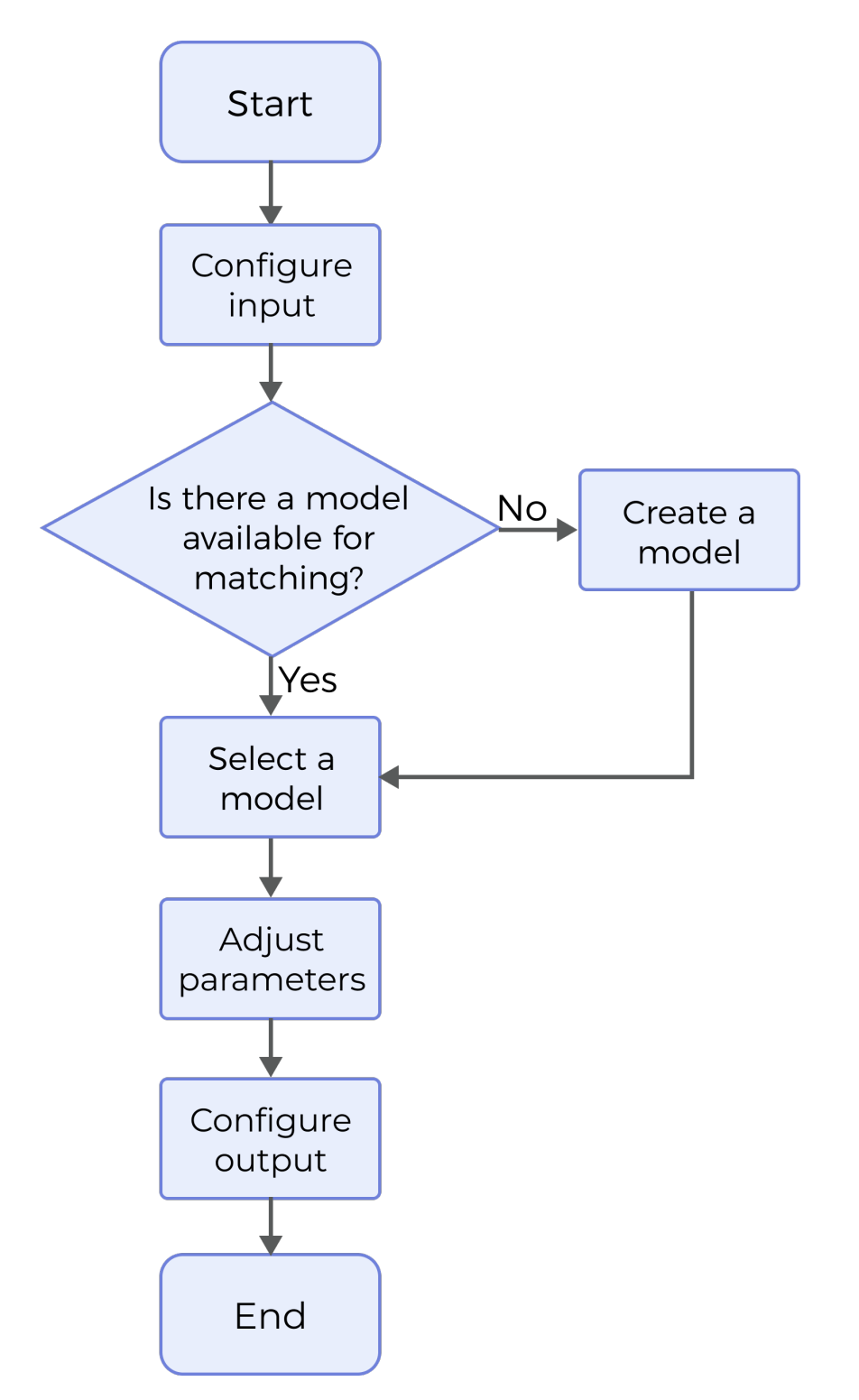

- 1. Configure the input. Connect the ports manually or select the input(s) under Input in the parameter configuration panel.
- 2. Make and select a model. For more information on how to make a model, please refer to [2D](#page-117-0) [Model Editor](#page-117-0).
- 3. Complete the matching settings.
- 4. Select the desired [output\(s\)](#page-68-1) under Output. For an expandable output item, click  $\blacktriangleright$  and configure the Min and Max values of the acceptable range.
- 5. [Run the Step and view output](#page-30-0).

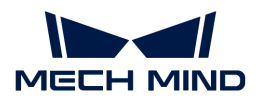

#### Parameter Description

#### Use Intensity Image

This parameter determines whether to use intensity image. Once it is selected, an Intensity Image input will be added to the Step.

Default setting: Unselected

#### Use Feature Region

Feature region defines the area to be processed by the algorithm. When this option is selected, this Step will only process data within the feature region.

Default setting: Unselected

Instruction: Complete the configuration according to the actual requirement.

 $\Omega$  For more information on how to set the feature region, please refer to [Set the Feature Region.](#page-116-0)

## Model Settings

#### Select Model

This parameter is used to configure and select the model for matching.

Instruction: Click [ Edit Model ] to open 2D Model Editor, where you can edit the model for alignment. After setting and saving the model, click  $[\nabla]$  and select the model in the drop-down menu. For instructions on how to use the editor, please refer to [2D Model Editor.](#page-117-0)

#### Matching Settings

#### Pyramid Level

This parameter determines from which level of the pyramid to start for downward model matching.

Instruction: This parameter should be set according to the size of the object and the image resolution. Generally, for larger objects and higher-resolution images, a higher pyramid level is required.

#### Matching Score Threshold

This parameter is used to determine whether a matching result is valid. Result with a matching score below this threshold will be discarded.

Default setting: 50.0

#### Max Padding Size

This parameter determines the maximum number of pixels to be padded.

#### Default setting: 0

Instruction: When a part of the object to be matched is outside the image, padding is required. If the number of pixels of the object outside the image after matching is above the set value, a matching failure will occur.

#### Max Overlap Ratio

This parameter defines the upper limit of the overlap ratio if there is an overlap between two matching results. If the overlap ratio is above the set value, the result with the higher matching

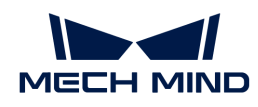

score will be retained, while the result with the lower score will be discarded.

Default setting: 0.40

#### Skip Lowest Level

This parameter is used to determine whether to ignore the lowest level of the pyramid during matching. Selecting this option will accelerate matching.

Default setting: Selected

#### Min Grayscale Value for Tiles

This parameter is used to optimize the matching strategy. It dictates that matching will be conducted within tiles of the image where the grayscale value is above the set value.

Default setting: 10

#### Max Grayscale Value for Tiles

This parameter is used to optimize the matching strategy. It dictates that matching will be conducted within tiles of the image where the grayscale value is below the set value.

Default setting: 255

#### Refinement Setting

#### Use Non Rigid Refinement

Once this option is selected, a non-rigid method for pose refinement will be used. This is suitable for scenes where there is object deformation.

Default setting: Selected

#### Search Radius

This parameter is used to set the radius when searching for the corresponding point in pose refinement.

Default setting: 10

Instruction: When the matching effect is poor, increase the value appropriately.

#### Canny Low Threshold

This parameter determines the minimum number of edge pixels to be extracted during pose refinement. A lower value implies a greater number of pixels recognized as edges.

Default setting: 30

#### Canny High Threshold

This parameter determines the maximum number of edge pixels to be extracted during pose refinement. A higher value implies a greater number of pixels recognized as edges.

Default setting: 60

#### ICP Model Downsampling Step

This parameter specifies the step size for model downsampling, accelerating the matching. Increasing this value will help speed up pose refinement but may decrease the accuracy.

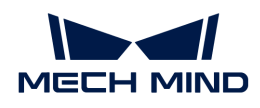

## Default setting: 1

#### ICP Scene Downsampling Step

This parameter specifies the step size for scene downsampling, accelerating the matching. Increasing this value will help speed up pose refinement but may decrease the accuracy.

Default setting: 1

#### <span id="page-68-1"></span>Output Description

Select the output item(s) according to the actual measurement requirements. Then the corresponding data will be output after the Step is run.

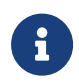

If you select an expandable output item, you must expand it by clicking ▶, and then set the Min and Max values to determine the acceptable range. If the output value falls within the acceptable range, the measurement item is judged as passing (OK), or else it is judged as failing (NG).

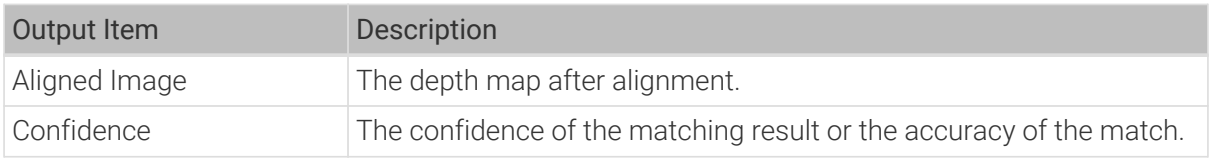

#### <span id="page-68-0"></span>2.5.3.2. Blob Analysis

#### Description

This Step is used to detect defects on a surface based on a depth map or an intensity image. In addition, it can extract targets from the surface.

#### Workflow

The process of configuring this Step is shown below.

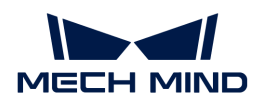

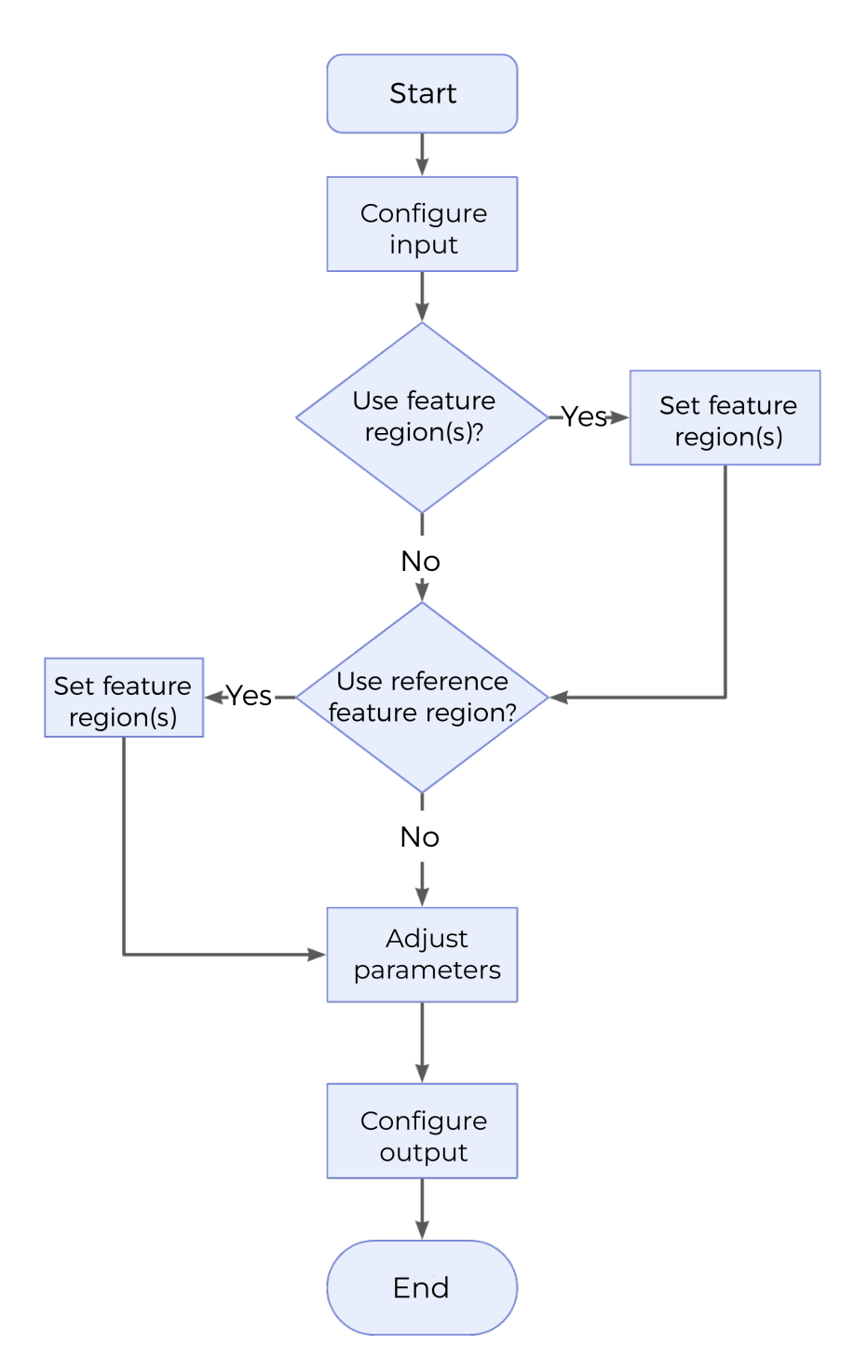

Instructions:

- 1. Configure the input. Connect the ports manually or select the input(s) under Input in the parameter configuration panel.
- 2. Determine whether to use feature regions.
- 3. Determine whether to use reference region.
- 4. Set other parameters.
- 5. Select the desired [output\(s\)](#page-73-0) under Output. For an expandable output item, click  $\blacktriangleright$  and configure the Min and Max values of the acceptable range.
- 6. [Run the Step and view output](#page-30-0).

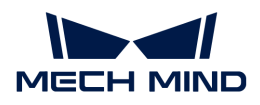

## Parameter Description

#### Use Intensity Image

Once this option is selected, the intensity image will be used together with the depth map for Blob analysis.

Default setting: Unselected

#### Use Feature Regions

Feature region defines the area where Blob analysis is performed. When this option is selected, this Step will only process data within or outside the feature region.

Default setting: Unselected

Instruction: Complete the configuration according to the actual requirement.

## Feature Region Mode

Once Use Feature Regions is selected, this parameter is used to select whether to process the data within the feature region or outside it.

Options: Include data in Region, Exclude data in Region

Default setting: Include data in Region

Instruction: To process data within the feature region, select Include data in Region; otherwise, select Exclude data in Region.

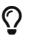

 $\Omega$  For more information on how to set the feature region, please refer to [Set the Feature Region.](#page-116-0)

#### Reference Type

This parameter determines the reference region, within which the average height or intensity of the data will be calculated.

Options: None, Reference feature region, Reference plane

- None: No reference region used.
- Reference feature region: Once this is selected, several feature regions can be added. The average height or intensity of the data in the feature region will be calculated.
- Reference plane: Selecting this will add an input to the Step. The reference plane is used to correct the tilt of the target. However, please note that correcting the tilt using the reference plane may introduce shear deformation.

Default setting: None

#### Threshold Settings

#### Threshold Filter

This parameter determines whether data above or below the threshold is considered a blob.

Options: Above, Below

- Above: Data above the threshold will be considered blobs.
- Below: Data below the threshold will be considered blobs.

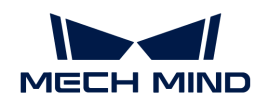

## Default setting: Above

#### Height Threshold

This parameter defines the threshold above or below which data is considered for being a blob. The set value is the minimum or the maximum of data points that will be considered part of a blob.

- With Reference plane as the reference type, the average height of the input data to the reference plane will be calculated and compared with Height Threshold. Data above or below the threshold is considered a blob.
- With Reference feature region as the reference type, the height of the input data to the average height of points within the region will be calculated and then compared with Height Threshold. Data above or below the threshold is considered a blob.

Default setting: 0.000 mm

#### Intensity Threshold

This parameter defines the threshold above or below which data is considered for being a blob. The set value is the minimum or the maximum of data points that will be considered part of a blob. This parameter will be displayed and then requires configuration when Use Intensity Image is selected.

Default setting: 0

#### Open or Close Kernel Operation

#### Open Kernel X / Y

The X and Y kernel size, respectively, for morphological opening to remove small areas of data. Use these settings, for example, to remove bridges between areas to properly isolate them or to remove small areas entirely.

Default setting: 3 pixels

Instruction: By adjusting the  $X / Y$  values, a non-rectangle filter can be used to adapt the kernel to the kinds of unwanted data you see in the scan data.

#### Close Kernel X / Y

The X and Y kernel size, respectively, for morphological closing to fill in holes smaller than the specified kernel size. Use these settings, for example, to fill small areas within potential blobs that may be caused by drop-outs.

Default setting: 3 pixels

Instruction: By adjusting the X / Y values, a non-rectangle filter can be used to adapt the kernel to the kinds of holes you see in the scan data.

#### Use Area Filter

Once this is selected, only blobs with areas between Min Area and Max Area will be retained.

Default setting: Selected

#### Max Area

The set value is the maximum possible area for retaining the blob.
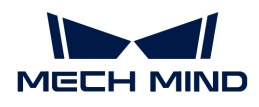

### Default setting: 999.0000 mm²

### Min Area

The set value is the minimum possible area for retaining the blob.

Default setting: 0.5000 mm²

### Use Aspect Ratio Filter

Once this option is selected, only blobs with aspect ratios between Min Aspect Ratio and Max Aspect Ratio will be retained.

Default setting: Unselected

#### Use Circularity Filter

Once this option is selected, only blobs with circularity between Min Circularity and Max Circularity will be retained.

Default setting: Unselected

### Use Convexity Filter

Once this option is selected, only blobs with convexity between Min Convexity and Max Convexity will be retained.

Default setting: Unselected

### Ordering By

This parameter specifies the rules for ordering the output blobs.

Options: Position (X increasing), Position (X decreasing), Position (Y increasing), Position (Y decreasing), Area (Large to small), Area (Small to large)

Default setting: Area (Large to small)

### Blob Search Mode

This parameter defines the mode of searching the blobs.

Options: External blobs, External and internal blobs

- External blobs: Ignore the internal blob of a larger blob and return only the external blob. This means that only the external blobs will be retained, while the internal blobs will be ignored.
- External and internal blobs: Include internal blobs in larger blobs. This means that the internal blobs in addition to the external blobs will be retained in the returned result.

Default setting: External and internal blobs

#### Merge Blob Image

This parameter determines whether to merge blobs in the output.

- Selected: Output the blobs in an array called Blob Surface.
- Unselected: Output each blob as an individual surface output.

Default setting: Unselected

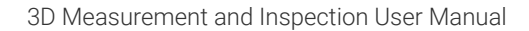

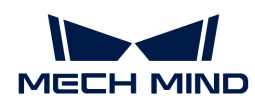

## Output Description

Select the output item(s) according to the actual measurement requirements. Then the corresponding data will be output after the Step is run.

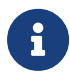

If you select an expandable output item, you must expand it by clicking ▶, and then set the Min and Max values to determine the acceptable range. If the output value falls within the acceptable range, the measurement item is judged as passing (OK), or else it is judged as failing (NG).

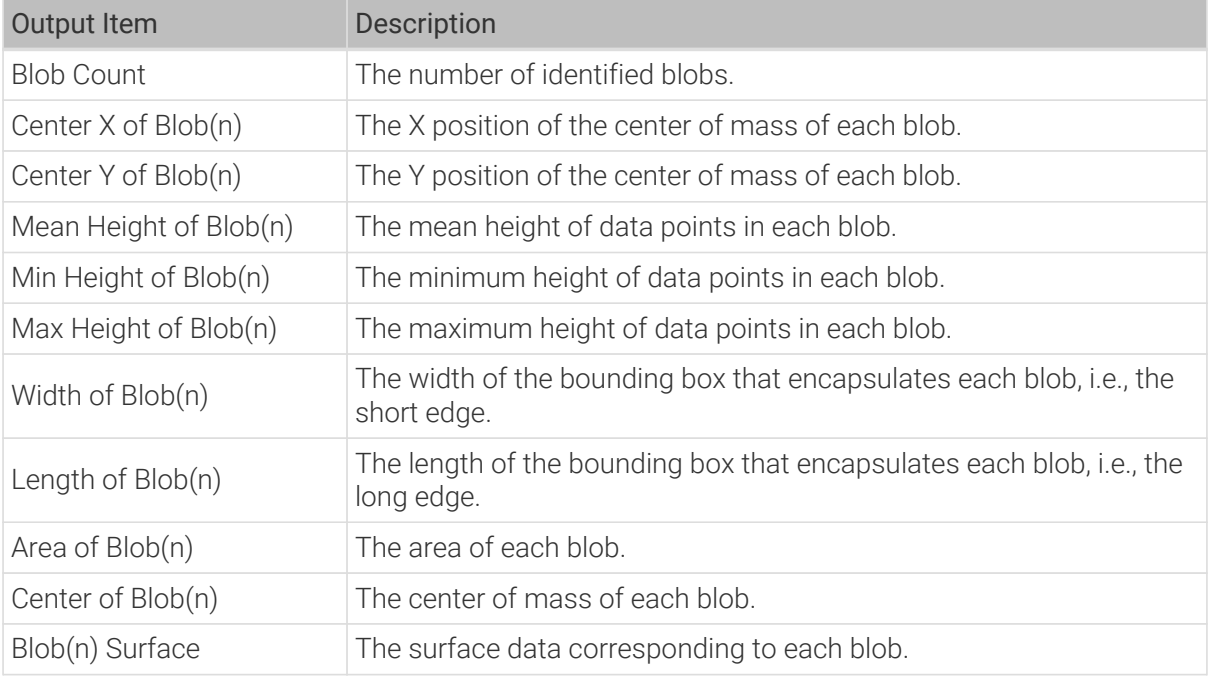

# Troubleshooting

## Invalid Parameter

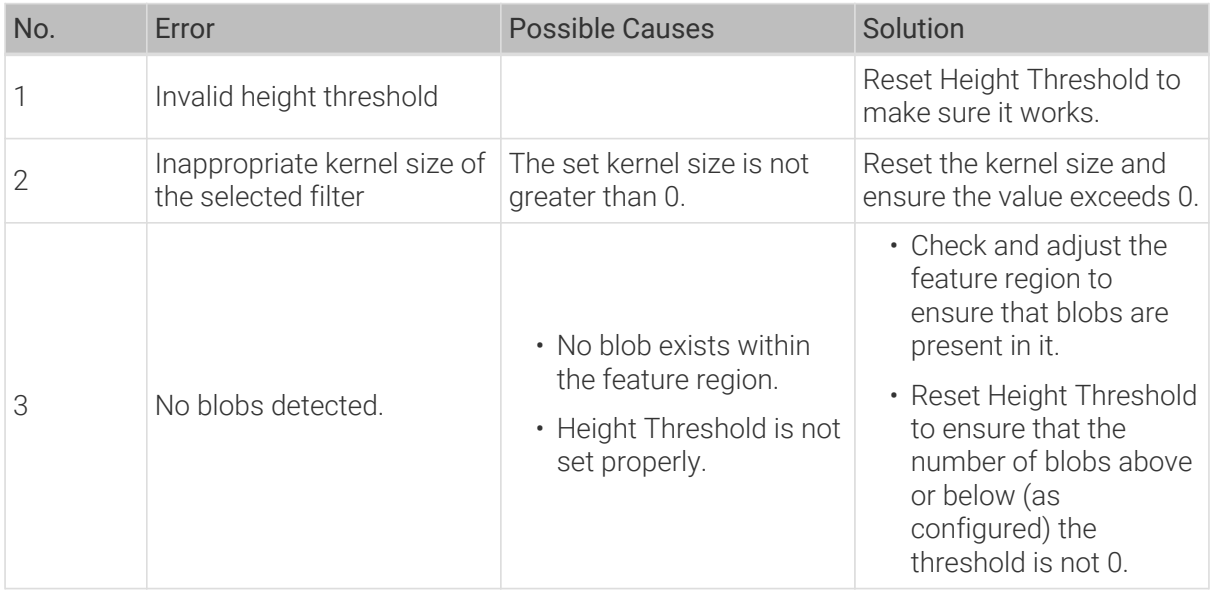

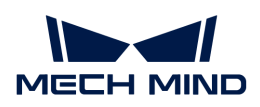

# Invalid Type

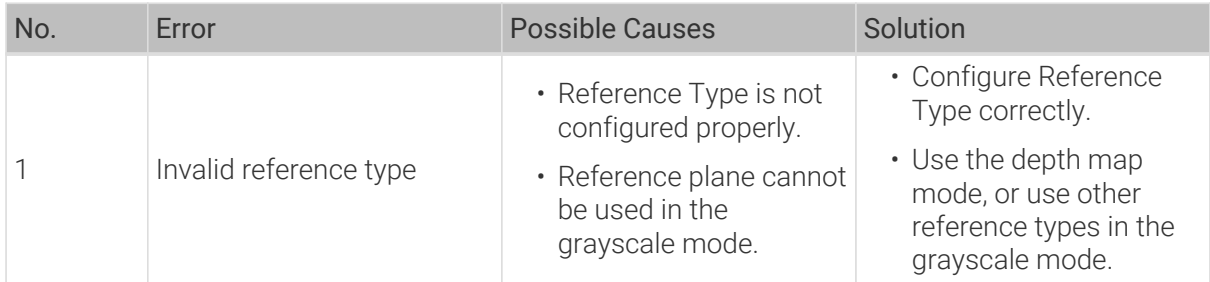

# Invalid Input

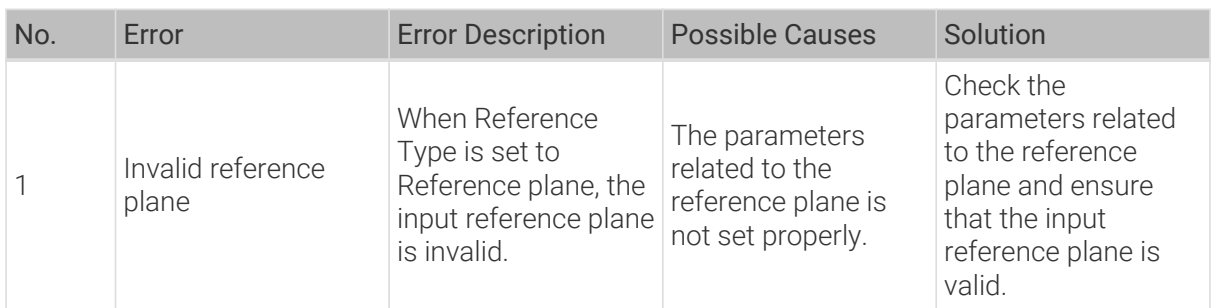

# 2.5.4. Geometric Locating

# 2.5.4.1. Fit Circle to Profile

## Description

This Step is used to fit a circle to the input profile and output various features of the fitted circle.

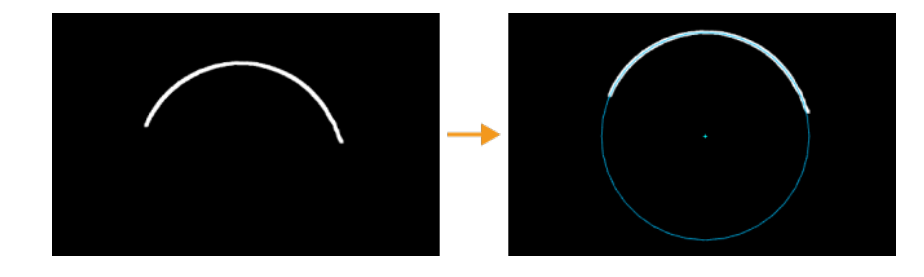

## Workflow

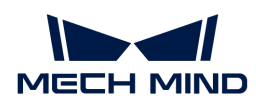

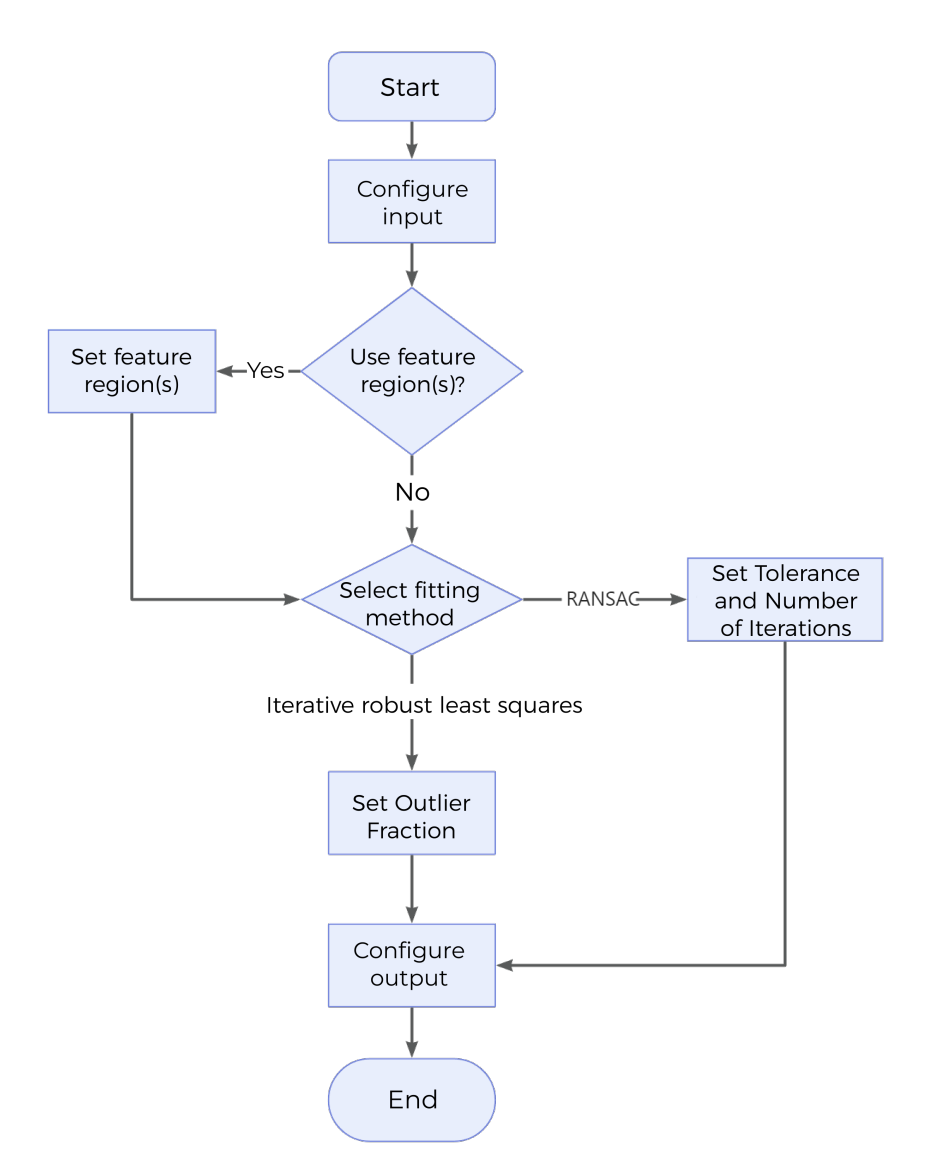

- 1. Configure the input. Connect the ports manually or select the input(s) under Input in the parameter configuration panel.
- 2. Determine whether to use feature region. For a feature region used, complete the related settings. For more information, please refer to [Use Feature Region](#page-75-0).
- 3. Select the fitting method and set relevant parameters. For detailed description, please refer to Fitting Method.
- 4. Select the desired [output\(s\)](#page-76-0) under Output. For an expandable output item, click  $\triangleright$  and configure the Min and Max values of the acceptable range.
- 5. [Run the Step and view output](#page-30-0).

### <span id="page-75-0"></span>Fitting Method

This parameter specifies the method of fitting the circle to the profile.

Options: Iterative robust least squares, RANSAC

• Iterative robust least squares: More robust, able to reduce the effect of noise or outliers, but requires longer computational time.

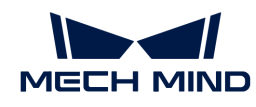

• RANSAC: Finds the best-fitted circle to the data through a random algorithm. The more iterations, the more accurate and stable the result, but the longer the computational time.

Default setting: Iterative robust least squares

Instruction: Iterative robust least squares is usually more suitable for cases with fewer outliers, whereas RANSAC is more appropriate for cases with more outliers because it can mitigate the effects of outliers effectively through random sampling.

### Outlier Fraction

This parameter defines the proportion of outliers to be removed during circle fitting, thus resulting in a better result.

Default setting: 0.0%

### **Tolerance**

This parameter refers to the distance threshold used in the RANSAC algorithm when determining the adequacy of a data point for fitting a model. A data point is considered an inlier if its distance to the fitted circle is less than the specified value, otherwise it is considered an outlier. By adjusting Tolerance, it is possible to control the sensitivity of the RANSAC algorithm to noise and outliers. The larger the value, the more easily the noise are recognized as inliers, and vice versa.

Default setting: 0.001 mm

### Number of Iterations

This parameter refers to the number of times random sampling and model fitting are performed in the RANSAC algorithm. Due to the stochastic nature of the RANSAC algorithm, the randomly selected subset of data may be different for each iteration. To this end, multiple iterations need to be executed for a robust result. This parameter can be set empirically or based on the characteristics of the problem. Typically, the more iterations, the more robust the result, but with increased computational cost.

Default setting: 1000

### Use Feature Region

Feature region defines the area where the circle is fitted. When this option is selected, this Step will only process data within the feature region.

Default setting: Unselected

Instruction: Complete the configuration according to the actual requirement.

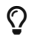

 $\Omega$  For parameter settings of the feature region, please refer to [Set the Feature Region](#page-117-0).

### <span id="page-76-0"></span>Output Description

Select the output item(s) according to the actual measurement requirements. Then the corresponding data will be output after the Step is run.

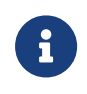

If you select an expandable output item, you must expand it by clicking ▶, and then set the Min and Max values to determine the acceptable range. If the output value falls within the acceptable range, the measurement item is judged as passing (OK), or else it is judged as failing (NG).

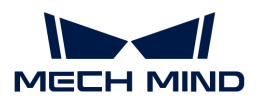

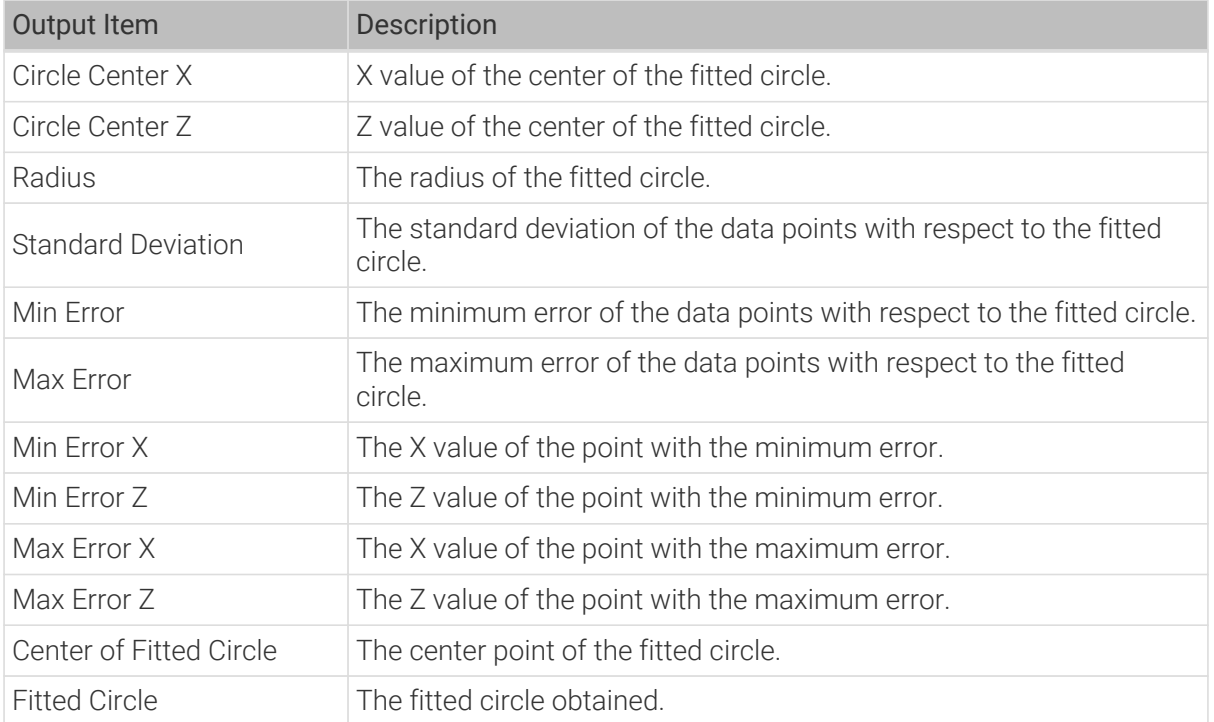

## Troubleshooting

# Invalid Parameter

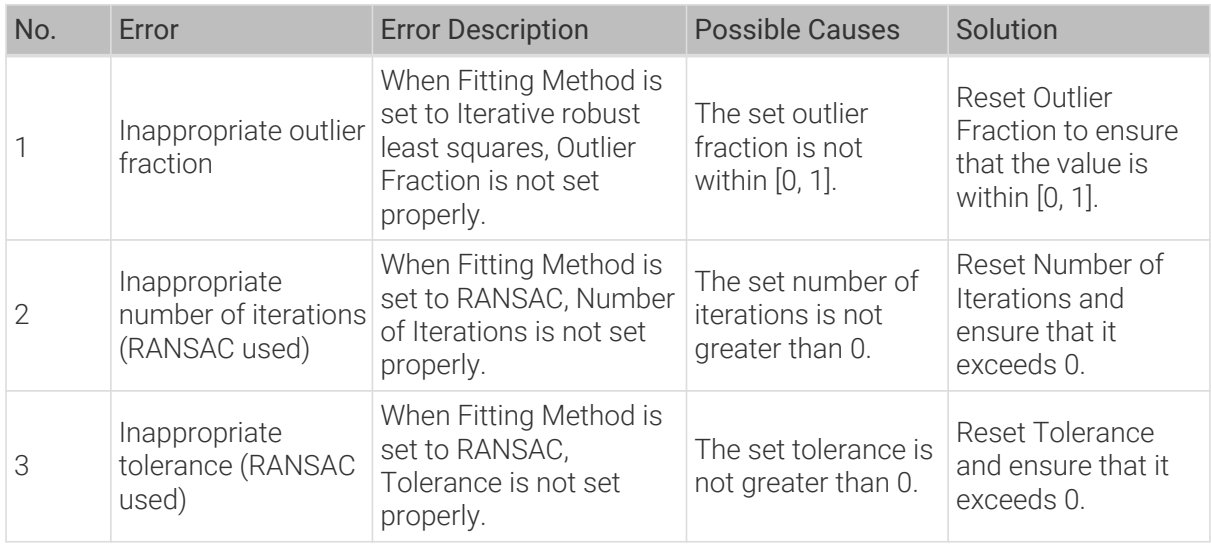

# 2.5.4.2. Fit Line to Profile

# Description

This Step is used to fit a line to the input profile and measure the deviations from the fitted line.

## Workflow

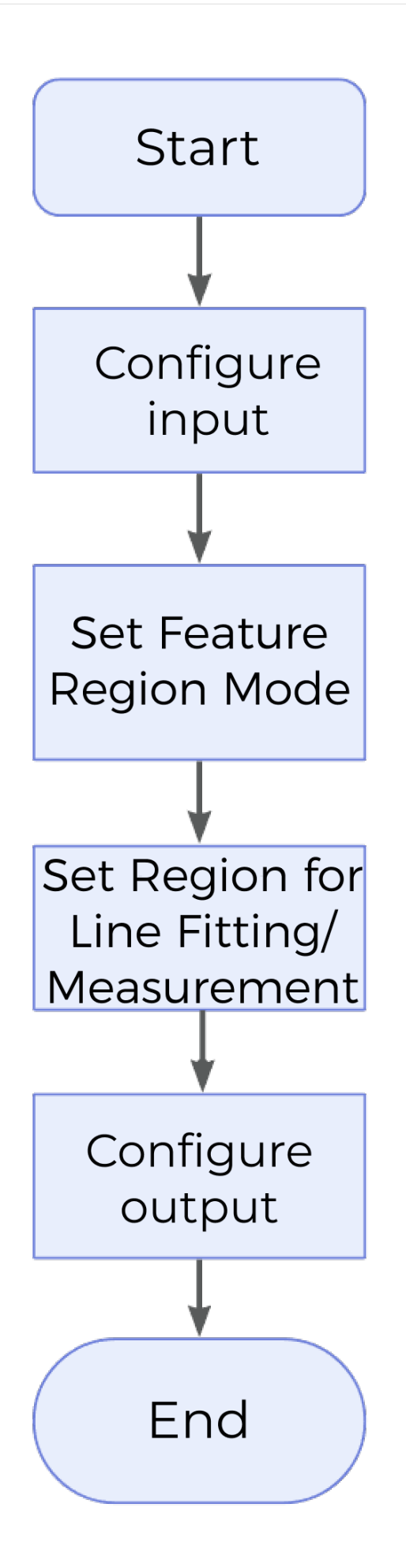

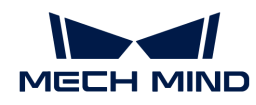

- 1. Configure the input. Connect the ports manually or select the input(s) under Input in the parameter configuration panel.
- 2. Set the feature region mode.
- 3. Set the region for line fitting.
- 4. Select the desired [output\(s\)](#page-79-0) under Output. For an expandable output item, click  $\triangleright$  and configure the Min and Max values of the acceptable range.
- 5. [Run the Step and view output](#page-30-0).

## Feature Region Mode

This parameter determines whether the region for fitting and the region for measurement are the same.

Options: None, Combined, Separated

- Combined: The fitting region and measurement region are the same.
- Separated: The fitting region and measurement region are different.

Default setting: Combined

### Fitting Method

This parameter specifies the method of fitting the line to the profile.

Options: Simple, Robust

- Simple: High speed, but low accuracy.
- Robust: Low speed, but high accuracy.

Default setting: Simple

### Outlier Fraction

This parameter defines the proportion of outliers to be removed during line fitting, thus resulting in a better result. It will be displayed when Fitting Method is set to Robust.

Default setting: 30.000%

### Measurements Percentage

This parameter specifies percentile of the nearest point to the line that is referenced when calculating the error in fitting the line.

Default setting: 50.000%

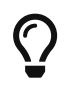

In statistics, percentiles are found by taking a large set of numerical data, arranging it in ascending order, and then dividing it into 100 groups with an equal number of data points. Each of the 99 dividing points is called a percentile of the data set.

## <span id="page-79-0"></span>Output Description

Select the output item(s) according to the actual measurement requirements. Then the corresponding data will be output after the Step is run.

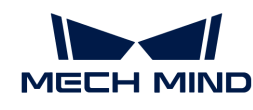

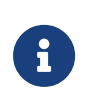

If you select an expandable output item, you must expand it by clicking ▶, and then set the Min and Max values to determine the acceptable range. If the output value falls within the acceptable range, the measurement item is judged as passing (OK), or else it is judged as failing (NG).

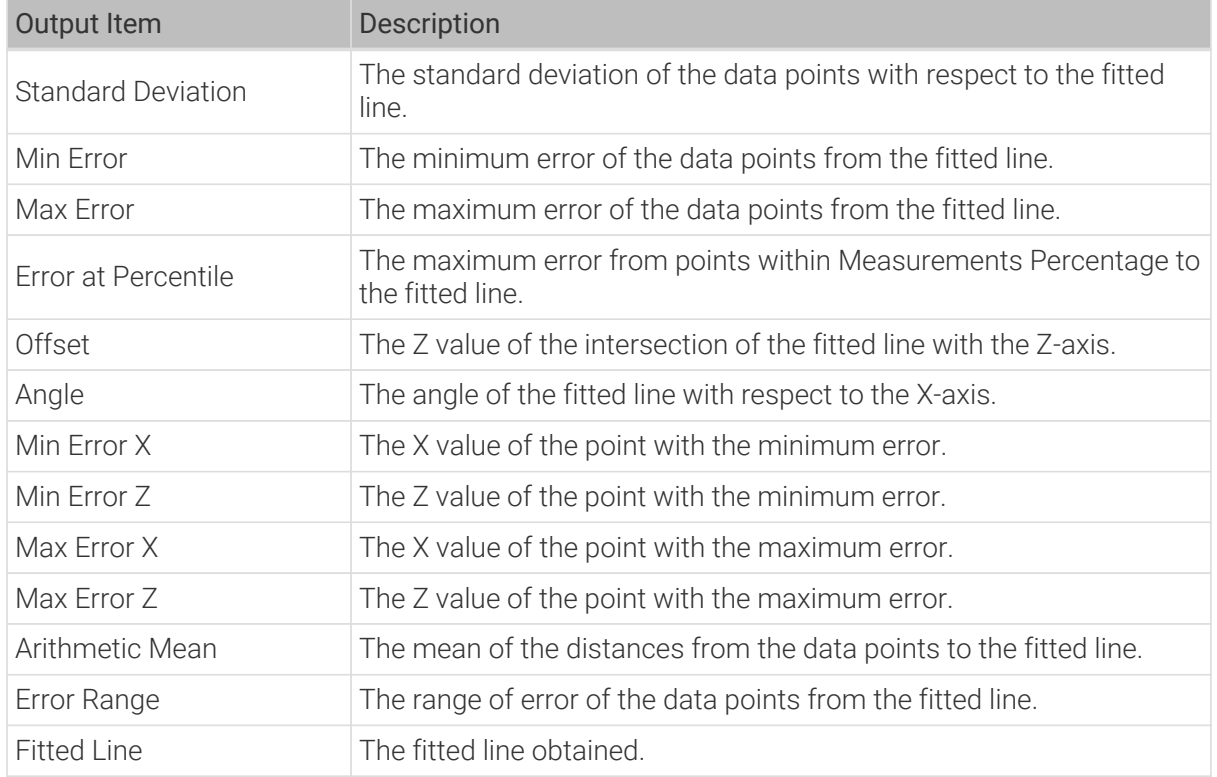

# Troubleshooting

# Invalid Parameter

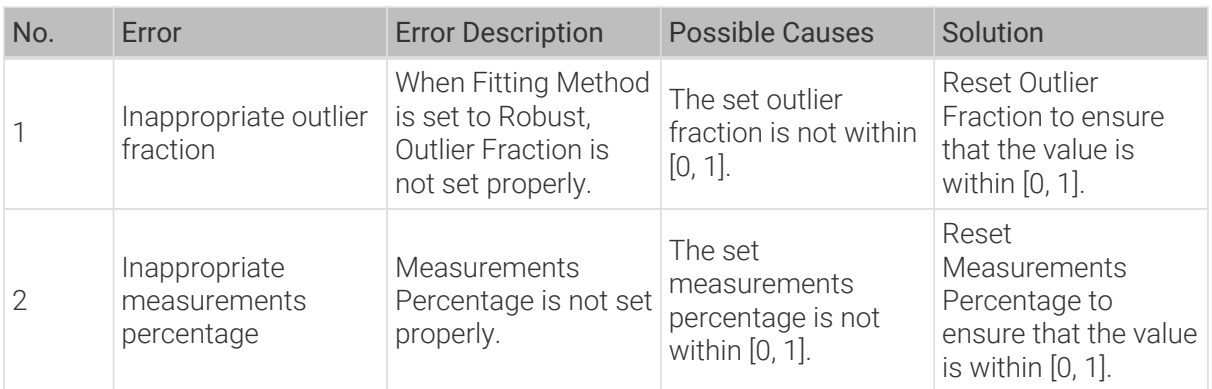

# Invalid Feature Region

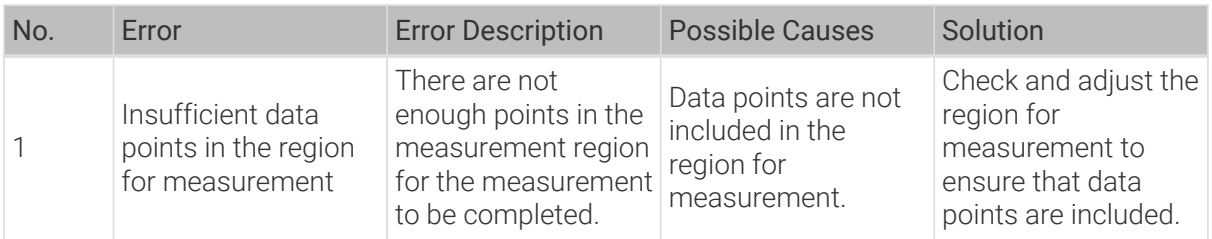

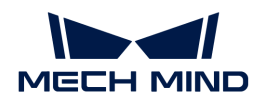

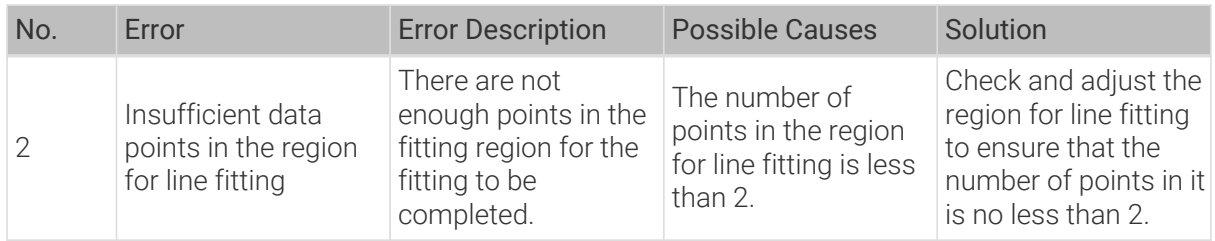

# 2.5.4.3. Fit Plane to Surface

## Description

This Step is used to fit a plane based on a selected region or all data. The fitted plane often serves as the reference plane for other Steps.

## Workflow

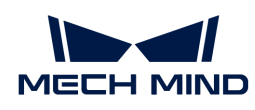

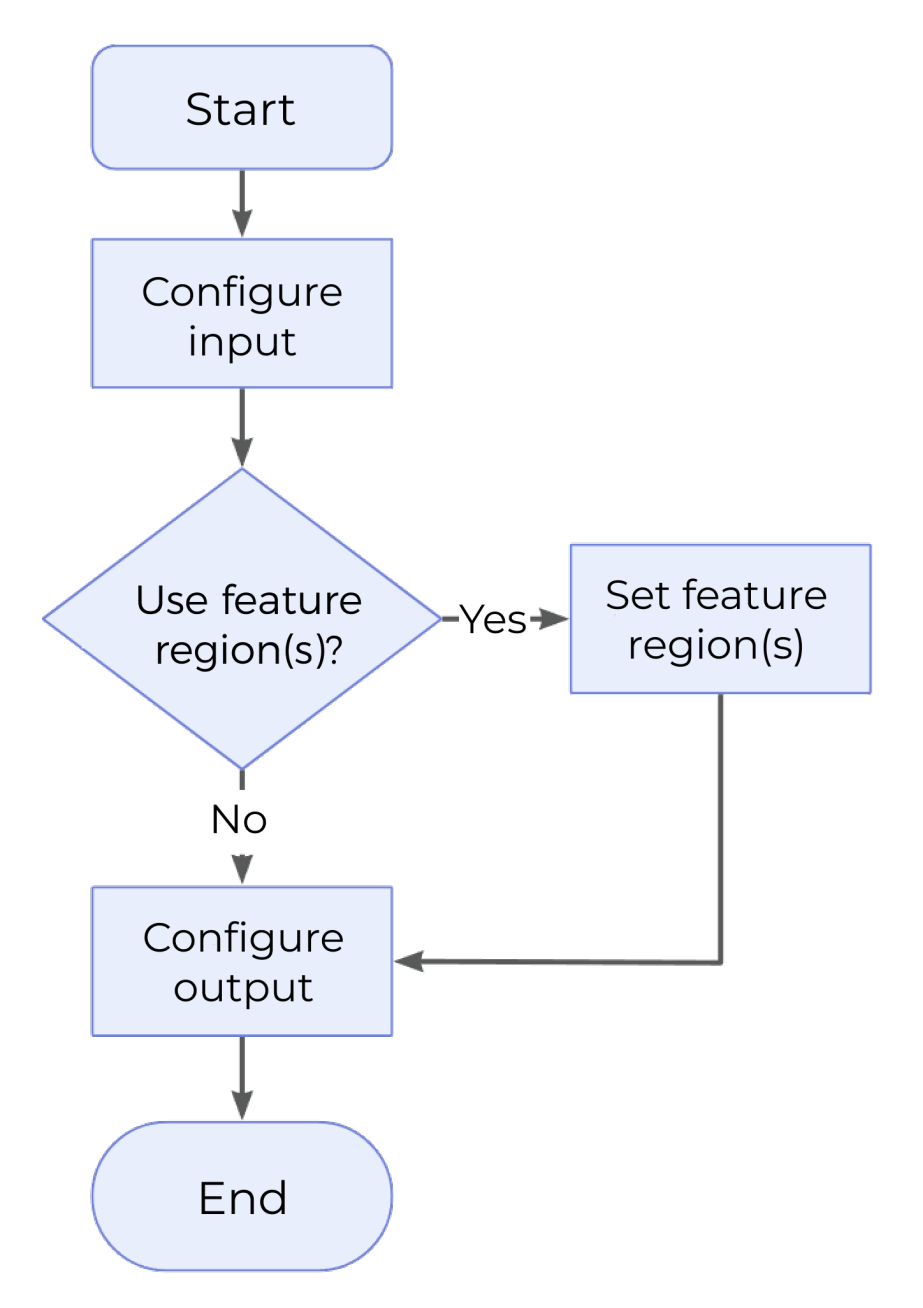

- 1. Configure the input. Connect the ports manually or select the input(s) under Input in the parameter configuration panel.
- 2. Determine whether to use feature region. For a feature region used, you need to set Feature Region Mode. For more information, please refer to [Use Feature Region.](#page-87-0)
- 3. Select the desired [output\(s\)](#page-83-0) under Output. For an expandable output item, click  $\triangleright$  and configure the Min and Max values of the acceptable range.
- 4. [Run the Step and view output](#page-30-0).

### Use Feature Region

Feature region defines the area to be processed by the algorithm. When this option is selected, this Step will only process data within or outside the feature region.

Default setting: Unselected

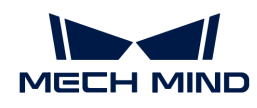

Instruction: Complete the configuration according to the actual requirement.

### Feature Region Mode

Once Use Feature Region is selected, this parameter is used to select whether to process the data within the feature region or outside it.

Options: Include data in Region, Exclude data in Region

Default setting: Include data in Region

Instruction: To process data within the feature region, select Include data in Region; otherwise, select Exclude data in Region.

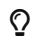

 $\Omega$  For other parameter settings of the feature region, please refer to [Set the Feature Region.](#page-117-0)

### <span id="page-83-0"></span>Output Description

Select the output item(s) according to the actual measurement requirements. Then the corresponding data will be output after the Step is run.

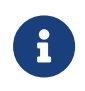

If you select an expandable output item, you must expand it by clicking ▶, and then set the Min and Max values to determine the acceptable range. If the output value falls within the acceptable range, the measurement item is judged as passing (OK), or else it is judged as failing (NG).

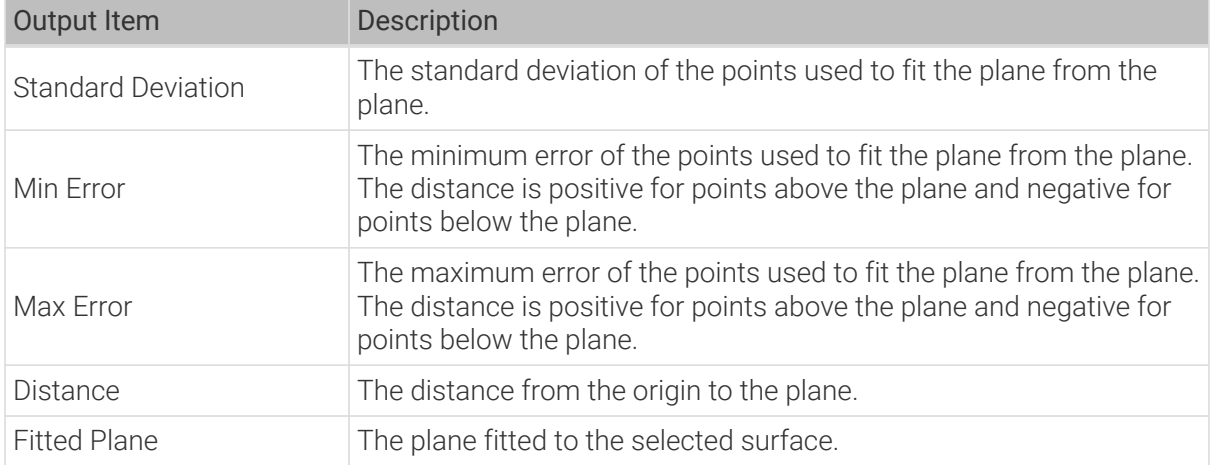

## 2.5.4.4. Locate Feature Point of Profile

#### Description

This Step is used to locate a feature point from the input profile, such as a point with a maximum or minimum Z value.

#### Workflow

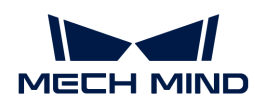

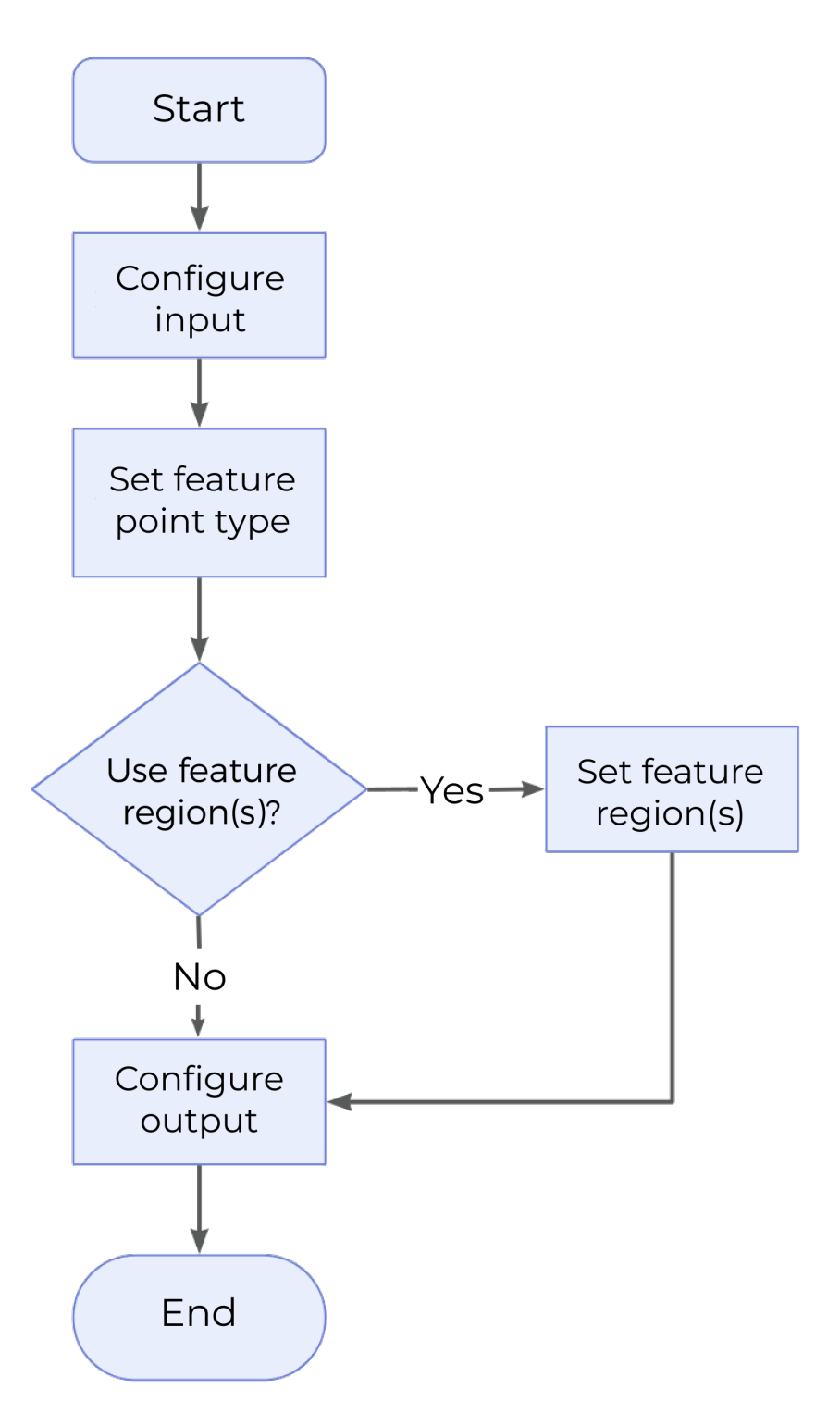

- 1. Configure the input. Connect the ports manually or select the input(s) under Input in the parameter configuration panel.
- 2. Determine whether to use feature region. For more information on the configuration of feature region, please refer to [Instructions on Feature Region](#page-87-0).
- 3. Select the desired [output\(s\)](#page-85-0) under Output. For an expandable output item, click  $\triangleright$  and configure the Min and Max values of the acceptable range.
- 4. [Run the Step and view output](#page-30-0).

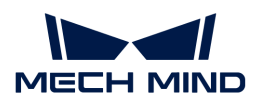

### Feature Point Type

This parameter determines the type of the feature point to be located from the profile.

For more information on feature point types, please refer to [Feature Points.](feature-points.pdf#feature-points)

### Use Feature Region

This parameter defines the region within which the feature point can be selected. For more information on how to set the feature region, please refer to [Set the Feature Region](#page-116-0).

Default setting: Unselected

Instruction: Please set the parameter according to the actual requirement.

### Epsilon

This parameter specifies the sensitivity to profile shape changes. Generally, the smaller the Epsilon value, the more candidate feature points are calculated in the feature region, indicating higher sensitivity to profile shape changes. Conversely, the larger the Epsilon value, the fewer candidate feature points are calculated in the feature region, indicating lower sensitivity to profile shape changes.

This parameter can be used only when the feature point is of corner- or edge-related type.

### <span id="page-85-0"></span>Output Description

Select the output item(s) according to the actual measurement requirements. Then the corresponding data will be output after the Step is run.

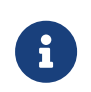

If you select an expandable output item, you must expand it by clicking ▶, and then set the Min and Max values to determine the acceptable range. If the output value falls within the acceptable range, the measurement item is judged as passing (OK), or else it is judged as failing (NG).

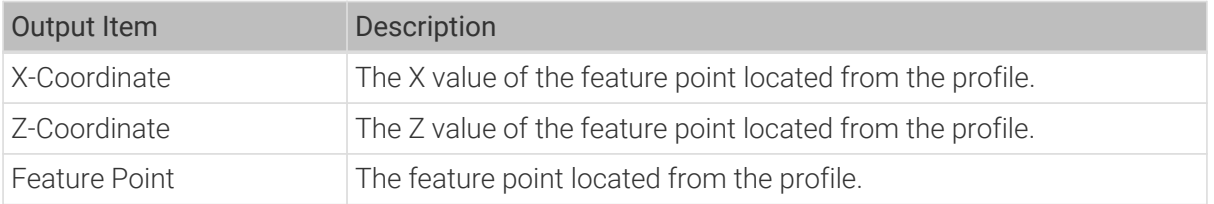

## 2.5.4.5. Locate Feature Point of Surface

#### Description

This Step is used to locate a feature point on the surface, such as a point with a maximum or minimum Z value.

### Workflow

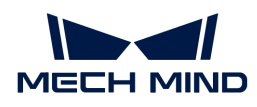

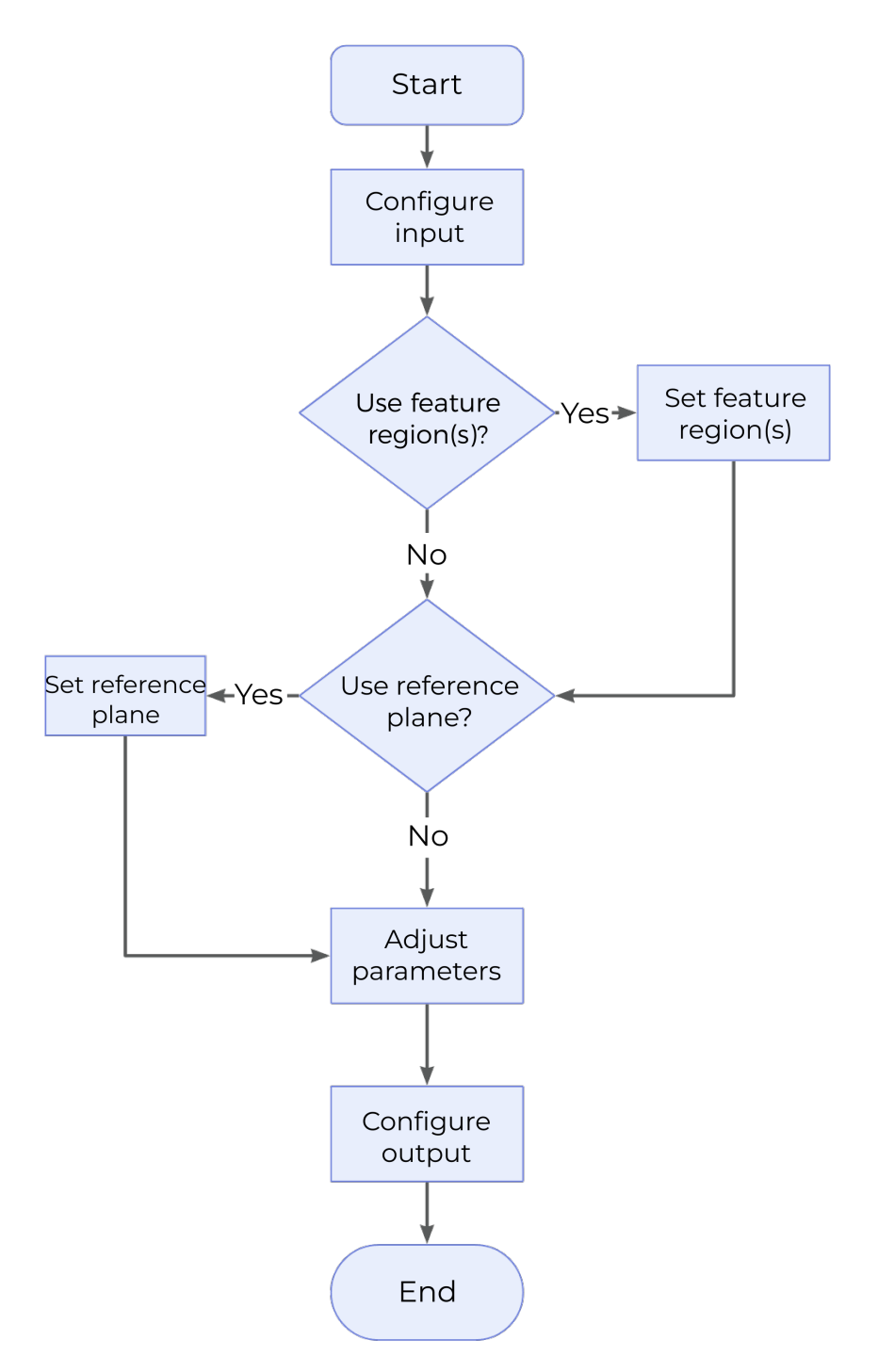

- 1. Configure the input. Connect the ports manually or select the input(s) under Input in the parameter configuration panel.
- 2. Determine whether to use feature region. For a feature region used, you need to set Feature Region Mode. For more information, please refer to [Use Feature Region.](#page-87-0)
- 3. Determine whether to use reference plane. If a reference plane is used, an additional input will be displayed. You can manually connect the corresponding ports in the graphical programming workspace or configure the input under Input.
- 4. Select the desired [output\(s\)](#page-88-0) under Output. For an expandable output item, click  $\triangleright$  and configure the Min and Max values of the acceptable range.
- 5. [Run the Step and view output](#page-30-0).

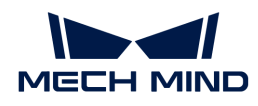

#### <span id="page-87-0"></span>Feature Point Type

This parameter is used to determine the type of the feature point. For more detailed information, please refer to [Feature Points.](feature-points.pdf#feature-points)

Options: Min X, Max X, Min Y, Max Y, Min Z, Max Z, Average, Centroid, Median

Default setting: Average

Instruction: Complete the configuration according to the actual requirement. Notably, only a few of the above types are available when a reference plane is used.

### Use Feature Region

Feature region defines the area to be processed by the algorithm. When this option is selected, this Step will only process data within or outside the feature region.

Default setting: Selected

Instruction: Complete the configuration according to the actual requirement.

#### Feature Region Mode

Once Use Feature Region is selected, this parameter is used to select whether to process the data within the feature region or outside it.

Options: Include data in Region, Exclude data in Region

Default setting: Include data in Region

Instruction: To process data within the feature region, select Include data in Region; otherwise, select Exclude data in Region.

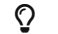

 $\Omega$  For other parameter settings of the feature region, please refer to [Set the Feature Region.](#page-117-0)

### Use Reference Plane

Once this option is selected, a feature point will be located according to its distance to the reference plane.

Default setting: Unselected

Instruction: Once this option is selected, please reset Feature Point Type.

#### Feature Point Type (Use Reference Plane selected)

This parameter is used to select the type of the feature point when a reference plane is used.

Options: Min Z, Max Z, Average Z, Median Z (Z is the distance of points in the region to the reference plane)

- Max Z: The point in the region with the largest distance to the reference plane.
- Min Z: The point in the region with the smallest distance to the reference plane.
- Average Z: The point in the region whose distance to the reference plane is on average.
- Median Z: The point in the region whose distance to the reference plane is the median.

Default setting: Average Z

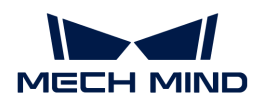

## <span id="page-88-0"></span>Output Description

Select the output item(s) according to the actual measurement requirements. Then the corresponding data will be output after the Step is run.

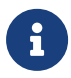

If you select an expandable output item, you must expand it by clicking ▶, and then set the Min and Max values to determine the acceptable range. If the output value falls within the acceptable range, the measurement item is judged as passing (OK), or else it is judged as failing (NG).

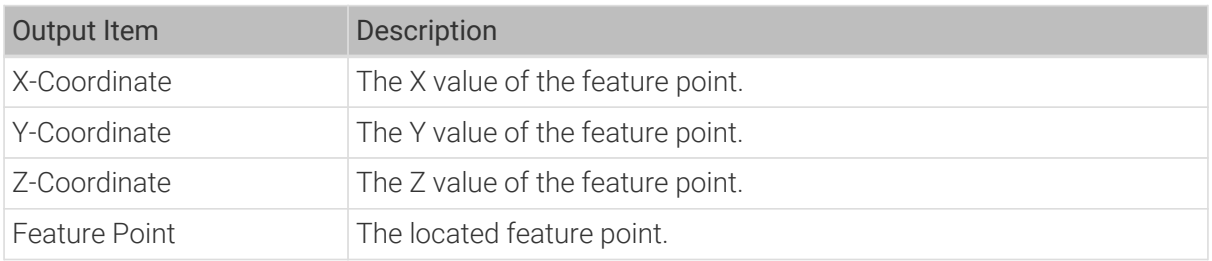

## Troubleshooting

### Invalid Type

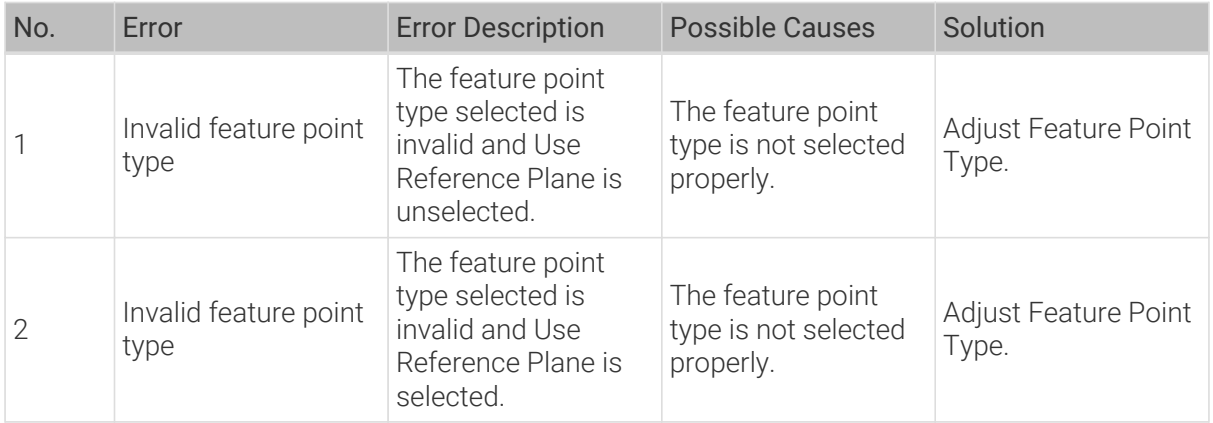

### Invalid Input

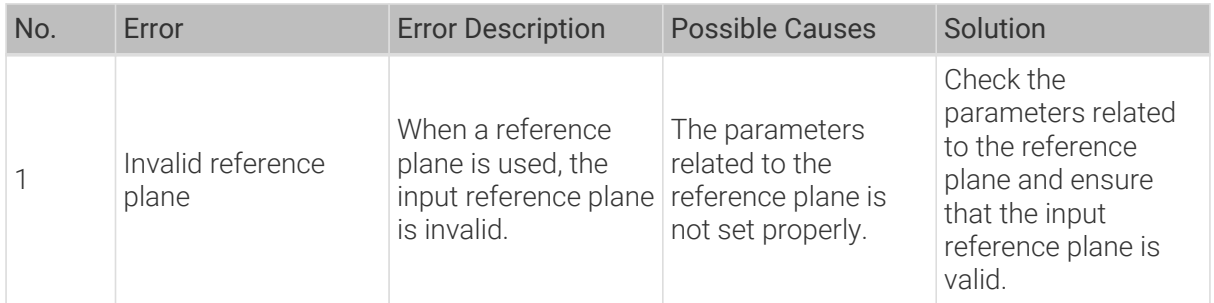

# 2.5.5. Basic Measurement

## 2.5.5.1. Measure Dimensions by Features

### Description

This Step is used to perform dimensional measurements from a feature point to a reference

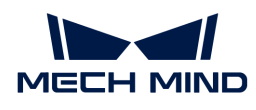

feature (reference point, reference line, or reference plane). It measures the distance between a point and a [geometric feature](feature-points.pdf#geometric-features) such as a point or a plane.

## Workflow

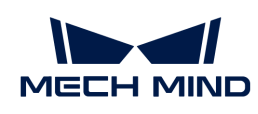

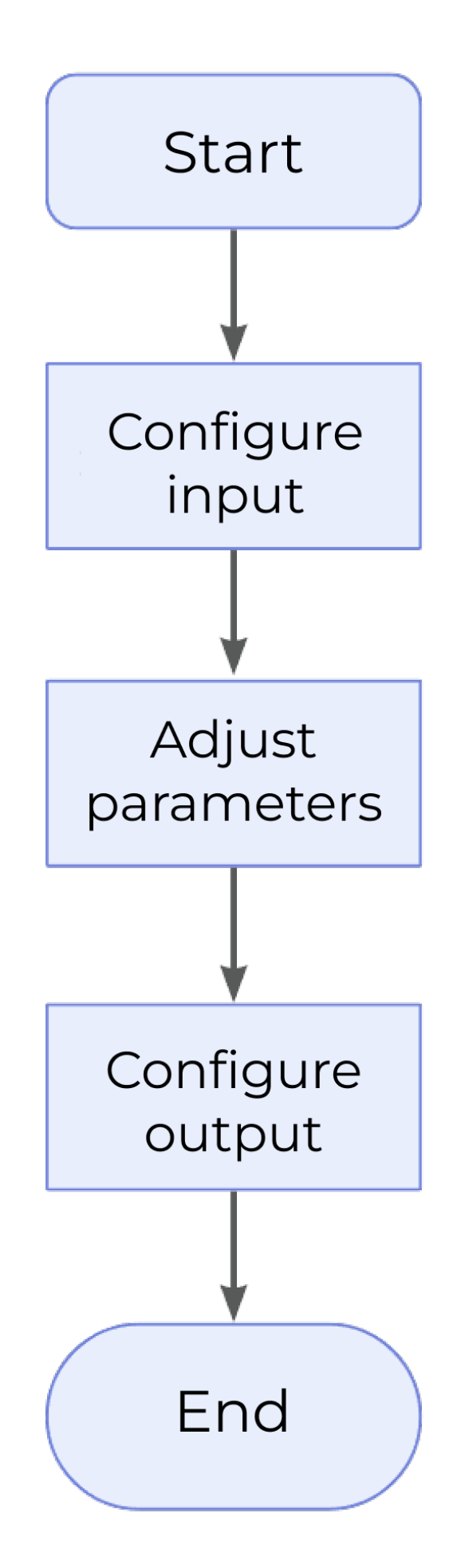

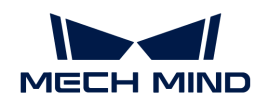

- 1. Configure the input. Connect the ports manually or select the input(s) under Input in the parameter configuration panel.
- 2. Set the [parameters](#page-91-0) according to the actual requirements.
- 3. Select the desired [output\(s\)](#page-91-1) under Output. For an expandable output item, click  $\triangleright$  and configure the Min and Max values of the acceptable range.
- 4. [Run the Step and view output](#page-30-0).

## <span id="page-91-0"></span>Output Absolute Width / Length / Height

- Output Absolute Width: When this is selected, the absolute value of the width (along the Xaxis) between features will be output. Otherwise, a signed number will be output.
- Output Absolute Length: When this is selected, the absolute value of the length (along the Y-axis) between features will be output. Otherwise, a signed number will be output.
- Output Absolute Height: When this is selected, the absolute value of the height (along the Z-axis) between features will be output. Otherwise, a signed number will be output.

# <span id="page-91-1"></span>Output Description

Select the output item(s) according to the actual measurement requirements. Then the corresponding data will be output after the Step is run.

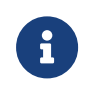

If you select an expandable output item, you must expand it by clicking ▶, and then set the Min and Max values to determine the acceptable range. If the output value falls within the qualified range, the measurement is judged as passing (OK), or else it is judged as failing (NG).

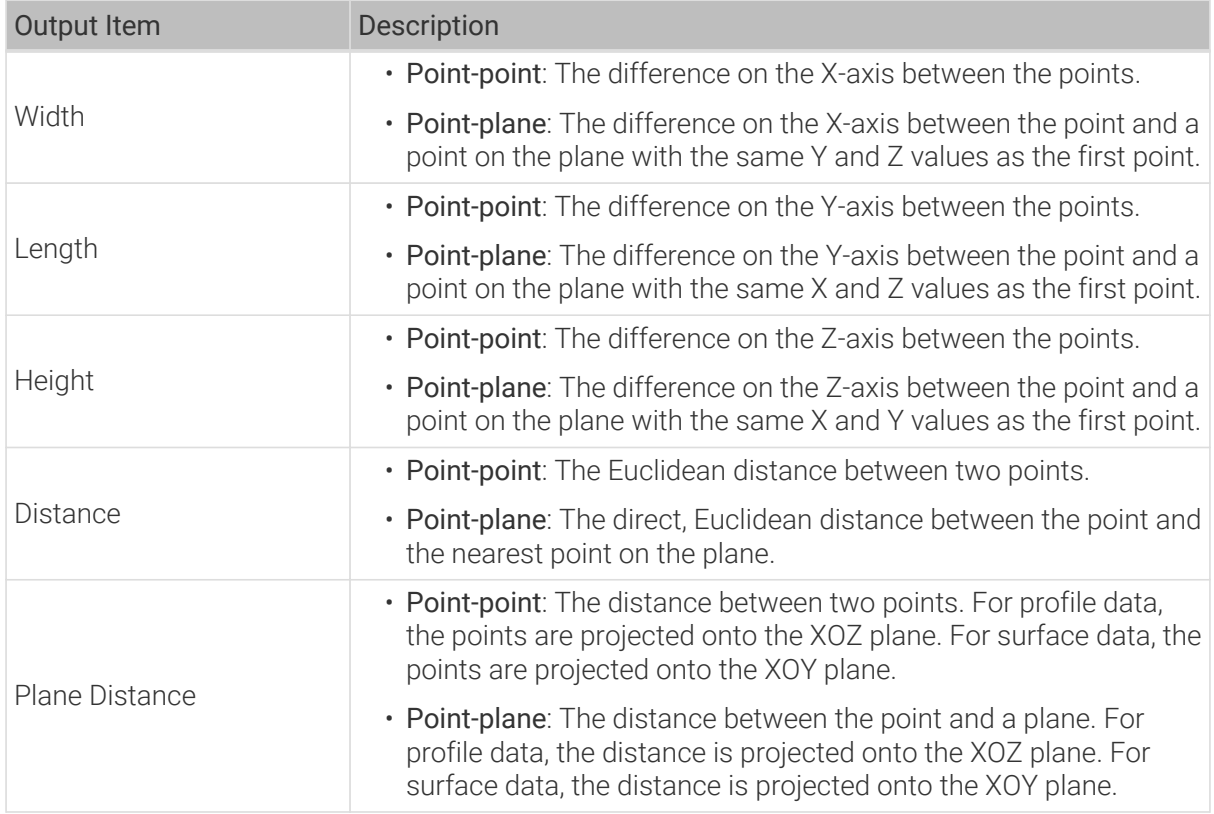

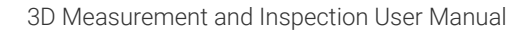

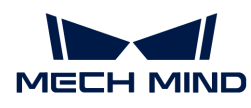

# 2.5.5.2. Measure Dimensions by Profile Features

## Description

This Step is used to locate two feature points of the input profile and make measurements on this basis, including width (X-axis), height (Z-axis), distance, and X / Z values of the center point.

## Workflow

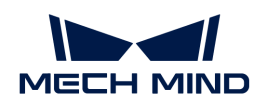

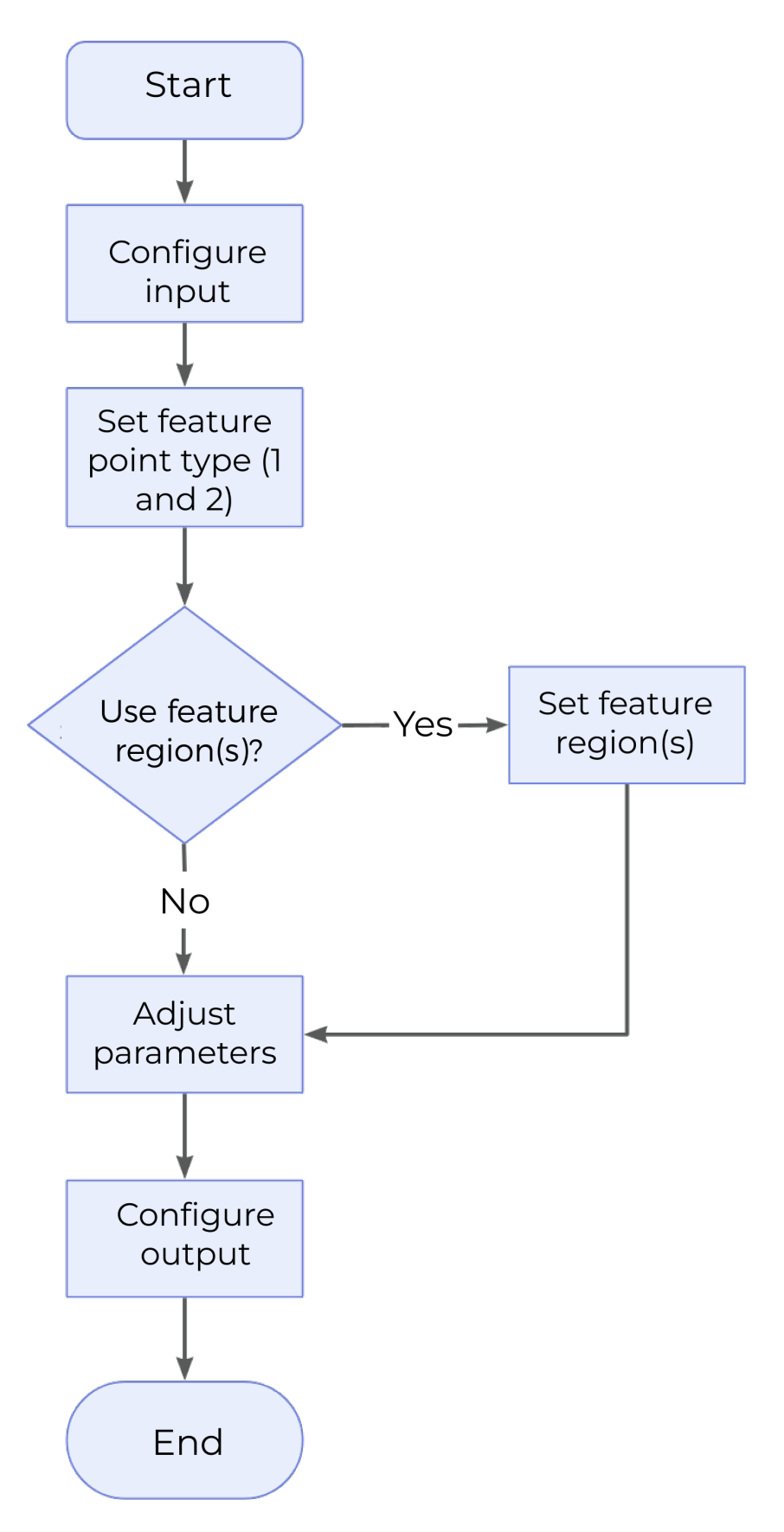

- 1. Configure the input. Connect the ports manually or select the input(s) under Input in the parameter configuration panel.
- 2. Identify two feature points. Specify two feature point types separately. Define the regions for

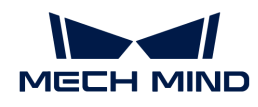

the selected feature points by selecting Use Feature Region 1 and Use Feature Region 2 as well as completing the configuration.

- 3. Set [other parameters](#page-94-0) according to the actual requirements.
- 4. Select the desired [output\(s\)](#page-94-1) under Output. For an expandable output item, click  $\triangleright$  and configure the Min and Max values of the acceptable range.
- 5. [Run the Step and view output](#page-30-0).

### <span id="page-94-0"></span>Parameter Description

## Use Feature Region 1 / Use Feature Region 2

• Selected (default): By setting the feature regions separately, further define the region within which the feature point can be selected.

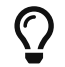

For more information on how to set the feature region, please refer to [Set the Feature](#page-116-0) [Region](#page-116-0).

• Unselected: The feature points will be selected from the input profile.

## Feature Point Type 1 / Feature Point Type 2

Specify the type of the feature point from the drop-down menu. For more detailed information, please refer to [Feature Points.](feature-points.pdf#feature-points)

### Output Absolute Width / Height

- Output Absolute Width: When this is selected, the absolute value of the width between features will be output. Otherwise, a signed number will be output.
- Output Absolute Height: When this is selected, the absolute value of the height between features will be output. Otherwise, a signed number will be output.

### <span id="page-94-1"></span>Output Description

Select the output item(s) according to the actual measurement requirements. Then the corresponding data will be output after the Step is run.

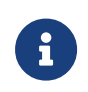

If you select an expandable output item, you must expand it by clicking ▶, and then set the Min and Max values to determine the acceptable range. If the output value falls within the qualified range, the measurement is judged as passing (OK), or else it is judged as failing (NG).

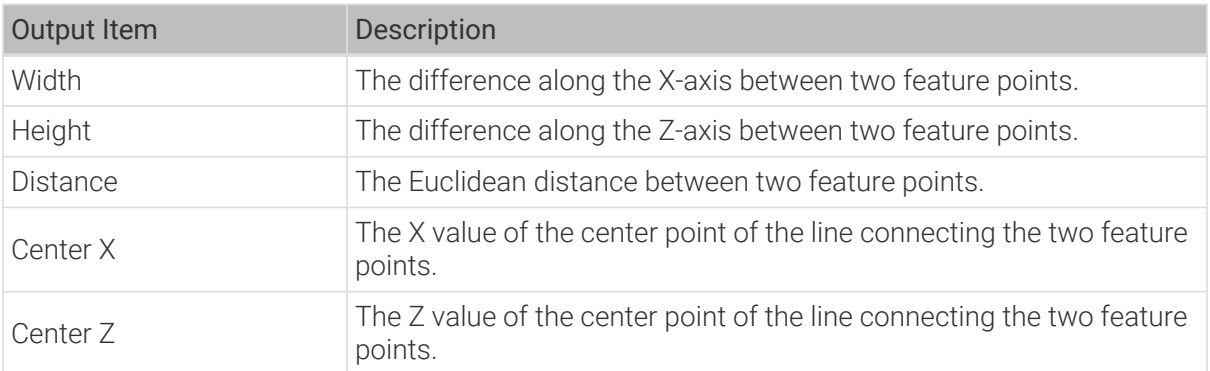

## 2.5.5.3. Measure Dimensions by Surface Features

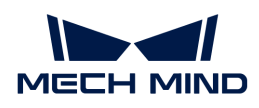

## Description

This Step is used to locate two feature points on a surface and make measurements on this basis, including width (X-axis), length (Y-axis), height (Z-axis), distance, and X / Y / Z values of the center point.

## Workflow

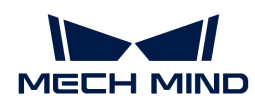

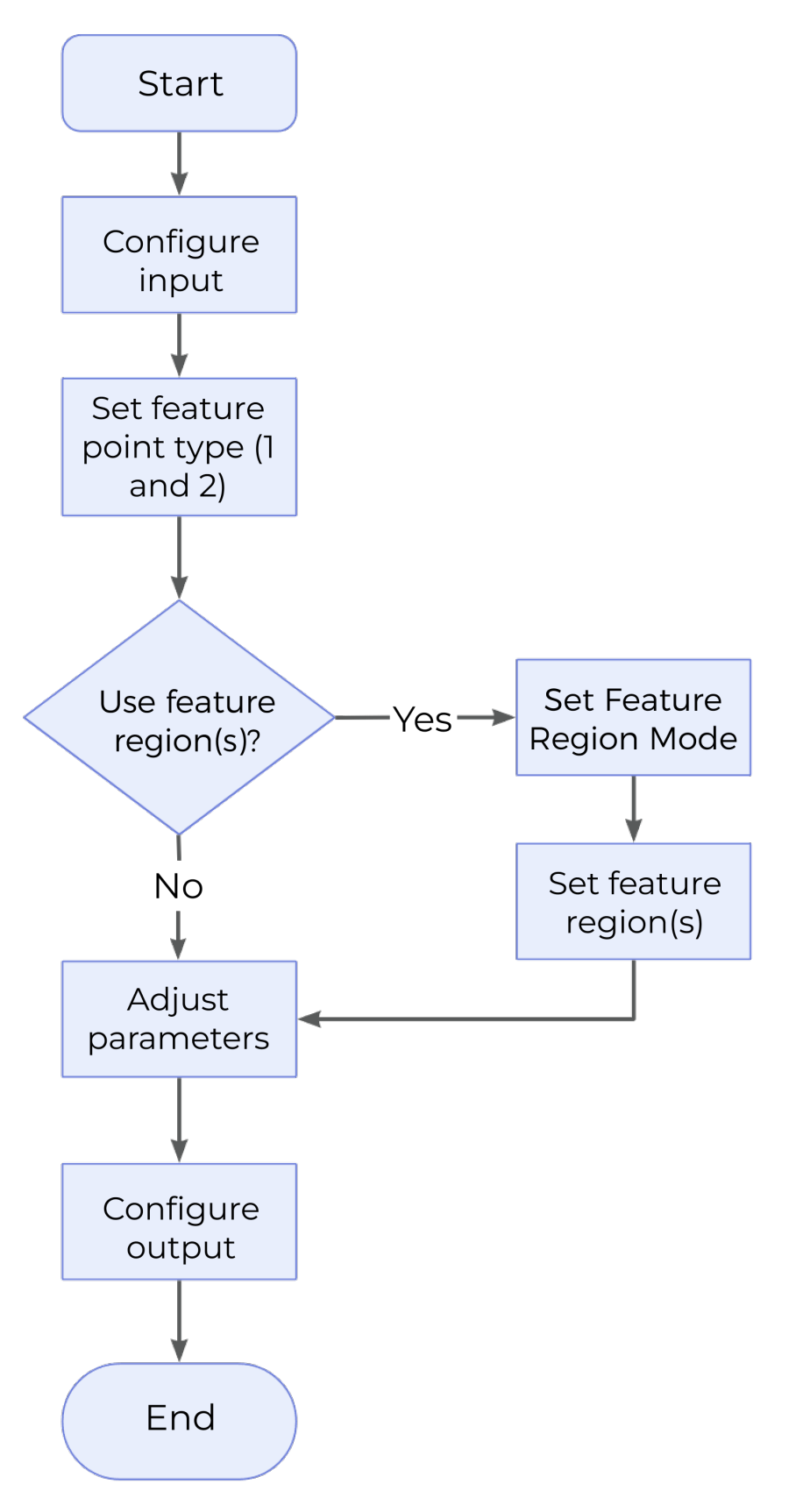

- 1. Configure the input. Connect the ports manually or select the input(s) under Input in the parameter configuration panel.
- 2. Identify two feature points. Specify two feature point types under Type of Feature Point 1 and Type of Feature Point 2, respectively. Define the regions for the selected feature points by

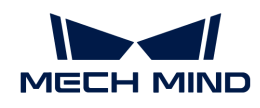

selecting Use Feature Region 1 and Use Feature Region 2 as well as completing the configuration.

- 3. Set [other parameters](#page-97-0) according to the actual requirements.
- 4. Select the desired [output\(s\)](#page-97-1) under Output. For an expandable output item, click  $\triangleright$  and configure the Min and Max values of the acceptable range.
- 5. [Run the Step and view output](#page-30-0).

### <span id="page-97-0"></span>Parameter Description

## Use Feature Region 1 / Use Feature Region 2

Selected (default): By setting the feature regions separately, you can further define the region within which the feature point can be selected.

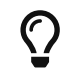

For more information on how to set the feature region, please refer to [Set the Feature](#page-116-0) [Region](#page-116-0).

• Feature Region Mode 1 / Feature Region Mode 2: Select whether to Include data in Region or Exclude data in Region. Correspondingly, the feature points will fall within the set regions.

Unselected: The feature points can be selected over the entire surface.

## Type of Feature Point 1 / Type of Feature Point 2

Specify the type of the feature point from the drop-down menu. For more detailed information, please refer to [Feature Points.](feature-points.pdf#feature-points)

### Output Absolute Width / Length / Height

- Output Absolute Width: When this is selected, the absolute value of the width between features will be output. Otherwise, a signed number will be output.
- Output Absolute Length: When this is selected, the absolute value of the length between features will be output. Otherwise, a signed number will be output.
- Output Absolute Height: When this is selected, the absolute value of the height between features will be output. Otherwise, a signed number will be output.

### <span id="page-97-1"></span>Output Description

Select the output item(s) according to the actual measurement requirements. Then the corresponding data will be output after the Step is run.

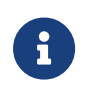

If you select an expandable output item, you must expand it by clicking ▶, and then set the Min and Max values to determine the acceptable range. If the output value falls within the qualified range, the measurement is judged as passing (OK), or else it is judged as failing (NG).

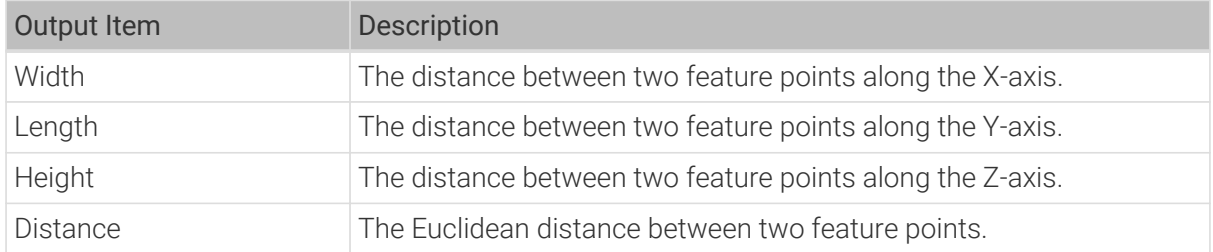

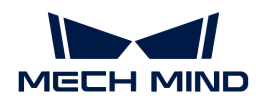

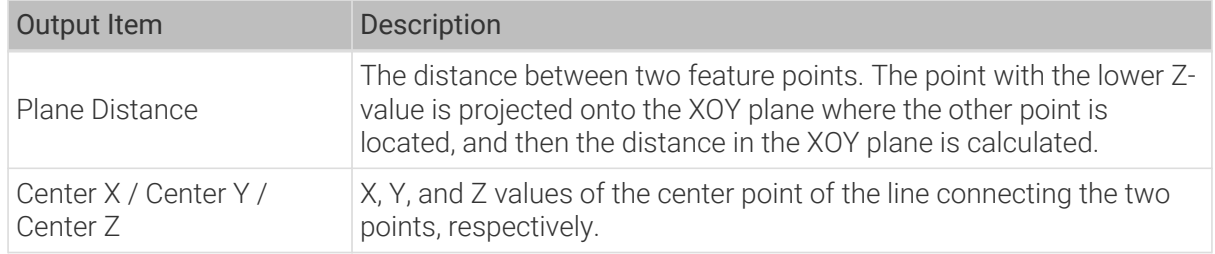

# 2.5.6. Advanced Measurement

# 2.5.6.1. Measure Feature Point Height

# Description

This Step is used to locate the feature point(s) of the profile and measure the height of feature point(s) relative to a reference line or a base point.

## Workflow

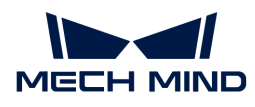

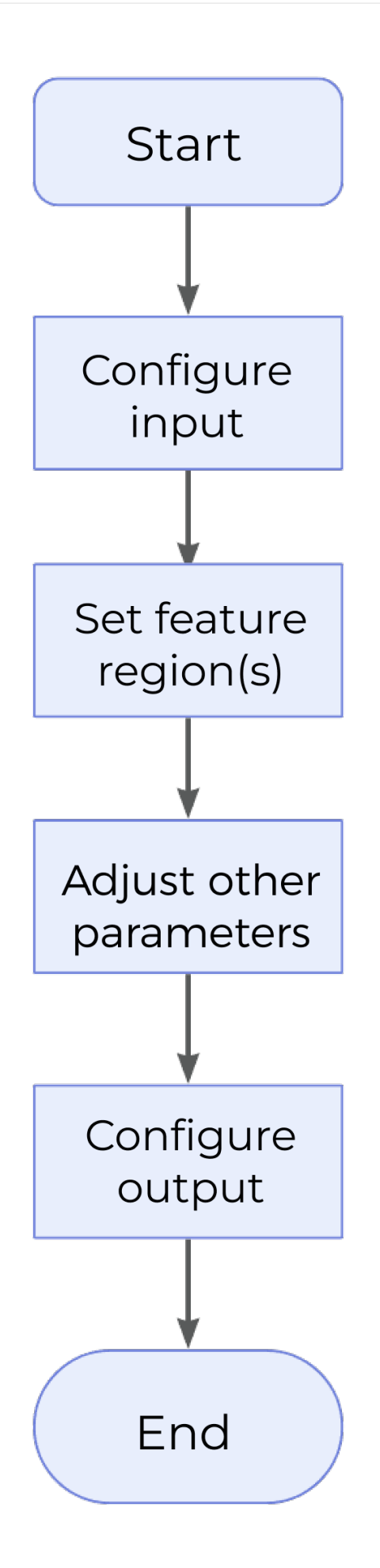

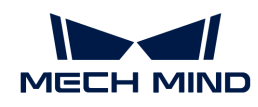

- 1. Configure the input. Connect the ports manually or select the input(s) under Input in the parameter configuration panel.
- 2. Set the [feature region.](#page-100-0)
- 3. Set [other parameters.](#page-100-0)
- 4. Select the desired [output\(s\)](#page-101-0) under Output. For an expandable output item, click  $\triangleright$  and configure the Min and Max values of the acceptable range.
- 5. [Run the Step and view output](#page-30-0).

### <span id="page-100-0"></span>Feature Region

This parameter is used to add feature regions  $(1-16)$  for locating feature points on the profile.

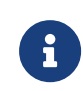

- For more information on how to set the feature region, please refer to [Set the Feature](#page-116-0) [Region](#page-116-0).
- For more information on feature point types, please refer to [Feature Point Types.](software-steps:feature-points.pdf#feature-points)

### Reference Line

When this parameter is selected, a reference line will be fitted using the data within the set line region(s).

- Line Regions (1–2): This parameter defines a region on the profile, and the data points within the region will be used to fit the reference line.
- Fitting Method: The method of fitting a reference line with the defined reference region. Choose between Simple and Robust.
	- Simple: High speed, but low accuracy.
	- Robust: An iterative fitting method. High accuracy, but low speed.
		- Outlier Fraction: The proportion of outliers to be removed during line fitting, thus resulting in a better result.

### Use Base Point

This parameter defines a region for locating a base point, which facilitates the measurement of feature point height.

- Base Point Region: Configure the base point region by adjusting Center X / Z, Width, and Height of the base point region.
- Feature Point Type: Select a type of feature points within the region as the base point. For more information, please refer to [Feature Point Types](software-steps:feature-points.pdf#feature-points).

### Height Measurement Method

There are four ways to measure feature point height, corresponding to the following four calculation methods. You can choose among them according to the actual measurement requirements.

### Feature Region Only

It is possible to set  $1-16$  feature region(s), and the  $1-16$  feature point height(s) can be measured at once. In this case, take the line with  $Z = 0$  as the reference line, and calculate the distance from the feature point to this line as the feature point height. The height is positive for points above the line and negative for points below the line.

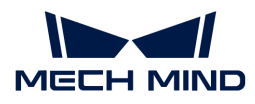

## [only feature regions] | *measure-feature-point-height/only-feature-regions.png*

### Feature Region + Reference Line

Calculate the distance from the feature point to the reference line as the feature point height. The height is positive for points above the line and negative for points below the line.

[feature regions plus line] | *measure-feature-point-height/feature-regions-plus-line.png*

### Feature Region + Base Point

Make a reference line parallel to the X-axis through the base point, and calculate the distance from the feature point to the line. The height is positive for points above the line and negative for points below the line.

In this case, the base point height is the distance from the base point to the line with  $Z = 0$ .

[feature regions plus base point] | *measure-feature-point-height/feature-regions-plus-basepoint.png*

### Feature Region + Reference Line + Base Point

Make a line parallel to the reference line through the base point, and calculate the distance from the feature point to the line. The height is positive for points above the line and negative for points below the line.

In this case, the base point height is the distance from the base point to the reference line. The height is positive for points above the line and negative for points below the line.

[feature regions plus line plus base point] | *measure-feature-point-height/feature-regions-plusline-plus-base-point.png*

### <span id="page-101-0"></span>Output Description

Select the output item(s) according to the actual measurement requirements. Then the corresponding data will be output after the Step is run.

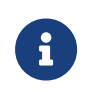

If you select an expandable output item, you must expand it by clicking ▶, and then set the Min and Max values to determine the acceptable range. If the output value falls within the acceptable range, the measurement item is judged as passing (OK), or else it is judged as failing (NG).

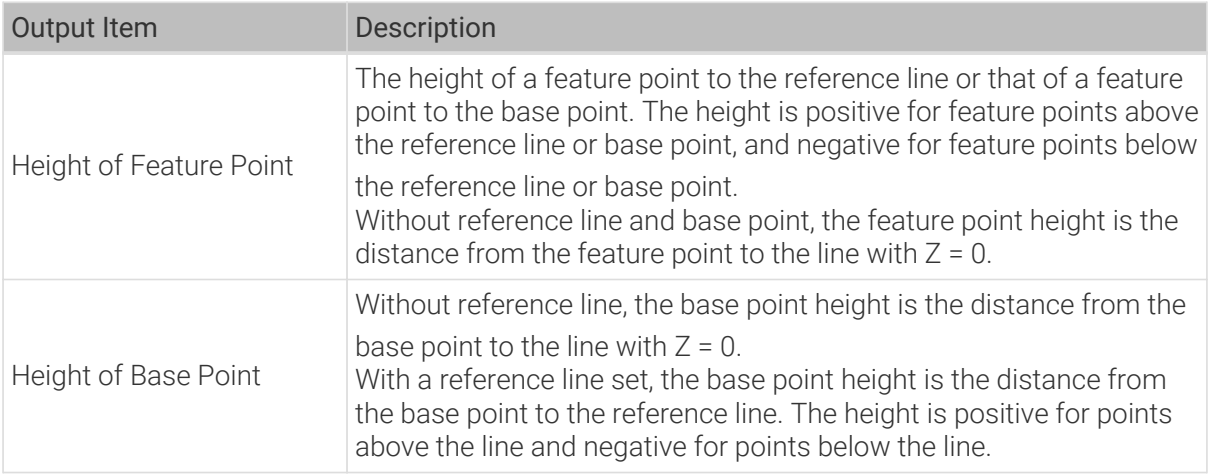

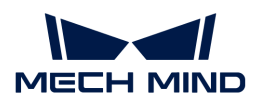

# 2.5.6.2. Measure Surface Flatness

## Description

This Step is used to measure the flatness of a specified surface region.

## Workflow

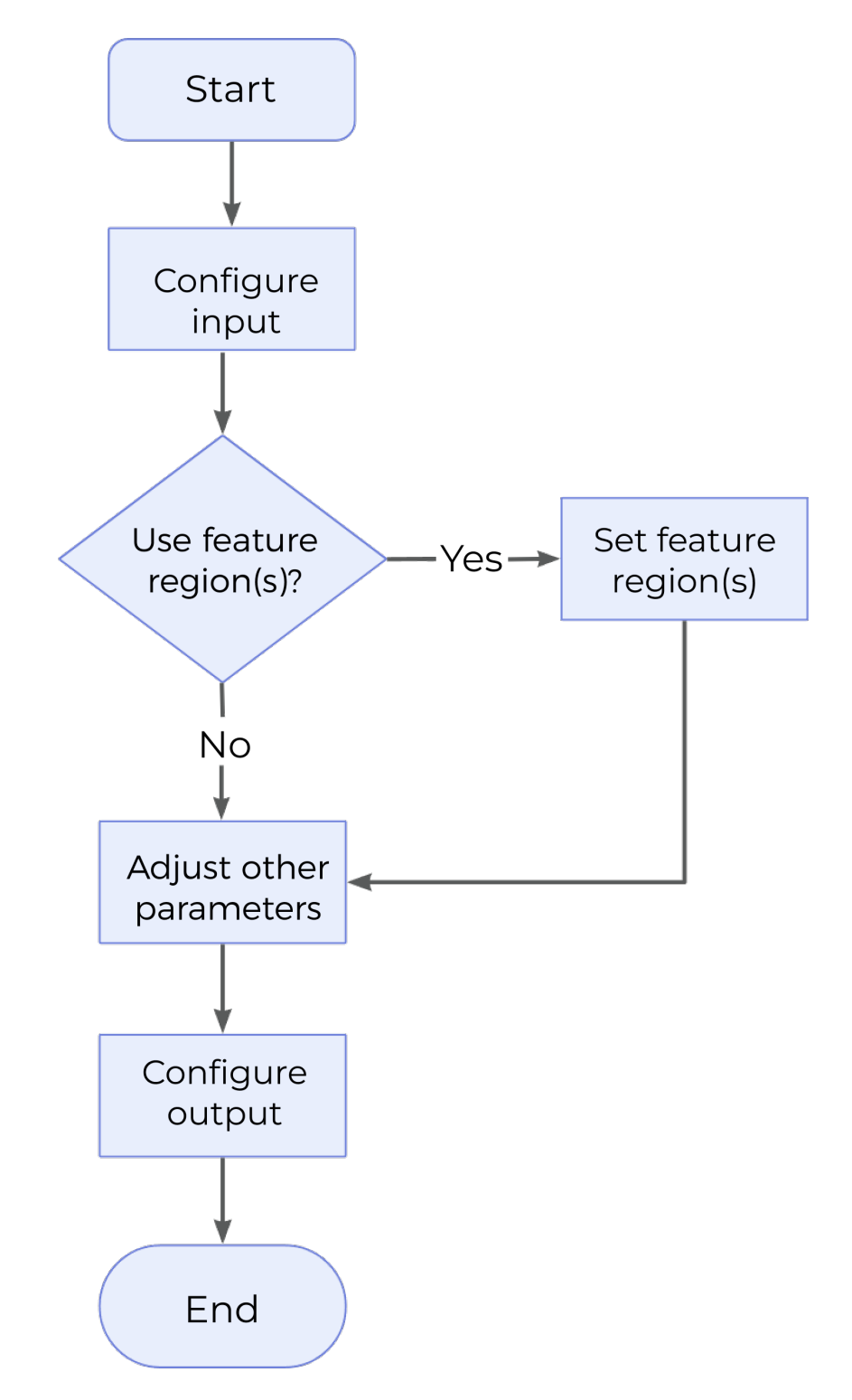

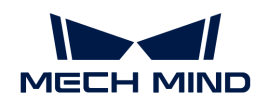

- 1. Configure the input. Connect the ports manually or select the input(s) under Input in the parameter configuration panel.
- 2. Determine whether to [use feature region](#page-103-0).
- 3. Set [other parameters.](#page-103-0)
- 4. Select the desired [output\(s\)](#page-104-0) under Output. For an expandable output item, click  $\triangleright$  and configure the Min and Max values of the acceptable range.
- 5. [Run the Step and view output](#page-30-0).

### <span id="page-103-0"></span>Use Feature Region

Feature region defines the processing area to facilitate fitting the optimal plane. Once this parameter is selected, only data within or outside the feature region will be processed.

Default setting: Unselected

Instruction: Please set the parameter according to the actual requirement.

### Feature Region Mode

Once Use Feature Region is selected, this parameter is used to set the mode of the feature region, i.e., to choose whether to use the data within the feature region to fit the plane and calculate the flatness, or to use the data outside the feature region to fit the plane and calculate the flatness.

Options: Include data in Region, Exclude data in Region

Default setting: Include data in Region

Instruction: To use the data within the feature region to fit the plane and calculate flatness, select Include data in Region; otherwise, select Exclude data in Region.

 $\Omega$  For other parameter settings of the feature region, please refer to [Set the Feature Region.](#page-117-0)

### Global Flatness Mode

This parameter determines which points on the surface are used to calculate global flatness.

Options: All points, Single average point

#### All points:

When no feature region is set, all data points on the surface will be used to fit the global plane and calculate flatness.

- When a feature region is set, the global plane is fitted and flatness is calculated according to the feature region.
	- Single average point: Use an average of data points in the measurement area to fit the global plane and calculate flatness.

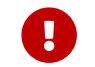

This option is only available when at least 3 feature regions are set, or else the Step will fail.

### Data Filtering Mode

This parameter specifies the data filtering method. Filter the data points according to the actual

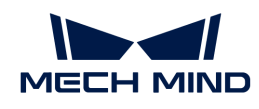

Z values before fitting the plane and calculating flatness.

Options: None, Local percentile, Global percentile

- None: No data filtering is performed.
- Local percentile filters data according to the feature region; Global percentile filters global data. In both cases, percentiles must be set to define the range of Z values of data points. Data points outside the range will be filtered out.
	- High Percentile: the percentile corresponding to the upper limit of the Z value of the data point.
	- Low Percentile: the percentile corresponding to the lower limit of the Z value of the data point.

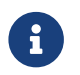

When no feature region is set, both Local percentile and Global percentile indicate that the global data will be filtered.

## <span id="page-104-0"></span>Output Description

Select the output item(s) according to the actual measurement requirements. Then the corresponding data will be output after the Step is run.

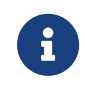

If you select an expandable output item, you must expand it by clicking ▶, and then set the Min and Max values to determine the acceptable range. If the output value falls within the acceptable range, the measurement item is judged as passing (OK), or else it is judged as failing (NG).

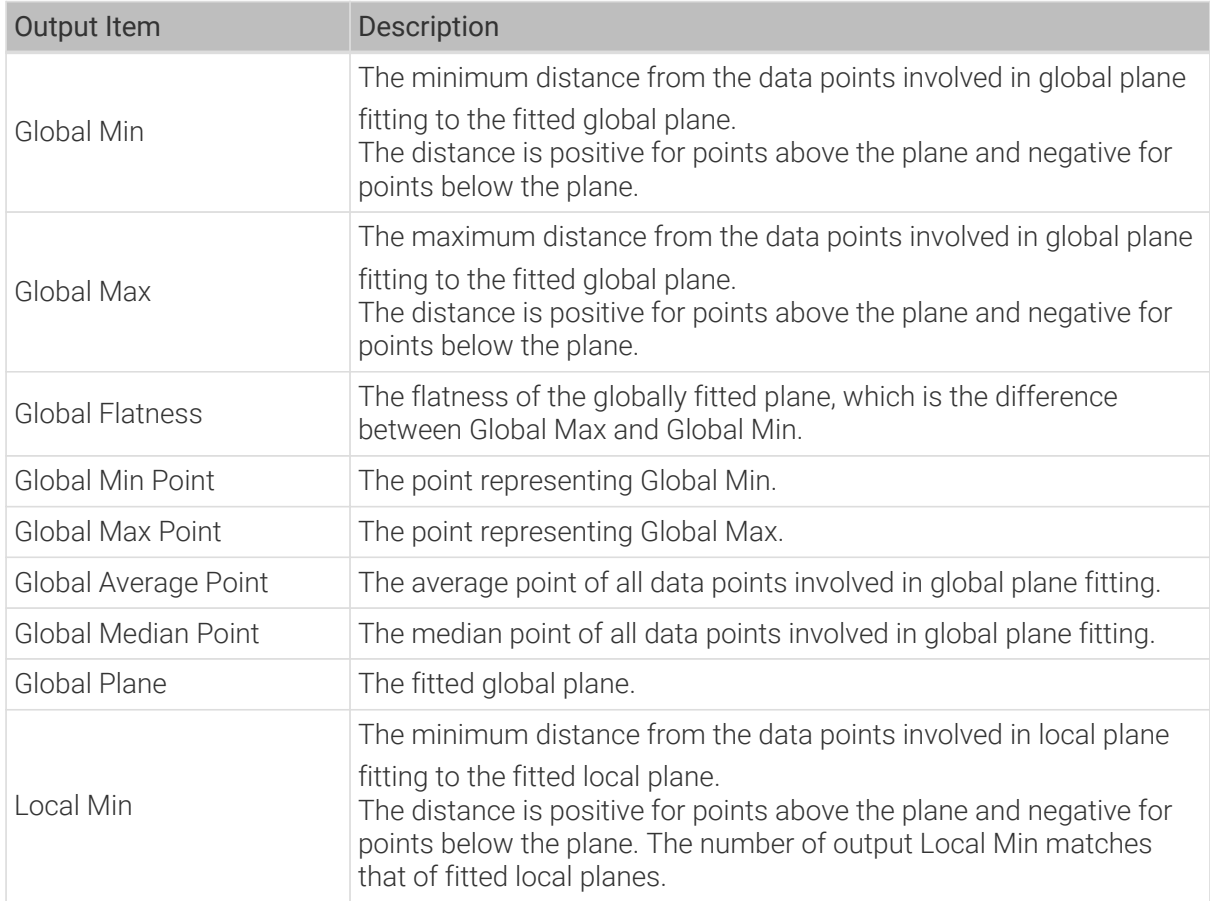

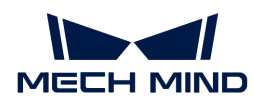

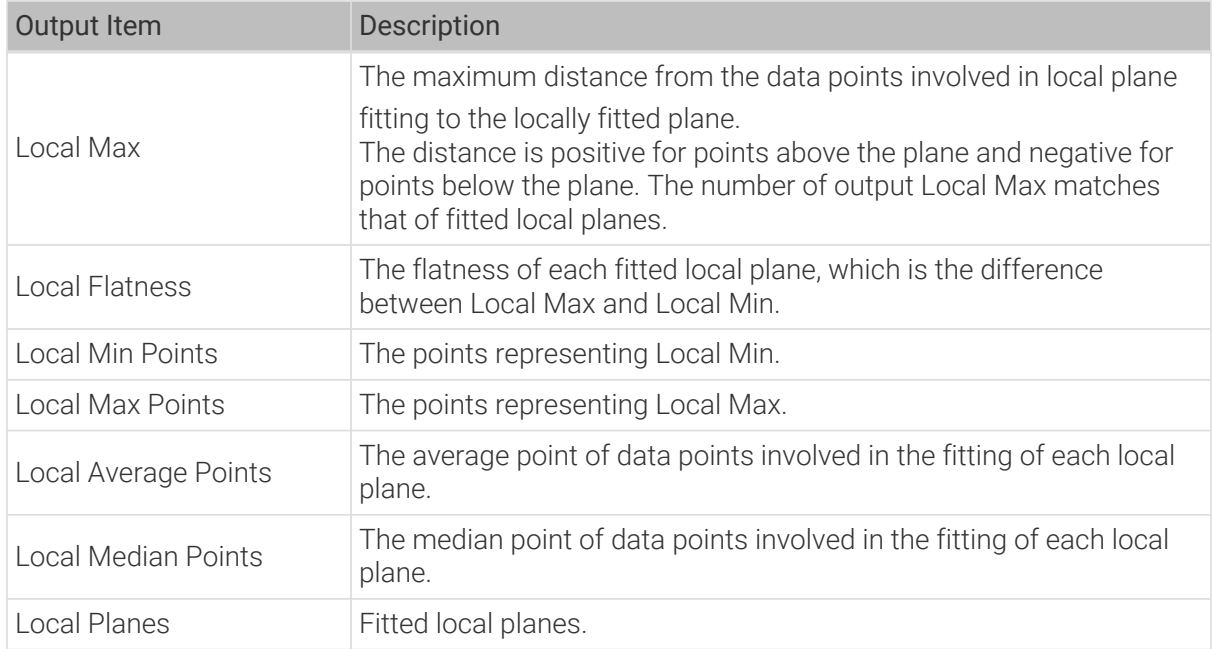

# Troubleshooting

# Invalid Type

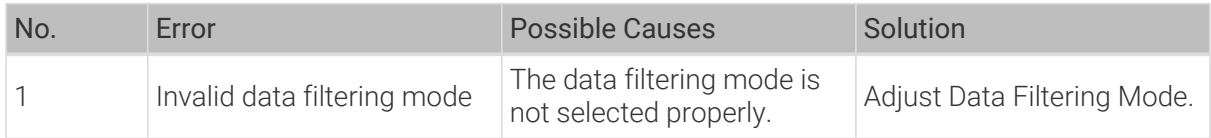

## Invalid Parameter

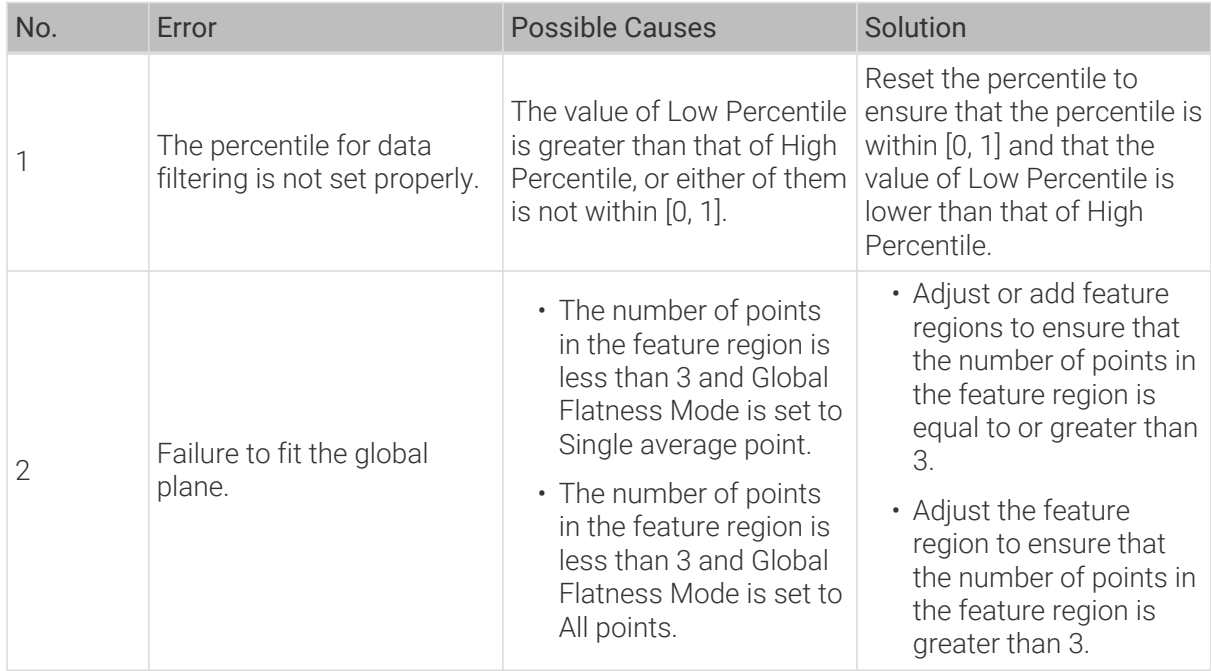

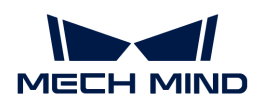

# 2.5.7. Object Measurement

## 2.5.7.1. Detect and Measure Hole on Surface

### Description

This Step is used to detect the hole on a surface and output the location and radius of the detected hole.

### Usage Scenario

Quality inspection, equipment calibration, object recognition, and positioning can be performed by locating and measuring holes on the surface of the workpiece.

## Workflow

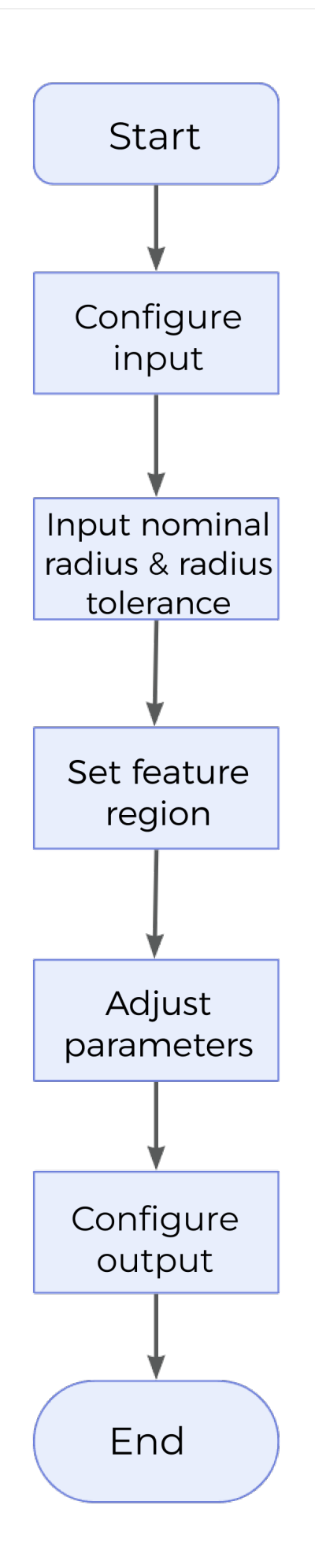
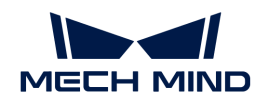

- 1. Configure the input. Connect the ports manually or select the input(s) under Input in the parameter configuration panel.
- 2. Set Nominal Radius and Radius Tolerance under Parameters.
- 3. Configure the feature region and reference plane (optional).
- 4. Select the desired [output\(s\)](#page-109-0) under Output. For an expandable output item, click  $\triangleright$  and configure the Min and Max values of the acceptable range.
- 5. [Run the Step and view output](#page-30-0).

### Parameter Description

### Nominal Radius

The expected radius of the hole, i.e. the standard radius of the hole.

### Radius Tolerance

The allowable maximum variation of measured radius from the nominal radius (+ / - from the nominal radius).

### Use Local Detection

The center of the hole to be detected must be within the feature region. For Use Local Detection to be selected, this condition must be met, otherwise no measurement can be performed effectively.

- Unselected (default): The hole to be detected is completely within the feature region.
- Selected: Only part of the hole is within the feature region.

### Use Depth Limit

Once this option is selected, set Depth Threshold for data points. Points with depth values (relative to the measurement plane or reference plane) above the set threshold will be removed from hole calculation.

#### Feature Region

Configure the feature region to ensure that the hole to be detected is within the feature region. For more information on how to set the feature region, please refer to [Set the Feature Region.](#page-116-0)

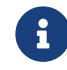

The data in the feature region can be used to fit a measurement plane as a reference. Once set, the reference plane will be used as reference.

#### Use Reference Plane

In cases where the surface around the hole is not flat, you can set a Reference Region to fit the reference plane so that the detected hole is on the reference plane.

- Unselected: All data points in the feature region will be used to fit a measurement plane.
- Selected: Once the option is selected, you can set One or Two reference region(s) to fit a reference plane aligned with the hole to be detected.

#### Tilt Correction

The plane where the detected hole is located may be tilted compared to the actual plane, which can corrected in one of the following ways:

Options: Autoset, Custom

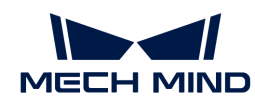

- Autoset: The tilt of the hole relative to the measurement plane or reference plane is automatically detected and corrected.
- Custom: Set X Angle and Y Angle manually to correct the tilt of the hole.

## <span id="page-109-0"></span>Output Description

Select the output item(s) according to the actual measurement requirements. Then the corresponding data will be output after the Step is run.

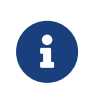

If you select an expandable output item, you must expand it by clicking ▶, and then set the Min and Max values to determine the acceptable range. If the output value falls within the qualified range, the measurement is judged as passing (OK), or else it is judged as failing (NG).

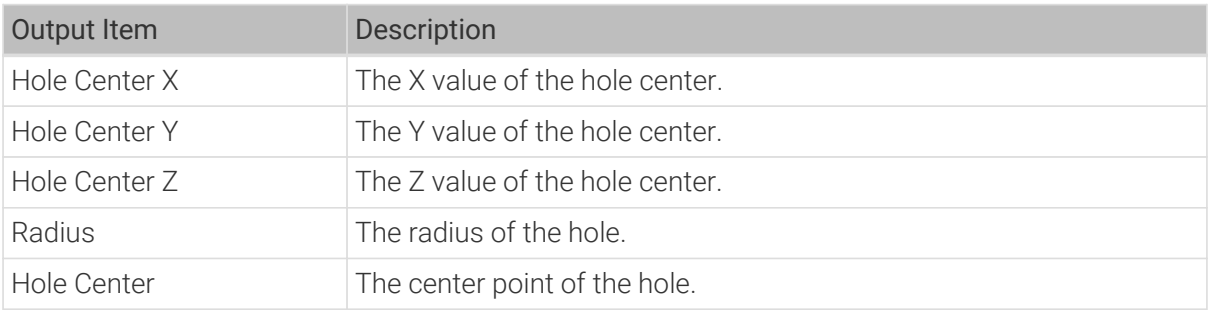

### Troubleshooting

### Invalid Feature Region

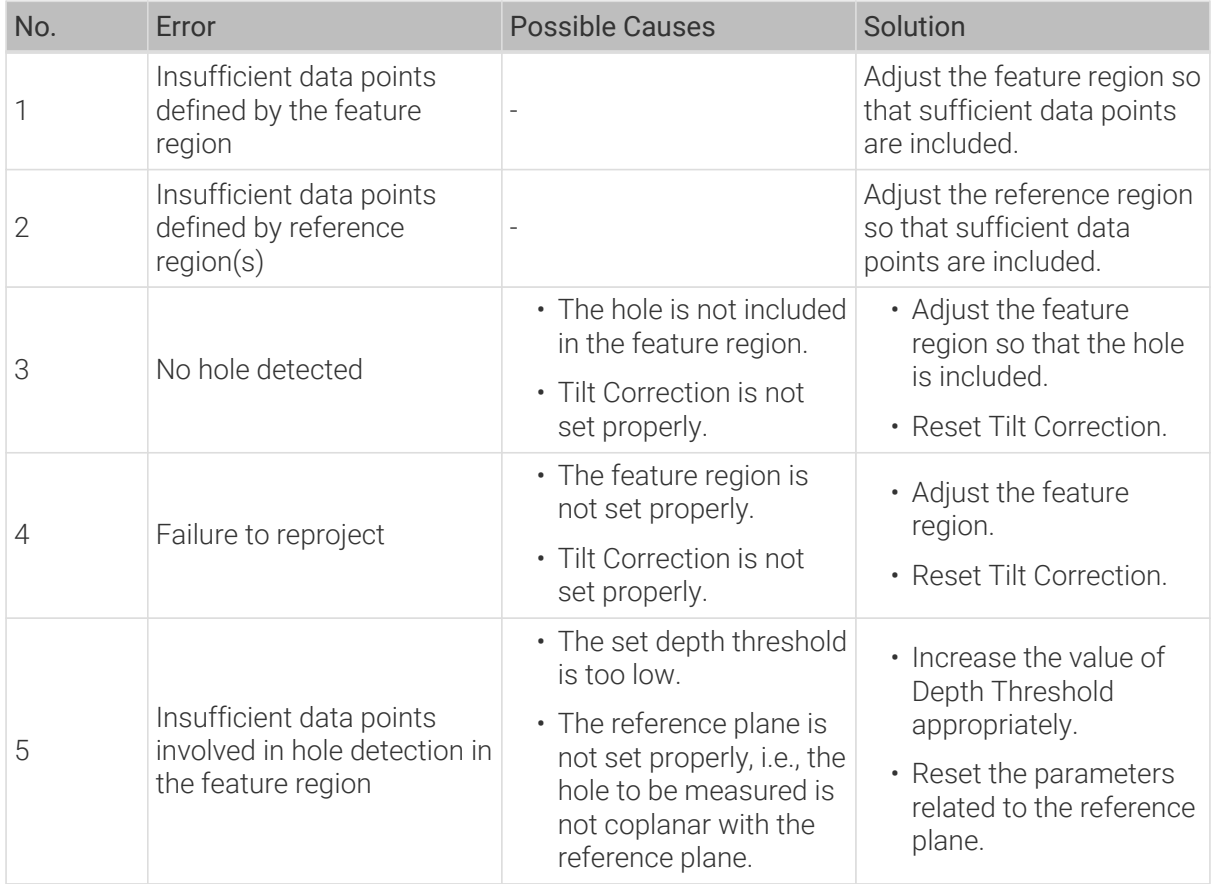

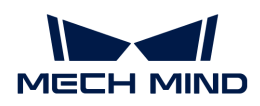

### Invalid Parameter

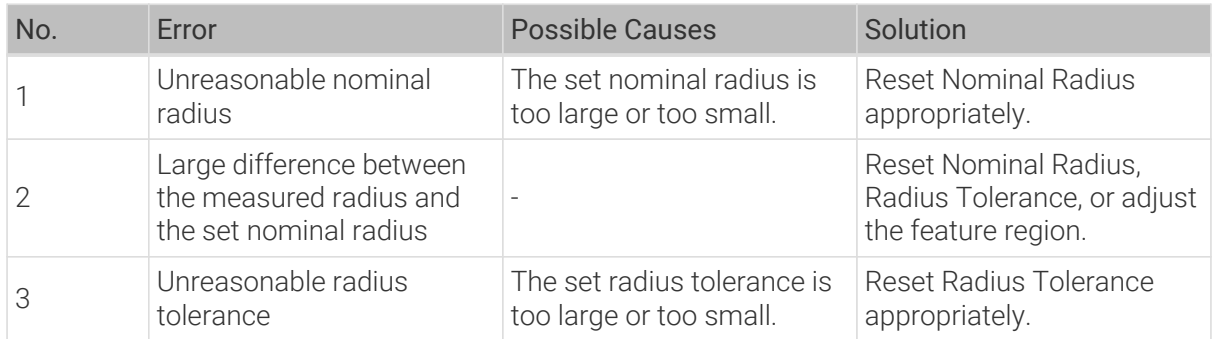

# 2.5.8. Meta

# 2.5.8.1. Extract Data

### Description

This Step is used to extract the data at a specified index or in a specified range of an array or a list.

### Workflow

The process of configuring this Step is shown below.

- 1. Configure the input. Connect the ports manually or select the input(s) under Input in the parameter configuration panel.
- 2. Configure the index value or index range for data extraction under Parameters.
- 3. [Run the Step and view output](#page-30-0).

### Parameter Description

#### Dimension

The dimension of the input. The dimension of an array refers to the number of dimensions or axes in the array.

### Use Range

This parameter determines whether to use the index range to define the elements to be extracted. An index value of 0 indicates the first element.

- Unselected: Extract the element at the specified Index.
- Selected: Extract elements within the specified index range. For this, you need to set Begin Index and End Index.

### Default setting: Unselected

Index

The index value of the element to be extracted, which is the position of the element in an array or a list. Index values are incremented from 0.

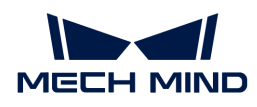

## Output Description

The output of this Step is the processed lists.

# 2.5.8.2. Merge Data

### Description

This Step is used to merge data outputs of the same format from different Steps and output a new array or list.

## Workflow

The process of configuring this Step is shown below.

- 1. Configure the input. Connect the ports manually or select the input(s) under Input in the parameter configuration panel.
- 2. Set the number of input ports and the dimension of the input data under Parameters.
- 3. [Run the Step and view output](#page-30-0).

### Parameter Description

### Number of Input Ports

The number of input ports of the same format from different Steps, i.e., the number of arrays or lists to be merged.

Instruction: Set the value according to the actual situation.

#### Dimension

The dimension of the input. The dimension of an array refers to the number of dimensions or axes in the array.

### Output Description

The output of this Step is an array or a list after merging.

# 2.5.9. Scripting Engine

### 2.5.9.1. Calc Results by Python

### Description

This Step runs a user-defined script through Python and outputs the calculation results to Mech-MSR.

The characteristics of this Step are as follows:

- Support multi-threading.
- Load Python script in real time.
- Support various data type conversions when transferring data between C++ and Python.
- Allow for the display of the Python's log in the log panel of Mech-MSR.

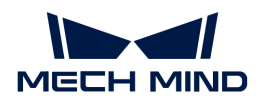

### Usage Scenario

When a custom calculation is required, this Step can be used to run the user-defined Python script and the measurement solution can be simplified.

### Input and Output

- Input: determined by the data type input in the Input Ports parameter.
- Output: determined by the data type input in the Output Ports parameter.

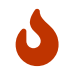

You can specify the data type of the input/output ports according to the data type of the previous or subsequent Steps' input/output ports.

### Installation and Usage

### Installation

Python 3.9.13 is built into Mech-MSR, and thus this Step will use the built-in Python environment of the software. If there is any missing Python library when you use this Step, you need to install the library in the Mech-MSR's built-in Python environment. The procedures for installation are as follows:

- 1. Open the command prompt window.
- 2. Use the cd command to go to the directory where Python is stored in Mech-MSR.
- 3. Type python -m pip install Python name of the library on the command line to install the missing Python library.

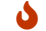

Two commonly used Python libraries, NumPy and OpenCV, are built into the Mech-MSR.

#### Usage Instructions

After preparing the Python script, please follow the procedure below to use the Step. For detailed description of the parameters, refer to [Parameter Description.](#page-113-0)

- 1. Set the data type for the input and output ports. Enter the data type for Input Ports and Output Ports according to the data type of the previous or subsequent Steps' input/output ports.
- 2. Specify the file path to the Python script. Select the file path to the script to be loaded in the Script File Path parameter.
- 3. Set the name of the function to be called. Once the Script File Path has been specified, this Step will retrieve the function names in the script automatically, and you can select the name of the function to be called in the drop-down list of Func Name.
- 4. Run the Step.

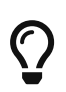

• When writing the Python scripts, you can directly write the functions to process data without writing the statements in the scripts to obtain Mech-MSR data.

• When the Python script is modified, and you want to use the new script to run this Step in real time, click Reload File in the Execution Flags parameter group.

### Notes

Please pay attention to the following issues when you write the Python script and run the script in this Step.

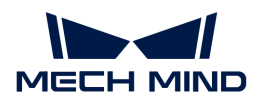

### Third-Party Library is Recommended

Because running a Python script in Mech-MSR differs from running the script in Python directly, some Python libraries could not be installed successfully or they cannot function properly after being installed, it is recommended to use third-party libraries.

### Use the NumPy Library

The NumPy library is used to support some complicated formats of data. If a parameter type is ndarray, but the NumPy has not been imported, an error may occur. Therefore, you should add the import numpy statement at the beginning of the script.

## Pay Attention to the Data Dimension when Writing the Script

When writing the Python script, please note the dimension of data corresponding to each port of the Step.

- 0 dimension by default: Image; Cloud(XYZ); Cloud(XYZ-Normal)
- 1 dimension by default: NumberList; BoolList; IndexList; StringList; Point2DList
- 2 dimensions by default: PoseList; Pose2DList; Size3DList

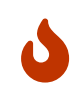

Use "[]" after the data type to add a dimension.

For example, the data dimension of NumberList is 1, while the data dimension of NumberList<sup>[]</sup> is 2.

## <span id="page-113-0"></span>Parameter Description

### Input Ports

This parameter is used to specify the data type(s) of the input port(s). The input data types will be passed to the called function as parameters in the corresponding order.

Default value: Null.

### Output Ports

Description: This parameter is used to specify the data type(s) of the output port(s). Data returned by the function will be returned to the Step in the corresponding order and will be parsed according to the corresponding data type.

Default value: Null.

The currently supported data types are as follows:

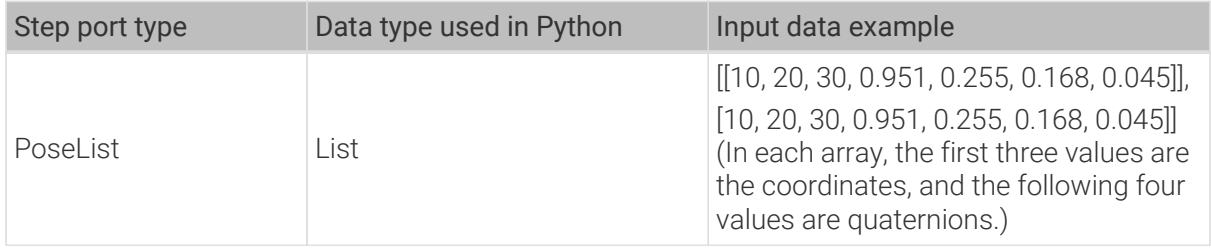

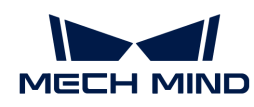

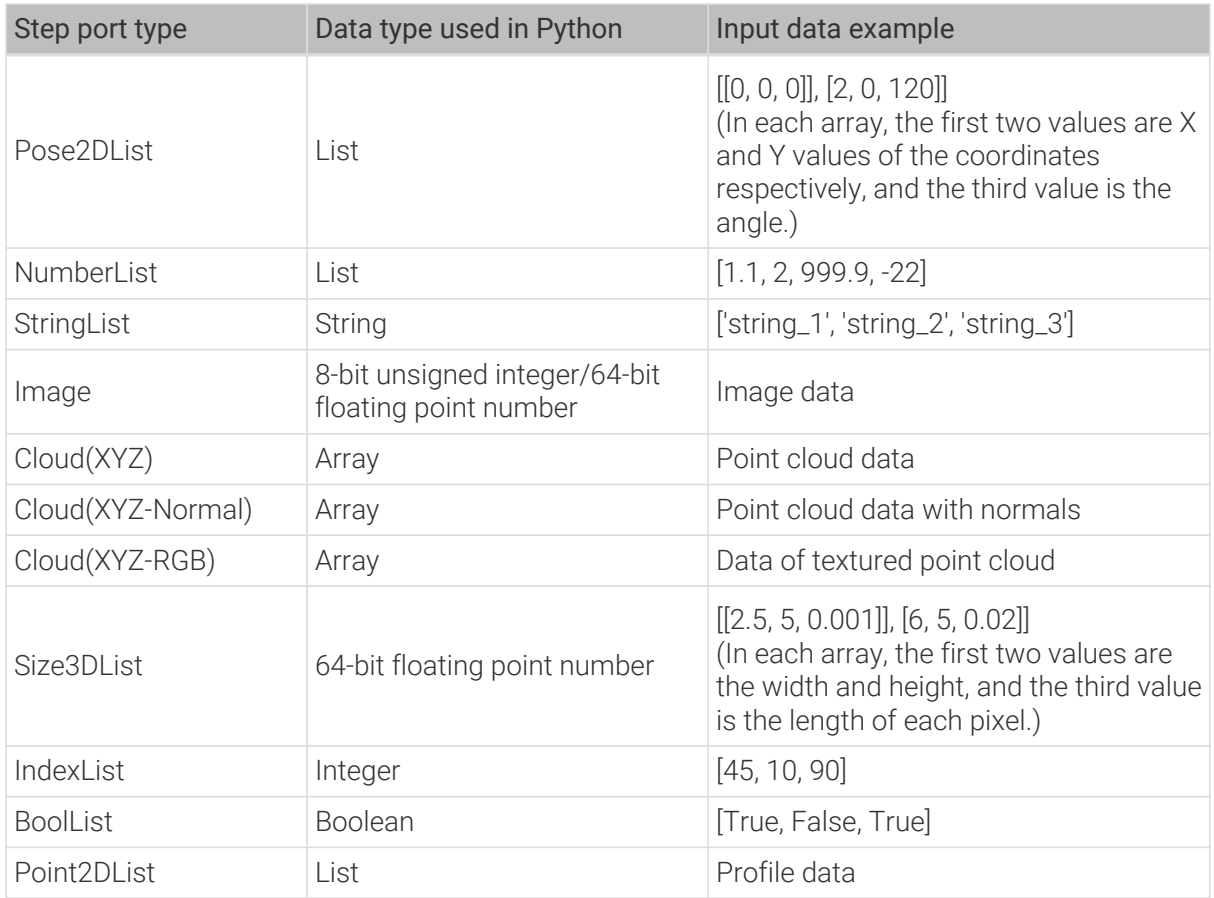

# Script File Path

This parameter is used to select the file path of the script to be loaded.

### Func Name

This parameter is used to set the name of the function to be called.

# 2.6. Tool User Guide

Click the corresponding link to view the detailed usage instructions of the corresponding tool.

- [Data Viewer](#page-114-0)
- [2D Model Editor](#page-117-0)

# <span id="page-114-0"></span>2.6.1. Data Viewer

Data Viewer can be used to display the acquired data, adjust feature regions, and view the data processed by each Step, such as profile, planes, feature points, and distance.

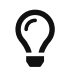

You can use Data Viewer only after Debug Output is enabled in the graphical programming workspace.

The interface is shown below.

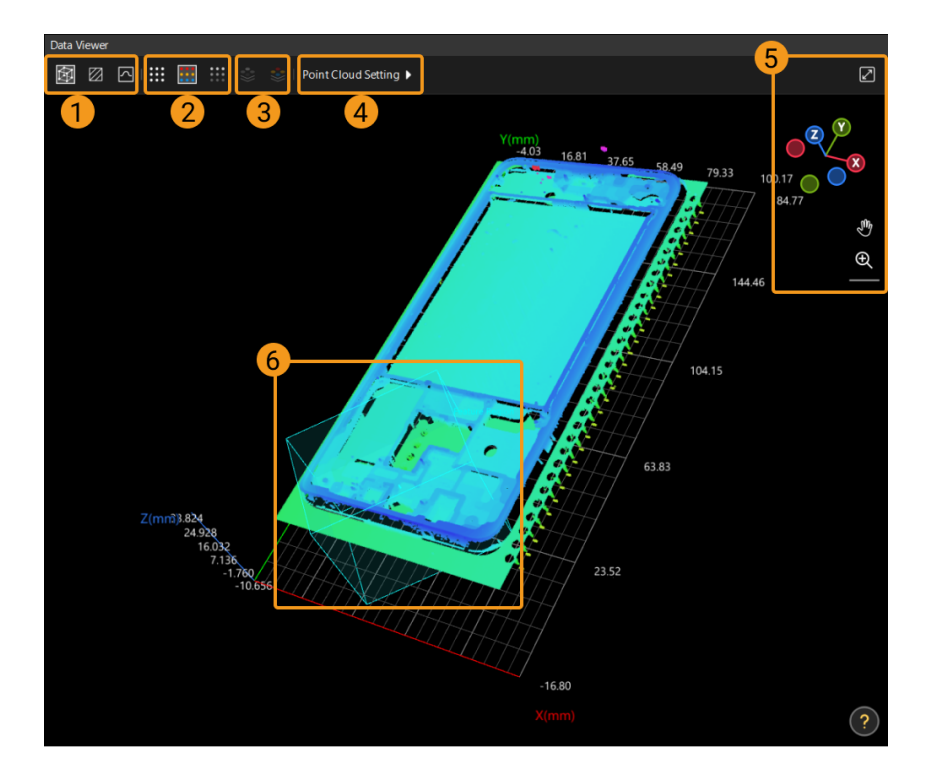

# Switch the Display Mode (①)

Use the following icons to switch the display mode:

- Click  $\blacksquare$  to switch to the perspective mode and view the data in a 3D perspective.
- Click z to switch to the surface mode and view the data on the XOY plane.
- Click a to switch to the profile mode and view the data on the XOZ plane. Profiles are usually processed in this view.

# Switch the Point Cloud Mode (②)

Use the following icons to switch the point cloud mode:

- Click **th** to switch to the Monochrome point cloud.
- Click to switch to the Color point cloud.
- Click to switch to the Grayscale point cloud.

# Switch the Intensity Image Mode (③)

Use the following icons to switch the intensity image mode:

- $\cdot$  Click  $\geq$  to switch to the intensity image.
- Click  $\ge$  to switch to the Color intensity image.

## Point Cloud Setting (④)

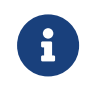

Only visible in the developer mode. In the menu bar, go to Settings > Options, select Developer mode in the Common tab, and then click [ OK ] to close the window. This setting will take effect once the software has been restarted.

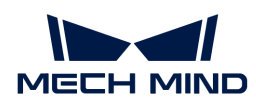

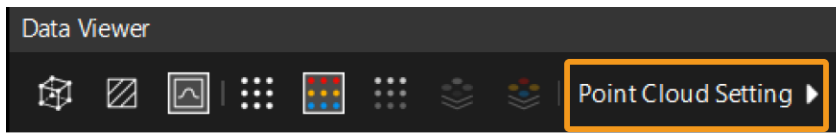

### 1. Click Point Cloud Setting.

2. In the pop-up window, you can adjust the depth range of the color rendering to conveniently observe the depth variation of the data within a certain range.

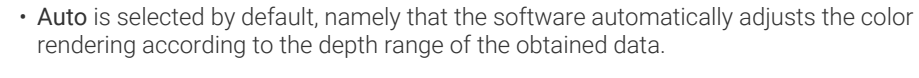

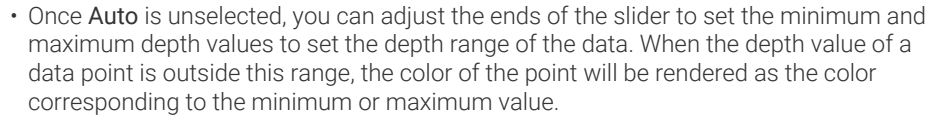

# Adjust View (⑤)

8

Use the following buttons or shortcuts to adjust the view:

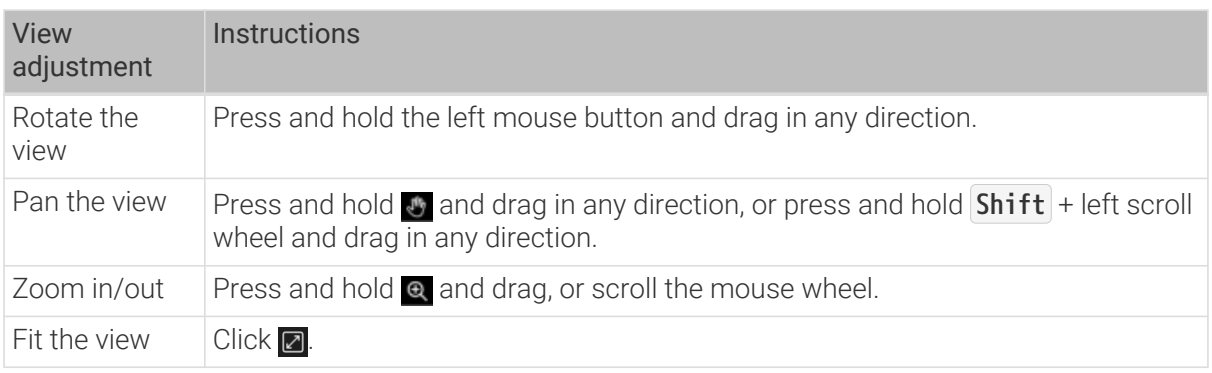

The navigation gizmo  $\mathbb{R}^3$  shows the orientation of the current view. Click the icon of each axis  $(X, Y, Z)$ Z, -X, -Y, -Z) to align the view with the axis.

# <span id="page-116-0"></span>Set the Feature Region (⑥)

Feature regions define the target regions of algorithm processing. In some Steps, you can adjust the feature regions directly, while in others, you need to select the Use Feature Region option first.

You can set the feature region in the following ways:

- [Adjust Feature Region in Data Viewer Area](#page-117-1)
	- Adjust the position of feature region(s) intuitively
	- Adjust the size of feature region(s) intuitively
- [Set Feature Region Parameters in the Parameter Configuration Panel](#page-117-2)
	- Set the feature region type
	- Adjust the position of feature region(s) precisely
	- Adjust the size of feature region(s) precisely
	- Add or delete feature region(s)

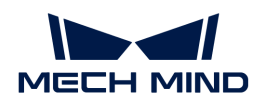

### <span id="page-117-1"></span>Adjust Feature Region in Data Viewer Area

This method is used to roughly adjust the feature region(s).

- Adjust the position of a feature region
	- 1. Press and hold the **Ctrl** key to activate the feature region. Green squares will be displayed on each edge of the feature region.
	- 2. Long press the left mouse button on any plane of the feature region to be moved. Yellow arrows will appear on each side.
	- 3. Move the mouse in any direction to move the feature region. Release the left mouse button to complete the adjustment.

### • Adjust the size of a feature region

- 1. Press and hold the **Ctrl** key to activate the feature region. Green squares will be displayed on each edge of the feature region.
- 2. Press and hold the left mouse button on any green square, and the square will turn yellow.
- 3. Move the mouse in any direction to adjust the size of the feature region. Release the left mouse button to complete the adjustment.

## <span id="page-117-2"></span>Set Feature Region Parameters in the Parameter Configuration Panel

This method is used to fine-tune a feature region. In some Steps, you can set a feature region only when the Use Feature Region option is selected.

## • Feature Region

◦ Add a feature region: Click [ + Add a region ] to add a new feature region.

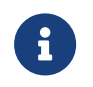

If this button is greyed out in a Step, it means that the Step does not support the creation of a new feature region or the number of created feature regions has reached the upper limit.

- Expand Region1 (example): Click ▶ to expand Region1.
	- Region Type: The type of the feature region. The options are Cuboid, Cylinder, and Elliptic cylinder.
	- Center X/Y/Z: The center position of the feature region.
	- Width  $(X)$  / Length  $(Z)$  / Height  $(Z)$ : The dimensions of the feature region.
	- Rotation Angle: The angle at which the feature region rotates counterclockwise around the Z-axis of the spatial reference frame in its initial position.
- Delete a feature region: Click not to the right of Region2 (example) to delete this feature region. If the delete icon is grayed out, the feature region cannot be deleted.

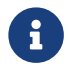

The parameters of a feature region may differ from Step to Step. Please adjust the relevant parameters according to the actual display of the interface.

# <span id="page-117-0"></span>2.6.2. 2D Model Editor

This tool is used to generate and edit the models for 2D matching. These models can be used in the Alignment Step to align the input images with the selected model.

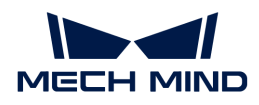

### Preparation

- 1. Make sure that the Alignment Step has normal input.
- 2. Under Parameters in the parameter configuration panel of the Alignment Step, click the [Edit Model ] button to open the 2D Model Editor. This tool will automatically obtain the input image of the Step.

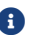

Click [Get Step input] in the parameter panel of 2D Model Editor to update the image.

### Usage Workflow

1. Rename the default model or click  $I + New$  to create a new model.

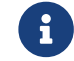

After selecting a model from in the model list, right-click and select the Rename option, enter a custom name, and click [OK] to modify the model name.

2. Select feature points. The selected feature points should be representative, and the quantity should be appropriate.

Instruction: Click the icon on the toolbar to select the appropriate ROI tools and label the image.

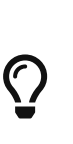

- In the ROI list section at the bottom left of the interface, right-click an ROI and select Enable, Disable, etc., to set the drawn ROI. For overlapped regions, the Disable option is more effective than Enable. In other words, when two overlapped regions are set to Enable and Disable separately, the actual status of the overlapped region is Disable, and the feature points in the overlapped region do not take effect.
- You can use the ROI Eraser  $\Diamond$  to erase unwanted feature points in the created ROI.

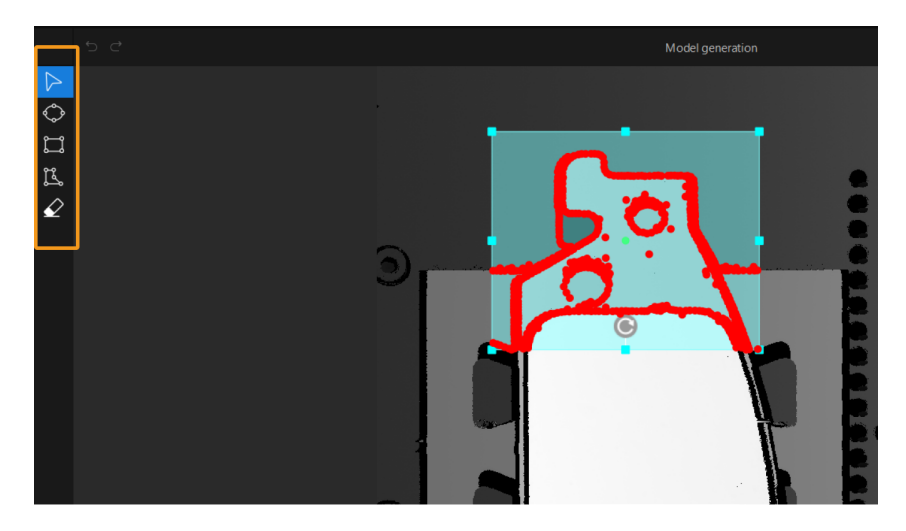

- 3. Set the center point. The center point determines the position of the model in the image to be matched, thus determining the search range for model matching.
- 4. Set [Feature parameters](#page-119-0).
- 5. Click [ Generate model ] in the lower-right corner to generate and preview the model.
- 6. Click [ Save ].

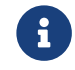

If you only clicked [Save] in the lower-right corner and did not generate a model, the edited content would be saved but would not work.

After configuration, close the tool. Click [ ▼ ] under the [Edit Model ] button in the Parameters section of the Alignment Step and then select the corresponding model in the drop-down menu.

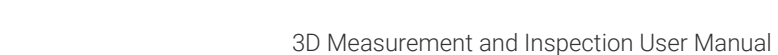

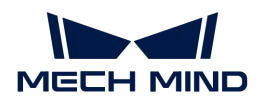

# <span id="page-119-0"></span>Feature Parameters

# Gradient magnitude threshold

Points with gradient magnitude greater than the threshold will be considered feature points. Set this parameter to filter out feature points with small gradient magnitude.

Instruction: When a high threshold is set, only points with large gradient magnitude, i.e., points that vary significantly in the image, will be kept. When a low threshold is set, some noise or insignificant feature points may be kept.

# Number of feature points

The expected number of feature points extracted from the model image. A greater value means a larger feature point count.

Instruction: Adding more feature points can improve the matching accuracy, but also increase the calculation complexity and reduce the matching speed.

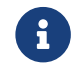

If the number of feature points in the generated model is smaller than the set one, the number of feature points in the model is subject to the actual one.

# Kernel size of NMS

The kernel size of non-maximum suppression (NMS). This parameter is used to regulate the distribution density of the feature points. The larger the value, the sparser the feature points.

Instruction: Set the parameter according to actual situation.

## Set angle

Set the angle-related parameters to define the allowable rotation angle range of the image to be aligned.

- Range (°): Set this parameter to determine the possible rotation angle range of the target object in the image relative to the model during model matching.
- Step size (°): The angle interval during matching. Setting a small step size will improve the search accuracy but slow down the search process.
- Attempt count: The number of matching attempts within the given angle range.

### Set scale

Set the scale-related parameters to define the allowable scale range of the image to be aligned.

- Range: Set this parameter to determine the scale range that the target object will appear in the image during model matching.
- Step size: The scale interval during matching.
- Attempt count: The number of matching attempts within the given scale range.

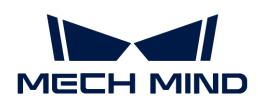

# 3. Typical Case Practices of 3D Measurement and Inspection

Mech-Mind typical case practices are practical application guides derived from numerous successful use cases in various application scenarios. This manual will guide you step by step to easily deploy typical 3D measurement and inspection applications.

# Overview of a Typical Application Deployment Process

The solution library of Mech-Mind provides a wealth of typical solutions. You can select suitable typical applications according to application scenarios, and then quickly complete the deployment of 3D measurement and inspection applications.

The following figure shows the general process of typical application deployment.

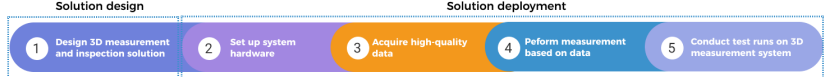

During the solution design stage, you need to assess the risks a 3D measurement and inspection application might encounter in actual project deployment, then design a solution that meets the project's requirements.

The deployment of the 3D measurement and inspection solution refers to applying the typical application cases to your actual project according to the solution design, including the entire process from the hardware setup to the final measurement and inspection.

For more information about each stage of application deployment, see [Learning Guidance for 3D](home:ROOT:measurement-system.pdf) [Measurement and Inspection](home:ROOT:measurement-system.pdf).

# Guidance on Typical Case Practices

# Cap-Terminal Height Measurement for Battery Cells

This solution measures the height of terminals relative to the cap of battery cells.

[Acquire guidance on solution design and deployment](#page-121-0)

# Defect Inspection for Brake Pads (Blob Analysis)

This solution uses the blob analysis method to detect defects such as depressions and protrusions on the surface of brake pads.

### [Acquire guidance on solution design and deployment](#page-128-0)

# Hole Measurement for Metal Parts

This solution measures the dimensions of the target hole, such as the location of the hole center and radius.

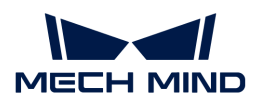

## [Acquire guidance on solution design and deployment](#page-138-0)

# Pin Counting

This solution counts connector pins.

[Acquire guidance on solution design and deployment](#page-144-0)

# Pin Height Measurement

This solution measures the height of connector pins relative to the base plane.

[Acquire guidance on solution design and deployment](#page-151-0)

# Smartphone Midplate Flatness Measurement

This solution measures the flatness of smartphone midplates.

[Acquire guidance on solution design and deployment](#page-159-0)

# <span id="page-121-0"></span>3.1. Cap–Terminal Height Measurement for Battery Cells

This section introduces the basic information, design, and deployment of the Cap–Terminal Height Measurement for Battery Cells solution.

## Basics

# Application Scenario Description

Measuring the height difference between the cap and terminal of the battery cell is an important step in quality control, which is crucial for ensuring the performance and safety of the battery cell. The application scenarios for measuring the height difference between the cap and terminal of the battery cell are as follows.

- Quality control during manufacturing process: During the battery cell manufacturing process, measuring the height difference can help manufacturers monitor the consistency and integrity of the battery cells. Inconsistent height between the cap and the terminal may lead to uneven battery pack height, affecting battery performance and lifespan. Precise measurement of the height difference enables timely detection and correction of deviations during the manufacturing process.
- Battery performance evaluation: The height difference between the cap and the terminal of a battery cell may affect the internal structure and electrochemical reactions of the battery, thus impacting its performance. Measuring the height difference of battery cells helps assess key performance indicators such as discharge rate, charging speed, and cycle life.
- Safety inspection: A large height difference between the cap and the terminal can cause uneven stress during charging and discharging processes, potentially leading to cell rupture or leakage and resulting in safety issues. Therefore, by measuring the height difference between the cap and the terminal, potential safety hazards can be identified in advance to ensure the safe use of battery cells.

In summary, measuring the height difference between the cap and the terminal plays a crucial role

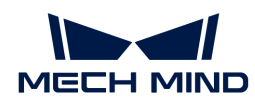

in battery manufacturing, performance evaluation, safety inspection, and other processes. Accurate height difference measurement contributes to improving battery performance and safety, aligning with the requirements of sustainable development and green manufacturing.

# **Target Object Example**

The cap of the battery cell used in this solution is shown in the figure below.

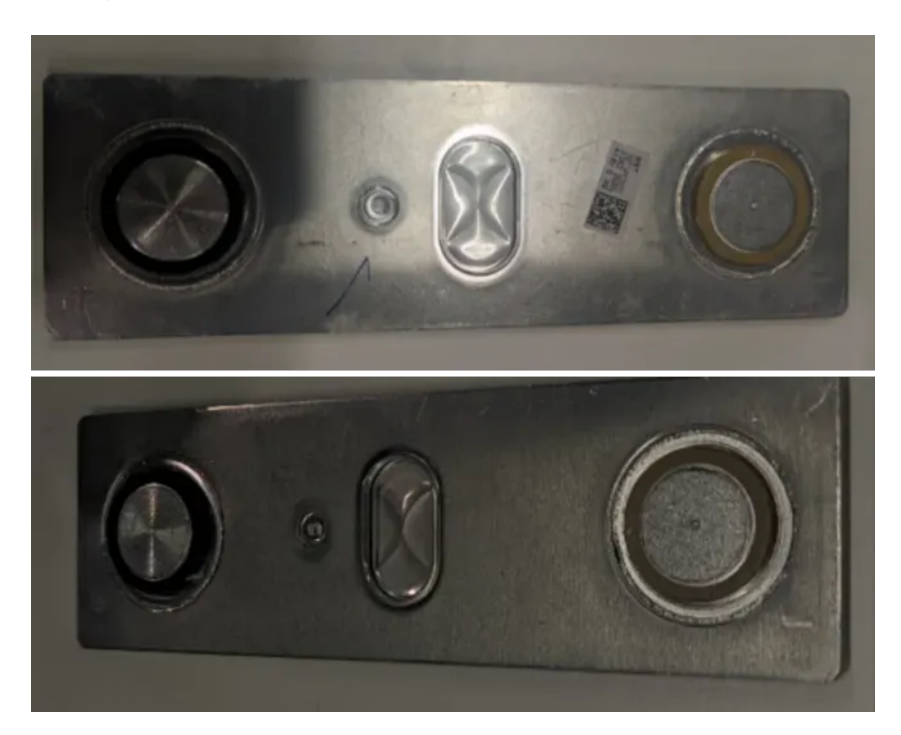

# Key Technical Specifications

The technical specifications of the Cap–Terminal Height Measurement for Battery Cells solution are as follows.

- Repeatability: 0.05 mm
- Vision cycle time:  $\leq$  2 s

# Solution Design

# Select the Laser Profiler Model

When selecting a laser profiler, the laser profiler's X-axis measurement range should be greater than the length or width of the object to be measured, and the long side of the laser profiler typically aligns with the long side of the object to be measured.

The following figure illustrates the field of view for various models of sensor heads in the LNX-8000 series. Since the dimensions of the target object to be measured are 175 mm × 72 mm, to ensure that the laser profiler's field of view can completely cover the target object, model LNX-8080 is recommended.

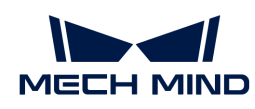

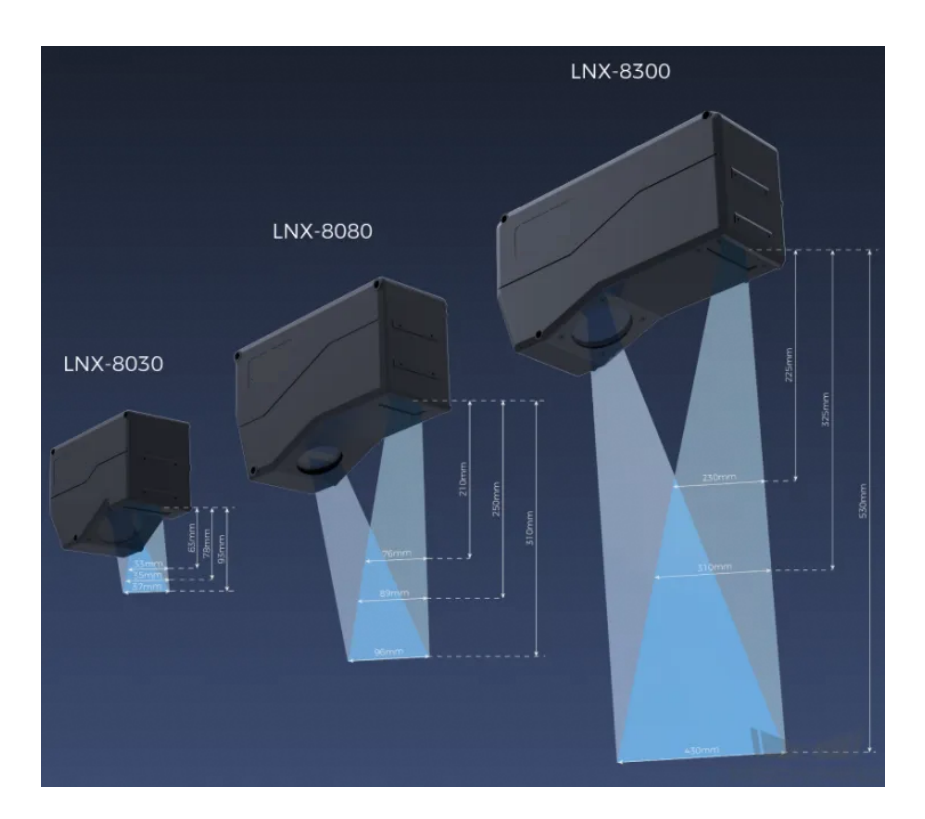

# Mounting Method of Laser Profiler

You can mount the laser profiler at a fixed location or mount it on a moving rail. Please select the mounting method according to the actual situation. For this solution, the laser profiler is mounted at a fixed location.

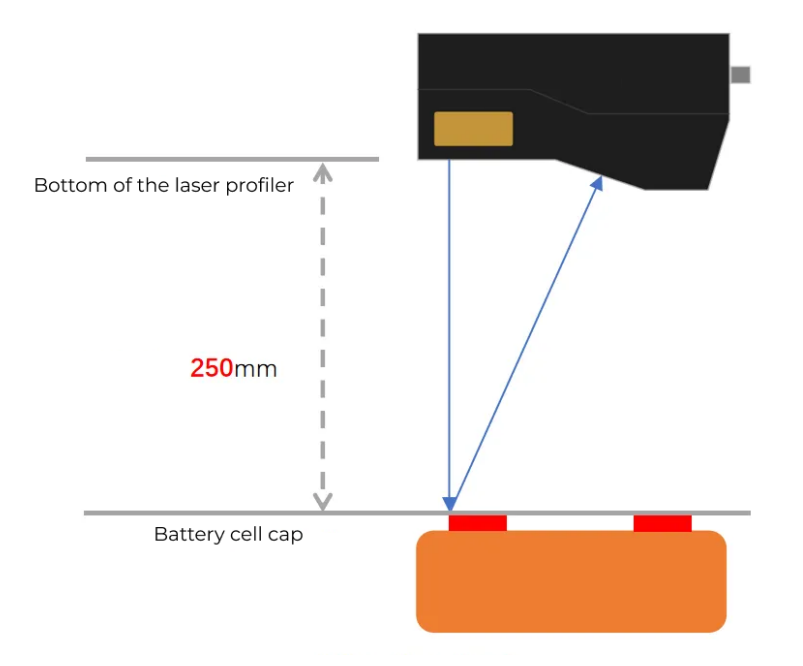

# Laser Profiler Triggering

The laser profiler supports multiple triggering methods, allowing it to be integrated into a system and work with other devices flexibly to obtain the intensity image, depth map, and point cloud. In this solution, the external + encoder method is used to trigger data acquisition. The detailed

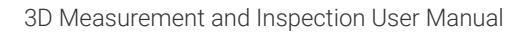

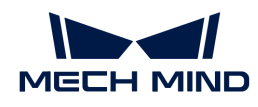

instructions are as follows.

- 1. Set parameters in Mech-Eye Viewer.
	- a. Set the Data Acquisition Trigger Source parameter to External.
	- b. Set the Line Scan Trigger Source parameter to Encoder.
	- c. Based on actual needs, adjust other parameters in the scan mode.
- 2. Set the parameters of the [3D Laser Profiler](#page-41-0) Step.
	- a. In the Parameters section, click [Open the editor] to select and connect the laser profiler you want.
	- b. Activate Data Acquisition Status to enable the laser profiler to receive external signals, triggering data acquisition once the signal is received.
- 3. Run the measurement project, and the external signal triggers the laser profiler to acquire data.
- 4. Once data acquisition is complete, the data will be transferred to Mech-MSR.

# Solution Deployment

## Measurement Project Configuration

### Workflow Overview

In this solution, the laser profiler is used to acquire the depth map first. Then the acquired depth map will be input to the [Measure Dimensions by Surface Features](#page-88-0) Step for accurate height difference measurement. Once the measurement is complete, the corresponding inspection result will be output.

The following figure shows the overall workflow.

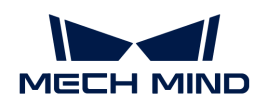

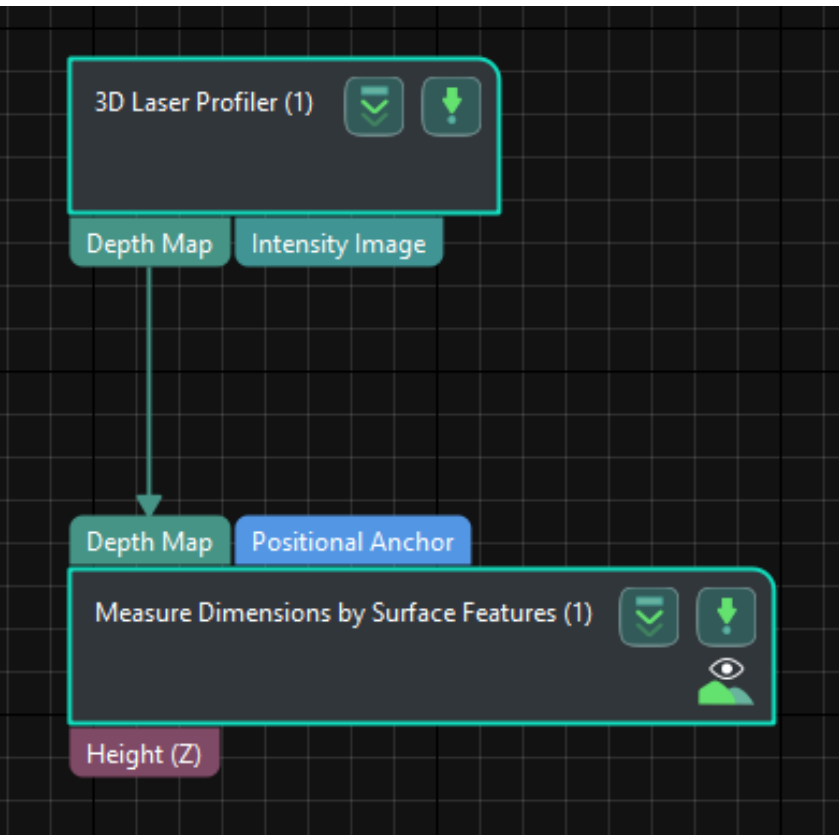

The key Steps in the workflow are described below.

### Step Description

### Measure Dimensions by Surface Features

• Function:

This Step measures and outputs the distance between two feature points in the vertical direction. As shown in the figure below, this Step can measure the distance from feature point 1 to feature point 2.

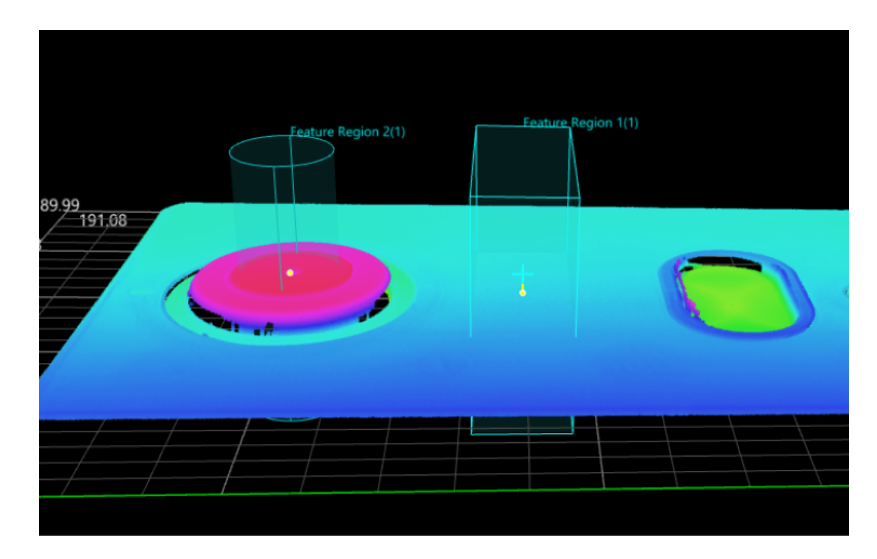

• Usage Procedure:

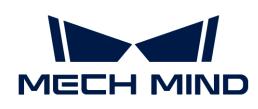

- 1. Add a feature region.
- 2. Move the feature region to the desired measurement region.

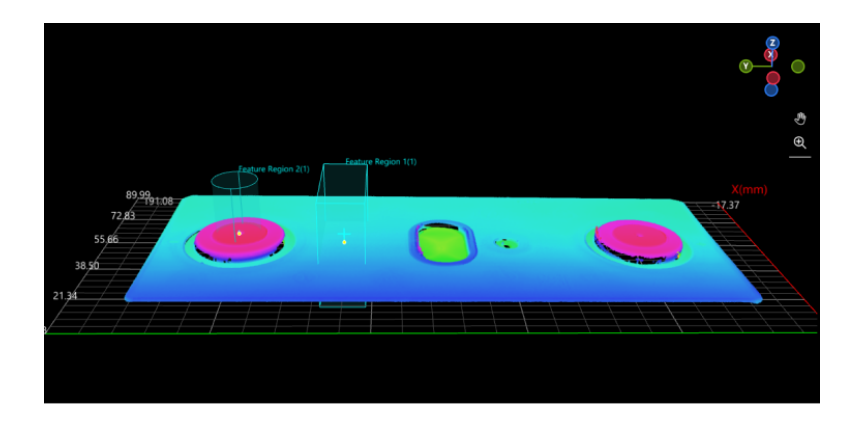

- 3. Select Feature Point Type in the Parameters section according to the actual situation.
- 4. Select Height in the Output section.

### • Check Output Result:

The output result of this Step is shown in the figure below. The yellow line indicates the measured height difference.

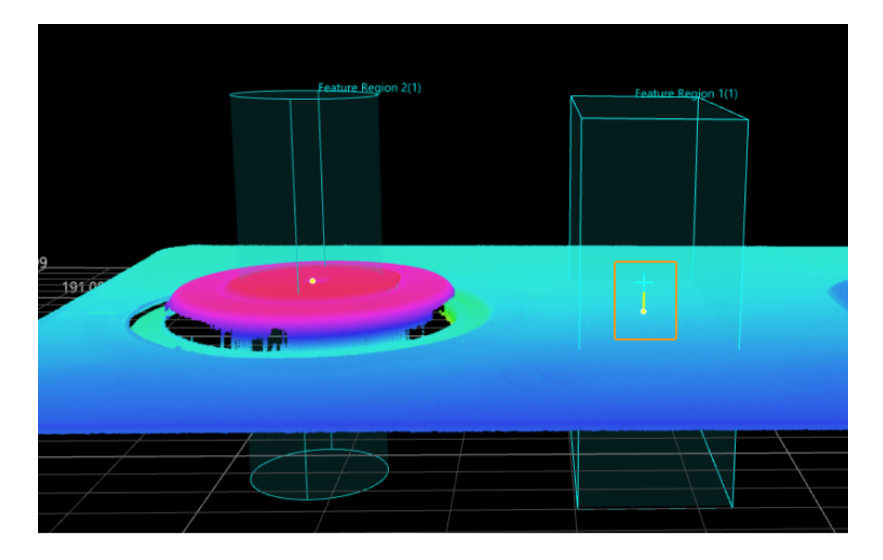

The height difference measured by this Step is 3.096 mm.

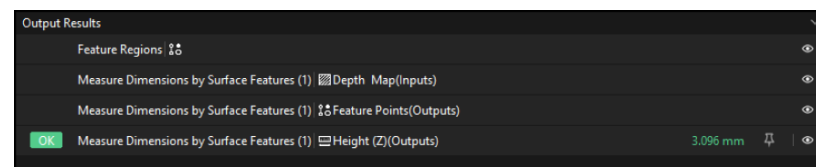

### Configure Quality Judgment Rules

After adjusting the Step parameters, you need to configure the quality judgment rules for outputting the measurement and inspection results.

1. In the Output section, set the acceptable range for Height.

In the collapsible tab of Height, set the maximum and minimum values allowed for the

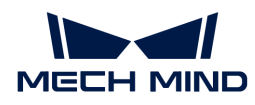

measurement results. When the measured value is within the acceptable range, the inspection result is OK. Maximum and minimum values need to be set according to the drawing and process requirements of the target object.

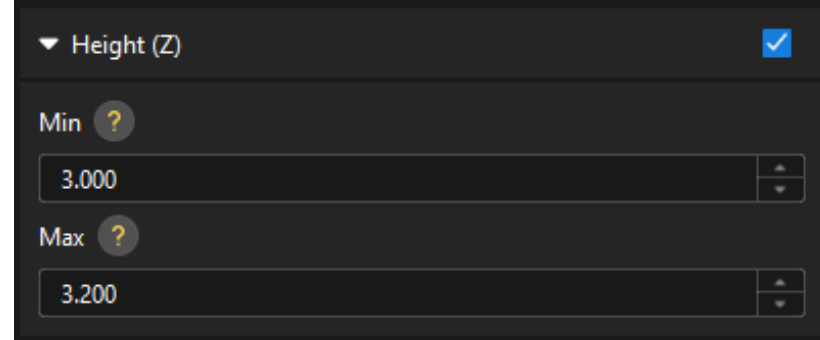

2. Go to Output Management and set the Judgment type to Comprehensive.

Since only the height is inspected in this solution, "0" (OK) will be sent to the external device when all inspection results are OK.

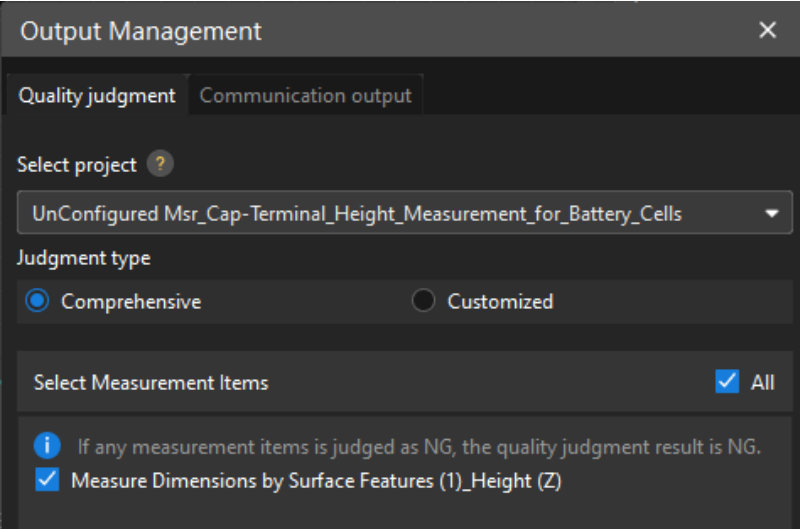

3. Output measurement results (optional).

If external devices require access to measurement results, the measurement items need to be added as output. To do so, go to Output Management › Communication output to add the measurement item as shown below.

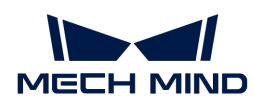

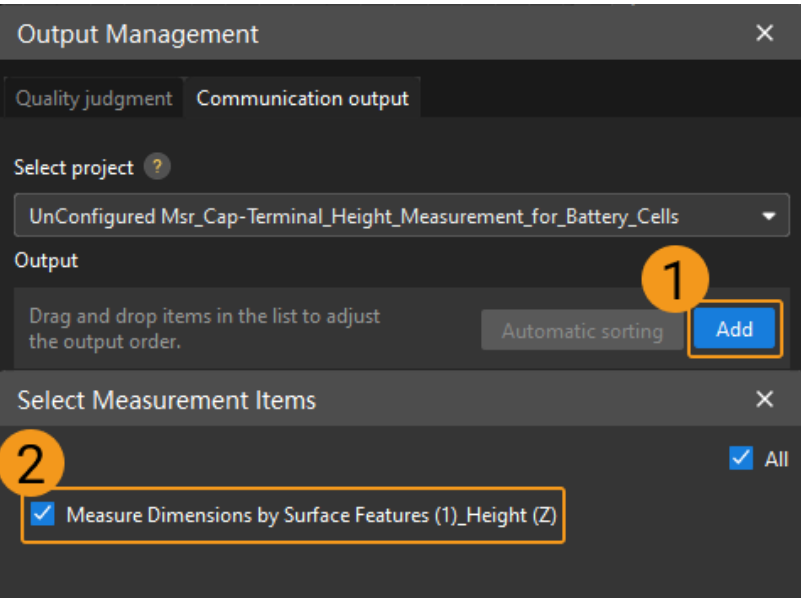

## Communication Configuration

To ensure smooth communication between Mech-MSR and external devices (PLC or other production line equipment), allowing them to trigger Mech-MSR project executions and retrieve measurement results, communication configuration is also required. For detailed instructions, please refer to [Communication Configuration.](#page-37-0)

Now you have completed configurations related to the measurement project.

# <span id="page-128-0"></span>3.2. Defect Inspection for Brake Pads (Blob Analysis)

This section introduces the basic information, design, and deployment of the Defect Inspection for Brake Pads (Blob Analysis) solution.

## **Basics**

### Application Scenario Description

In the process of automobile manufacturing, brake pad defect inspection is employed to ensure the quality of the braking system, meeting relevant safety standards and regulations. By automatically inspecting the surface quality and dimensions of brake pads on the production line, defects or non-compliant products can be detected early and repaired or replaced promptly.

### Target Object Example

The brake pad used in this solution is shown in the figure below.

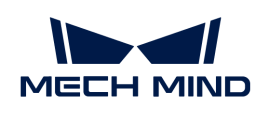

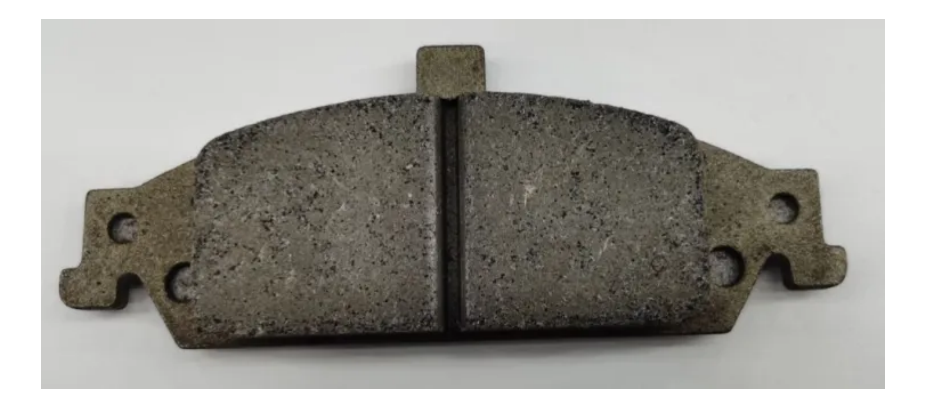

# Key Technical Specifications

The technical specifications of the Defect Inspection for Brake Pads (Blob Analysis) solution are as follows.

- Repeatability: < 20 μm
- Vision cycle time  $\leq$  2 s

# Solution Design

# Select the Laser Profiler Model

When selecting a laser profiler, the laser profiler's X-axis measurement range should be greater than the length or width of the object to be measured, and the long side of the laser profiler typically aligns with the long side of the object to be measured.

The following figure illustrates the field of view for various models of sensor heads in the LNX-8000 series. Since the dimensions of the target object to be measured are 150 mm  $\times$  60 mm, to ensure that the laser profiler's field of view can completely cover the target object, model LNX-8080 is recommended.

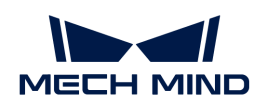

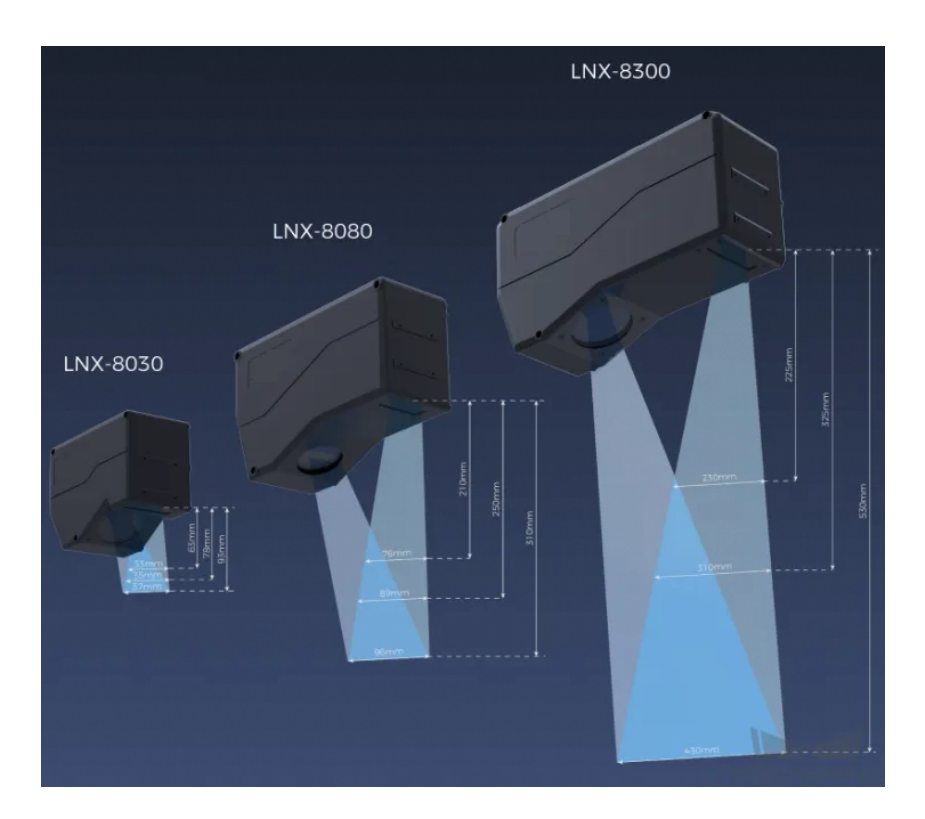

# Mounting Method of Laser Profiler

You can mount the laser profiler at a fixed location or mount it on a moving rail. Please select the mounting method according to the actual situation. For this solution, the laser profiler is mounted at a fixed location.

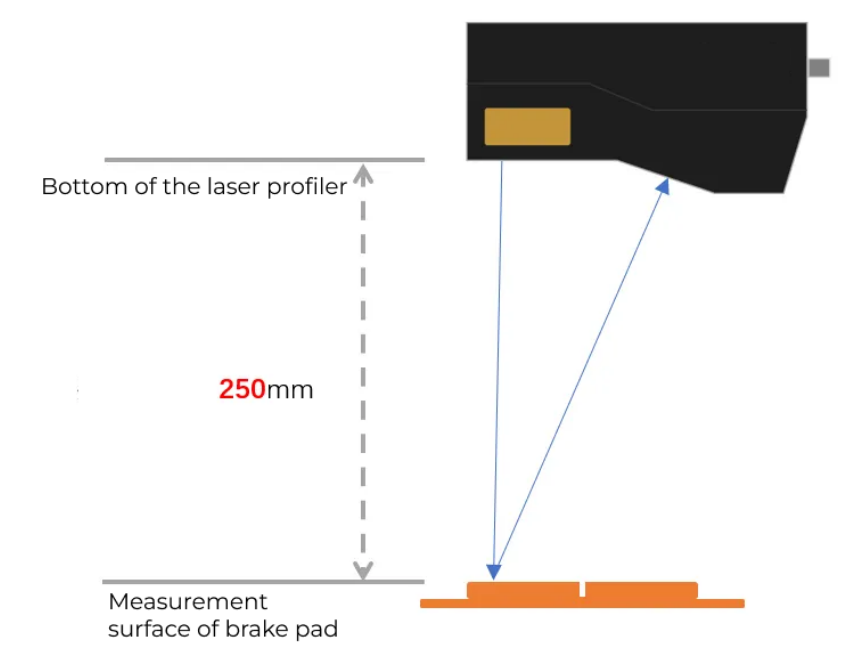

# Laser Profiler Triggering

The laser profiler supports multiple triggering methods, allowing it to be integrated into a system and work with other devices flexibly to obtain the intensity image, depth map, and point cloud. In this solution, the external + encoder method is used to trigger data acquisition. The detailed

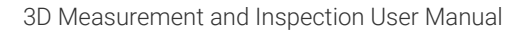

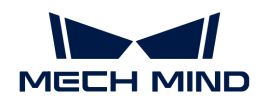

instructions are as follows.

- 1. Set parameters in Mech-Eye Viewer.
	- a. Set the Data Acquisition Trigger Source parameter to External.
	- b. Set the Line Scan Trigger Source parameter to Encoder.
	- c. Based on actual needs, adjust other parameters in the scan mode.
- 2. Set the parameters of the [3D Laser Profiler](#page-41-0) Step.
	- a. In the Parameters section, click [Open the editor] to select and connect the laser profiler you want.
	- b. Activate Data Acquisition Status to enable the laser profiler to receive external signals, triggering data acquisition once the signal is received.
- 3. Run the measurement project, and the external signal triggers the laser profiler to acquire data.
- 4. Once data acquisition is complete, the data will be transferred to Mech-MSR.

# Solution Deployment

## Measurement Project Configuration

### Workflow Overview

In this solution, the laser profiler is used to acquire the depth map first. Then the acquired depth map will be input to the [Process Surface by Filter](#page-55-0) Step to crop the measurement region. Next, the cropped depth map will be input to the [Measure Surface Flatness](#page-102-0) Step to fit a reference plane. Afterwards, the reference plane and depth map will be input to the [Blob Analysis](#page-68-0) Step for depression inspection. In the end, the corresponding measurement results will be output.

The following figure shows the overall workflow.

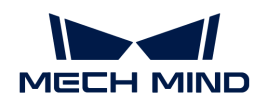

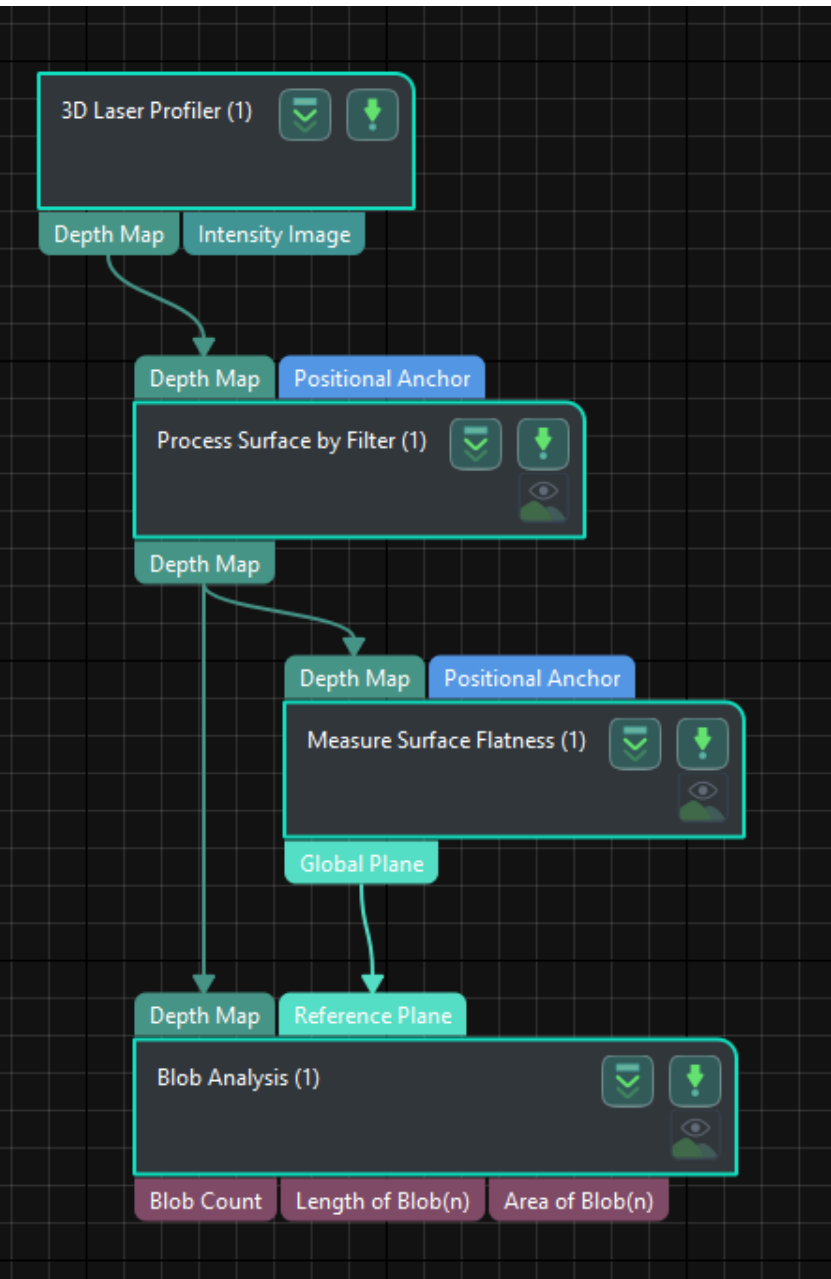

The key Steps in the workflow are described below.

## Step Description

Process Surface by Filter

• Function:

This Step can preprocess the surface to obtain a better surface quality for measurement. The selected region for defect detection is shown in the figure below.

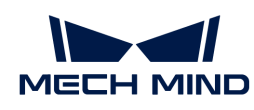

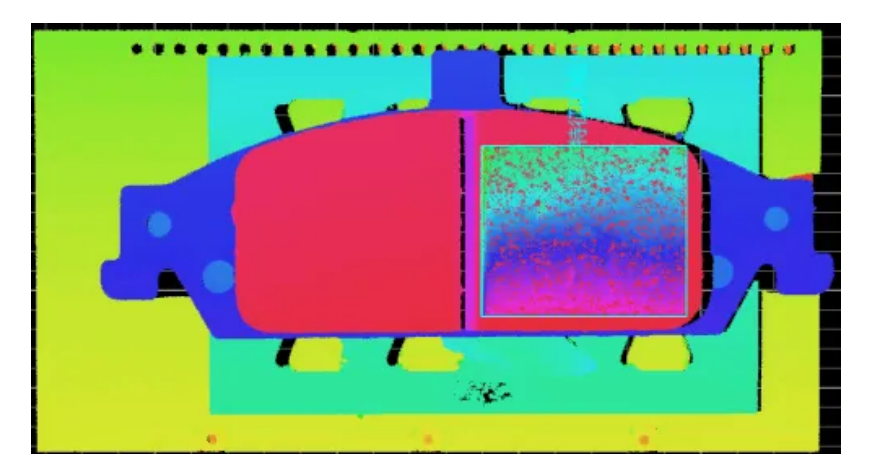

- Usage Procedure:
	- 1. Select Show Advanced Filters in the Parameters section, and set the Filter Type to Crop.
	- 2. Select Use Feature Region. Then add and move the feature region to the measurement region.

## Measure Surface Flatness

• Function:

This Step is used to measure the flatness of a specified surface region.

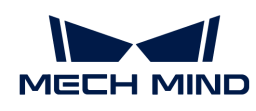

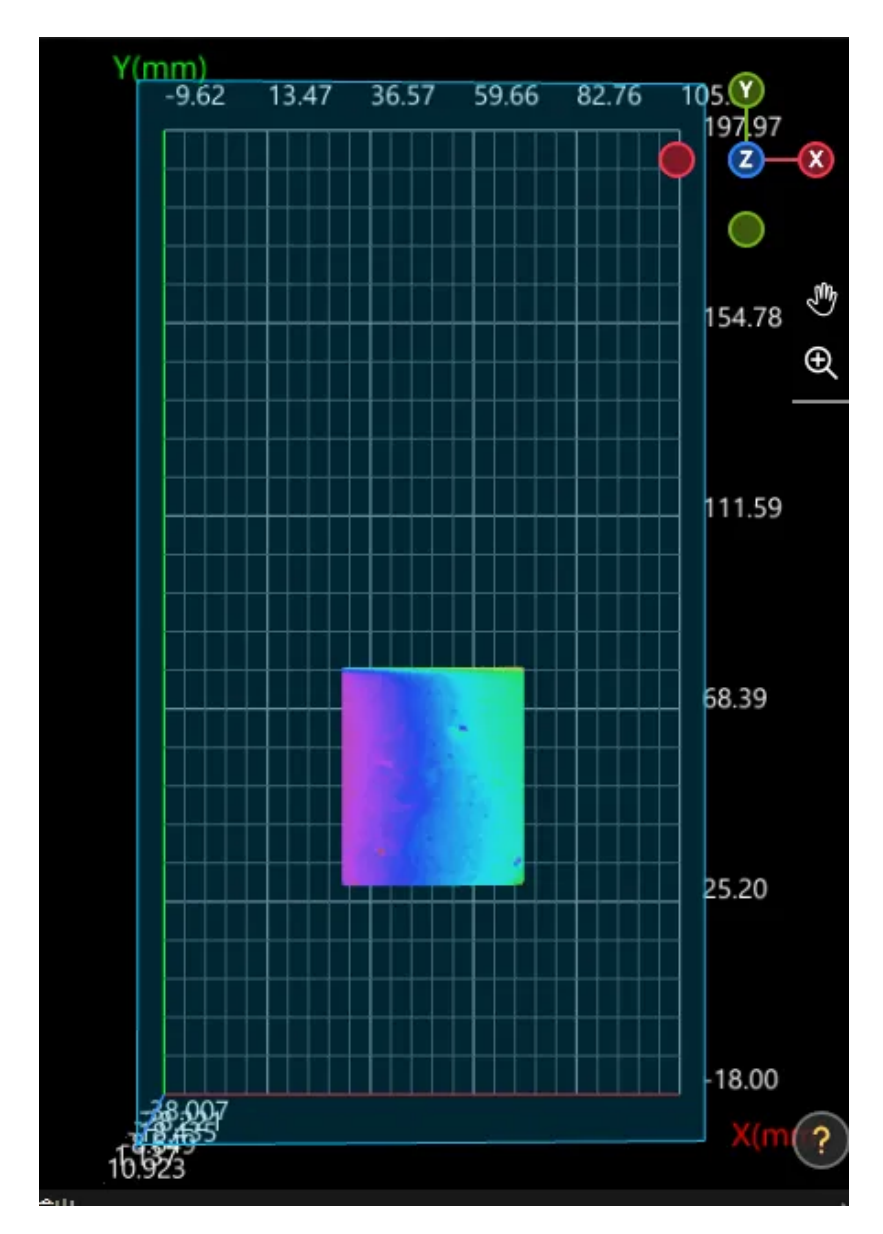

- Usage Procedure:
	- 1. Unselect Use Feature Region in the Parameters section.
	- 2. According to the actual situation, set Data Filtering Mode to Global percentile in the Parameters section. As there is noise in the measurement region, the surface flatness is calculated after removing the top 20% and bottom 20% points farthest from the fitted plane.
	- 3. Select Global Plane in the Output section.

#### Blob Analysis

• Function:

This Step can extract blobs or regions of specific shapes and sizes from the image.

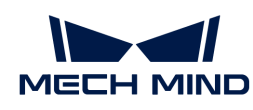

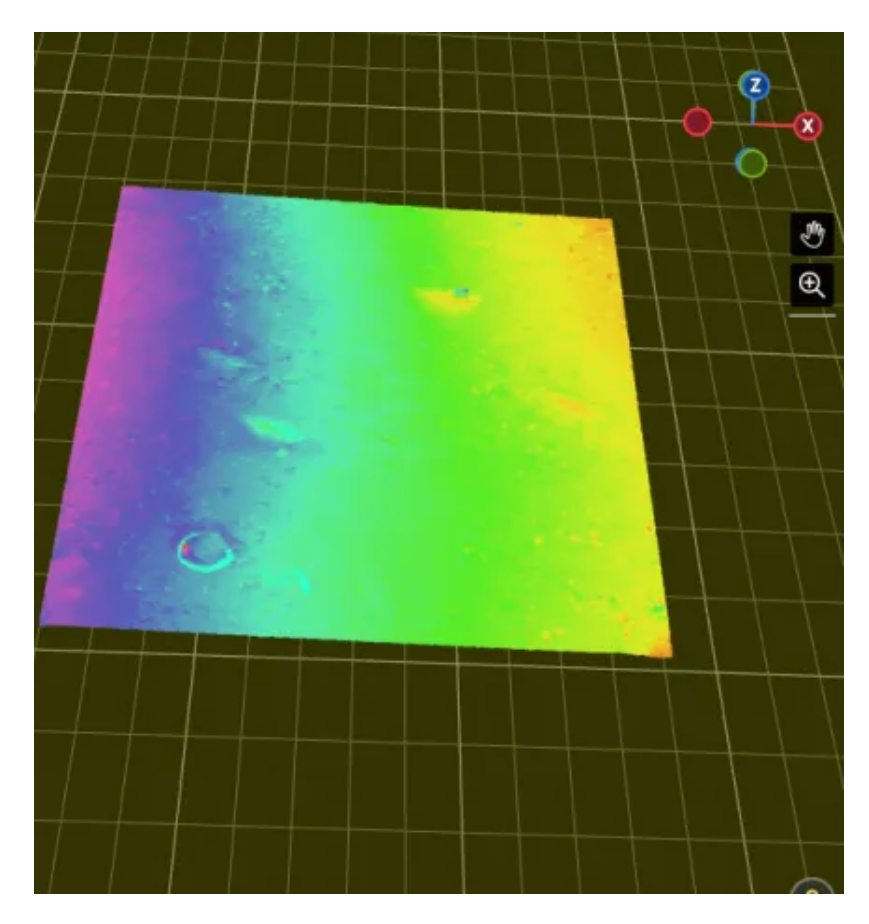

- Usage Procedure:
	- 1. Set the Reference Type to Reference plane in the Parameters section.
	- 2. Set Threshold Filter to Below.
	- 3. Set the Height Threshold according to the actual situation.
	- 4. Set the Max Area and Min Area of the Area Filter according to the actual situation.
	- 5. Select Length of Blob(n) and Area of Blob(n) in the Output section.
- Check Output Result:

The output result of this Step is shown in the figure below. The semi-transparent yellow plane is the reference plane, and the bright blue marks the depression.

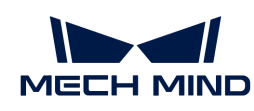

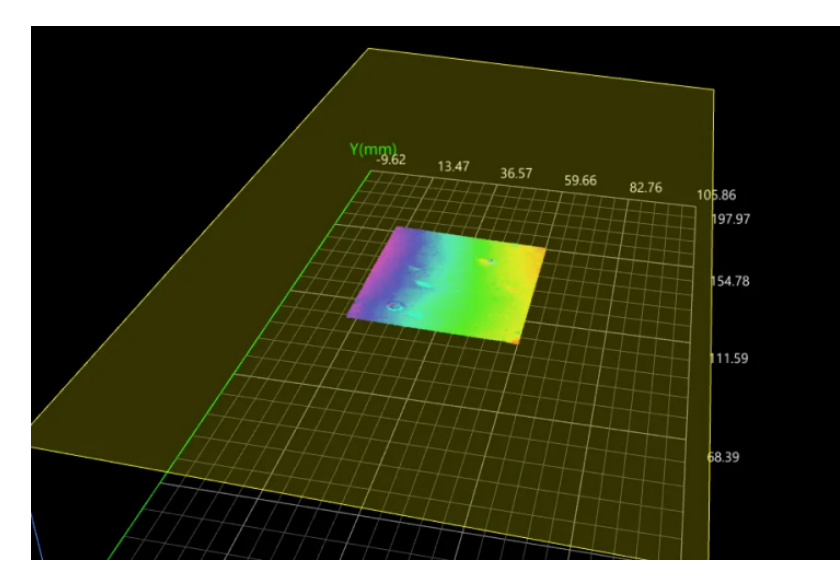

The measured defect length is 3.216 mm, and the measured defect area is 10.566 mm².

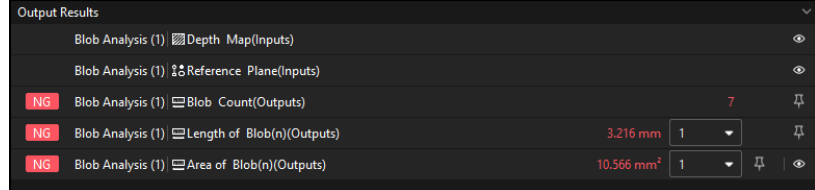

## Configure Quality Judgment Rules

After adjusting the Step parameters, you need to configure the quality judgment rules for outputting the measurement and inspection results.

1. In the Output section of the "Blob Analysis" Step, set the acceptable range for the Blob Count, Length of Blob(n), and Area of Blob(n).

In the collapsible tabs of Blob Count, Length of Blob(n), and Area of Blob(n), set the maximum and minimum values allowed for the measurement results. When the measured value is within the acceptable range, the inspection result is OK. Maximum and minimum values need to be set according to the drawing and process requirements of the target object.

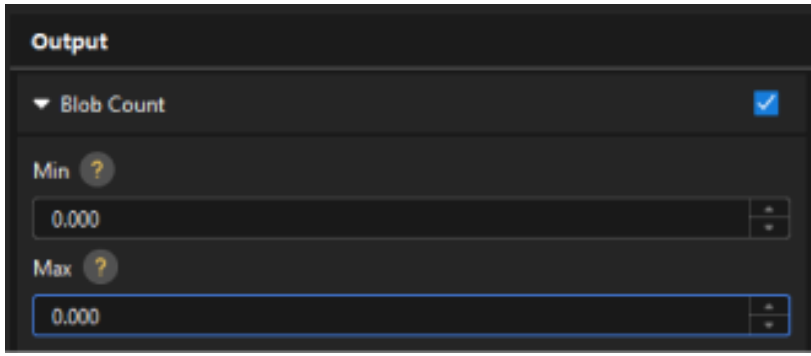

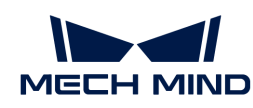

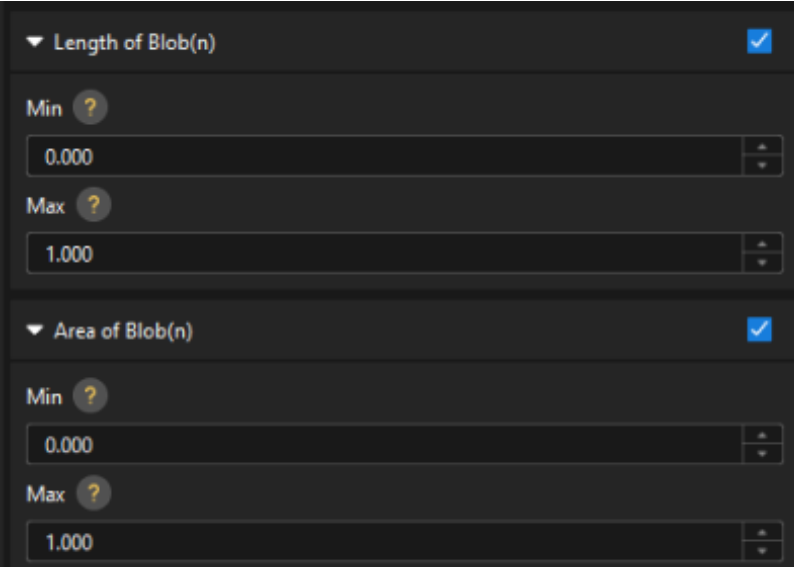

2. Go to Output Management and set the Judgment type to Comprehensive.

Since only the blob count is inspected in this solution, "0" (OK) will be sent to the external device when all inspection results are OK.

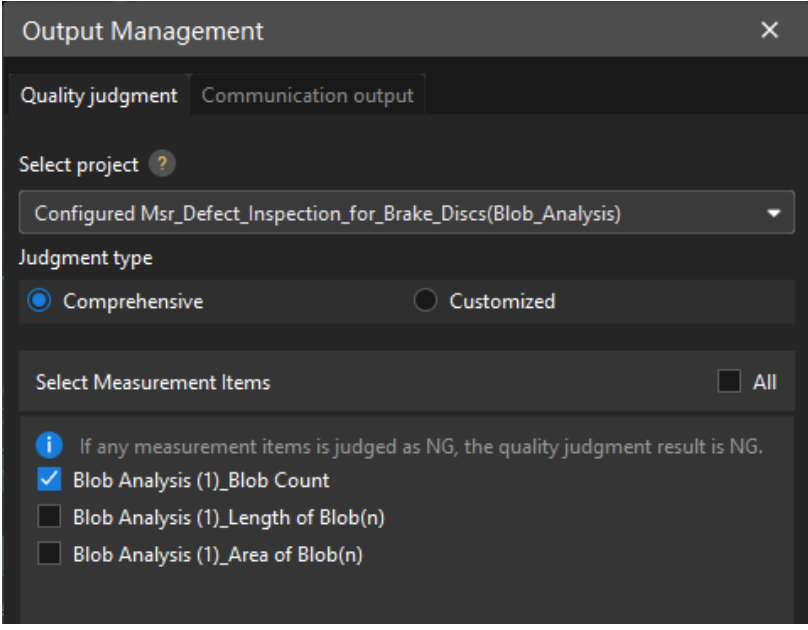

3. Output measurement results (optional).

If external devices require access to measurement results, the measurement items need to be added as output. To do so, go to Output Management › Communication output to add the measurement item as shown below.

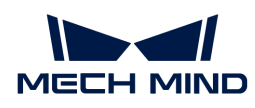

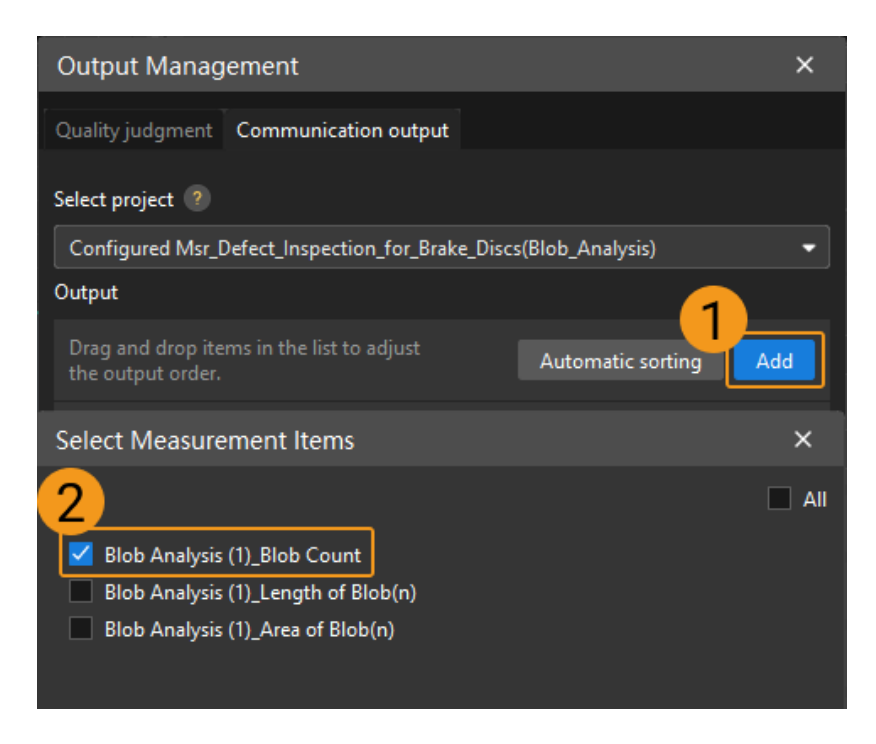

# Communication Configuration

To ensure smooth communication between Mech-MSR and external devices (PLC or other production line equipment), allowing them to trigger Mech-MSR project executions and retrieve measurement results, communication configuration is also required. For detailed instructions, please refer to [Communication Configuration.](#page-37-0)

Now you have completed configurations related to the measurement project.

# <span id="page-138-0"></span>3.3. Hole Measurement for Metal Parts

This section introduces the basic information, design, and deployment of the Hole Measurement for Metal Parts solution.

### Basics

### Application Scenario Description

In the processes of mechanical manufacturing and electronic product fabrication, measuring circular hole dimensions is crucial to ensuring the accuracy and quality of components. For instance, in the manufacturing of vehicles like cars and aircraft, precise measurement of the diameter, depth, and position of circular holes is necessary to ensure assembly accuracy and overall performance among components.

# Target Object Example

The metal part used in this solution is shown in the figure below.

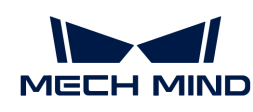

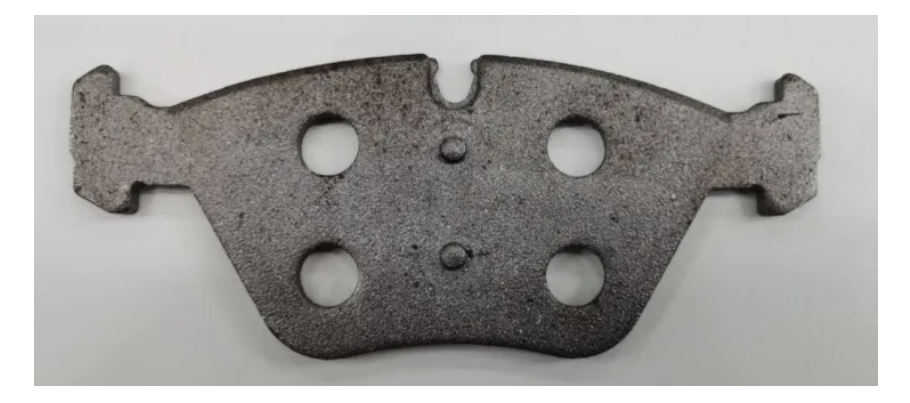

# Key Technical Specifications

The technical specifications of the Hole Measurement for Metal Parts solution are as follows.

- Repeatability: < 20 μm
- Vision cycle time:  $\leq$  2 s

# Solution Design

## Select the Laser Profiler Model

When selecting a laser profiler, the laser profiler's X-axis measurement range should be greater than the length or width of the object to be measured, and the long side of the laser profiler typically aligns with the long side of the object to be measured.

The following figure illustrates the field of view for various models of sensor heads in the LNX-8000 series. Since the dimensions of the target object to be measured are 150 mm × 60 mm, to ensure that the laser profiler's field of view can completely cover the target object, model LNX-8080 is recommended.

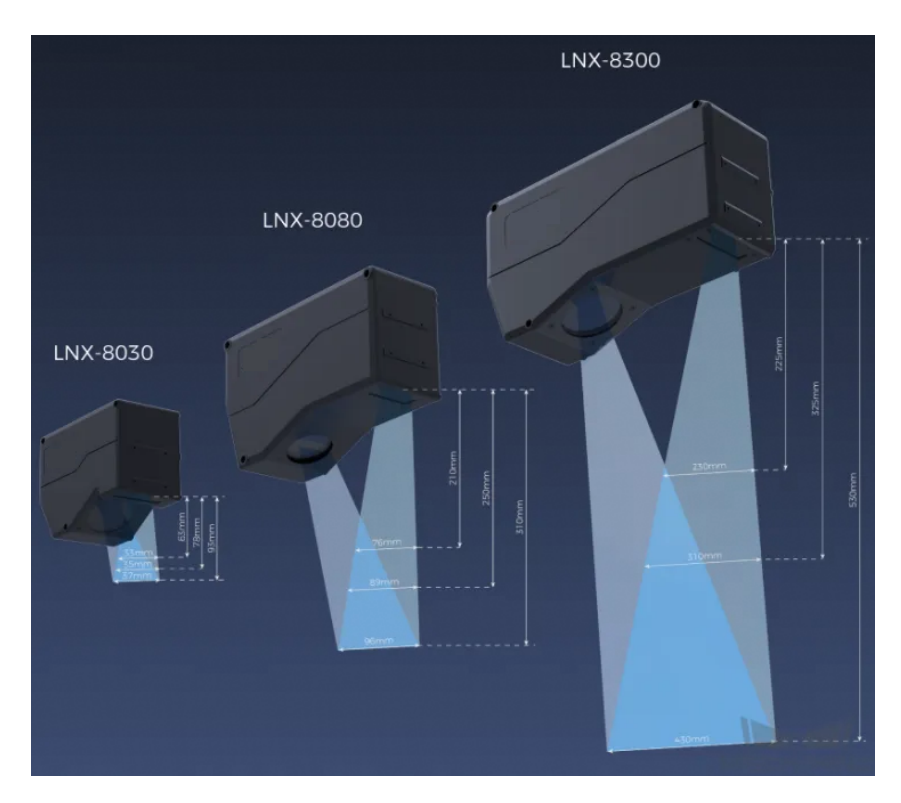

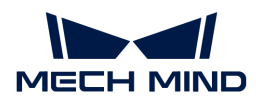

# Mounting Method of Laser Profiler

You can mount the laser profiler at a fixed location or mount it on a moving rail. Please select the mounting method according to the actual situation. For this solution, the laser profiler is mounted at a fixed location.

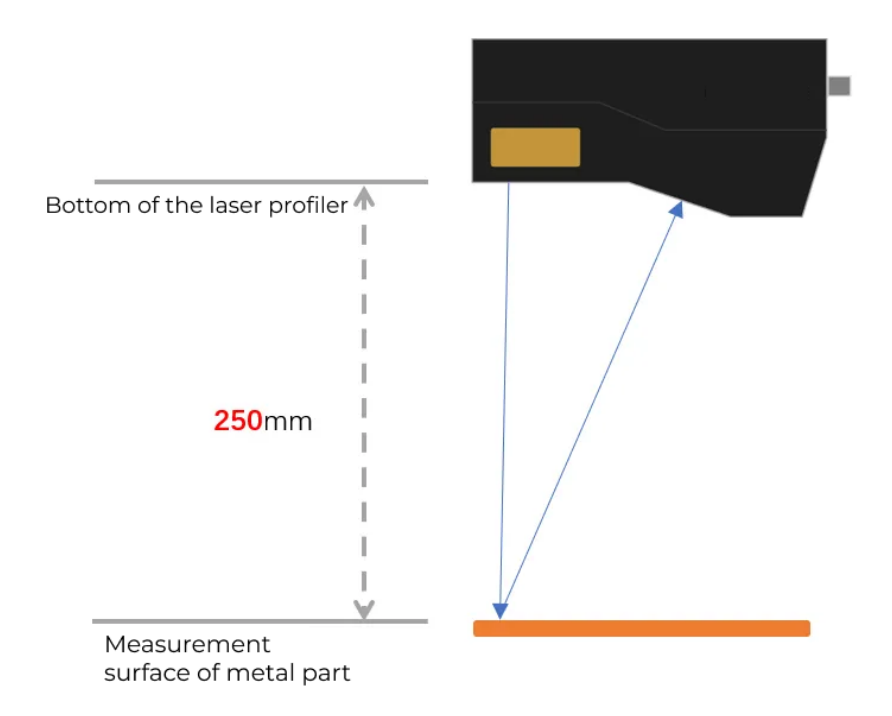

### Laser Profiler Triggering

The laser profiler supports multiple triggering methods, allowing it to be integrated into a system and work with other devices flexibly to obtain the intensity image, depth map, and point cloud. In this solution, the external + encoder method is used to trigger data acquisition. The detailed instructions are as follows.

- 1. Set parameters in Mech-Eye Viewer.
	- a. Set the Data Acquisition Trigger Source parameter to External.
	- b. Set the Line Scan Trigger Source parameter to Encoder.
	- c. Based on actual needs, adjust other parameters in the scan mode.
- 2. Set the parameters of the [3D Laser Profiler](#page-41-0) Step.
	- a. In the Parameters section, click [Open the editor ] to select and connect the laser profiler you want.
	- b. Activate Data Acquisition Status to enable the laser profiler to receive external signals, triggering data acquisition once the signal is received.
- 3. Run the measurement project, and the external signal triggers the laser profiler to acquire data.
- 4. Once data acquisition is complete, the data will be transferred to Mech-MSR.

# Solution Deployment

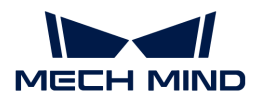

# Measurement Project Configuration

### Workflow Overview

In this solution, the laser profiler is used to acquire the depth map first. Then the acquired depth map will be input to the [Detect and Measure Hole on Surface](#page-106-0) Step to measure the holes. In the end, the corresponding measurement results will be output.

The following figure shows the overall workflow.

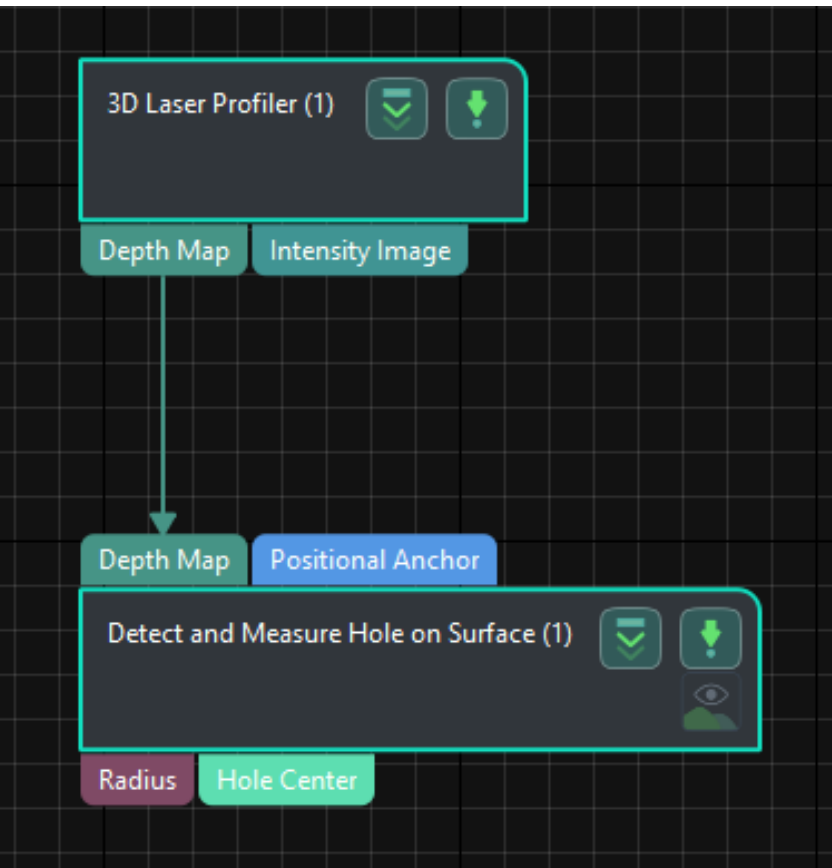

The key Steps in the workflow are described below.

### Step Description

### Detect and Measure Hole on Surface

• Function:

This Step is used to detect the hole on a surface and output the location and radius of the detected hole.

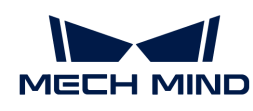

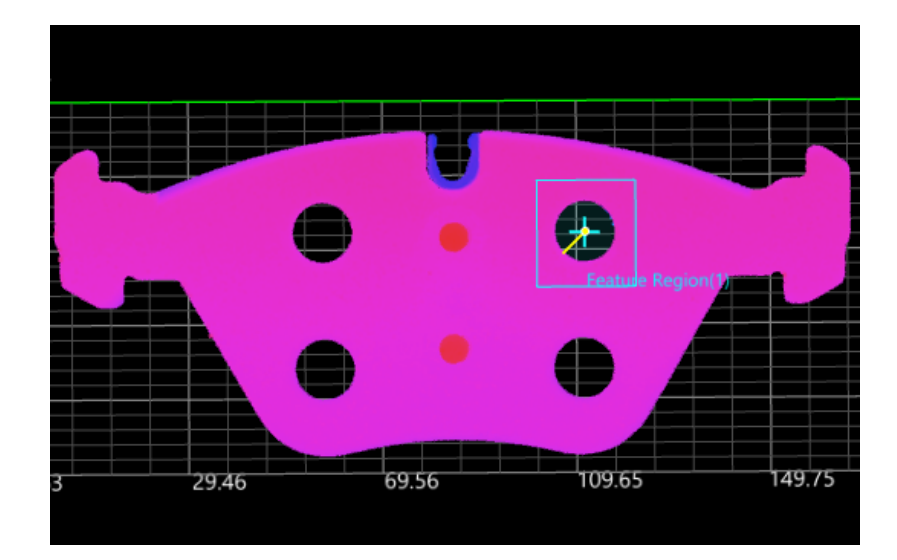

- Usage Procedure:
	- 1. According to the actual situation, set Nominal Radius and Radius Tolerance in the Parameters section.
	- 2. Move the feature region to the location of the hole to be measured.
	- 3. Select Radius and Hole Center in the Output section.
- Check Output Result:

The output result of this Step is shown in the figure below. The yellow circle is the fitted circle for measurement.

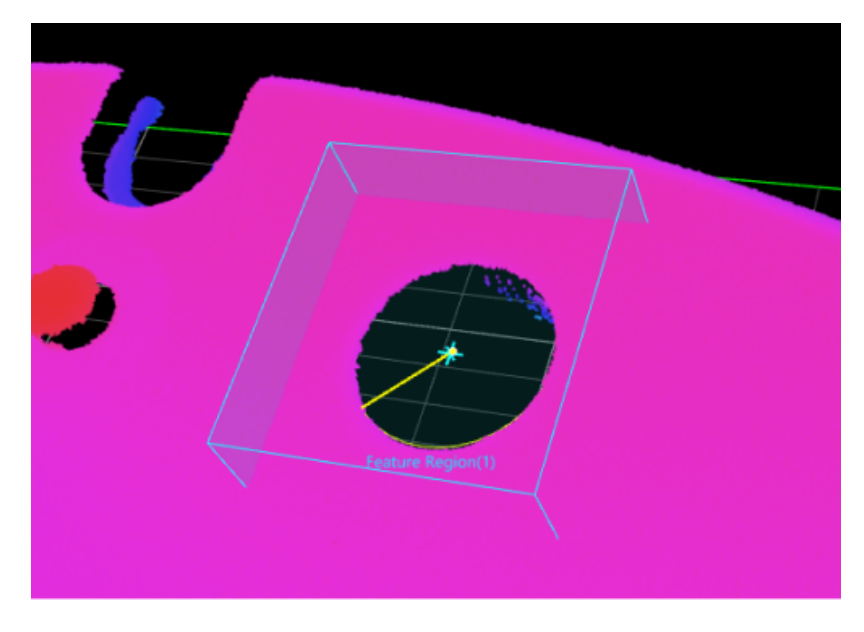

The measured circle radius is 6.279 mm.

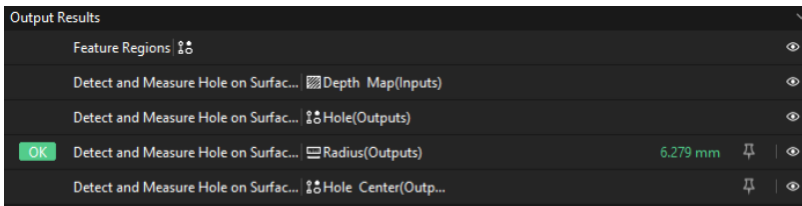

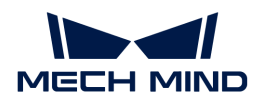

## Configure Quality Judgment Rules

After adjusting the Step parameters, you need to configure the quality judgment rules for outputting the measurement and inspection results.

1. In the Output section of the "Detect and Measure Hole on Surface" Step, set the acceptable range for Radius.

In the collapsible tab of Radius, set the maximum and minimum values allowed for the measurement results. When the measured value is within the acceptable range, the inspection result is OK. Maximum and minimum values need to be set according to the drawing and process requirements of the target object.

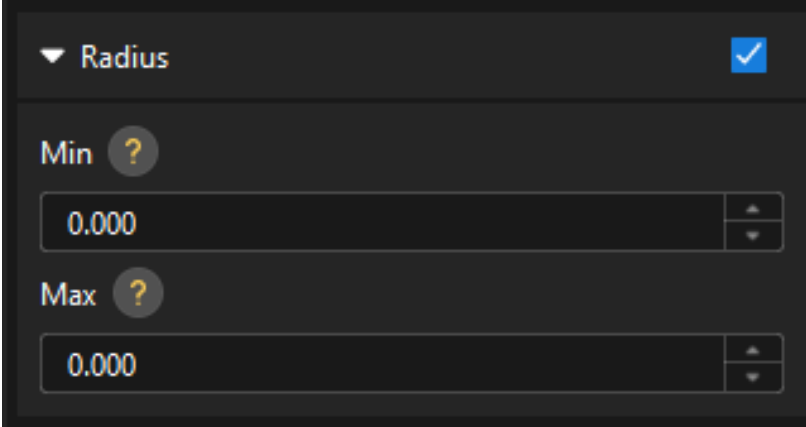

2. Go to Output Management and set the Judgment type to Comprehensive.

Since only the radius is inspected in this solution, "0" (OK) will be sent to the external device when all inspection results are OK.

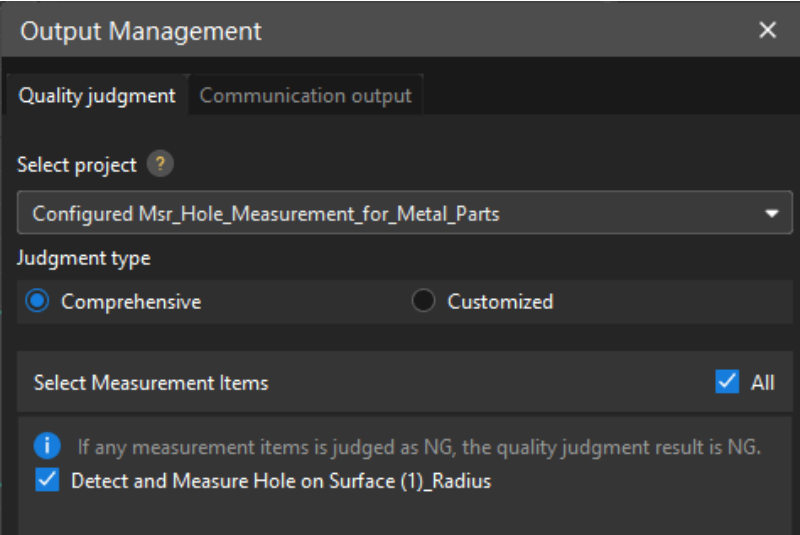

3. Output measurement results (optional).

If external devices require access to measurement results, the measurement items need to be added as output. To do so, go to Output Management › Communication output to add the measurement item as shown below.
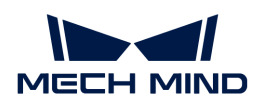

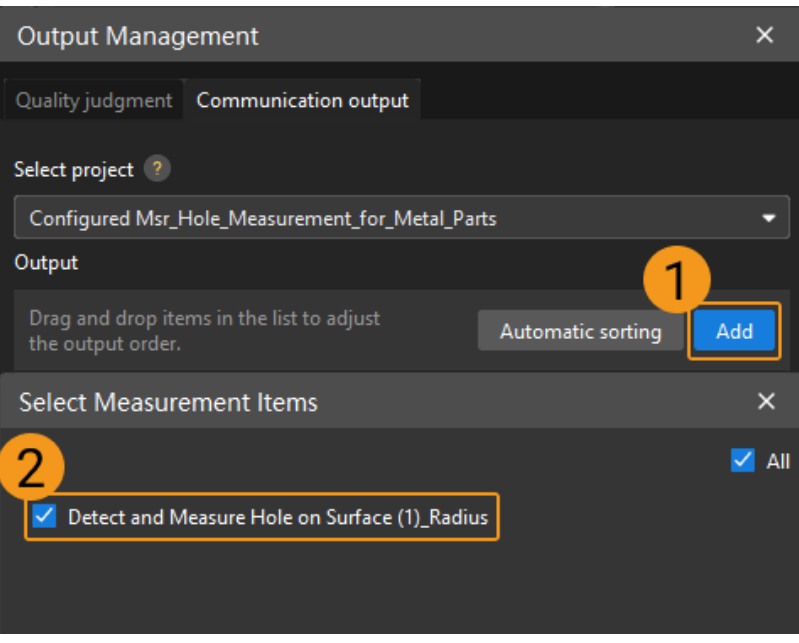

## Communication Configuration

To ensure smooth communication between Mech-MSR and external devices (PLC or other production line equipment), allowing them to trigger Mech-MSR project executions and retrieve measurement results, communication configuration is also required. For detailed instructions, please refer to [Communication Configuration.](#page-37-0)

Now you have completed configurations related to the measurement project.

# 3.4. Pin Counting

This section introduces the basic information, design, and deployment of the Pin Counting solution.

## **Basics**

## Application Scenario Description

In industrial measurement scenarios, the quality inspection of pins is crucial for the processing and assembly of precision components. The application scenarios of pin counting are as follows.

- Semiconductor manufacturing: In the semiconductor manufacturing process, pins are often used to connect wafers and carrier plates. It is necessary to precisely measure the height and position of pins to ensure good electrical connections and prevent wafer damage.
- Electronic equipment assembly: During the assembly of electronic devices, pins may be used to secure or connect small electronic components. Measuring the height and position of pins helps ensure the correct placement and fixation of components.
- Aerospace: In the aerospace field, component accuracy is crucial to flight safety, and measuring the height of pins helps ensure high-precision fitting and connection of components.
- Precision instruments: In precision instruments, pins may be used for positioning or connecting key components. Measuring the height and position of pins contributes to ensuring the performance and accuracy of the instruments.

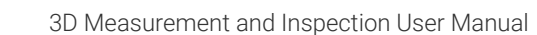

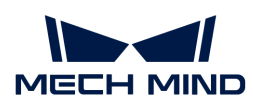

In summary, pin quality inspection has wide-ranging applications, and pin counting is a vital part of pin quality inspection.

## Target Object Example

The connector pins used in this solution are shown in the figure below.

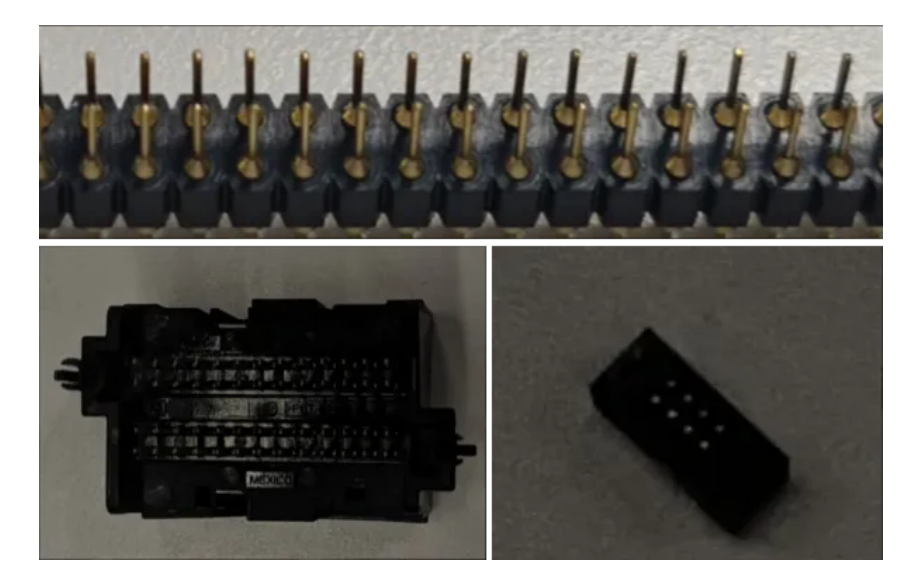

# Key Technical Specifications

The technical specifications of the Pin Counting solution are as follows.

• Vision cycle time: <2 s

## Solution Design

## Select the Laser Profiler Model

When selecting a laser profiler, the laser profiler's X-axis measurement range should be greater than the length or width of the object to be measured, and the long side of the laser profiler typically aligns with the long side of the object to be measured.

The following figure illustrates the field of view for various models of sensor heads in the LNX-8000 series. Since the dimensions of the target object to be measured are 24 mm × 7 mm, to ensure that the laser profiler's field of view can completely cover the target object, model LNX-8030 is recommended.

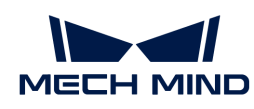

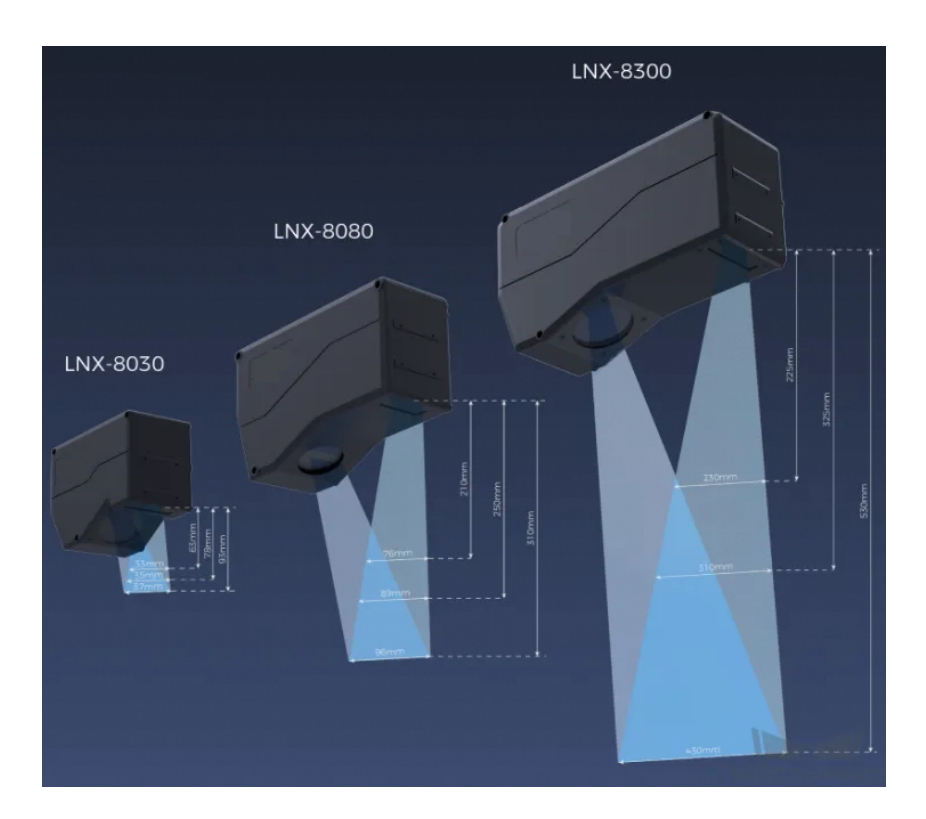

# Mounting Method of Laser Profiler

You can mount the laser profiler at a fixed location or mount it on a moving rail. Please select the mounting method according to the actual situation. For this solution, the laser profiler is mounted at a fixed location.

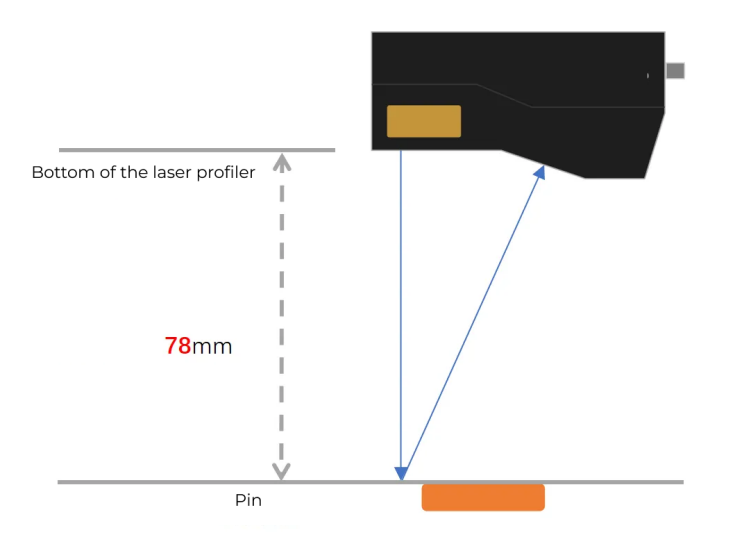

## Laser Profiler Triggering

The laser profiler supports multiple triggering methods, allowing it to be integrated into a system and work with other devices flexibly to obtain the intensity image, depth map, and point cloud. In this solution, the external + encoder method is used to trigger data acquisition. The detailed instructions are as follows.

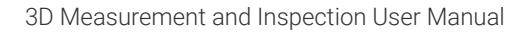

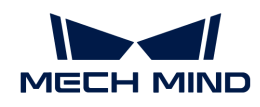

- 1. Set parameters in Mech-Eye Viewer.
	- a. Set the Data Acquisition Trigger Source parameter to External.
	- b. Set the Line Scan Trigger Source parameter to Encoder.
	- c. Based on actual needs, adjust other parameters in the scan mode.
- 2. Set the parameters of the [3D Laser Profiler](#page-41-0) Step.
	- a. In the Parameters section, click [ Open the editor ] to select and connect the laser profiler you want.
	- b. Activate Data Acquisition Status to enable the laser profiler to receive external signals, triggering data acquisition once the signal is received.
- 3. Run the measurement project, and the external signal triggers the laser profiler to acquire data.
- 4. Once data acquisition is complete, the data will be transferred to Mech-MSR.

## Solution Deployment

## Measurement Project Configuration

## Workflow Overview

In this solution, the laser profiler is used to acquire the depth map first. Then the acquired depth map will be input to the [Blob Analysis](#page-68-0) Step to calculate the number of pins. Then the corresponding measurement results will be output.

The following figure shows the overall workflow.

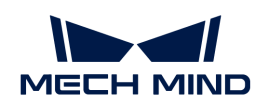

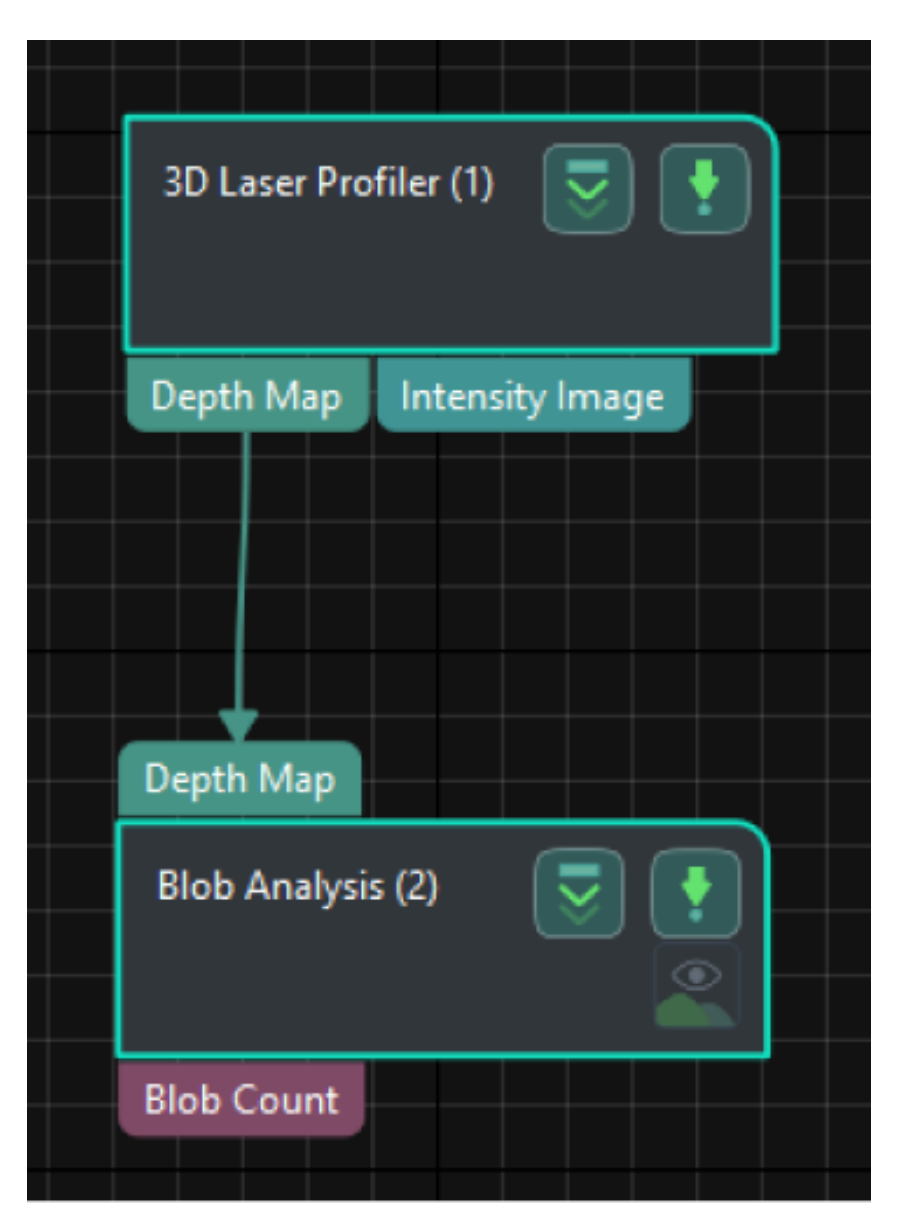

The key Steps in the workflow are described below.

## Step Description

## Blob Analysis

• Function:

This Step can extract blobs or regions of specific shapes and sizes from the image.

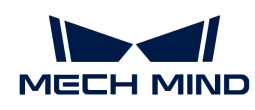

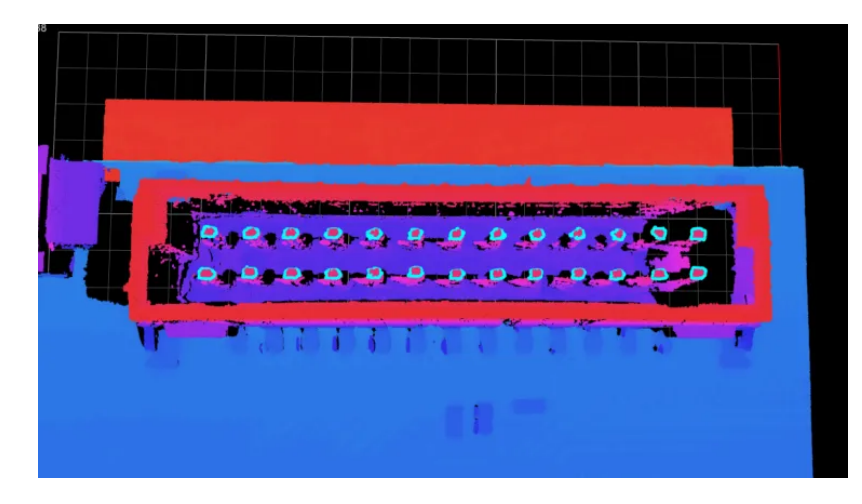

- Usage Procedure:
	- 1. According to the actual situation of the target objects, set Height Threshold, Max Area, Min Area, and other parameters in the Parameters section.
	- 2. Select Blob Count in the Output section.
- Check Output Result:

The output result of this Step is shown in the figure below.

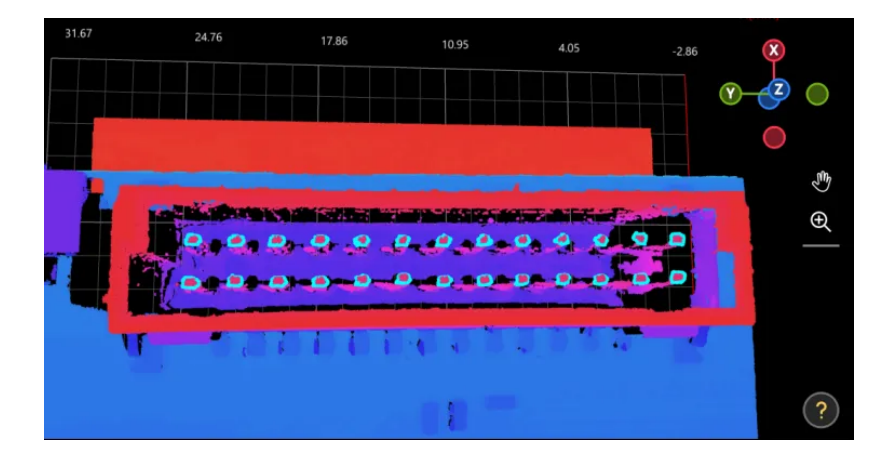

The measured number of pins is 26.

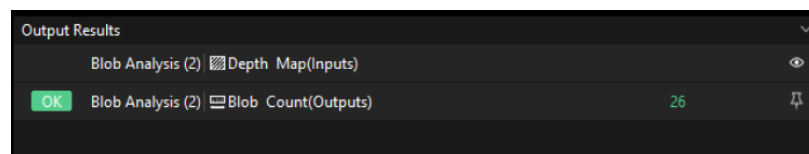

## Configure Quality Judgment Rules

After adjusting the Step parameters, you need to configure the quality judgment rules for outputting the measurement and inspection results.

1. In the Output section, set the acceptable range for Blob Count.

In the collapsible tab of Blob Count, set the maximum and minimum values allowed for the measurement results. When the measured value is within the acceptable range, the inspection result is OK. Maximum and minimum values need to be set according to the drawing and process requirements of the target object.

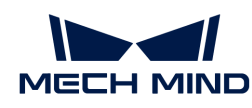

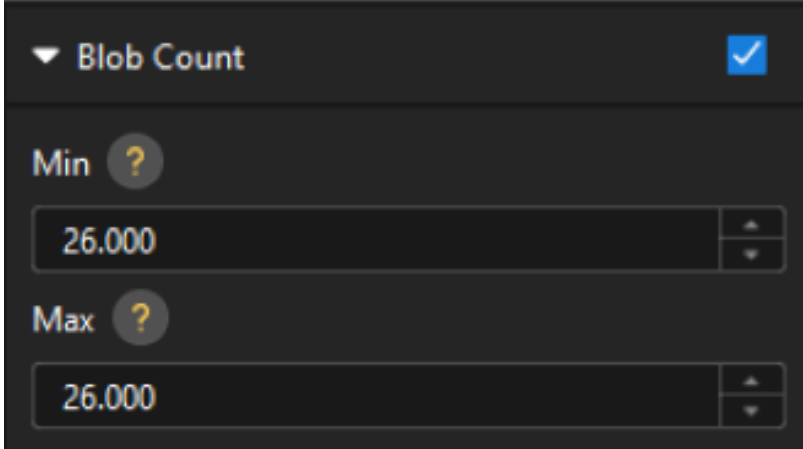

2. Go to Output Management and set the Judgment type to Comprehensive.

Since only blob count is inspected in this solution, "0" (OK) will be sent to the external device when all inspection results are OK.

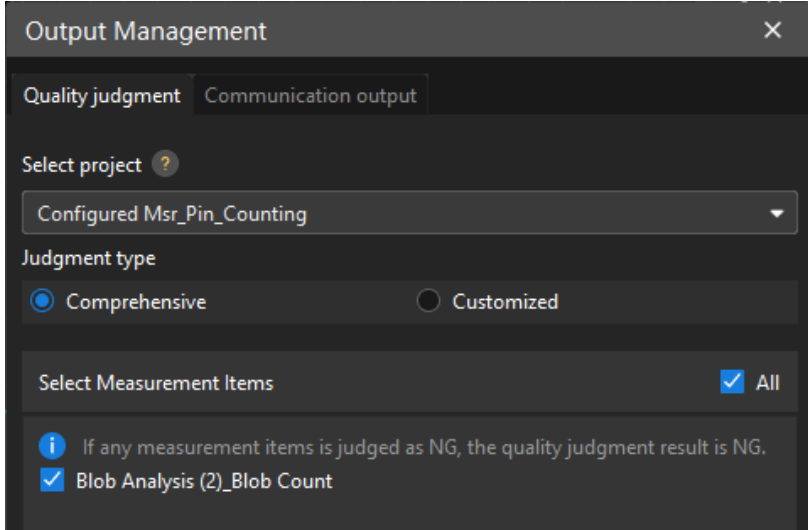

3. Output measurement results (optional).

If external devices require access to measurement results, the measurement items need to be added as output. To do so, go to Output Management › Communication output to add the measurement item as shown below.

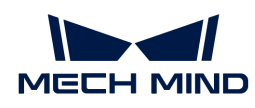

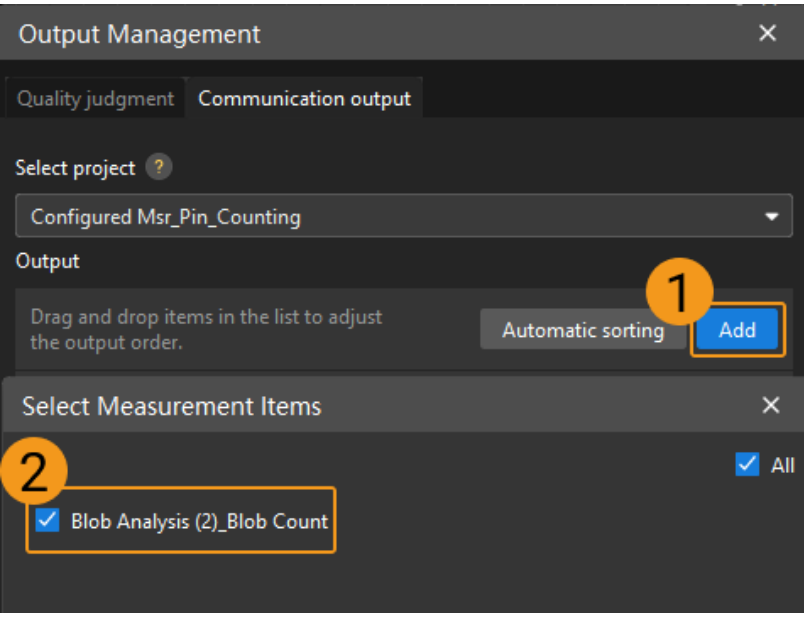

## Communication Configuration

To ensure smooth communication between Mech-MSR and external devices (PLC or other production line equipment), allowing them to trigger Mech-MSR project executions and retrieve measurement results, communication configuration is also required. For detailed instructions, please refer to [Communication Configuration.](#page-37-0)

Now you have completed configurations related to the measurement project.

# 3.5. Pin Height Measurement

This section introduces the basic information, design, and deployment of the Pin Height Measurement solution.

## **Basics**

## Application Scenario Description

In industrial measurement scenarios, the quality inspection of pins is crucial for the processing and assembly of precision components. The application scenarios of pin height measurement are as follows.

- Semiconductor manufacturing: In the semiconductor manufacturing process, pins are often used to connect wafers and carrier plates. It is necessary to precisely measure the height and position of pins to ensure good electrical connections and prevent wafer damage.
- Electronic equipment assembly: During the assembly of electronic devices, pins may be used to secure or connect small electronic components. Measuring the height and position of pins helps ensure the correct placement and fixation of components.
- Aerospace: In the aerospace field, component accuracy is crucial to flight safety, and measuring the height of pins helps ensure high-precision fitting and connection of components.
- Precision instruments: In precision instruments, pins may be used for positioning or connecting key components. Measuring the height and position of pins contributes to ensuring the performance and accuracy of the instruments.

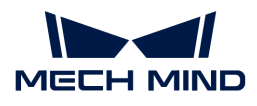

In summary, pin quality inspection has wide-ranging applications, and pin height measurement is a vital part of pin quality inspection.

## Target Object Example

The connector pins used in this solution are shown in the figure below.

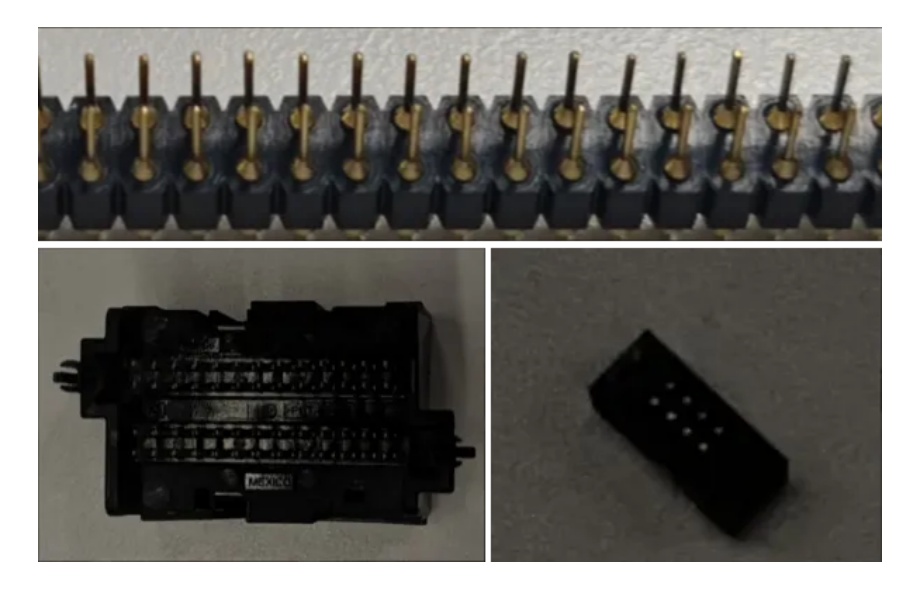

## Key Technical Specifications

The technical specifications of the Pin Height Measurement solution are as follows.

- Repeatability:  $<$  0.1 mm
- Vision cycle time:  $\leq$  2 s

# Solution Design

## Select the Laser Profiler Model

When selecting a laser profiler, the laser profiler's X-axis measurement range should be greater than the length or width of the object to be measured, and the long side of the laser profiler typically aligns with the long side of the object to be measured.

The following figure illustrates the field of view for various models of sensor heads in the LNX-8000 series. Since the dimensions of the target object to be measured are 18 mm  $\times$  5 mm, to ensure that the laser profiler's field of view can completely cover the target object, model LNX-8030 is recommended.

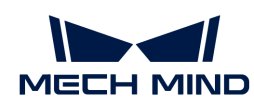

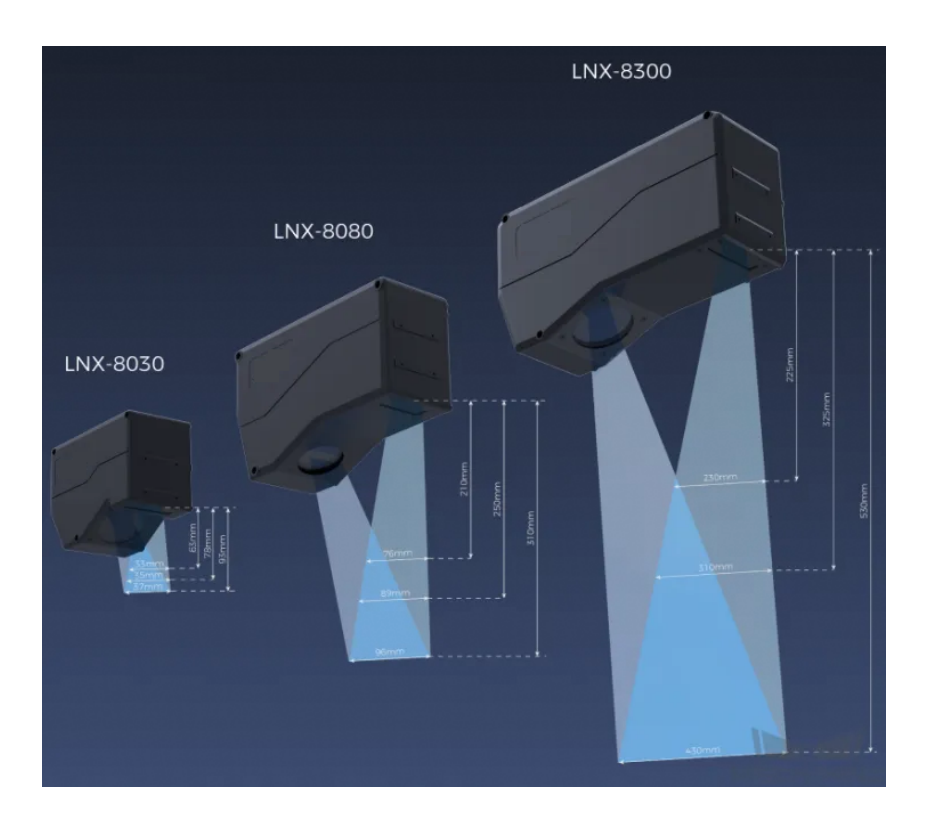

# Mounting Method of Laser Profiler

You can mount the laser profiler at a fixed location or mount it on a moving rail. Please select the mounting method according to the actual situation. For this solution, the laser profiler is mounted at a fixed location.

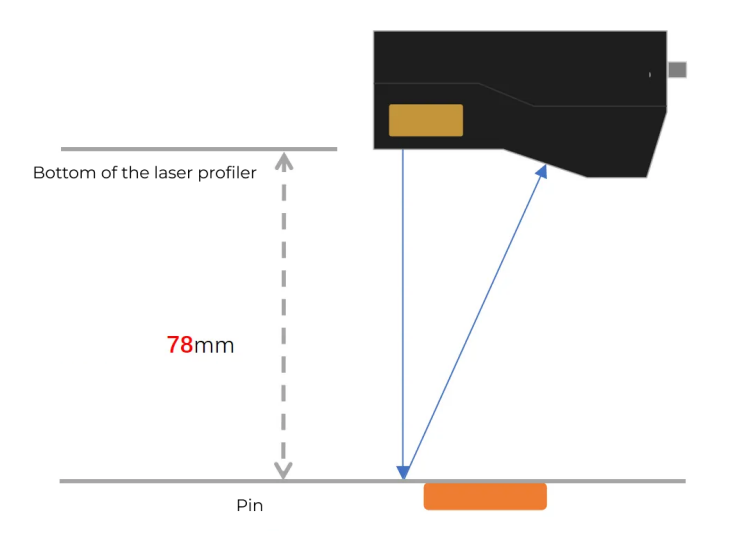

## Laser Profiler Triggering

The laser profiler supports multiple triggering methods, allowing it to be integrated into a system and work with other devices flexibly to obtain the intensity image, depth map, and point cloud. In this solution, the external + encoder method is used to trigger data acquisition. The detailed instructions are as follows.

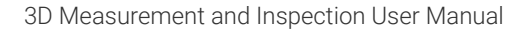

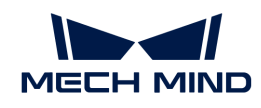

- 1. Set parameters in Mech-Eye Viewer.
	- a. Set the Data Acquisition Trigger Source parameter to External.
	- b. Set the Line Scan Trigger Source parameter to Encoder.
	- c. Based on actual needs, adjust other parameters in the scan mode.
- 2. Set the parameters of the [3D Laser Profiler](#page-41-0) Step.
	- a. In the Parameters section, click [ Open the editor ] to select and connect the laser profiler you want.
	- b. Activate Data Acquisition Status to enable the laser profiler to receive external signals, triggering data acquisition once the signal is received.
- 3. Run the measurement project, and the external signal triggers the laser profiler to acquire data.
- 4. Once data acquisition is complete, the data will be transferred to Mech-MSR.

## Solution Deployment

## Measurement Project Configuration

## Workflow Overview

In this solution, the laser profiler is used to acquire the depth map first. Then the acquired depth map will be input to the [Blob Analysis](#page-68-0) Step to locate the pins and obtain their feature points. At the same time, a specific region will be selected to fit the reference plane, and thus the height of the pin to the reference plane can be measured.

The following figure shows the overall workflow.

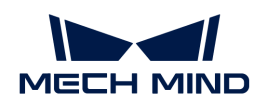

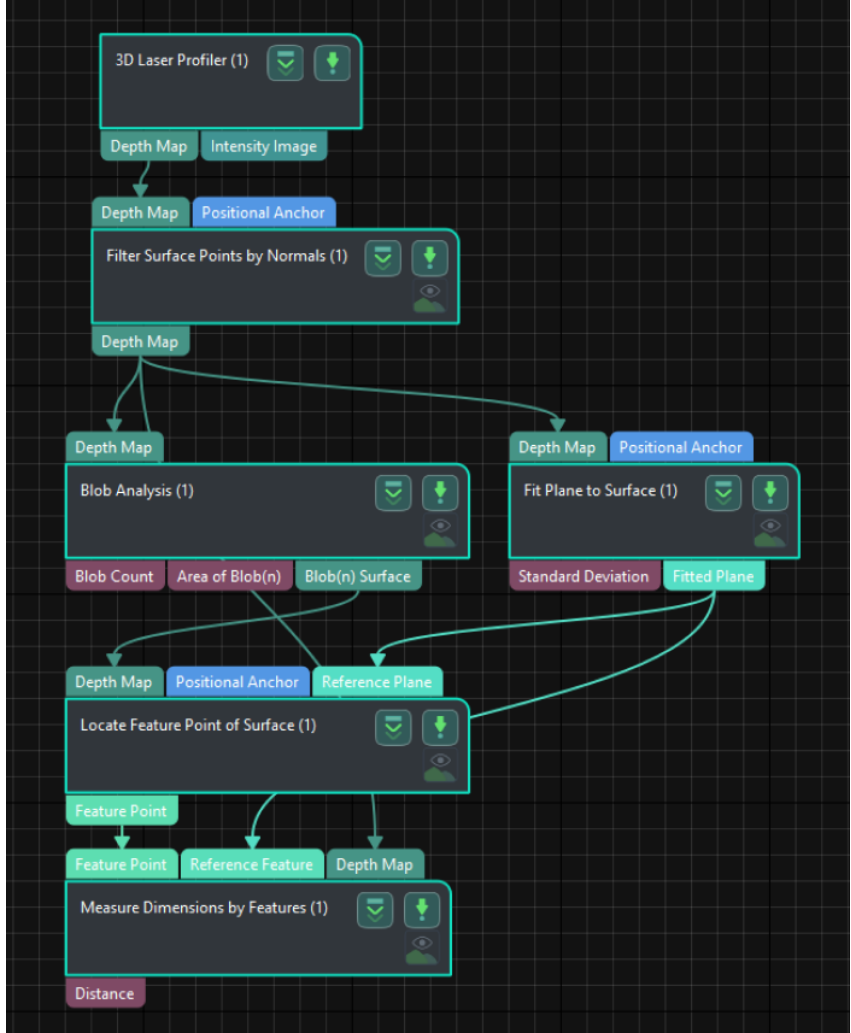

The key Steps in the workflow are described below.

## Step Description

## Fit Plane to Surface

#### • Function:

This Step uses the surface information of the custom region to fit a reference plane. As shown in the figure below, the semi-transparent plane is the fitted plane.

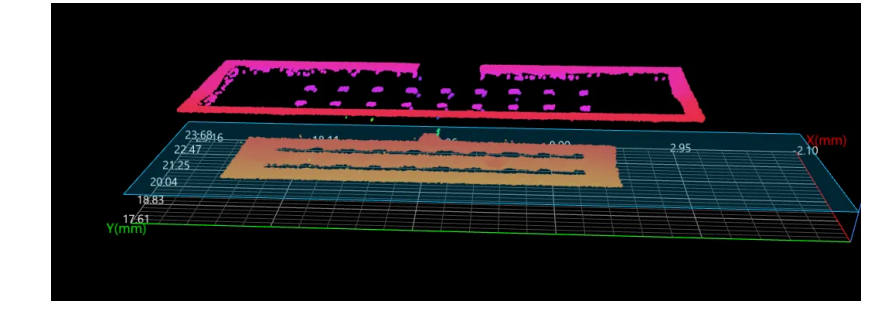

## • Usage Procedure:

1. Add a feature region.

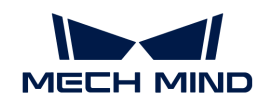

- 2. Move the feature region to the desired measurement region.
- 3. Select Fitted Plane in the Output section.
- Check Output Result:

The output result of this Step is shown in the figure below. The semi-transparent plane is the fitted plane.

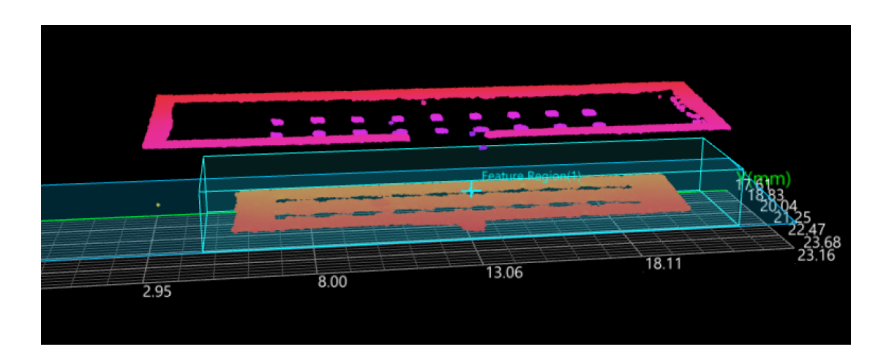

## Measure Dimensions by Features

• Function:

This Step is used to perform dimensional measurements from a feature point (pin) to a reference feature (fitted plane).

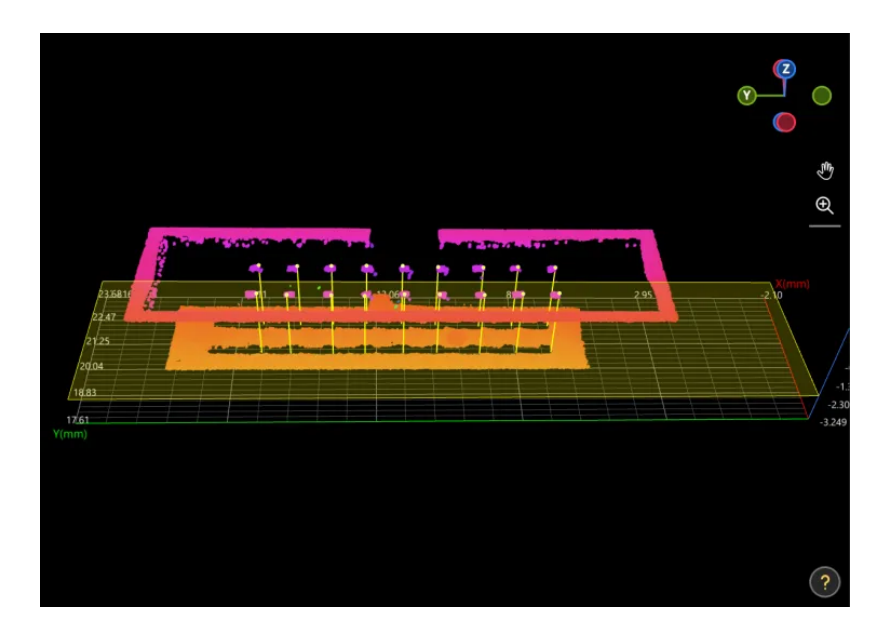

- Usage Procedure:
	- 1. Select the Feature Point and Reference Feature in the Input section.
	- 2. Select Distance in the Output section.
- Check Output Result:

The output result of this Step is shown in the figure below. The semi-transparent yellow plane is the fitted plane, and the yellow line indicates the distance from the pin to the plane.

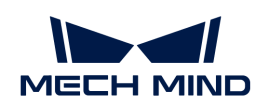

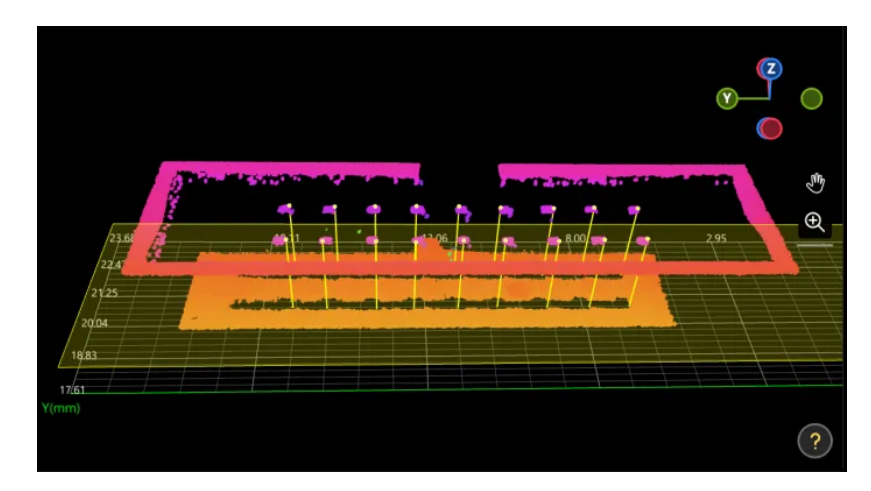

The measured height of pin is 2.703 mm.

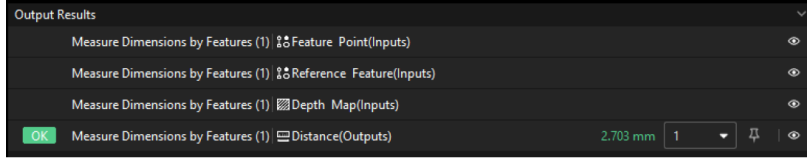

## Configure Quality Judgment Rules

After adjusting the Step parameters, you need to configure the quality judgment rules for outputting the measurement and inspection results.

1. In the Output section of the "Measure Dimensions by Features" Step, set the acceptable range for Distance.

In the collapsible tab of Distance, set the maximum and minimum values allowed for the measurement results. When the measured value is within the acceptable range, the inspection result is OK. Maximum and minimum values need to be set according to the drawing and process requirements of the target object.

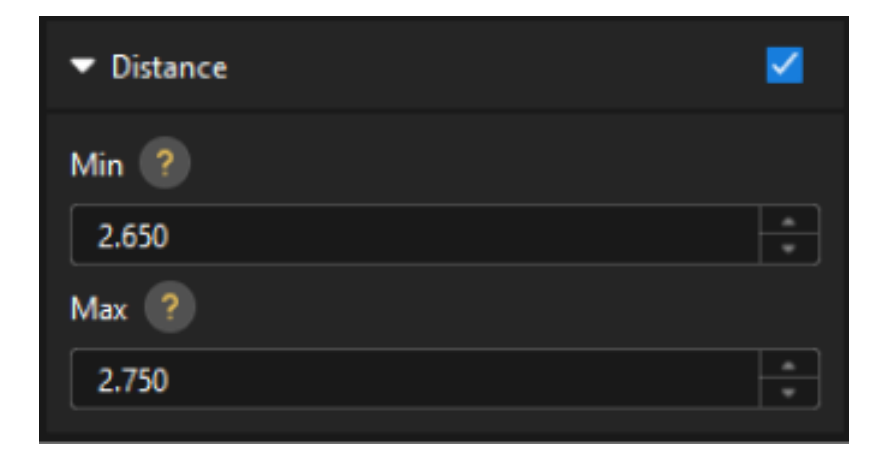

2. Go to Output Management and set the Judgment type to Comprehensive.

Since only the distance is inspected in this solution, "0" (OK) will be sent to the external device when all inspection results are OK.

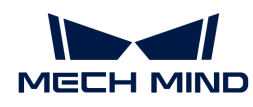

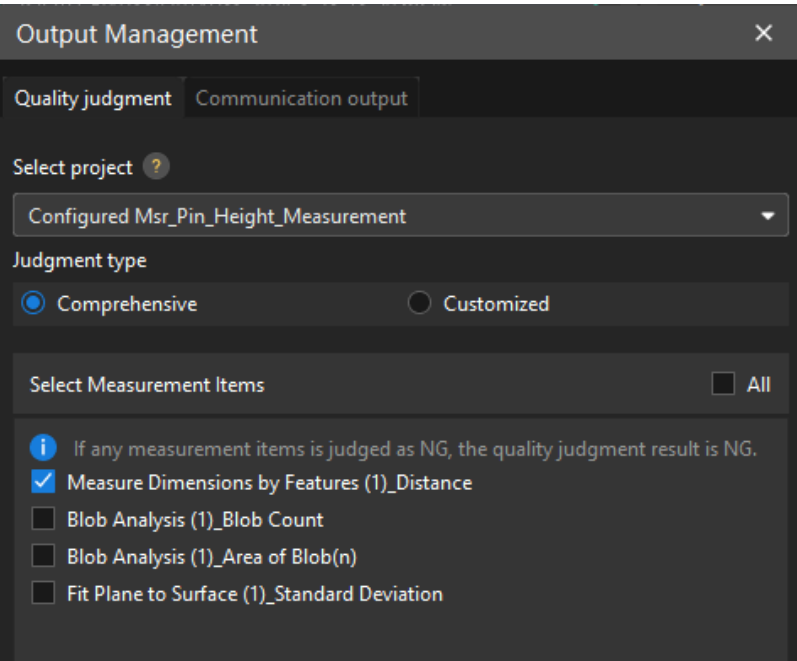

3. Output measurement results (optional).

If external devices require access to measurement results, the measurement items need to be added as output. To do so, go to Output Management › Communication output to add the measurement item as shown below.

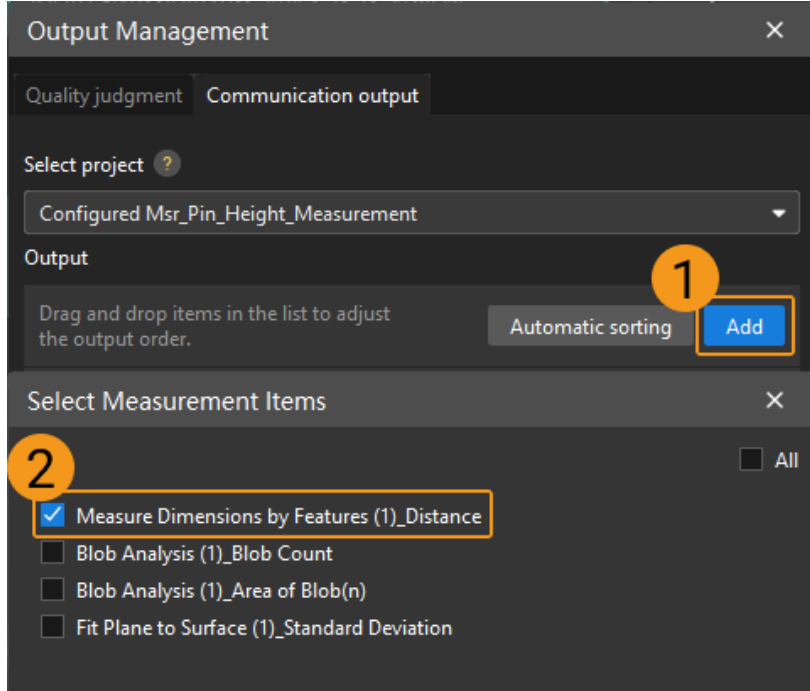

## Communication Configuration

To ensure smooth communication between Mech-MSR and external devices (PLC or other production line equipment), allowing them to trigger Mech-MSR project executions and retrieve measurement results, communication configuration is also required. For detailed instructions, please refer to [Communication Configuration.](#page-37-0)

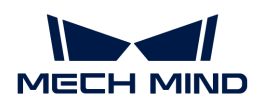

Now you have completed configurations related to the measurement project.

# 3.6. Smartphone Midplate Flatness Measurement

This section introduces the basic information, design, and deployment of the Smartphone Midplate Flatness Measurement solution.

## **Basics**

## Application Scenario Description

The smartphone midplate is a core structural component of the phone, requiring precise assembly with numerous other key components. Therefore, there are high requirements for the flatness of the smartphone midplate during the production process. In the assembly process of the smartphone, the flatness of the following regions on the midplate directly affects the assembly quality of the corresponding components.

- Front surface—for assembling the display module
- Back surface—for assembling the rear shell
- Antenna attachment surface—for assembling the antenna module
- Camera assembly surface—for assembling the camera module
- Battery compartment surface—for assembling the battery module
- Other connector assembly surfaces

Any flatness deviation in these regions may result in corresponding components being unable to be precisely assembled, leading to issues such as light leakage, part displacement, poor contact, and other problems, seriously affecting the overall quality and appearance of the smartphone.

## Target Object Example

The flatness of the battery compartment surface will be measured in this solution. As shown in the figure below, the selected regions are the regions to be measured on the smartphone midplate.

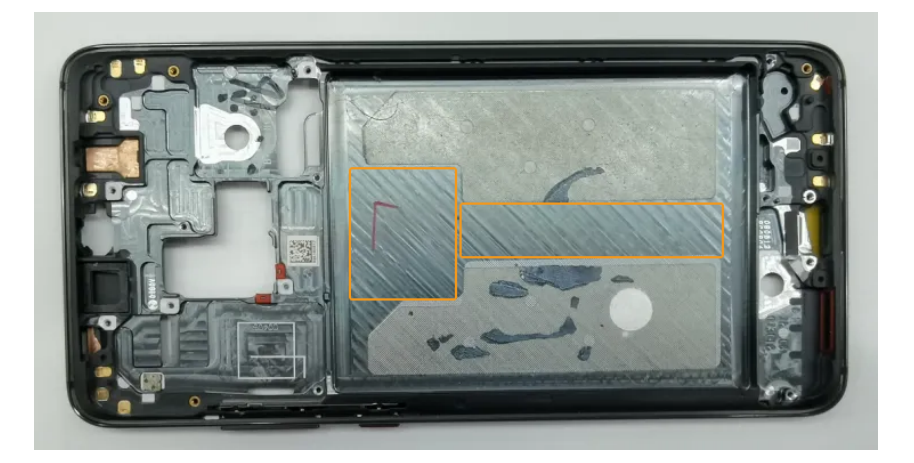

## Key Technical Specifications

The technical specifications of the Smartphone Midplate Flatness Measurement solution are as follows.

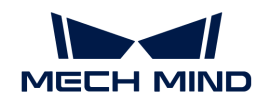

- Repeatability: 8–12 μm
- Vision cycle time:  $\leq$  2 s

# Solution Design

# Select the Laser Profiler Model

When selecting a laser profiler, the laser profiler's X-axis measurement range should be greater than the length or width of the object to be measured, and the long side of the laser profiler typically aligns with the long side of the object to be measured.

The following figure illustrates the field of view for various models of sensor heads in the LNX-8000 series. Since the dimensions of the target object to be measured are 155 mm  $\times$  76 mm, to ensure that the laser profiler's field of view can completely cover the target object, model LNX-8080 is recommended.

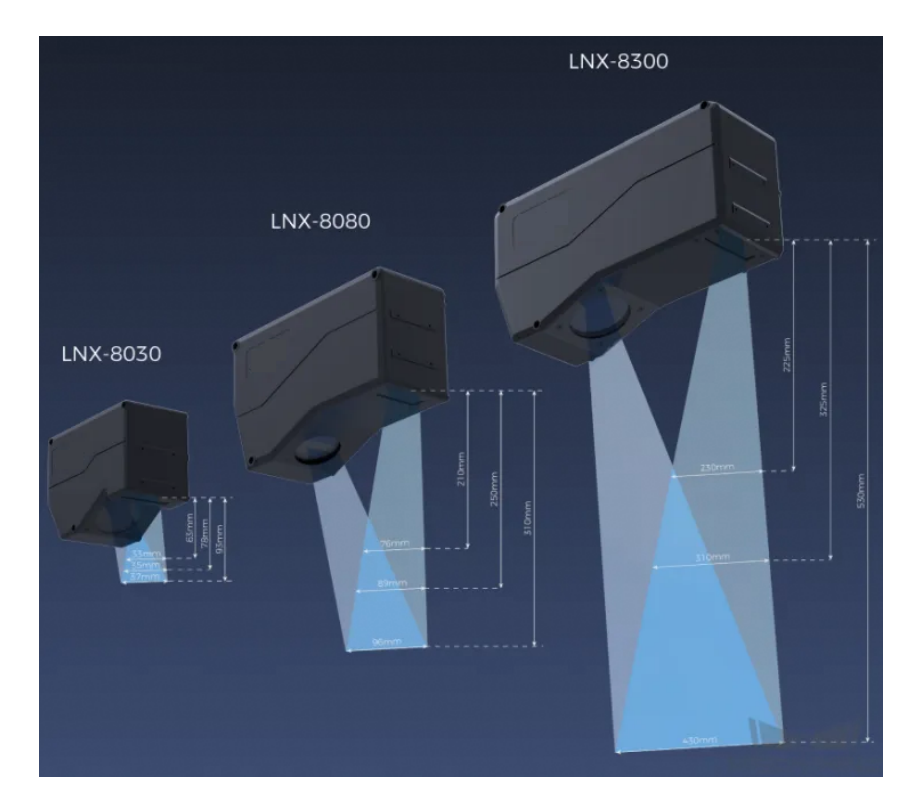

# Mounting Method of Laser Profiler

You can mount the laser profiler at a fixed location or mount it on a moving rail. Please select the mounting method according to the actual situation. For this solution, the laser profiler is mounted at a fixed location.

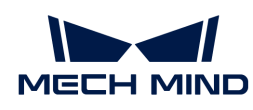

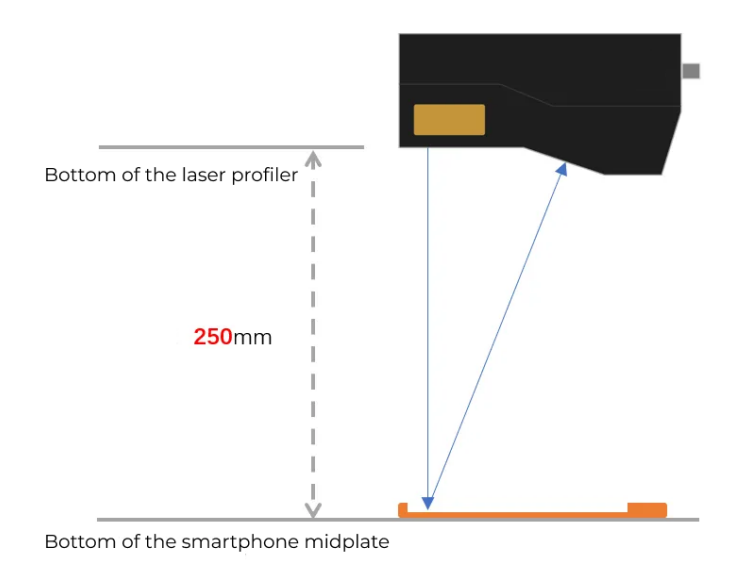

## Laser Profiler Triggering

The laser profiler supports multiple triggering methods, allowing it to be integrated into a system and work with other devices flexibly to obtain the intensity image, depth map, and point cloud. In this solution, the external + encoder method is used to trigger data acquisition. The detailed instructions are as follows.

- 1. Set parameters in Mech-Eye Viewer.
	- a. Set the Data Acquisition Trigger Source parameter to External.
	- b. Set the Line Scan Trigger Source parameter to Encoder.
	- c. Based on actual needs, adjust other parameters in the scan mode.
- 2. Set the parameters of the [3D Laser Profiler](#page-41-0) Step.
	- a. In the Parameters section, click [ Open the editor ] to select and connect the laser profiler you want.
	- b. Activate Data Acquisition Status to enable the laser profiler to receive external signals, triggering data acquisition once the signal is received.
- 3. Run the measurement project, and the external signal triggers the laser profiler to acquire data.
- 4. Once data acquisition is complete, the data will be transferred to Mech-MSR.

## Solution Deployment

#### Measurement Project Configuration

#### Workflow Overview

In this solution, the laser profiler is used to acquire the depth map first. Then the acquired depth map will be input to the [Measure Surface Flatness](#page-102-0) Step for accurate flatness measurement. Once the measurement is complete, the corresponding inspection result will be output.

The following figure shows the overall workflow.

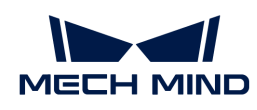

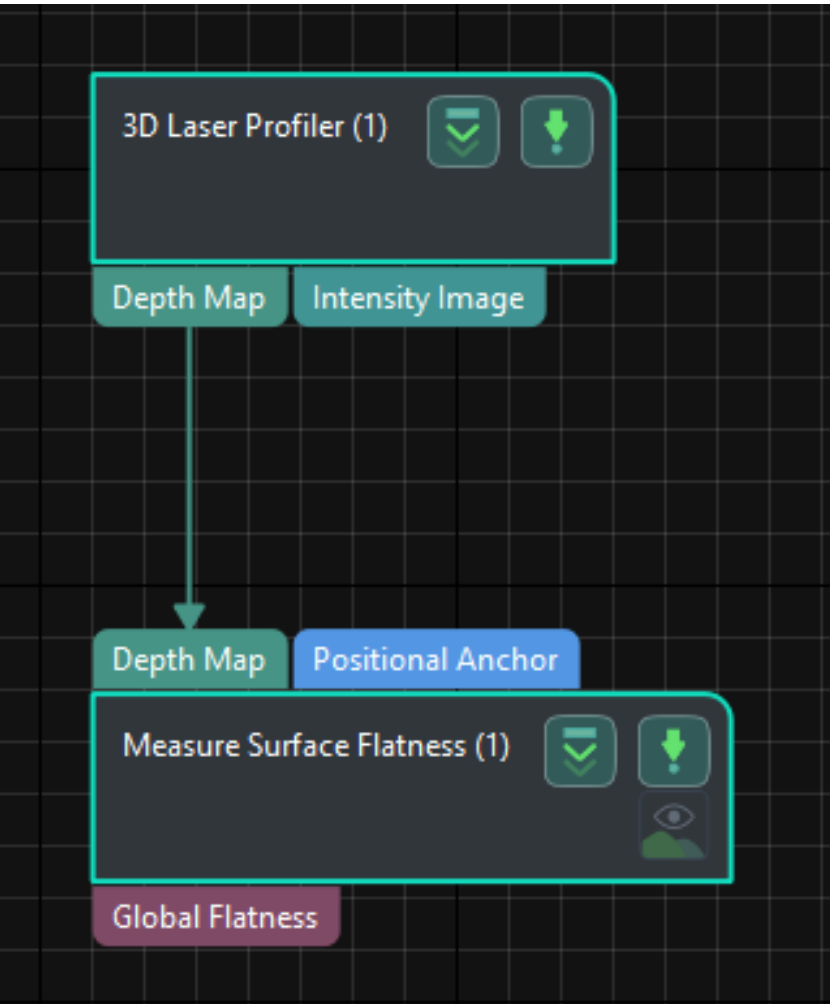

The key Steps in the workflow are described below.

# Step Description

## Measure Surface Flatness

• Function:

This Step is used to measure the flatness of a feature region.

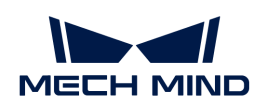

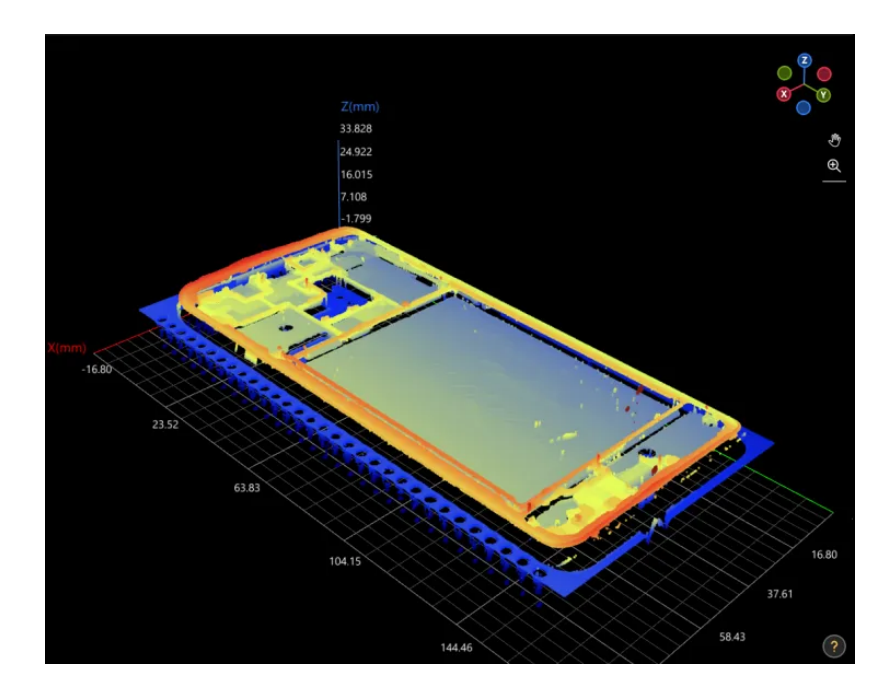

The measurement region is shown in the figure below. The red region is the region for gluing, and the blue region is where flatness measurement is required.

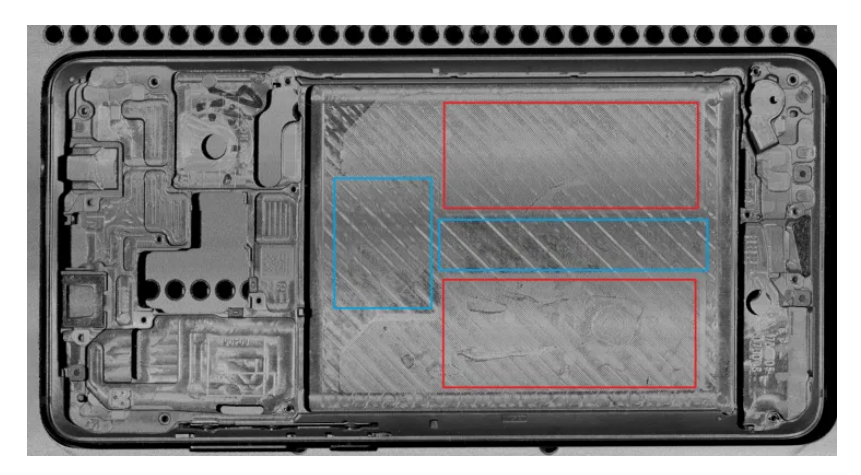

- Usage Procedure:
	- 1. Add a feature region.
	- 2. Move the feature region to the desired measurement region.

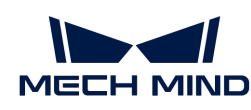

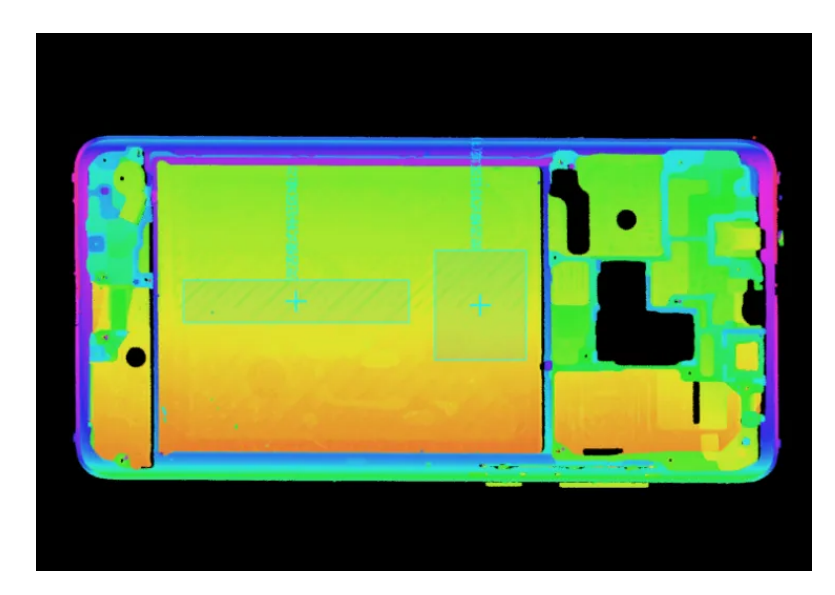

3. Select Data Filtering Mode in the Parameters section according to the actual situation. As there is noise in the measurement region, the surface flatness is calculated after removing the top 20% and bottom 20% points within the feature region.

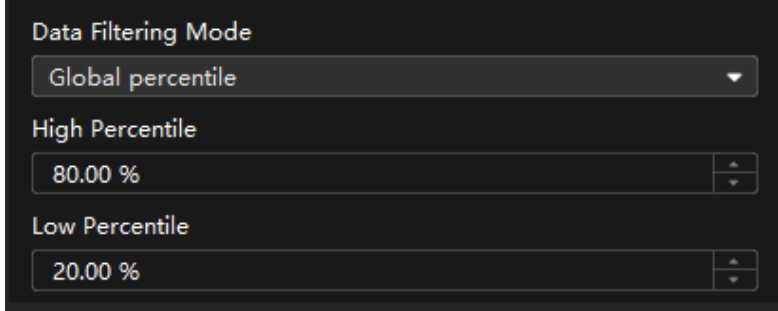

- 4. Select Global Flatness in the Output section.
- Check Output Result:

The output result of this Step is shown in the figure below. The semi-transparent blue plane is the fitted plane, and the yellow points are the global maximum and minimum feature points.

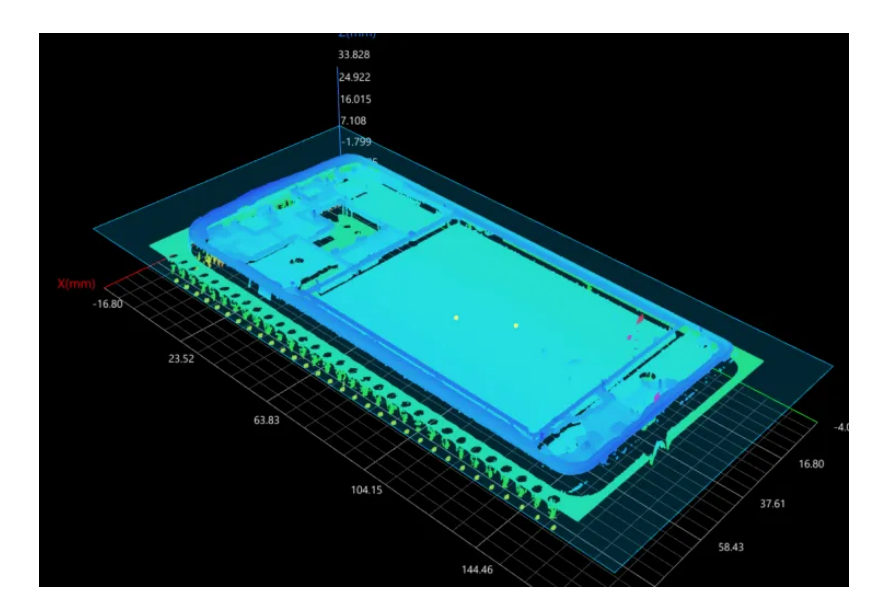

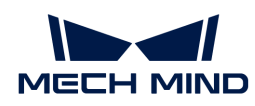

The flatness measured by this Step is 0.344 mm.

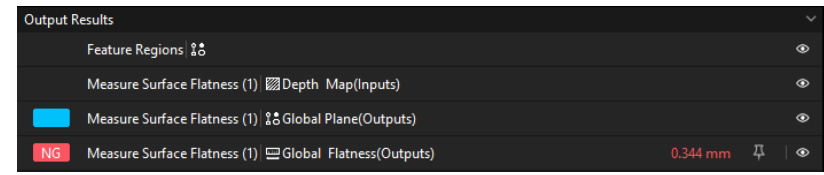

#### Configure Quality Judgment Rules

After adjusting the Step parameters, you need to configure the quality judgment rules for outputting the measurement and inspection results.

1. Set the acceptable range for Global Flatness in the Output section.

In the collapsible tab of Global Flatness, set the maximum and minimum values allowed for the measurement results. When the measured value is within the acceptable range, the inspection result is OK. Maximum and minimum values need to be set according to the drawing and process requirements of the target object.

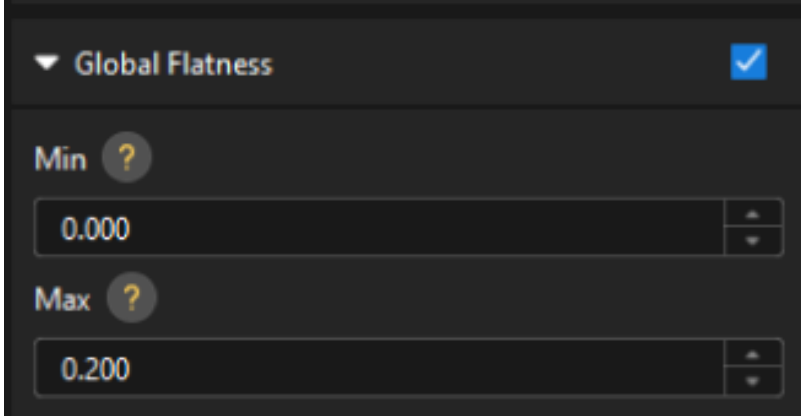

2. Go to Output Management and set the Judgment type to Comprehensive.

Since only the global flatness is inspected in this solution, "0" (OK) will be sent to the external device when all inspection results are OK.

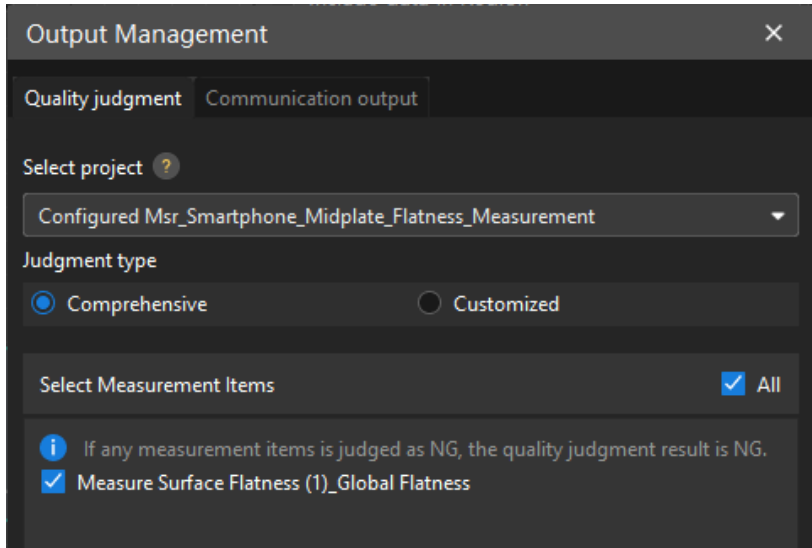

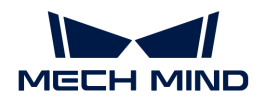

3. Output measurement results (optional).

If external devices require access to measurement results, the measurement items need to be added as output. To do so, go to Output Management › Communication output to add the measurement item as shown below.

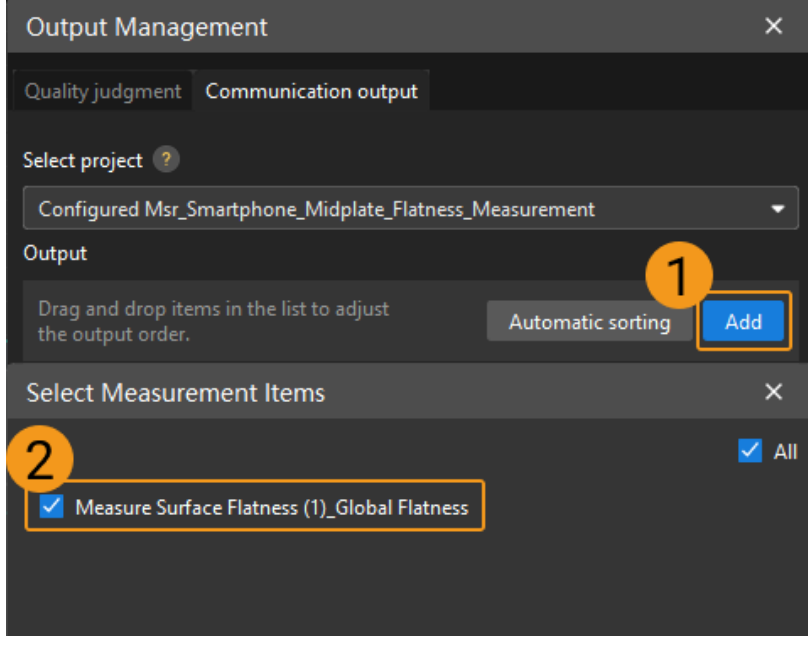

## Communication Configuration

To ensure smooth communication between Mech-MSR and external devices (PLC or other production line equipment), allowing them to trigger Mech-MSR project executions and retrieve measurement results, communication configuration is also required. For detailed instructions, please refer to [Communication Configuration.](#page-37-0)

Now you have completed configurations related to the measurement project.

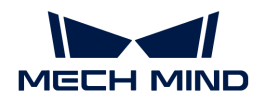

# 4. References

# <span id="page-167-0"></span>4.1. TCP ASCII Commands

This section introduces the communication commands supported for TCP ASCII communication.

# **Trigger**

## Command Description

The trigger command is used to trigger Mech-MSR projects to run. Multiple projects can be triggered at the same time.

## Sent Data Format

Trigger a Mech-MSR project to run:

trigger, project\_ID

Trigger multiple Mech-MSR projects to run:

trigger, project\_ID, project\_ID …

## trigger

Name of the command, which is case-sensitive.

## project\_ID

This parameter specifies the ID of the Mech-MSR project to be triggered. You can view the Mech-MSR project ID in the Project List section of Mech-MSR. The number before the project name is the project ID.

If you need to trigger multiple Mech-MSR projects at the same time, you can specify multiple project IDs separated by the [string delimiter](#page-40-0) set in the Communication Configuration window.

## Returned Data Format

status\_code

If the command is executed successfully, Mech-MSR returns a normal status code of 0. If the command execution fails, Mech-MSR returns an error code (not 0).

## status\_code

• 0: a normal status code. If the command is executed successfully, Mech-MSR returns this

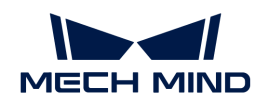

status code.

• -1: an error code. If the project ID does not exist, Mech-MSR returns this status code.

The possible causes of this error are:

- The specified Mech-MSR project ID did not exist in the project list.
- The [Autoload Solution](#page-26-0) option has not been selected for the solution to which the Mech-MSR project belongs.

Solution:

- Ensure that the [Autoload Solution](#page-26-0) option has been selected for the current solution.
- Ensure that the entered Mech-MSR project ID exists in the project list.
- -4: an error code. If an invalid command is sent, Mech-MSR returns this status code.

The possible causes of this error are:

- The command name was entered incorrectly, for example, in inconsistent case or spelt mistakenly.
- The delimiter between the command name and parameter or between parameters was not the [string delimiter](#page-40-0) set in the Communication Configuration window. Solution:
	- Ensure that the entered command name is correct.
	- Ensure that delimiter between the command name and parameter or between parameters is the string delimiter set in the Communication Configuration window.

## Return

## Command Description

The return command is used to get the result of the specified Mech-MSR project. You can get the results of only one Mech-MSR project at a time.

## Sent Data Format

return, project\_ID

#### return

Name of the command, which is case-sensitive. This command must be called after trigger.

## project\_ID

This parameter specifies the ID of the Mech-MSR project for which the result is got. You can view the Mech-MSR project ID in the Project List section of Mech-MSR. The number before the project name is the project ID.

Note that the project specified by this parameter must have been triggered to run by trigger. Otherwise, you may fail to get the result.

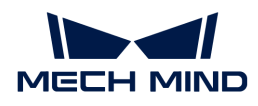

## Returned Data Format

The data format returned by this command is set by the "[Data format of return commands"](#page-39-0) parameter in the Communication Configuration window.

Example 1: Get the overall quality judgment result of the project successfully.

The data format of the return command is %judge.

status code

Example 2: Obtain the overall quality judgment result of the project, as well as the measured values and judgment results of the measurement items.

The data format of the return command is %judge, %value [%id], %judge [%id].

status code, measured\_value\_of\_measurement\_item1, judgment\_result\_of\_measurement\_item1, measured\_value\_of\_measurement\_item2, judgment\_result\_of\_measurement\_item2, …

Example 3: Command execution failed.

status\_code (error code)

#### status\_code

- 0: a normal status code. If the command is executed successfully and the overall quality judgement result of the project is OK, Mech-MSR returns this status code.
- 1: a normal status code. If the command is executed successfully, and the overall quality judgment result of the project is NG, Mech-MSR returns this status code.
- -1: an error code. If the project ID does not exist, Mech-MSR returns this status code.

The possible causes of this error are:

- The specified Mech-MSR project ID did not exist in the project list.
- The [Autoload Solution](#page-26-0) option has not been selected for the solution to which the Mech-MSR project belongs.

#### Solution:

- Ensure that the [Autoload Solution](#page-26-0) option has been selected for the current solution.
- Ensure that the entered Mech-MSR project ID exists in the project list.
- -2: an error code. If there is no result, Mech-MSR returns this status code.

The possible causes of this error are:

◦ The project was not triggered.

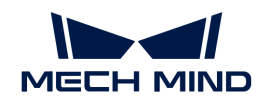

◦ The Mech-MSR software was running abnormally.

Solution:

- Ensure that the Mech-MSR software is running normally and the project can output results normally.
- Ensure that the project has been triggered by the trigger command.
- -3: an error code. If the project has not finished running within 10 seconds after this command is sent, Mech-MSR returns this status code.

The possible causes of this error are:

◦ The project execution time is too long, exceeding the timeout period (10 seconds).

Solution: Check if the execution time of the project is longer than 10 seconds, and check if the execution time is abnormal. If it is an abnormal behavior, locate and fix the reasons for the excessive project execution time. If it is a normal behavior, you can avoid the error by any of the following methods:

- Add an appropriate delay before the client calls this command.
- Increase the timeout period (self.vision\_timeout) in the msr\_dispatcher.py program. The default timeout period is 10 seconds. Please save and restart the software after modification.
- -4: an error code. If an invalid command is sent, Mech-MSR returns this status code.

The possible causes of this error are:

- The command name was entered incorrectly, for example, in inconsistent case or spelt mistakenly.
- The delimiter between the command name and parameter or between parameters was not the [string delimiter](#page-40-0) set in the Communication Configuration window. Solution:
	- Ensure that the entered command name is correct.
- Ensure that delimiter between the command name and parameter or between parameters is the string delimiter set in the Communication Configuration window.

## measured\_value\_of\_measurement\_item#

Measured value of a measurement item. The measured value of a measurement item is output only if the following conditions are met:

- In the Communication output tab of Output Management, this measurement item has been added to the Output area. The ID before the measurement item name is the order of the measurement item in the output.
- In the Communication Configuration window, the value of the Data format of return commands parameter contains either "%value[%id]" or "%value[ID of the measurement item]."

## judgment\_result\_of\_measurement\_item#

Judgement result of a measurement item. 0 stands for OK and 1 for NG. The judgement result of a measurement item is output only if the following conditions are met:

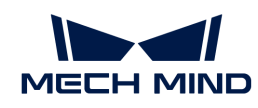

- In the Communication output tab of Output Management, this measurement item has been added to the Output area. The ID before the measurement item name is the order of the measurement item in the output.
- In the Communication Configuration window, the value of the Data format of return commands parameter contains either "%judge[%id]" or "%judge[ID of the measurement item]."

## Judge

## Command Description

The judge command is used to get the overall judgement result of the specified Mech-MSR project and the judgment result of each measurement item.

## Sent Data Format

judge, project\_ID

## judge

Name of the command, which is case-sensitive. This command must be called after trigger.

## project\_ID

This parameter specifies the ID of the Mech-MSR project for which the judgement results are got. You can view the Mech-MSR project ID in the Project List section of Mech-MSR. The number before the project name is the project ID.

Note that the project specified by this parameter must have been triggered to run by trigger. Otherwise, you may fail to get the judgement results.

## Returned Data Format

Example 1: Obtain the overall quality judgment result of the project successfully.

status\_code

Example 2: Obtain the overall quality judgment result of the project and the measured value of each measurement item successfully.

status code, judgment\_result\_of\_measurement\_item1, judgment\_result\_of\_measurement\_item2, …

Example 3: Command execution failed.

status\_code (error code)

## status\_code

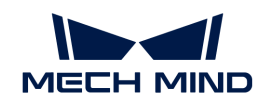

- 0: a normal status code. If the command is executed successfully and the overall quality judgement result of the project is OK, Mech-MSR returns this status code.
- 1: a normal status code. If the command is executed successfully, and the overall quality judgment result of the project is NG, Mech-MSR returns this status code.
- -1: an error code. If the project ID does not exist, Mech-MSR returns this status code.

The possible causes of this error are:

- The specified Mech-MSR project ID did not exist in the project list.
- The [Autoload Solution](#page-26-0) option has not been selected for the solution to which the Mech-MSR project belongs.

Solution:

- Ensure that the [Autoload Solution](#page-26-0) option has been selected for the current solution.
- Ensure that the entered Mech-MSR project ID exists in the project list.
- -2: an error code. If there is no result, Mech-MSR returns this status code.

The possible causes of this error are:

- The project was not triggered.
- The Mech-MSR software was running abnormally.

Solution:

- Ensure that the Mech-MSR software is running normally and the project can output results normally.
- Ensure that the project has been triggered by the trigger command.
- -3: an error code. If the project has not finished running within 10 seconds after this command is sent, Mech-MSR returns this status code.

The possible causes of this error are:

◦ The project execution time is too long, exceeding the timeout period (10 seconds).

Solution: Check if the execution time of the project is longer than 10 seconds, and check if the execution time is abnormal. If it is an abnormal behavior, locate and fix the reasons for the excessive project execution time. If it is a normal behavior, you can avoid the error by any of the following methods:

- Add an appropriate delay before the client calls this command.
- Increase the timeout period (self.vision timeout) in the msr\_dispatcher.py program. The default timeout period is 10 seconds. Please save and restart the software after modification.
- -4: an error code. If an invalid command is sent, Mech-MSR returns this status code.

The possible causes of this error are:

- The command name was entered incorrectly, for example, in inconsistent case or spelt mistakenly.
- The delimiter between the command name and parameter or between parameters was not the string delimiter set in the Communication Configuration window.

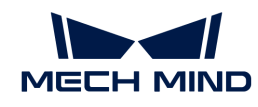

Solution:

- Ensure that the entered command name is correct.
- Ensure that delimiter between the command name and parameter or between parameters is the string delimiter set in the Communication Configuration window.

## judgment\_result\_of\_measurement\_item#

Judgement result of a measurement item. 0 stands for OK and 1 for NG. The judgement result of a measurement item is output only if the following conditions are met:

- In the Communication output tab of Output Management, this measurement item has been added to the Output area. The ID before the measurement item name is the order of the measurement item in the output.
- In the Communication Configuration window, the value of the Data format of return commands parameter contains either "%judge[%id]" or "%judge[ID of the measurement item]."

## Value

## Command Description

The value command is used to get the measured value of the specified project.

## Sent Data Format

value, project\_ID

## value

Name of the command, which is case-sensitive. This command must be called after trigger.

## project\_ID

This parameter specifies the ID of the Mech-MSR project for which the measured values are got. You can view the Mech-MSR project ID in the Project List section of Mech-MSR. The number before the project name is the project ID.

Note that the project specified by this parameter must have been triggered to run by trigger. Otherwise, you may fail to get the measured values.

## Returned Data Format

Example 1: Obtain the overall quality judgment result of the project successfully.

status\_code

Example 2: Obtain the overall quality judgment result of the project and the measured value of each measurement item successfully.

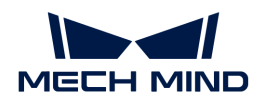

status code, measured\_value\_of\_measurement\_item1, measured\_value\_of\_measurement\_item2, …

Example 3: Command execution failed.

status\_code (error code)

#### status\_code

- 0: a normal status code. If the command is executed successfully and the overall quality judgement result of the project is OK, Mech-MSR returns this status code.
- 1: a normal status code. If the command is executed successfully, and the overall quality judgment result of the project is NG, Mech-MSR returns this status code.
- -1: an error code. If the project ID does not exist, Mech-MSR returns this status code.

The possible causes of this error are:

- The specified Mech-MSR project ID did not exist in the project list.
- The [Autoload Solution](#page-26-0) option has not been selected for the solution to which the Mech-MSR project belongs.

Solution:

- Ensure that the [Autoload Solution](#page-26-0) option has been selected for the current solution.
- Ensure that the entered Mech-MSR project ID exists in the project list.
- -2: an error code. If there is no result, Mech-MSR returns this status code.

The possible causes of this error are:

- The project was not triggered.
- The Mech-MSR software was running abnormally.

Solution:

- Ensure that the Mech-MSR software is running normally and the project can output results normally.
- Ensure that the project has been triggered by the trigger command.
- -3: an error code. If the project has not finished running within 10 seconds after this command is sent, Mech-MSR returns this status code.

The possible causes of this error are:

◦ The project execution time is too long, exceeding the timeout period (10 seconds).

Solution: Check if the execution time of the project is longer than 10 seconds, and check if the execution time is abnormal. If it is an abnormal behavior, locate and fix the reasons for the excessive project execution time. If it is a normal behavior, you can avoid the error by any of the following methods:

◦ Add an appropriate delay before the client calls this command.

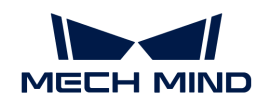

- Increase the timeout period (self.vision\_timeout) in the msr\_dispatcher.py program. The default timeout period is 10 seconds. Please save and restart the software after modification.
- -4: an error code. If an invalid command is sent, Mech-MSR returns this status code.

The possible causes of this error are:

- The command name was entered incorrectly, for example, in inconsistent case or spelt mistakenly.
- The delimiter between the command name and parameter or between parameters was not the string delimiter set in the Communication Configuration window.
- Solution:
	- Ensure that the entered command name is correct.
- Ensure that delimiter between the command name and parameter or between parameters is the string delimiter set in the Communication Configuration window.

## measured\_value\_of\_measurement\_item#

Measured value of a measurement item. The measured value of a measurement item is output only if the following conditions are met:

- In the Communication output tab of Output Management, this measurement item has been added to the Output area. The ID before the measurement item name is the order of the measurement item in the output.
- In the Communication Configuration window, the value of the Data format of return commands parameter contains either "%value[%id]" or "%value[ID of the measurement item]."

# 4.2. Terms and Concepts

## Solution Description

## Mech-Mind 3D Measurement and Inspection Solution

Based on the Mech-Eye 3D Laser Profiler and Mech-MSR 3D measurement and inspection software developed by Mech-Mind, the 3D measurement and inspection solution provides various typical 3D measurement and inspection applications such as 3D geometric measurement, height measurement, 3D defect inspection, and object counting. This solution is applicable to consumer electronics, EV battery, automobile, photovoltaic, and other industries.

The solution mainly consists of the Mech-Eye 3D Laser Profiler, industrial personal computer (IPC), and Mech-Mind software products (Mech-Eye Viewer and Mech-MSR).

## Mech-Mind 3D Measurement System

Provides the 3D measurement and inspection solution. The Mech-Eye 3D Laser Profiler, IPC, and Mech-Mind software products (Mech-Eye Viewer and Mech-MSR) provided by Mech-Mind constitute the Mech-Mind 3D Measurement System.

## Mech-Eye 3D Laser Profiler

The 3D laser profiler developed by Mech-Mind, which can output high-quality intensity images, depth maps, and point clouds. Together with Mech-MSR, it can be deployed for various 3D measurement and inspection applications.

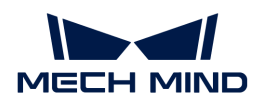

## IPC

The computer that provides the operating environment for the Mech-Mind's software products. You can use the standard IPC provided by Mech-Mind (recommended) or use your own device as the IPC.

#### Mech-Eye Viewer

Mech-Eye Viewer, installed on the IPC, is the configuration and data visualization software for the Mech-Eye 3D Laser Profiler. It allows users to adjust the parameters of the Mech-Eye 3D Laser Profiler according to the characteristics of the target object, thus obtaining high-quality intensity images, depth maps, and point clouds simply and quickly.

#### Mech-MSR

Mech-MSR, installed on the IPC, is a software designed for 3D measurement and inspection. It can work with the Mech-Eye 3D Laser Profiler to deploy various 3D measurement and inspection applications, such as 3D geometric measurement, height measurement, 3D defect inspection, and object counting. The software has various built-in measurement algorithms and features, and it boasts a user-friendly interface. Users can apply the software to rapidly achieve one-stop, end-to-end deployment of applications.

## Laser Profiler and Mech-Eye Viewer

#### Profile

Each time the laser is emitted, the Mech-Eye 3D Laser Profiler extracts a profile from the raw image. The profile reflects the change in the distance to the sensor head along a section of the target object, that is, the change in height.

#### Line Scan

The process during which the Mech-Eye 3D Laser Profiler emits the laser light once and generates one profile.

## One Round of Data Acquisition

The process during which the Mech-Eye 3D Laser Profiler completes multiple line scans, generates multiple profiles, and stitches the profiles to generate the intensity image, depth map, and point cloud.

#### **Trigger**

The action that makes the Mech-Eye 3D Laser Profiler start a round of data acquisition or a line scan.

## Profile Mode

A parameter adjustment mode provided by Mech-Eye Viewer, used to adjust the quality of the profile.

#### Scan Mode

A parameter adjustment mode provided by Mech-Eye Viewer, used to adjust the quality of the intensity image, depth map, and point cloud.

## Data Points

Data points represent the number of data points on each profile.

## Scan Rate

The scan rate is expressed in the number of profiles that the Mech-Eye 3D Laser Profiler can scan per second (in Hz).

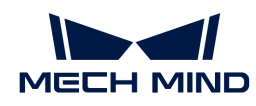

## Max Scan Rate

The fastest scan rate currently achievable by the Mech-Eye 3D Laser Profiler, which is determined by the exposure time and Region of Interest (ROI). For a fixed exposure time, the smaller the exposure time, the greater the corresponding max scan rate; for a fixed ROI, the smaller the exposure time, the greater the corresponding max scan rate.

## Actual Scan Rate

The rate at which the Mech-Eye 3D Laser Profiler actually performs line scans. It is determined by the "Trigger Rate" parameter (fixed-rate triggering) or the encoder resolution and parameters related to the encoder (encoder triggering).

## Z-Axis Measurement Range

Z-axis measurement range represents the maximum depth that can be measured by the Mech-Eye 3D Laser Profiler. At the same accuracy level, the larger the Z-axis measurement range, the larger the object height that the Mech-Eye 3D Laser Profiler can measure.

## X-Axis Measurement Range

X-axis measurement range represents the maximum width that can be measured by the Mech-Eye 3D Laser Profiler on the X-axis direction. The X-axis measurement range provided by the Mech-Eye 3D Laser Profiler varies at different depths (near, reference distance, far). At the same accuracy level, the larger the X-axis measurement range, the larger the object width that the Mech-Eye 3D Laser Profiler can measure.

## Reference Distance

Reference distance is the distance with the highest accuracy of the Mech-Eye 3D Laser Profiler. The reference distance can be used to determine the mounting position for the Mech-Eye 3D Laser Profiler. When the distance between the laser emitter and the target object is the reference distance, the laser line reflected from the target object's surface will appear in the central part of the receiver unit.

## X-Axis Resolution

X-axis resolution refers to the distance between two adjacent data points on the X-axis direction.

X-Axis Resolution = X-Axis Measurement Range (Far) / Data Points

## Y-Axis Resolution

The Y-axis resolution of the scan data is the distance between two neighboring data points along the travel direction of the target object. This is equal to the distance between two neighboring profiles. The Y-axis resolution determines the accuracy of the scan data, as well as the aspect ratio of the target object in the intensity image and depth map.

## Z-Axis Repeatability

Z-axis repeatability refers to the consistency of height data acquired by the Mech-Eye 3D Laser Profiler during repeated measurements for the target object. The target object used for testing was a ceramic plate. This parameter is laboratory data and is for reference only. It cannot be directly used to evaluate actual projects.

## Z-Axis Linearity

Z-axis linearity is the ratio of the maximum error to the full Z-axis measurement range of the Mech-Eye 3D Laser Profiler. It is expressed in "%F.S.". Notably, the maximum error represents the difference between the actual measured value and the fit line within the Z-axis measurement range. This parameter is laboratory data and is for reference only. It cannot be directly used to evaluate actual projects.

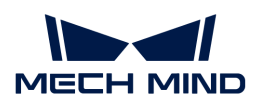

## Mech-MSR

## Measurement

The process of using measurement instruments or methods to measure the number, properties, or features of objects.

## Measurement Item

The specific object, attribute, or feature to be measured, such as height and flatness.

## Measured Value

The specific value of the measurement item obtained during measurement.

## Quality Judgment

In measurement scenarios, quality judgment refers to the evaluation of the measurement data to determine whether the target object meets predetermined quality standards or specifications. In the Mech-MSR software, you can set an acceptable range as a criterion or specification for quality judgment.

## Judgment result

The result or conclusion that has been reached through quality judgment. The Mech-MSR software can output the overall judgment result of the project or the judgment result/measured data of each measurement item.

## Solution Library

A resource library that provides typical solutions or projects (with example data) coming from different application scenarios.

## Solution

A solution is a collection of functional configurations and data required for a 3D measurement and inspection application.

## Mech-MSR Project

A Mech-MSR project refers to a 3D measurement project created using Mech-MSR. One or more projects make up a solution. Projects cannot be used independently and must belong to a solution.

## Step

Steps are the basics of a project. A Step is a minimum algorithm unit for data processing. By connecting different Steps in a project, you can achieve different data processing tasks.

## Communication

## TCP ASCII Communication

TCP ASCII communication refers to the way in which the ASCII format is used to exchange data through TCP (Transmission Control Protocol) in network communication.

Mech-Mind supports TCP ASCII communication between the Mech-Mind 3D Measurement System and external devices such as PLCs. When TCP ASCII communication is used, the Mech-Mind 3D Measurement System (Mech-MSR) acts as the TCP server while the external device as the TCP client.

For the commands supported for TCP ASCII communication, refer to [TCP ASCII Commands.](#page-167-0)

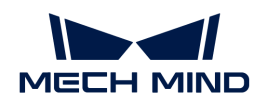

# 4.3. FAQs

## Does the Mech-Mind 3D measurement and inspection solution support LNX 8080A?

No. The Mech-Mind 3D measurement and inspection solution currently supports only laser profiler models that are split devices.

## What communication methods does the Mech-Mind 3D Measurement System support?

Only the Transmission Control Protocol (TCP) communication in ASCII format is supported. More communication methods will be supported in later releases.